**Data Replication Service**

# **Real-Time Disaster Recovery**

**Issue** 01 **Date** 2022-09-30

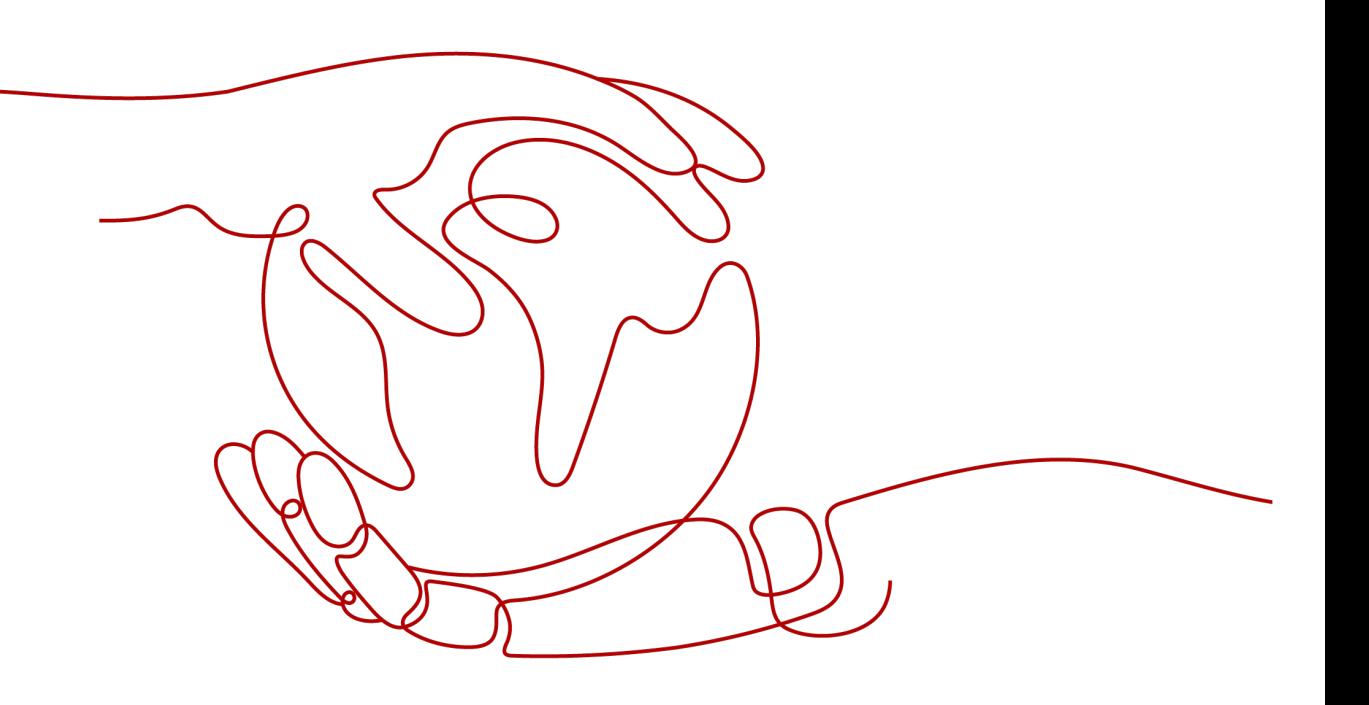

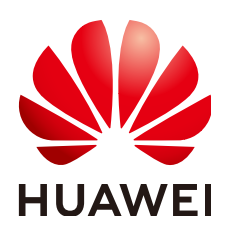

**HUAWEI TECHNOLOGIES CO., LTD.**

#### **Copyright © Huawei Technologies Co., Ltd. 2022. All rights reserved.**

No part of this document may be reproduced or transmitted in any form or by any means without prior written consent of Huawei Technologies Co., Ltd.

#### **Trademarks and Permissions**

 $\triangle \triangleright$ HUAWEI and other Huawei trademarks are trademarks of Huawei Technologies Co., Ltd. All other trademarks and trade names mentioned in this document are the property of their respective holders.

#### **Notice**

The purchased products, services and features are stipulated by the contract made between Huawei and the customer. All or part of the products, services and features described in this document may not be within the purchase scope or the usage scope. Unless otherwise specified in the contract, all statements, information, and recommendations in this document are provided "AS IS" without warranties, guarantees or representations of any kind, either express or implied.

The information in this document is subject to change without notice. Every effort has been made in the preparation of this document to ensure accuracy of the contents, but all statements, information, and recommendations in this document do not constitute a warranty of any kind, express or implied.

# **Huawei Technologies Co., Ltd.**

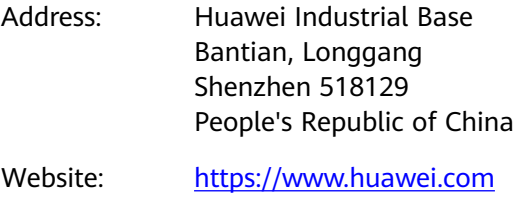

Email: support@huawei.com

# **Contents**

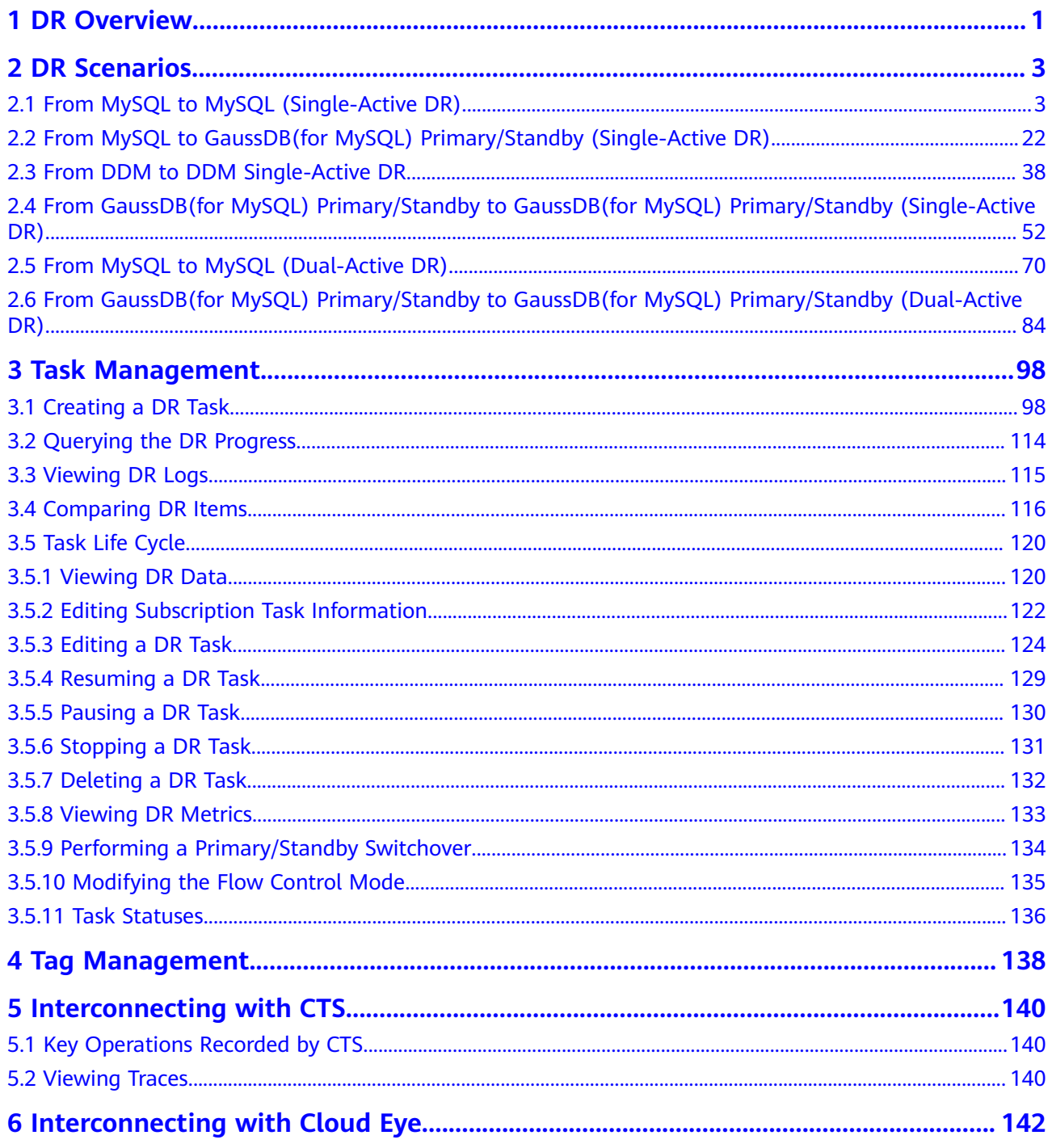

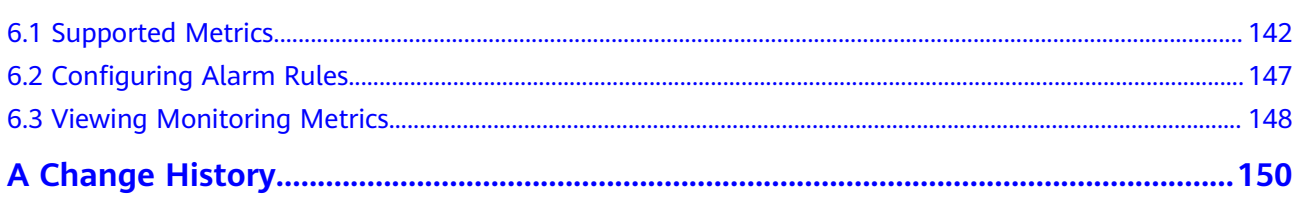

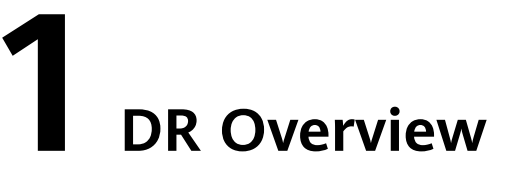

<span id="page-4-0"></span>To prevent service unavailability caused by regional faults, DRS provides disaster recovery to ensure service continuity. You can easily implement disaster recovery between on-premises and cloud, without the need to invest a lot in infrastructure in advance.

The disaster recovery architectures, such as two-site three-data-center and twosite four-data center, are supported. A primary/standby switchover can be implemented by promoting a standby node or demoting a primary node in the disaster recovery scenario.

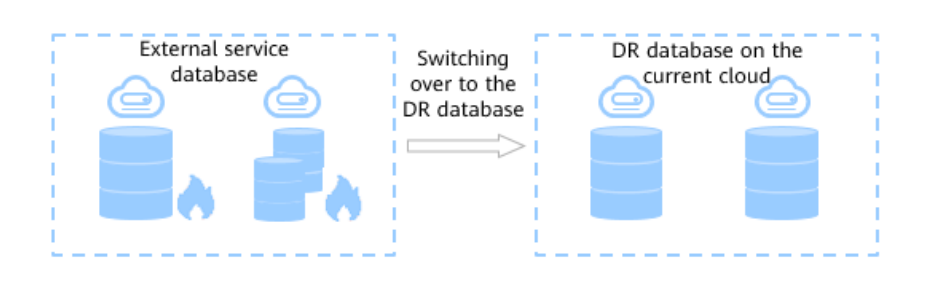

Promote Current Cloud

#### **Figure 1-1** Real-time DR switchover

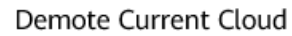

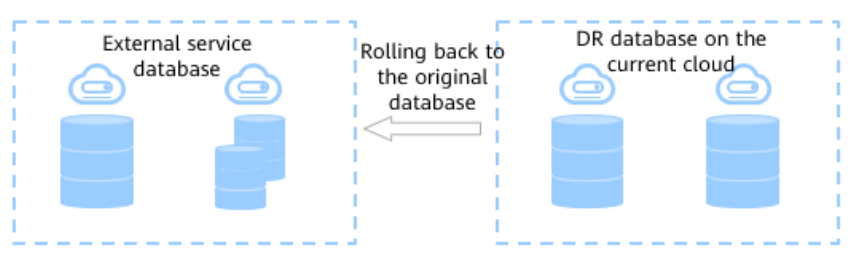

#### **Supported Database Types**

**[Table 1-1](#page-5-0)** lists the database types supported by DRS.

<span id="page-5-0"></span>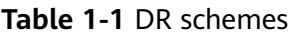

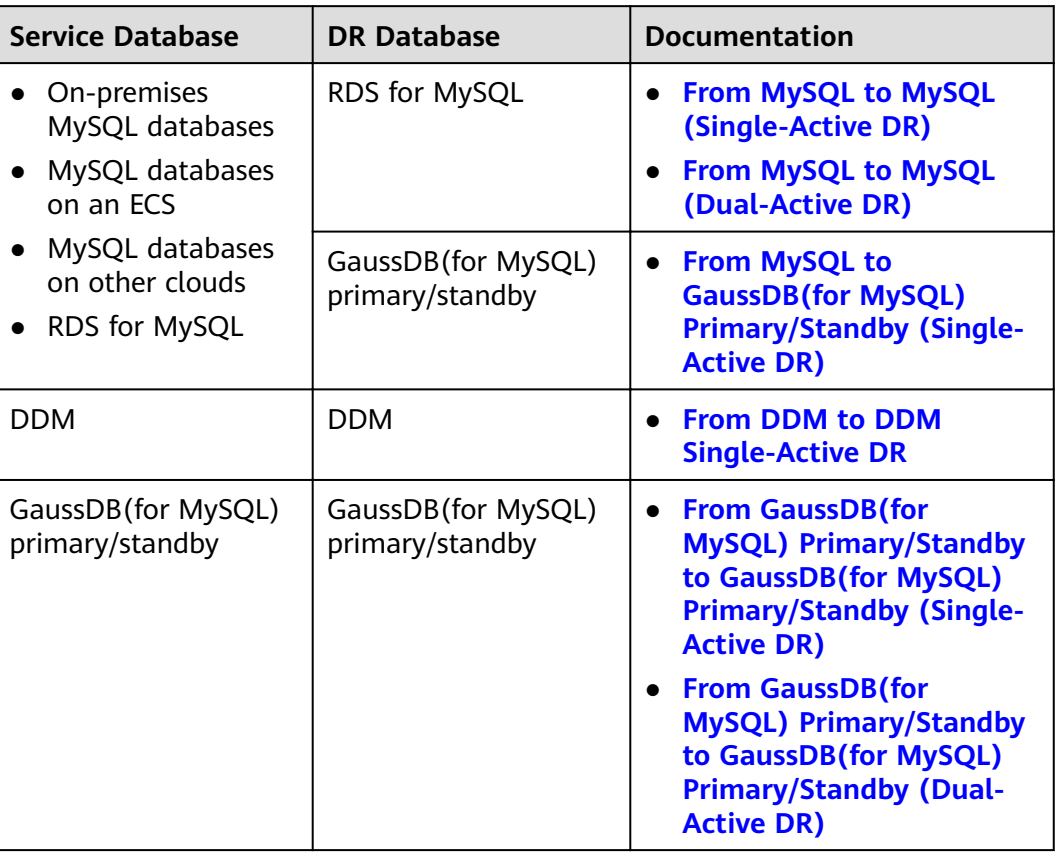

## **Principles of Real-Time Disaster Recovery**

DRS uses the real-time replication technology to implement disaster recovery for two databases. The underlying technical principles are the same as those of realtime migration. The difference is that real-time DR supports forward synchronization and backward synchronization. In addition, disaster recovery is performed on the instance-level, which means that databases and tables cannot be selected.

# **2 DR Scenarios**

# <span id="page-6-0"></span>**2.1 From MySQL to MySQL (Single-Active DR)**

#### **Supported Source and Destination Databases**

#### **Table 2-1** Supported databases

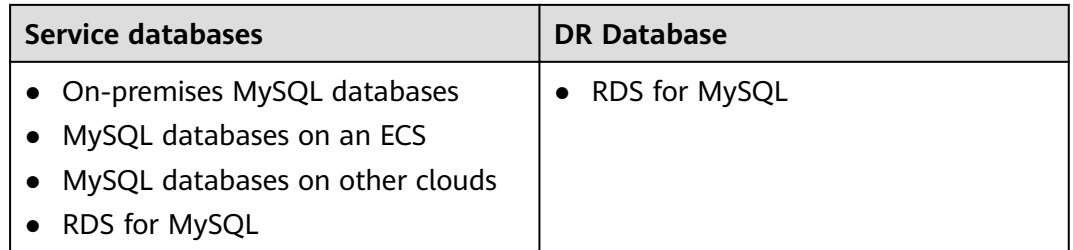

## **Prerequisites**

- You have logged in to the DRS console.
- Your account balance is greater than or equal to \$0 USD.
- For details about the supported DB types and versions, see **[Supported](https://support.huaweicloud.com/eu/productdesc-drs/drs_01_0307.html#section5) [Databases](https://support.huaweicloud.com/eu/productdesc-drs/drs_01_0307.html#section5)**.
- If a subaccount is used to create a DRS task, ensure that an agency has been added. To create an agency, see **[Agency Management](https://support.huaweicloud.com/eu/drs_faq/drs_03_1129.html)**.

## **Suggestions**

#### $\wedge$  CAUTION

- During the DR initialization, do not perform DDL operations on the service database. Otherwise, the task may be abnormal.
- During DR initialization, ensure that no data is written to the DR database to ensure data consistency before and after DR.
- The success of DR depends on environment and manual operations. To ensure a smooth DR, perform a DR trial before you start the DR task to help you detect and resolve problems in advance.
- It is recommended that you start your DR task during off-peak hours to minimize the impact on your services.
	- If the bandwidth is not limited, initialization of DR will increase query workload of the source database by 50 MB/s and occupy 2 to 4 vCPUs.
	- To ensure data consistency, tables without a primary key may be locked for 3s during disaster recovery.
	- The data in the DR process may be locked by other transactions for a long period of time, resulting in read timeout.
	- If DRS concurrently reads data from a database, it will use about 6 to 10 sessions. The impact of the connections on services must be considered.
	- If you read a table, especially a large table, during DR, the exclusive lock on that table may be blocked.
	- For more information about the impact of DRS on databases, see **[What](https://support.huaweicloud.com/eu/drs_faq/drs_16_1145.html) [Is the Impact of DRS on Source and Destination Databases?](https://support.huaweicloud.com/eu/drs_faq/drs_16_1145.html)**
- Data-Level Comparison

To obtain accurate comparison results, start data comparison at a specified time point during off-peak hours. If it is needed, select **Start at a specified time** for **Comparison Time**. Due to slight time difference and continuous operations on data, data inconsistency may occur, reducing the reliability and validity of the comparison results.

#### **Precautions**

Before creating a DR task, read the following precautions:

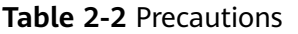

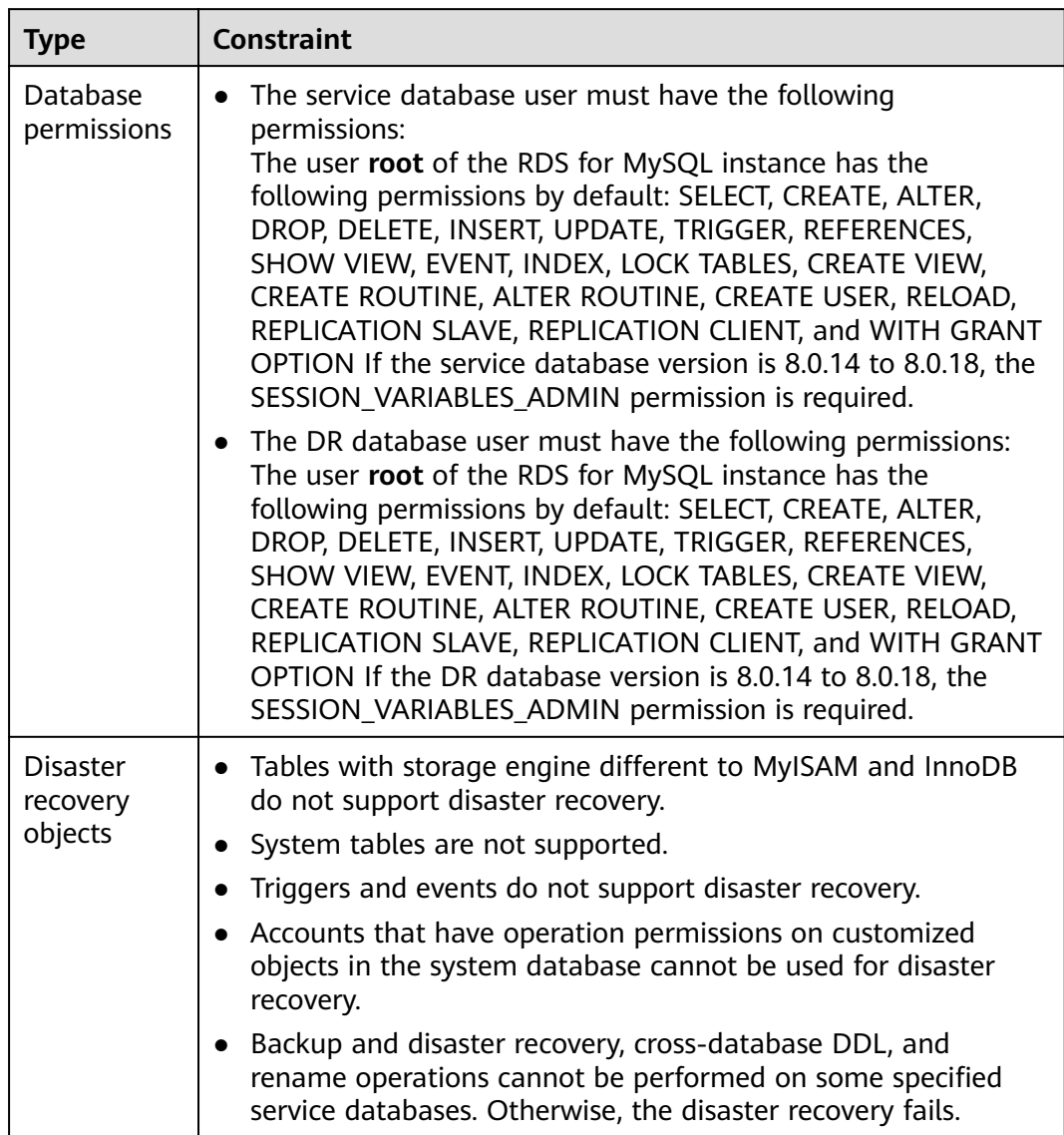

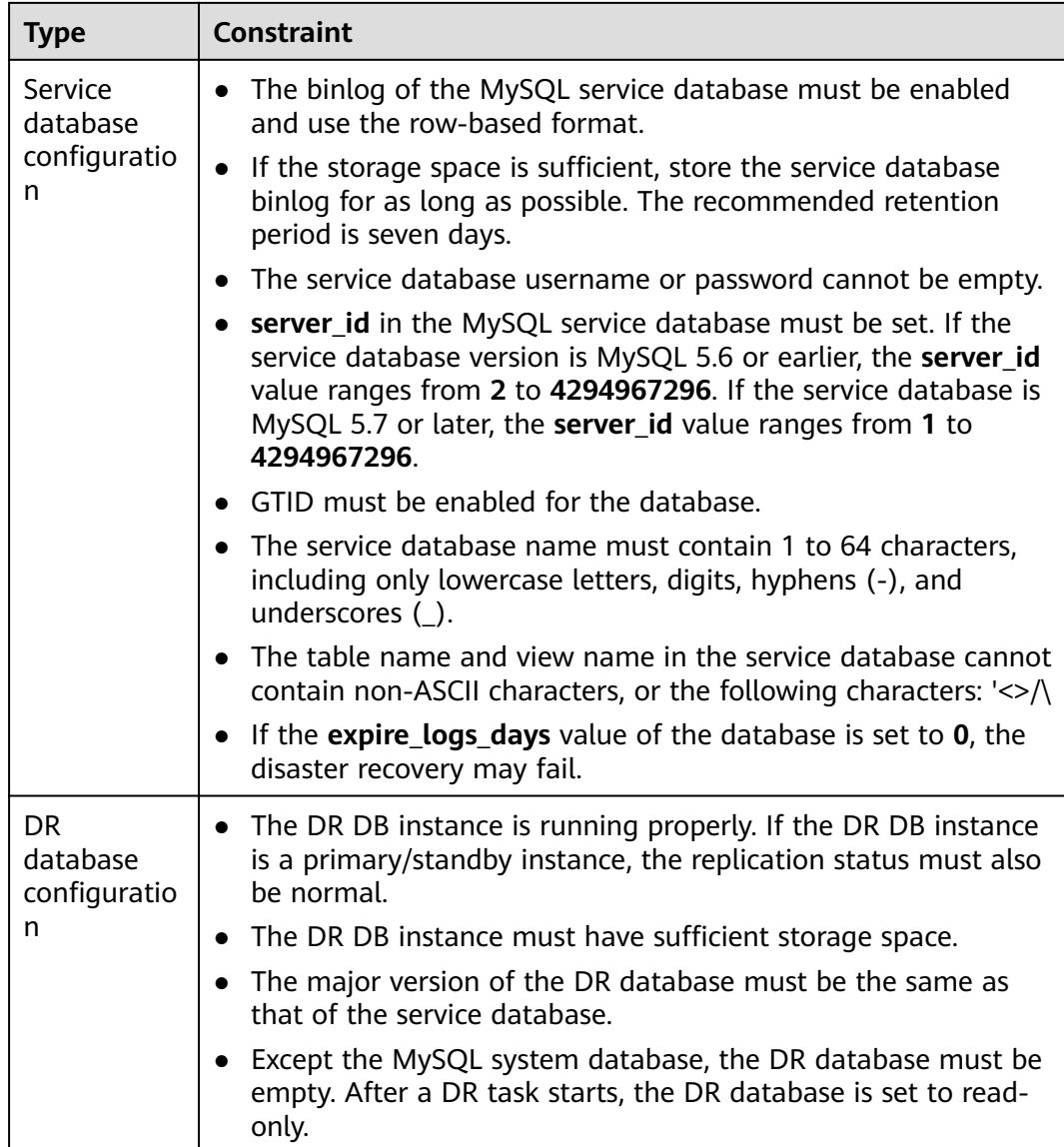

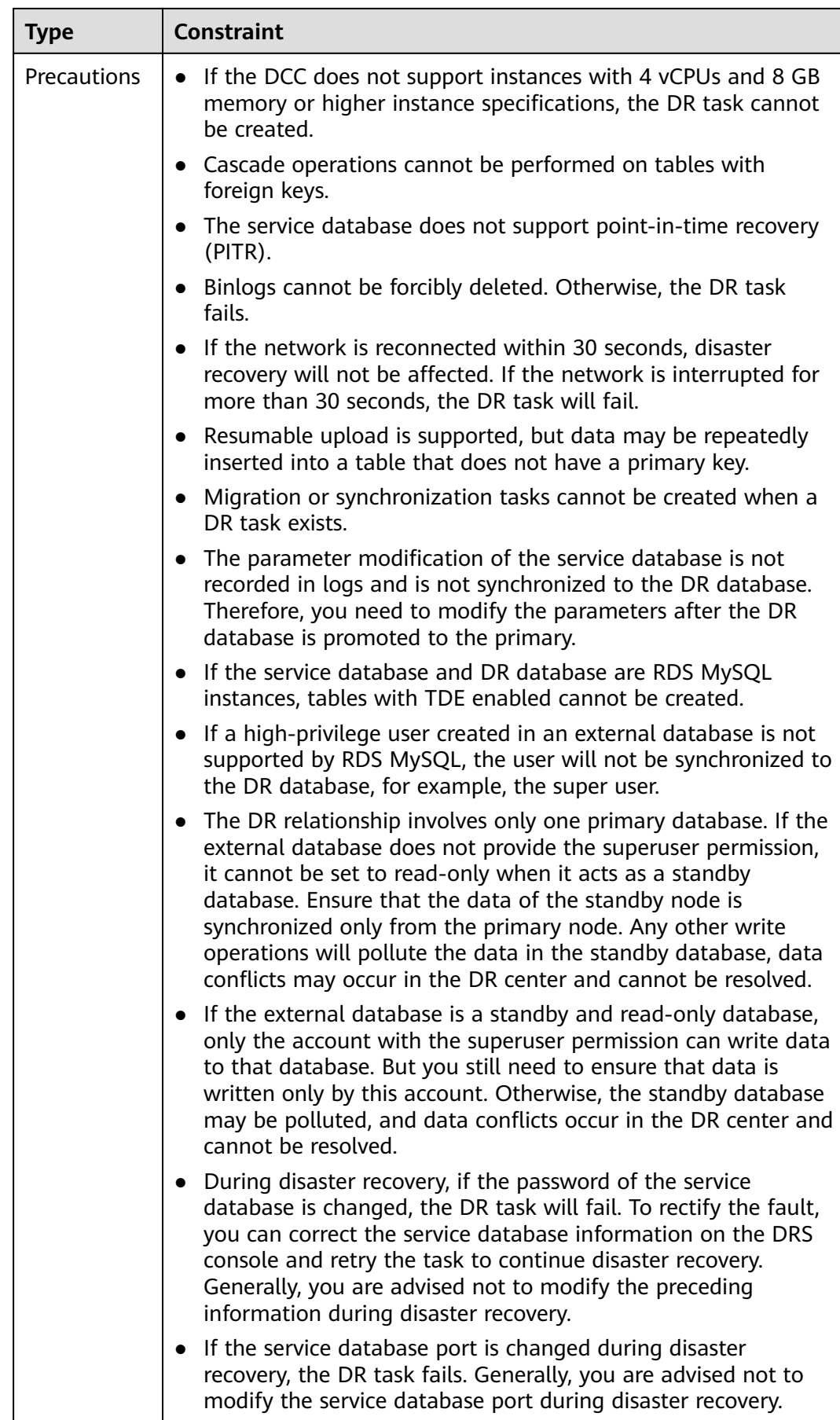

<span id="page-11-0"></span>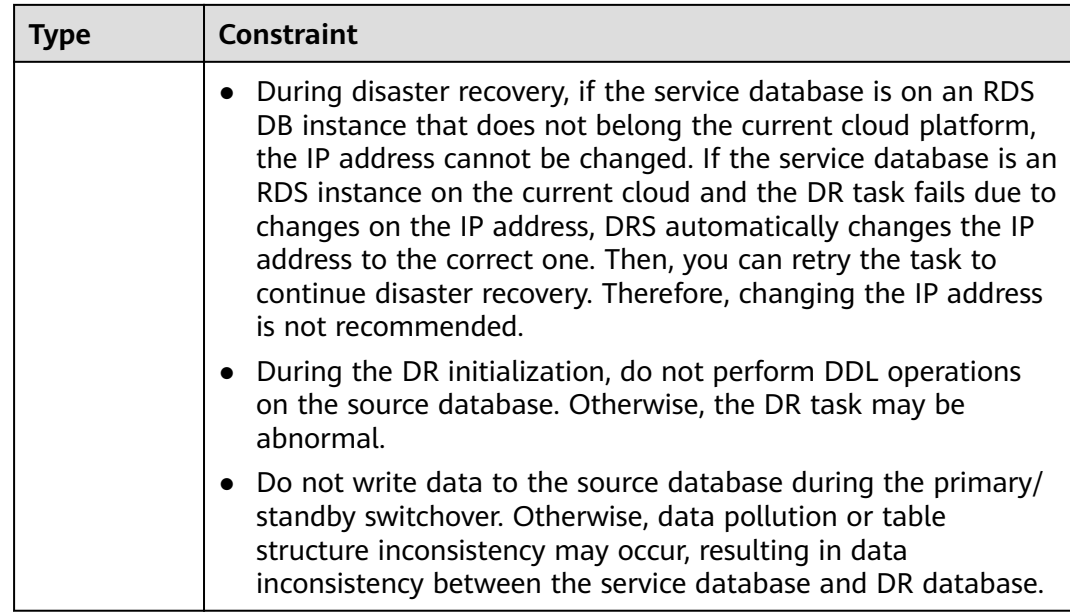

#### **Procedure**

- **Step 1** On the **Disaster Recovery Management** page, click **Create Disaster Recovery Task**.
- **Step 2** On the **Create Disaster Recovery Instance** page, select a region, specify the task name, description, and the DR instance details, and click **Next**.

**Figure 2-1** DR task information

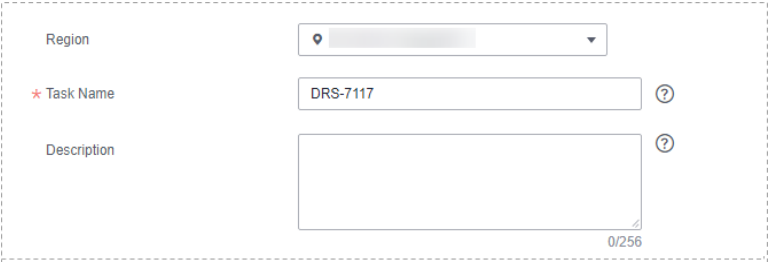

**Table 2-3** Task and recipient description

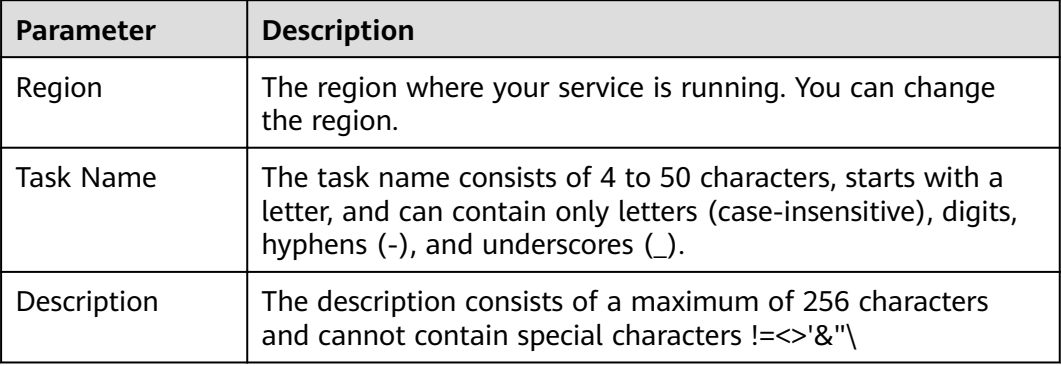

#### **Figure 2-2** DR instance information

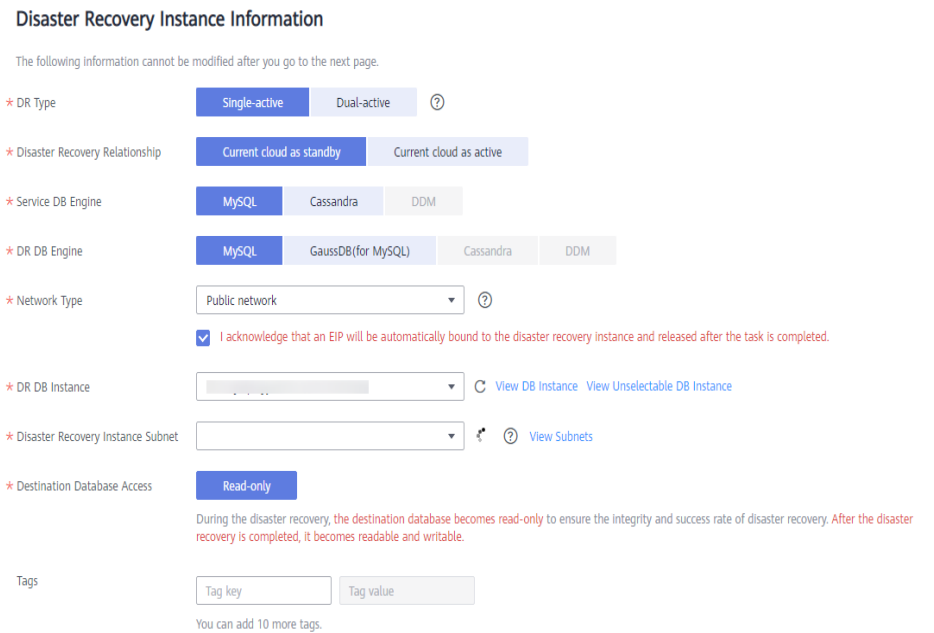

#### **Table 2-4** DR instance settings

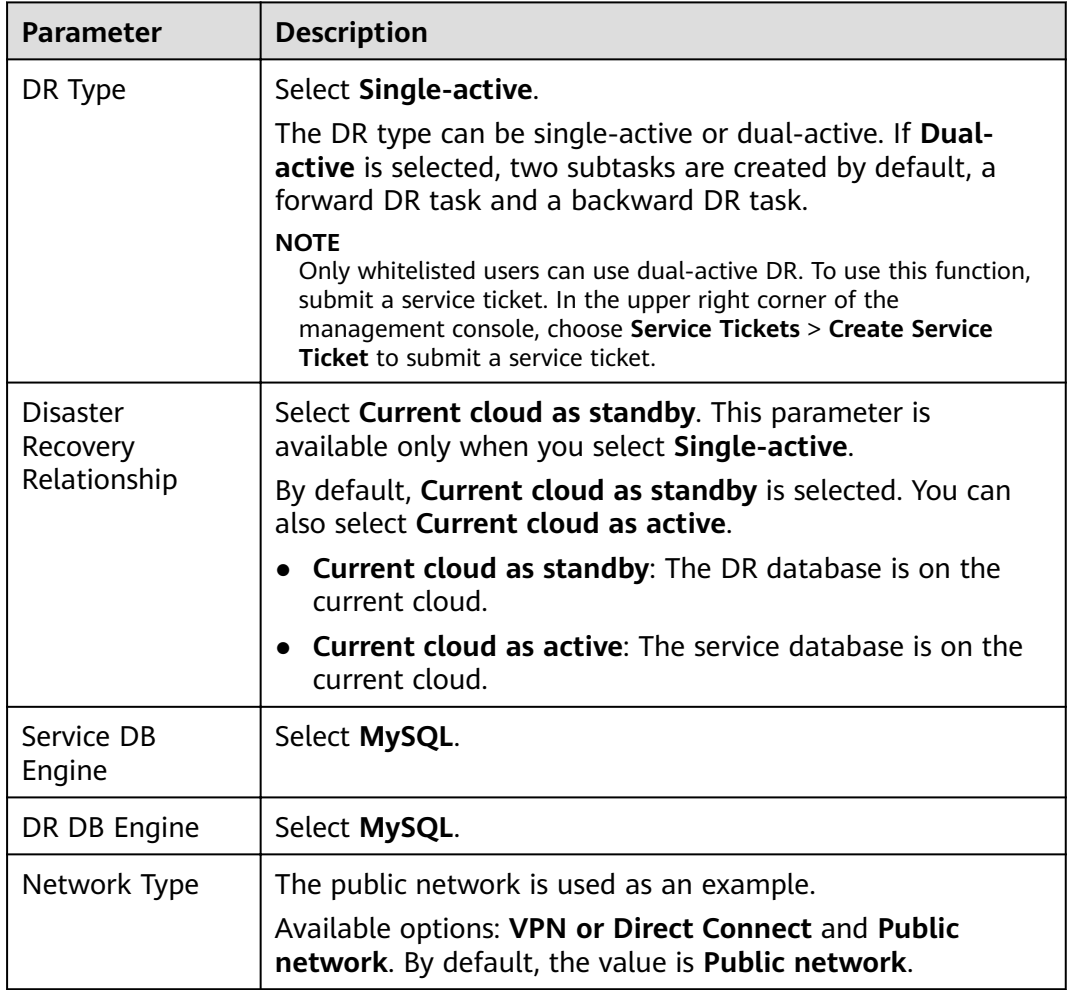

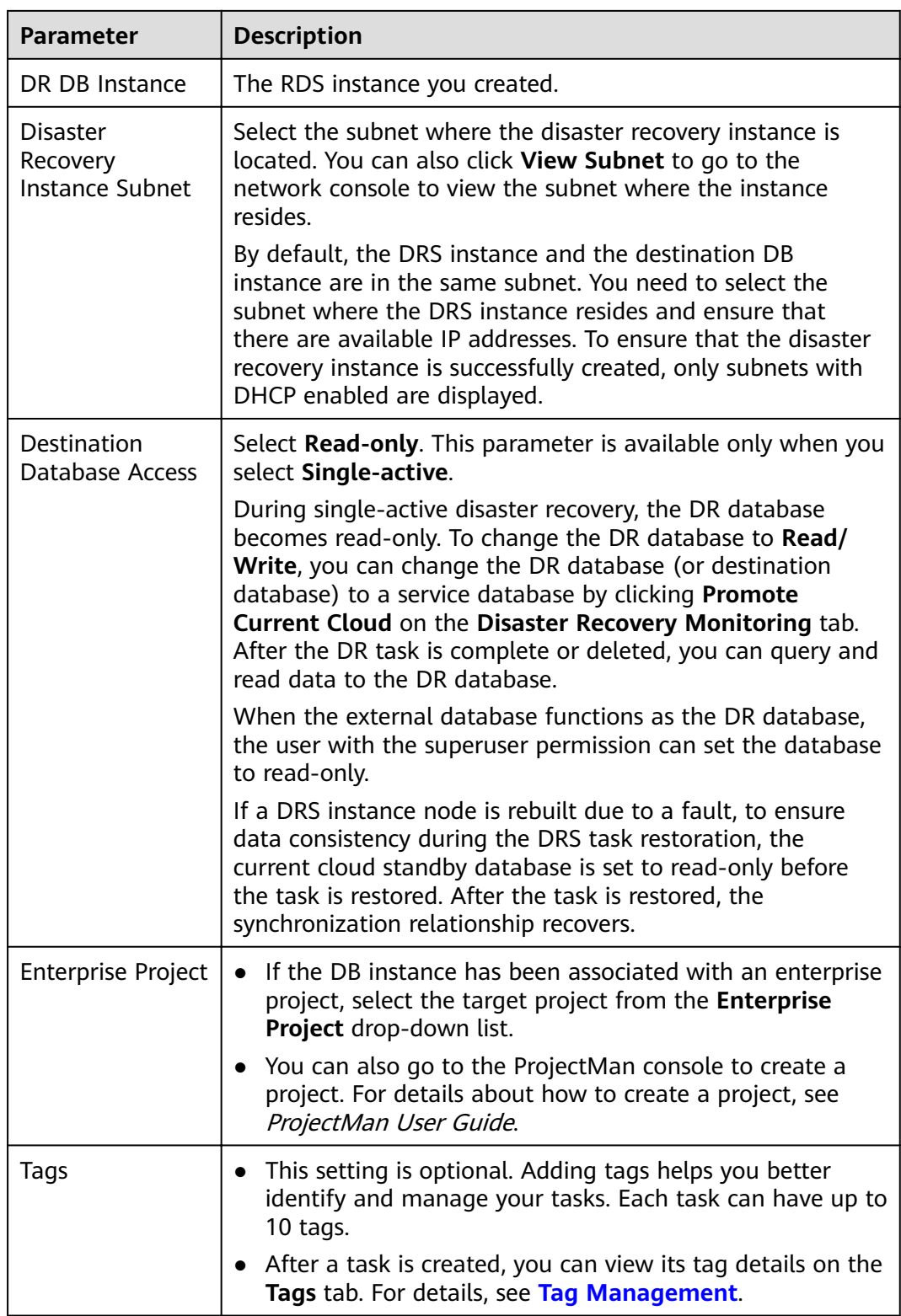

**Step 3** On the **Configure Source and Destination Databases** page, wait until the DR instance is created. Then, specify source and destination database information and click **Test Connection** for both the source and destination databases to check whether they have been connected to the DR instance. After the connection tests are successful, select the check box before the agreement and click **Next**.

#### ● Select **Current cloud as standby** for **Disaster Recovery Relationship** in **[Step](#page-11-0) [2](#page-11-0)**.

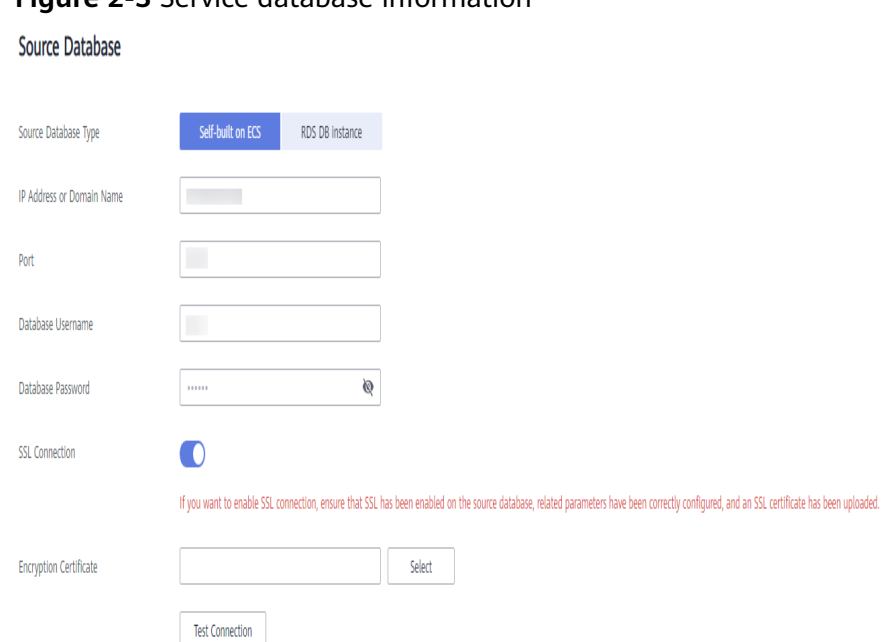

#### **Figure 2-3** Service database information

#### **Table 2-5** Service database settings

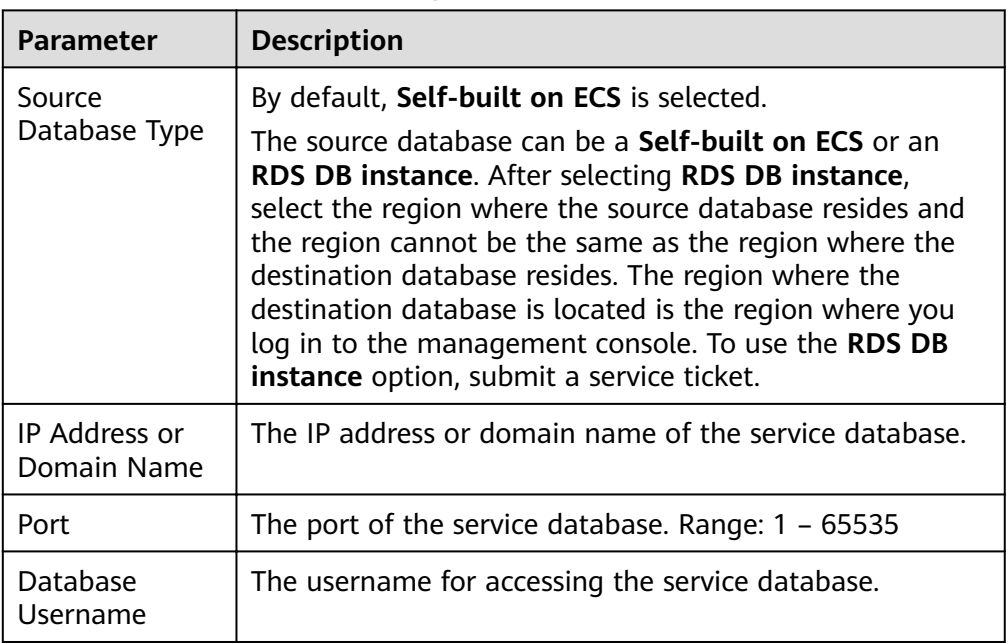

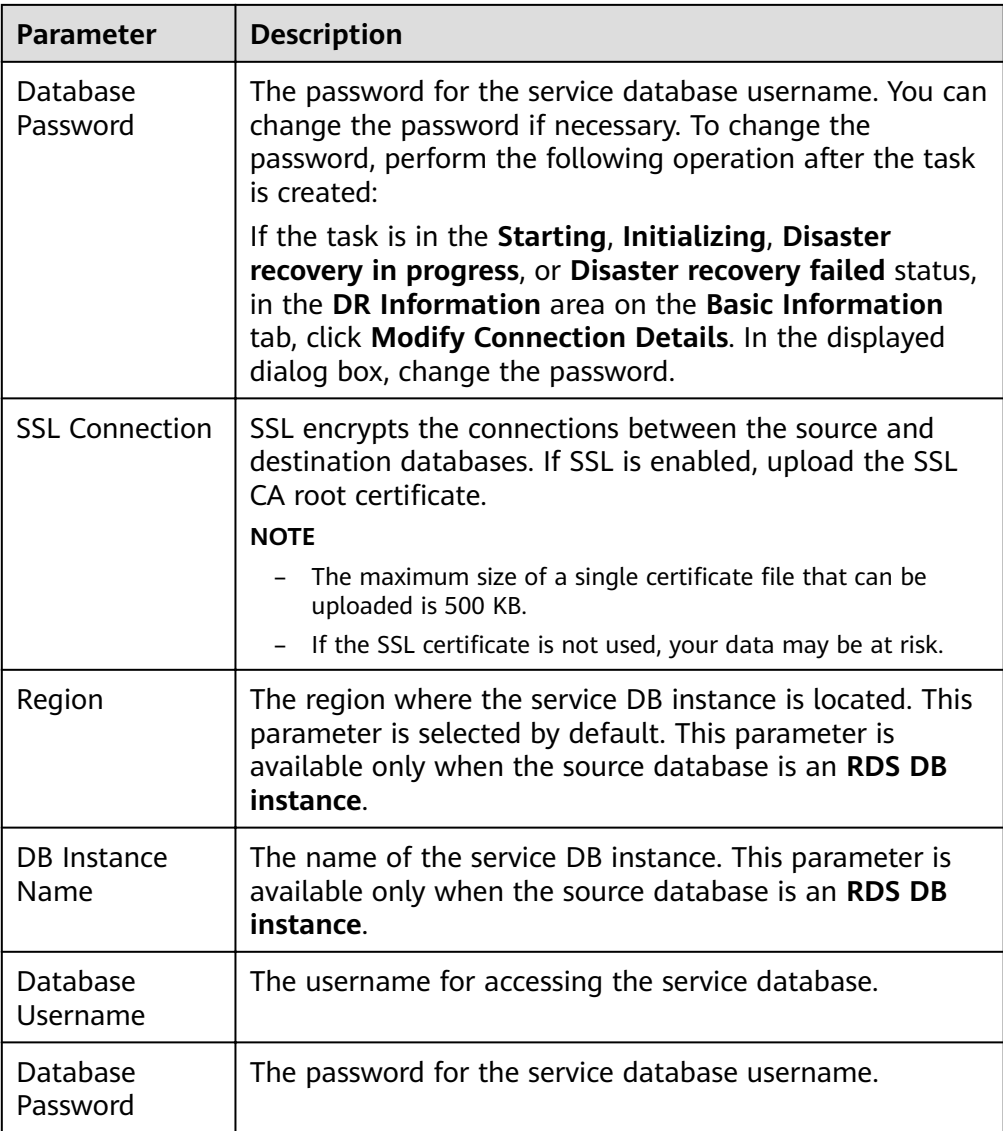

#### $\Box$  Note

The IP address, domain name, username, and password of the service database are encrypted and stored in DRS and will be cleared after the task is deleted.

#### **Figure 2-4** DR database information

## **Destination Database**

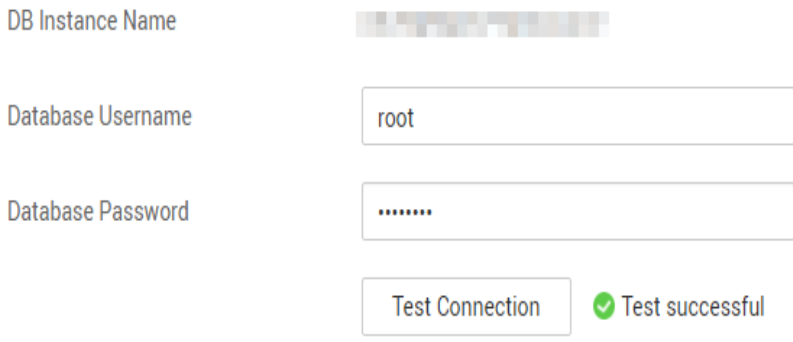

#### **Table 2-6** DR database settings

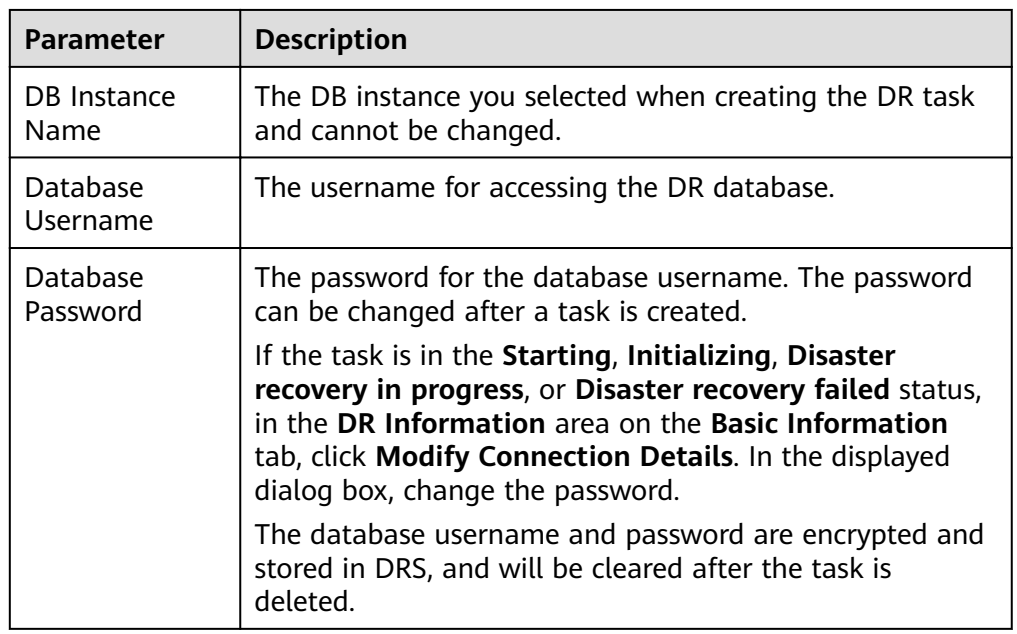

● Select **Current cloud as active** for **Disaster Recovery Relationship** in **[Step 2](#page-11-0)**.

#### **Figure 2-5** Service database information

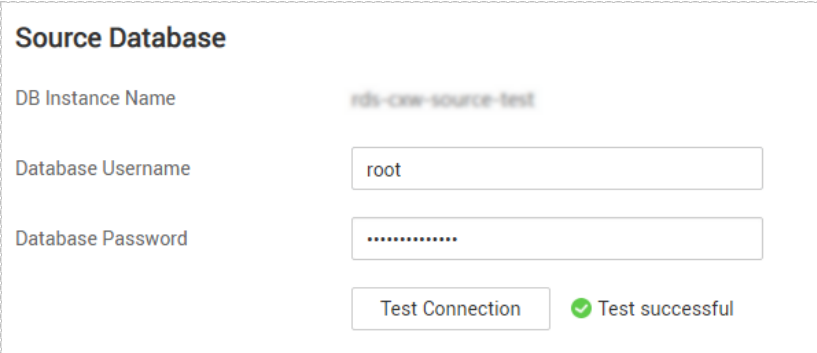

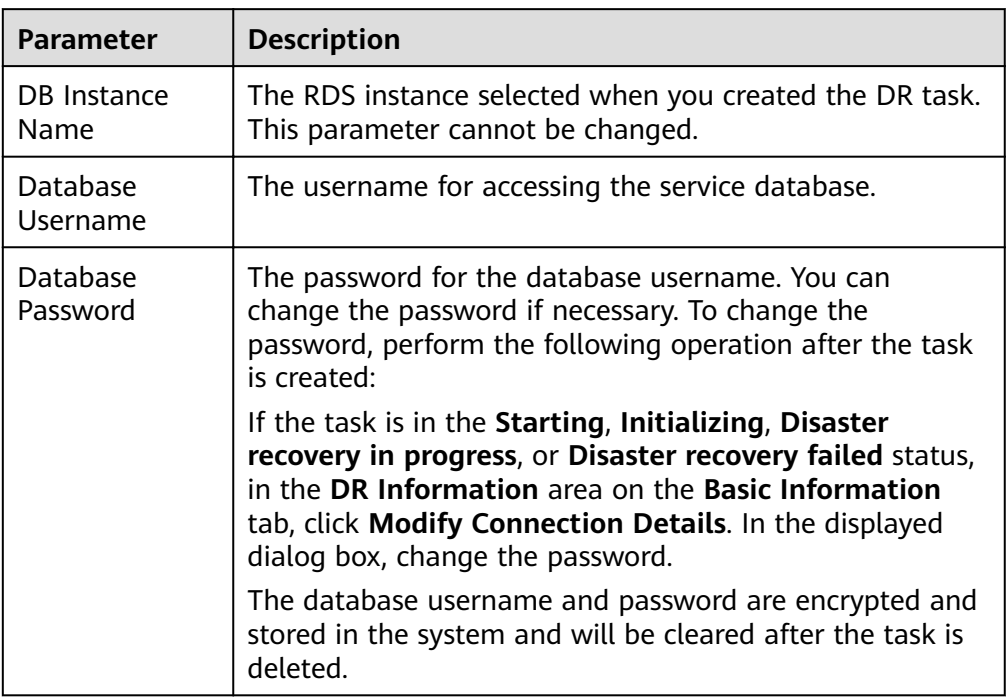

#### **Table 2-7** Service database settings

#### **Figure 2-6** DR database information

#### **Destination Database**

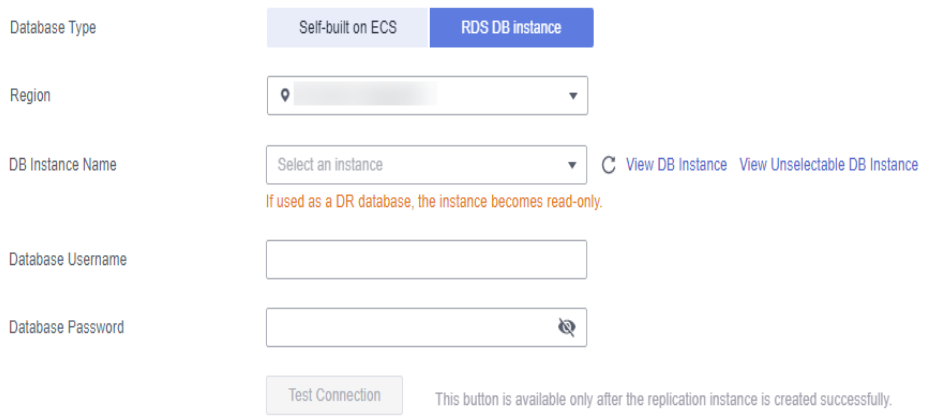

#### **Table 2-8** DR database settings

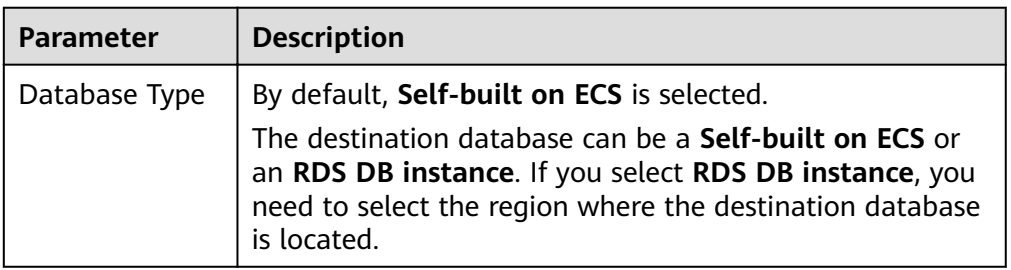

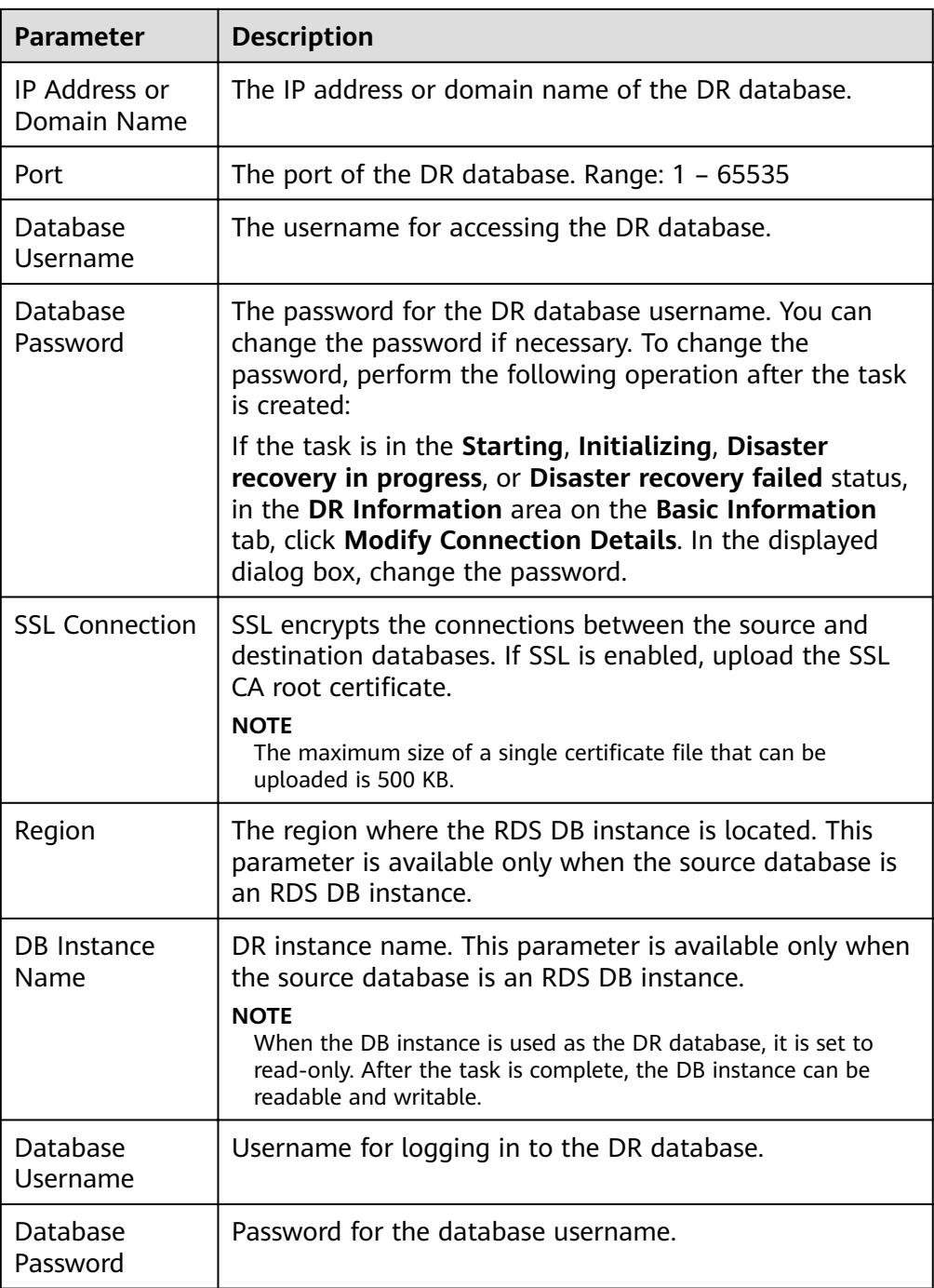

#### $\Box$  Note

The IP address, domain name, username, and password of the DR database are encrypted and stored in DRS and will be cleared after the task is deleted.

#### **Step 4** On the **Configure DR** page, specify flow control and click **Next**.

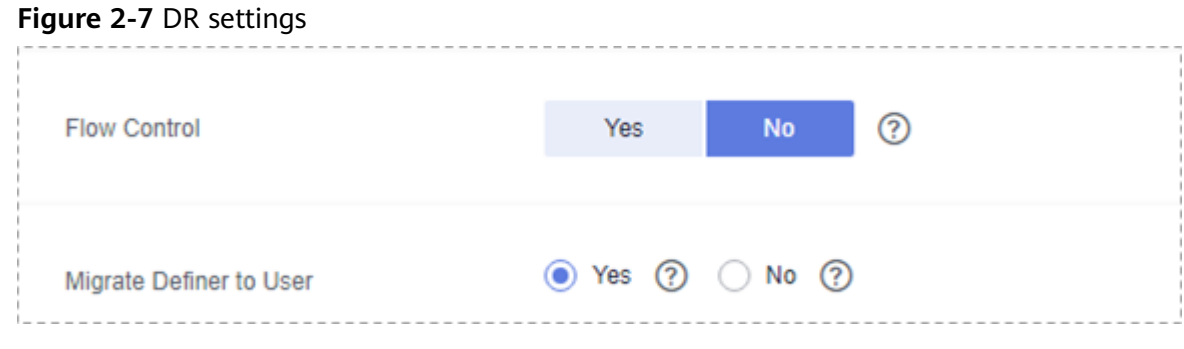

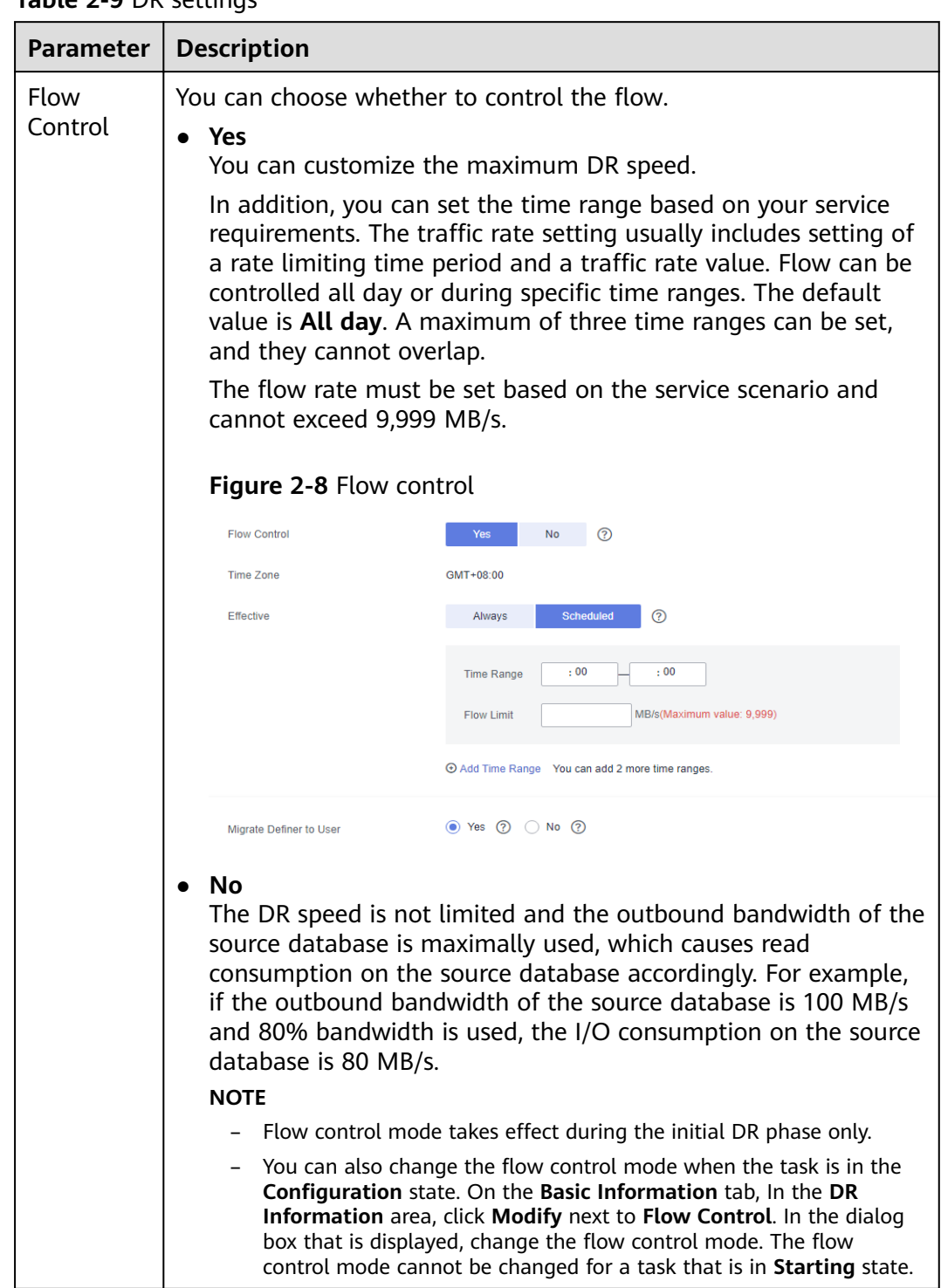

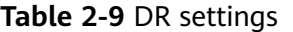

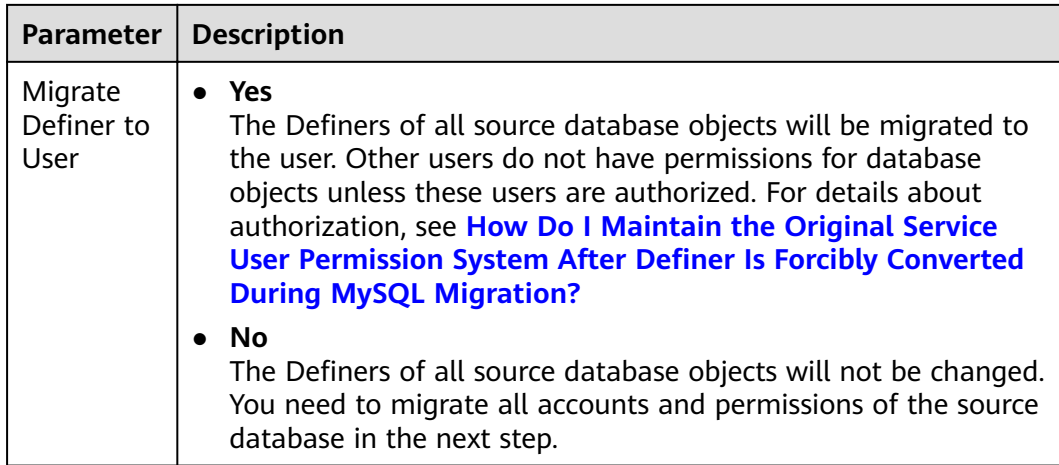

#### **Step 5** On the **Check Task** page, check the DR task.

If any check fails, review the failure cause and rectify the fault. After the fault is rectified, click **Check Again**.

```
For details about how to handle check failures, see Checking Whether the
Source Database Is Connected in Data Replication Service User Guide.
```
#### **Figure 2-9** Pre-check

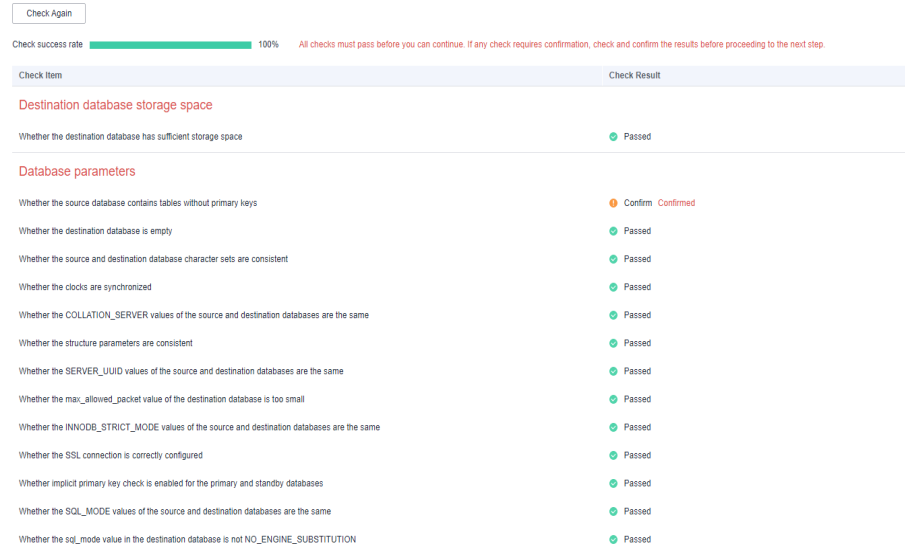

If the check is complete and the check success rate is 100%, go to the **Compare Parameter** page.

#### $\Box$  Note

You can proceed to the next step only when all checks are successful. If there are any items that require confirmation, view and confirm the details first before proceeding to the next step.

**Step 6** Compare the parameters.

The parameter comparison function helps you check the consistency of common parameters and performance parameters between service and DR databases and show inconsistent values. You can determine whether to use this function based

on service requirements. It mainly ensures that services are not affected after the DR task is completed.

- This process is optional, so you can click **Next** to skip the comparison.
- Compare common parameters:
	- For common parameters, if the parameters in the service database are different from those in the DR database, click Save Change to make the parameters of the DR database be the same as those in the service database.

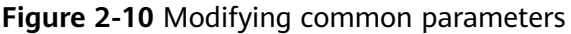

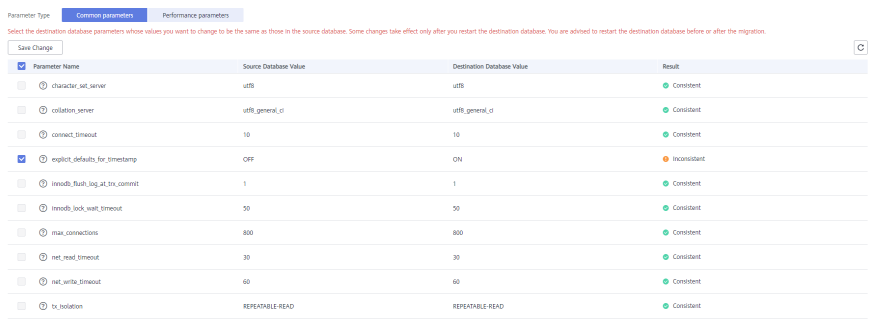

- Performance parameter values in both the service and DR databases can be the same or different.
	- **■** If you need to adjust the performance parameters, enter the value in the **Change to** column and click **Save Change**.
	- If you want to make the performance parameter values of the source and destination database be the same:
		- 1) Click **Use Source Database Value**.

DRS automatically makes the DR database values the same as those of the service database.

#### **Figure 2-11** One-click modification

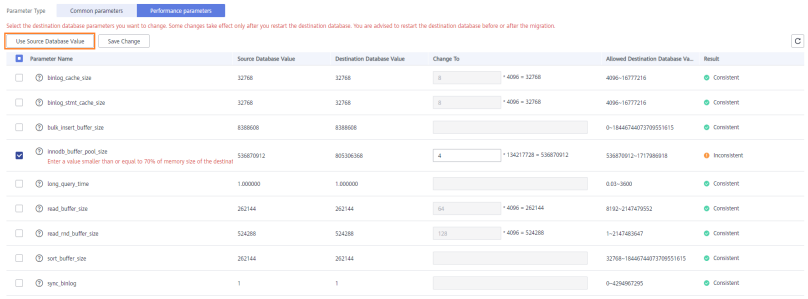

#### $\Box$  Note

You can also manually enter the value as required.

2) Click **Save Change**.

DRS changes the DR database parameter values based on your settings. After the modification, the comparison results are automatically updated.

#### **Figure 2-12** One-click modification

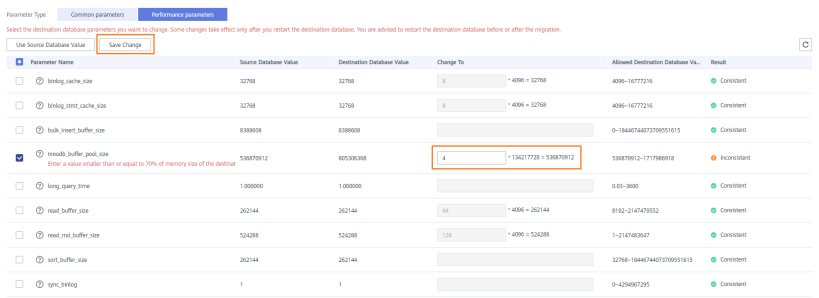

Some parameters in the DR database cannot take effect immediately, so the comparison result is temporarily inconsistent. Restart the DR database before the DR task is started or after the DR task is completed. To minimize the impact of database restart on your services, restart the DR database at the scheduled time after the disaster recovery is complete.

For details about parameter comparison, see **[Parameters for](https://support.huaweicloud.com/eu/realtimemig-drs/drs_08_0001.html) [Comparison](https://support.huaweicloud.com/eu/realtimemig-drs/drs_08_0001.html)** in the Data Replication Service User Guide.

- 3) Click **Next**.
- **Step 7** On the displayed page, specify **Start Time, Send Notification, SMN Topic, Synchronization Delay Threshold**, **RPO Synchronization Delay Threshold**, **RTO Synchronization Delay Threshold**, **Stop Abnormal Tasks After** and DR instance details. Then, click **Submit**.

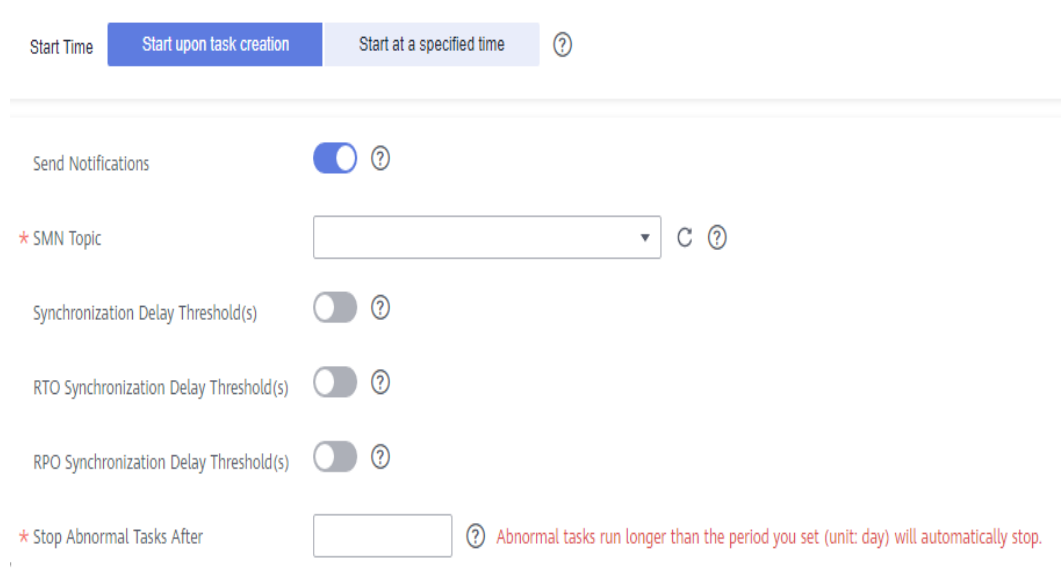

**Figure 2-13** Task startup settings

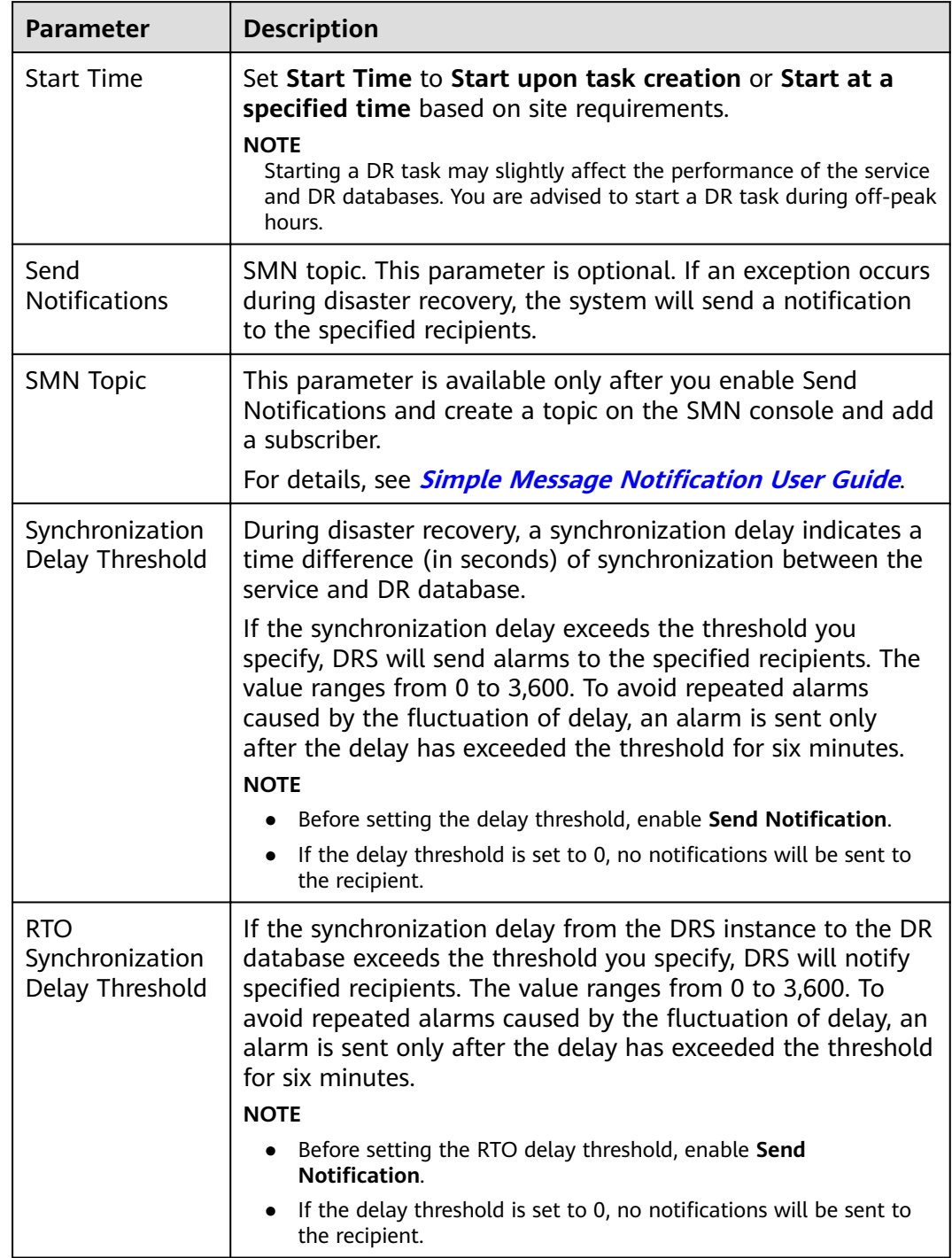

#### **Table 2-10** Task and recipient description

<span id="page-25-0"></span>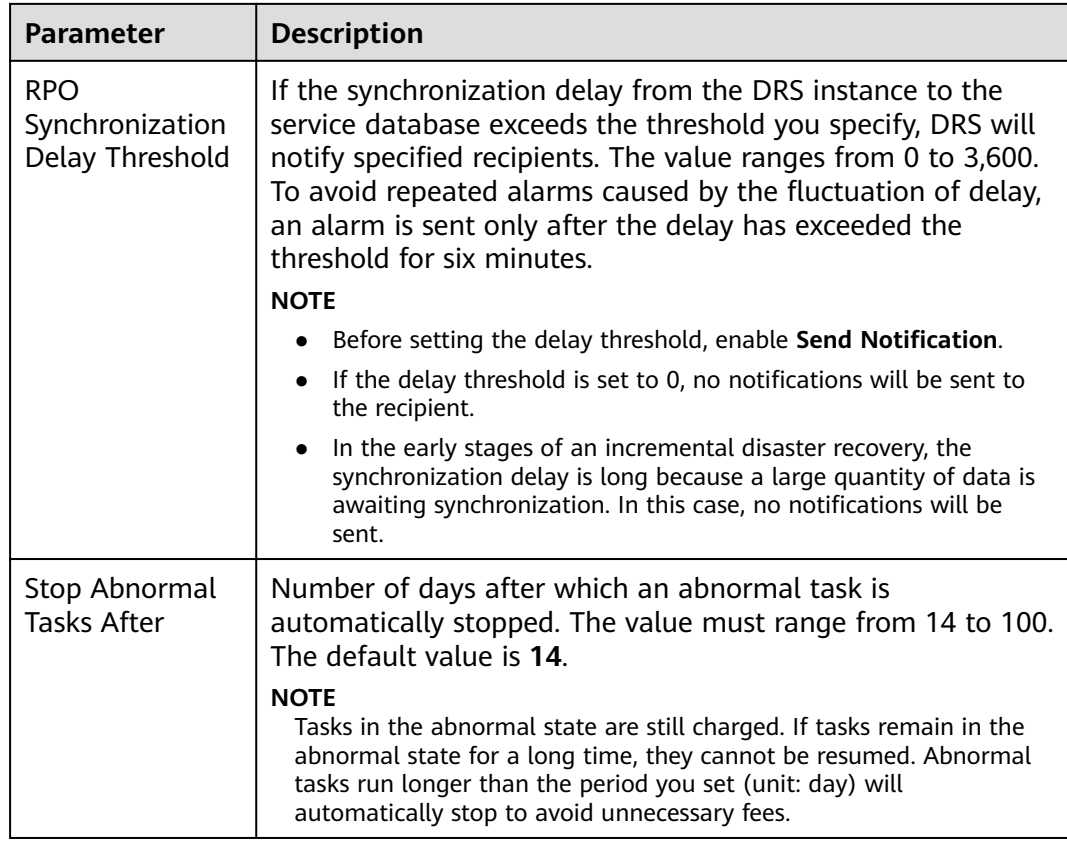

- **Step 8** After the DR task is submitted, view and manage it on the **Disaster Recovery Management** page.
	- You can view the task status. For more information about task status, see **[Task Statuses](#page-139-0)**.
	- You can click  $\mathbb C$  in the upper-right corner to view the latest task status.

**----End**

# **2.2 From MySQL to GaussDB(for MySQL) Primary/ Standby (Single-Active DR)**

#### **Supported Source and Destination Databases**

#### **Table 2-11** Supported databases

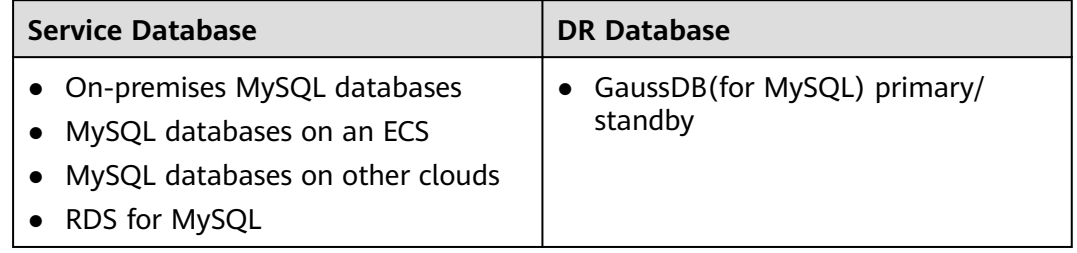

#### **Prerequisites**

- You have logged in to the DRS console.
- Your account balance is greater than or equal to \$0 USD.
- For details about the supported DB types and versions, see **[Supported](https://support.huaweicloud.com/eu/productdesc-drs/drs_01_0307.html#section5) [Databases](https://support.huaweicloud.com/eu/productdesc-drs/drs_01_0307.html#section5)**.
- If a subaccount is used to create a DRS task, ensure that an agency has been added. To create an agency, see **[Agency Management](https://support.huaweicloud.com/eu/drs_faq/drs_03_1129.html)**.

#### **Suggestions**

#### $\wedge$  CAUTION

- During the DR initialization, do not perform DDL operations on the service database. Otherwise, the task may be abnormal.
- During DR initialization, ensure that no data is written to the DR database to ensure data consistency before and after DR.
- The success of DR depends on environment and manual operations. To ensure a smooth DR, perform a DR trial before you start the DR task to help you detect and resolve problems in advance.
- It is recommended that you start your DR task during off-peak hours to minimize the impact on your services.
	- If the bandwidth is not limited, initialization of DR will increase query workload of the source database by 50 MB/s and occupy 2 to 4 vCPUs.
	- To ensure data consistency, tables without a primary key may be locked for 3s during disaster recovery.
	- The data in the DR process may be locked by other transactions for a long period of time, resulting in read timeout.
	- If DRS concurrently reads data from a database, it will use about 6 to 10 sessions. The impact of the connections on services must be considered.
	- If you read a table, especially a large table, during DR, the exclusive lock on that table may be blocked.
	- For more information about the impact of DRS on databases, see **[What](https://support.huaweicloud.com/eu/drs_faq/drs_16_1145.html) [Is the Impact of DRS on Source and Destination Databases?](https://support.huaweicloud.com/eu/drs_faq/drs_16_1145.html)**
- Data-Level Comparison

To obtain accurate comparison results, start data comparison at a specified time point during off-peak hours. If it is needed, select **Start at a specified time** for **Comparison Time**. Due to slight time difference and continuous operations on data, data inconsistency may occur, reducing the reliability and validity of the comparison results.

#### **Precautions**

Before creating a DR task, read the following precautions:

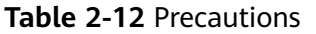

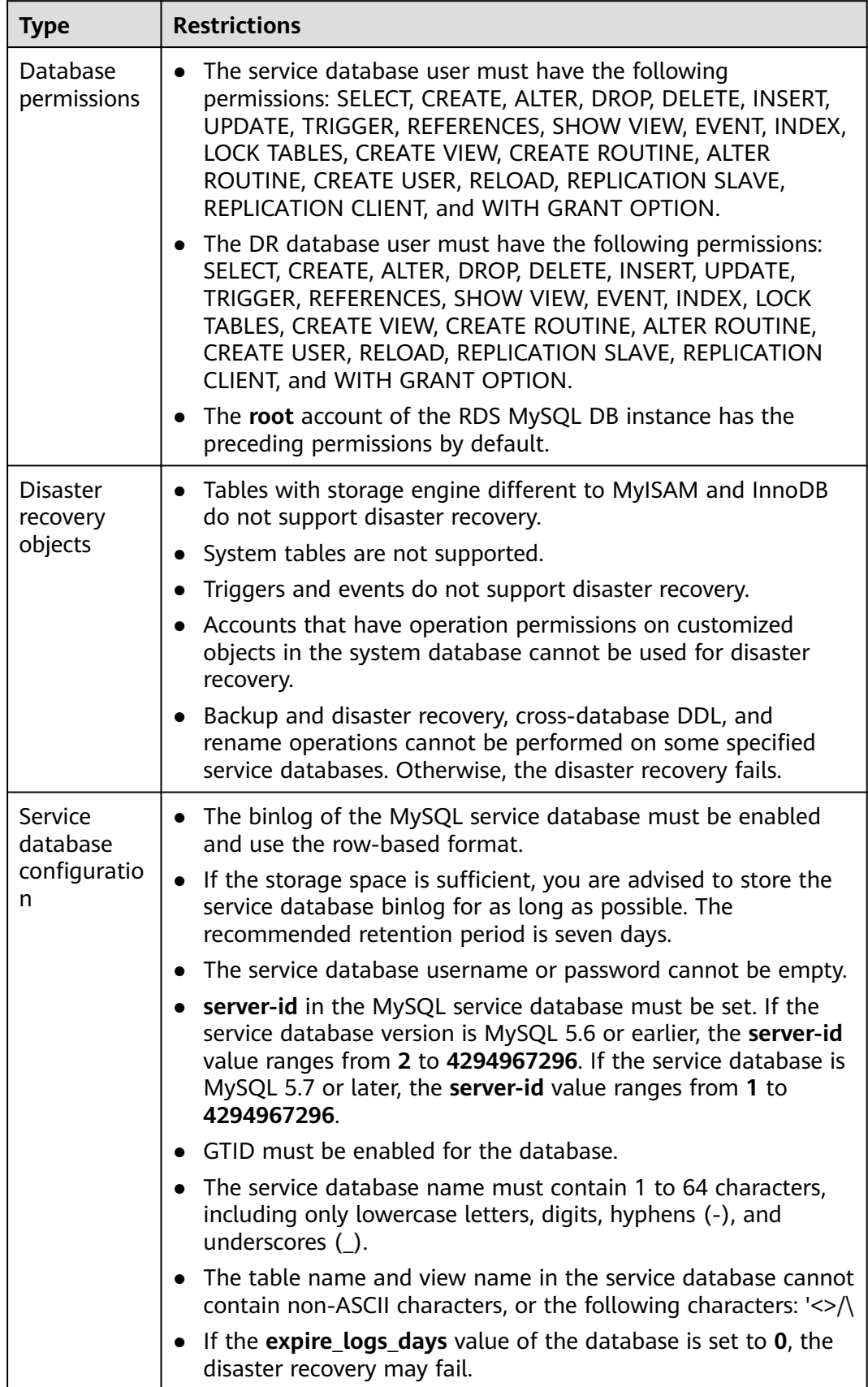

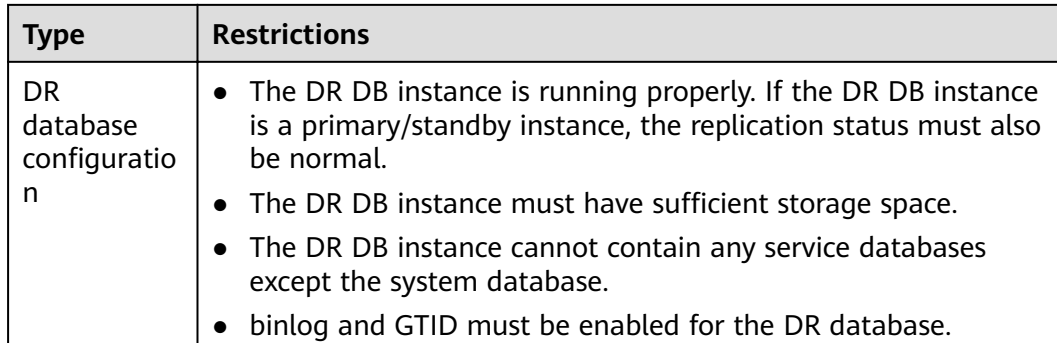

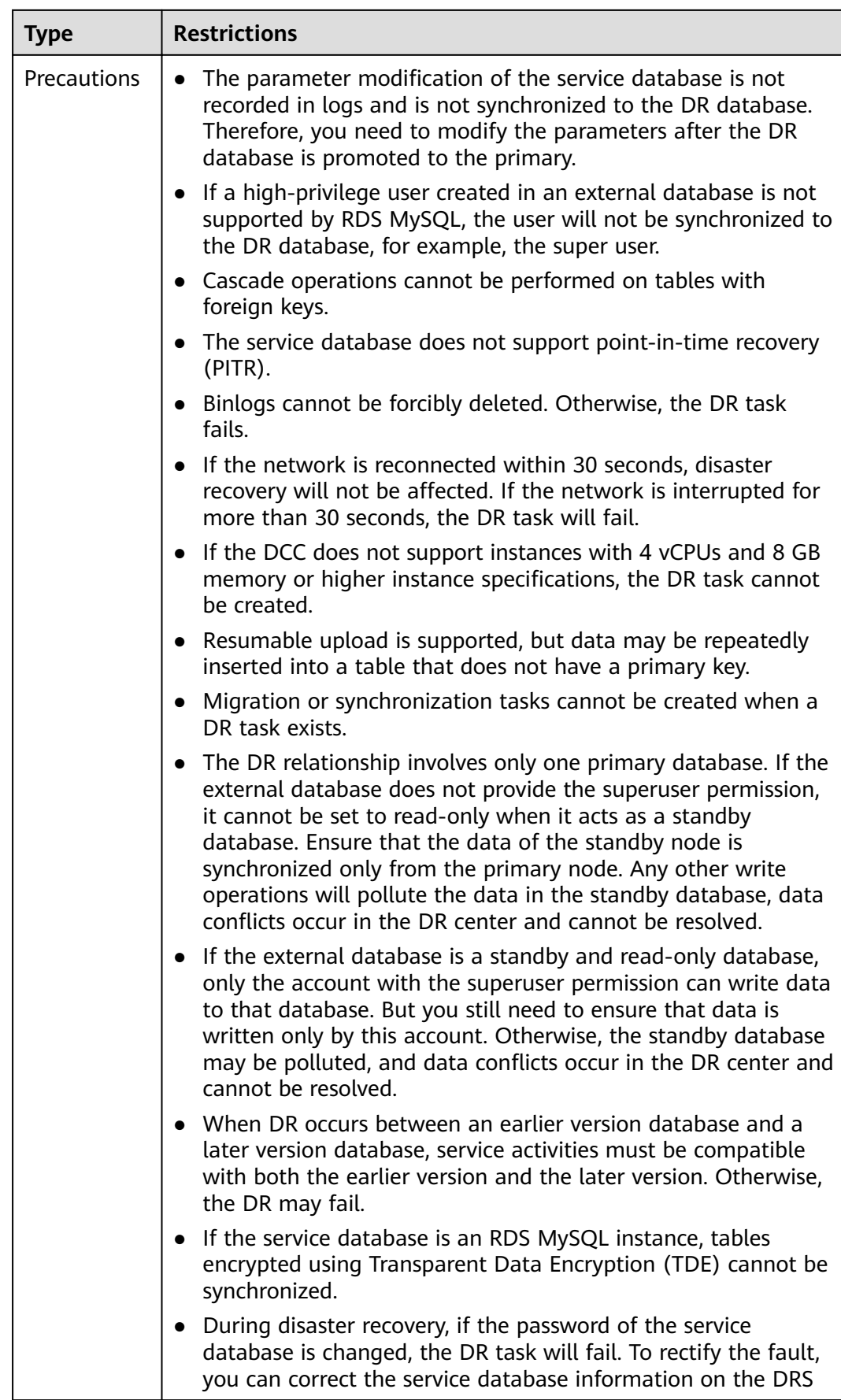

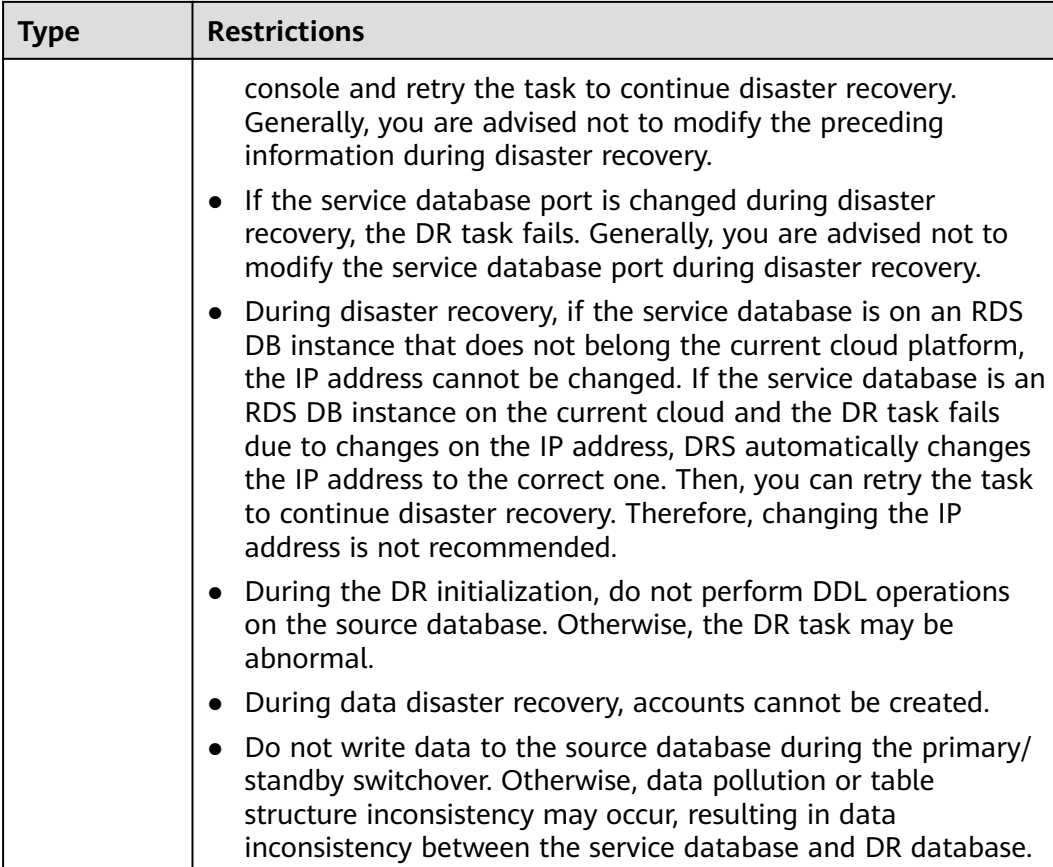

#### **Procedure**

- **Step 1** On the **Disaster Recovery Management** page, click **Create Disaster Recovery Task**.
- **Step 2** On the **Create Disaster Recovery Instance** page, select a region, specify the task name, description, and the DR instance details, and click **Next**.

**Figure 2-14** DR task information

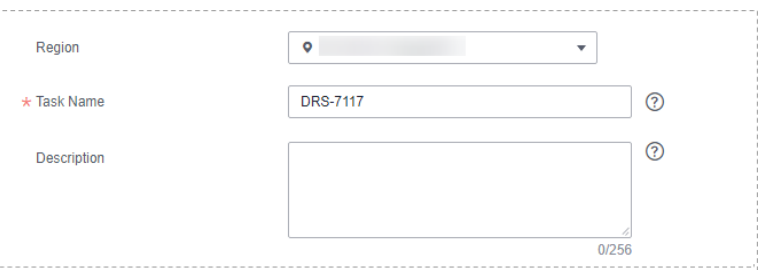

**Table 2-13** Task and recipient description

| <b>Parameter</b> | <b>Description</b>                                                      |
|------------------|-------------------------------------------------------------------------|
| Region           | The region where your service is running. You can change<br>the region. |

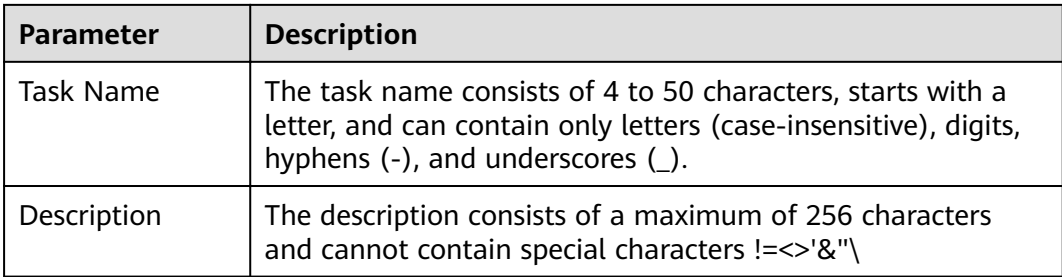

#### **Figure 2-15** DR instance information

**Disaster Recovery Instance Details** The following information cannot be modified after you go to the next page  $\star$  DR Type Single-active Dual-active ? \* Disaster Recovery Relationship Current cloud as standby Current cloud as active \* Service DB Engine MySQL Cassandra DDM GaussDB(for MySQL) Primary/Standby Ed...  $\star$  DR DB Engine MySQL GaussDB(for MySQL) Primary/Standby Ed...  $\star$  Network Type Public network  $\overline{\phantom{a}}$  0 V I understand that an EIP will be automatically bound to the replication instance and released after the synchronization task is complete.  $\star$  DR DB Instance View DB Instance View Unselectable DB Instance Select an instance View Subnets View occupied IP address Select the subnet \* Disaster Recovery Instance Subnet \* Destination DB Instance Access Read-only During the disaster recovery, the destination DB instance becomes read-only to ensure the integrity and success of disaster recovery. When the disaster recovery is complete, it becomes readable and writable C View Project Management ① \* Enterprise Project  $-<sub>Select-</sub>$ It is recommended that you use TMS's predefined tag function to add the same tag to different cloud resources. View predefined tags  $\,C\,$ Taos Tag key Tag value You can add 10 more tags.

**Table 2-14** DR instance settings

| Parameter | <b>Description</b>                                                                                                    |
|-----------|----------------------------------------------------------------------------------------------------|
| DR Type   | Select Single-active.<br>The DR type can be single-active or dual-active. If Dual-<br>active is selected, two subtasks are created by default, a<br>forward DR task and a backward DR task.                                                           |
|           | <b>NOTE</b><br>Only whitelisted users can use dual-active DR. To use this function,<br>submit a service ticket. In the upper right corner of the<br>management console, choose Service Tickets > Create Service<br>Ticket to submit a service ticket. |

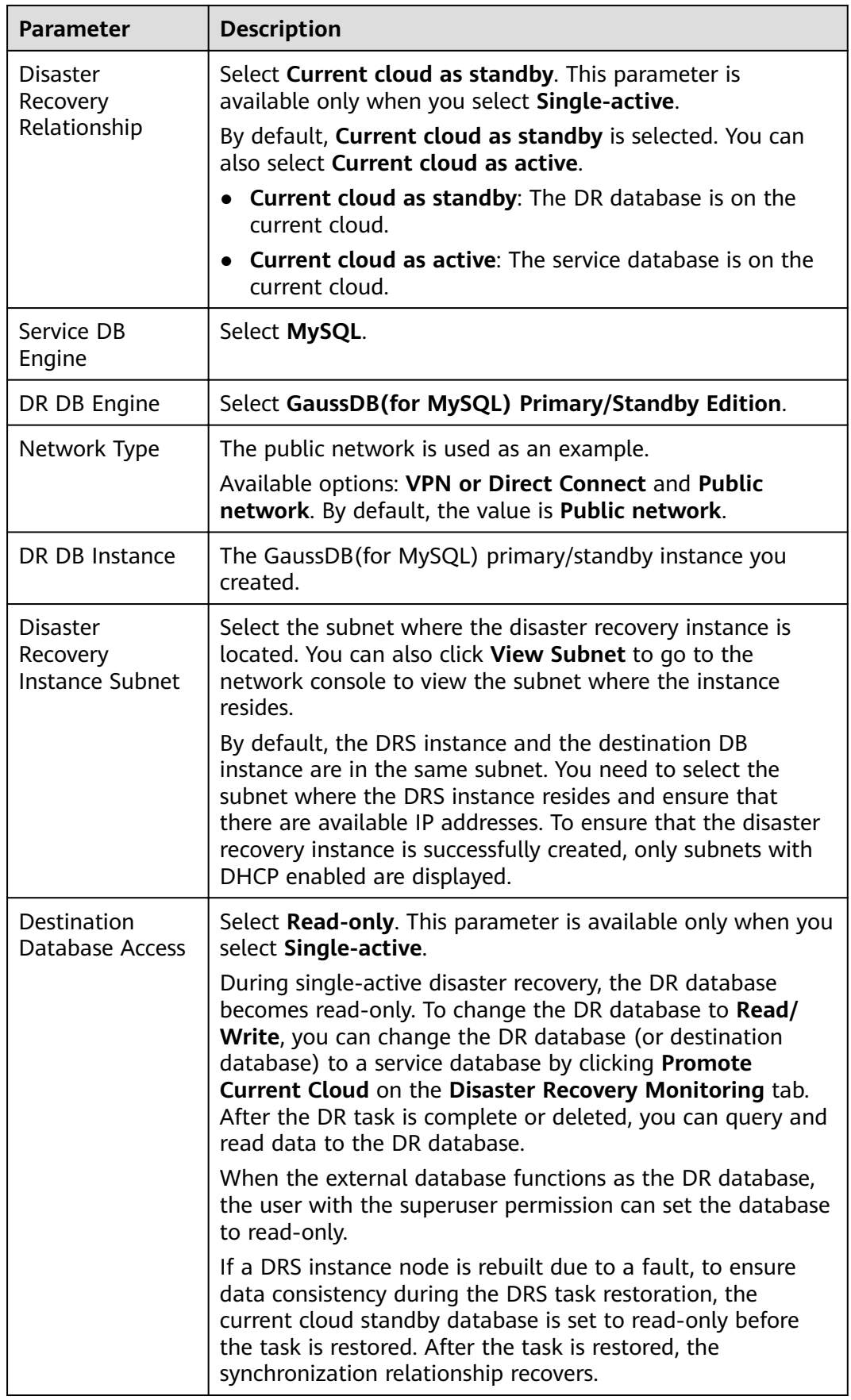

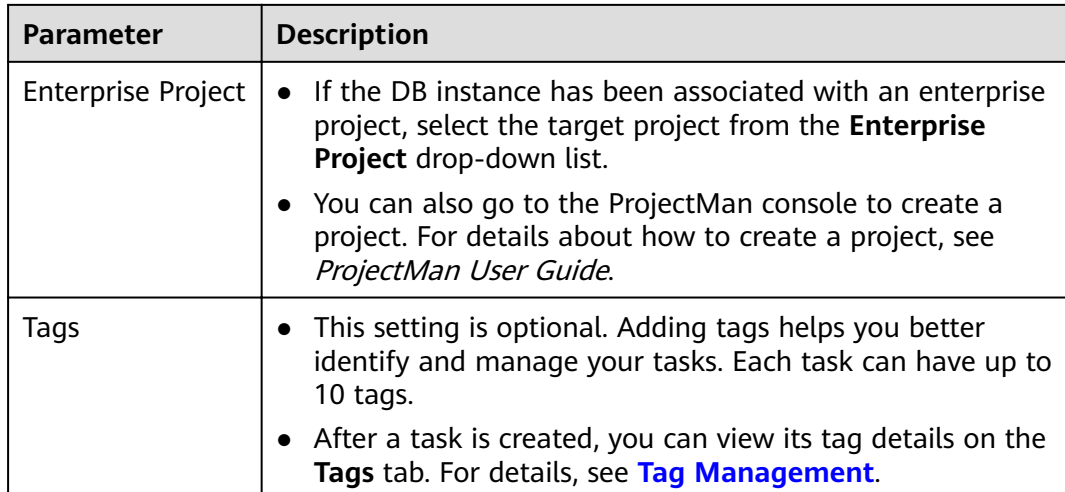

**Step 3** On the **Configure Source and Destination Databases** page, wait until the DR instance is created. Then, specify source and destination database information and click **Test Connection** for both the source and destination databases to check whether they have been connected to the DR instance. After the connection tests are successful, select the check box before the agreement and click **Next**.

**Figure 2-16** Service database information

Source Database

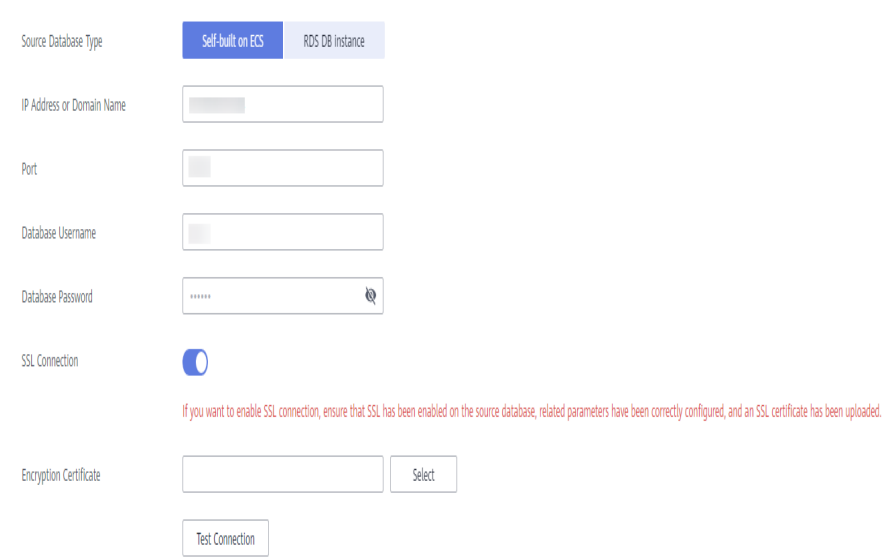

#### **Table 2-15** Service database settings

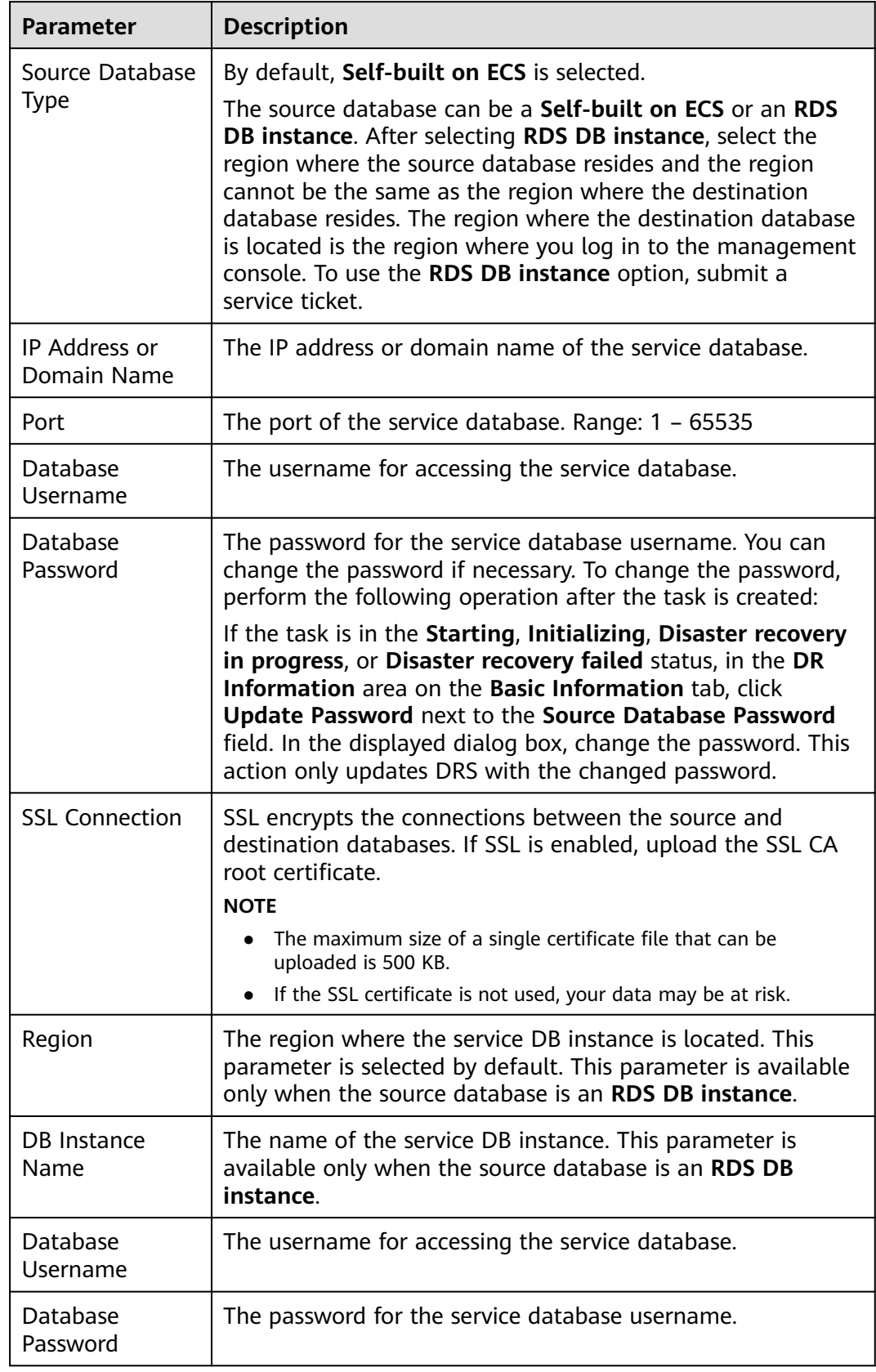

#### $\Box$  NOTE

The IP address, domain name, username, and password of the service database are encrypted and stored in DRS and will be cleared after the task is deleted.

**Figure 2-17** DR database information

# **Destination Database**

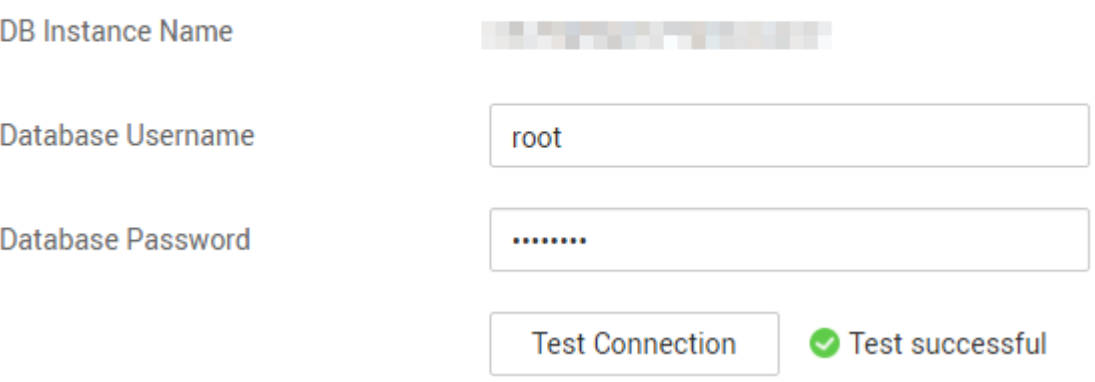

#### **Table 2-16** DR database settings

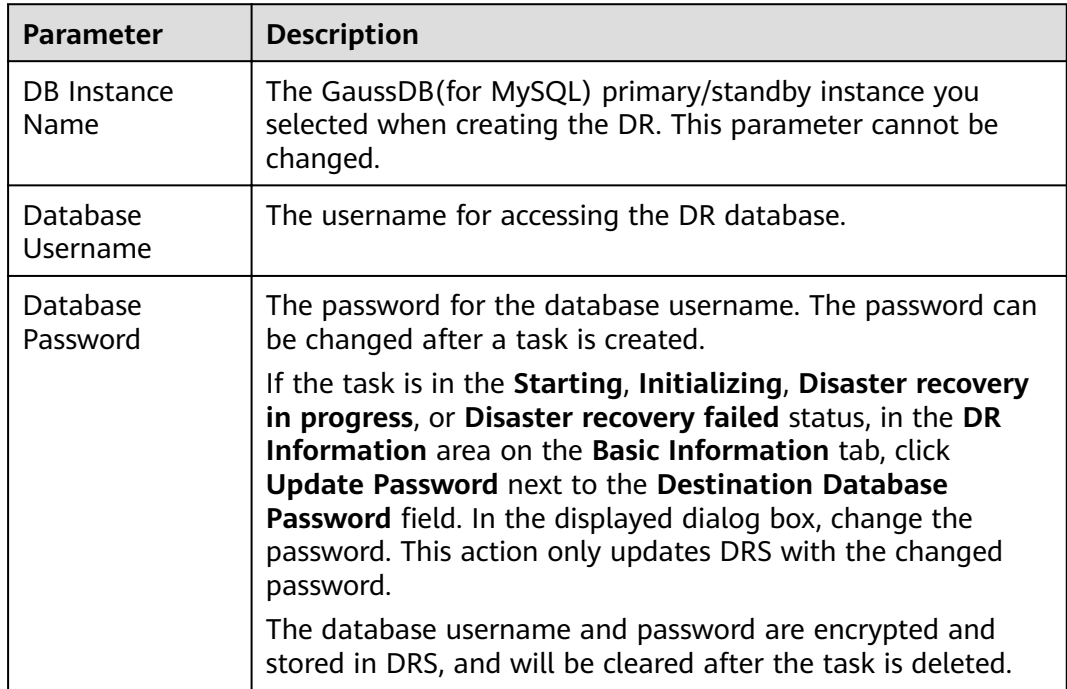

**Step 4** On the **Configure DR** page, specify flow control and click **Next**.
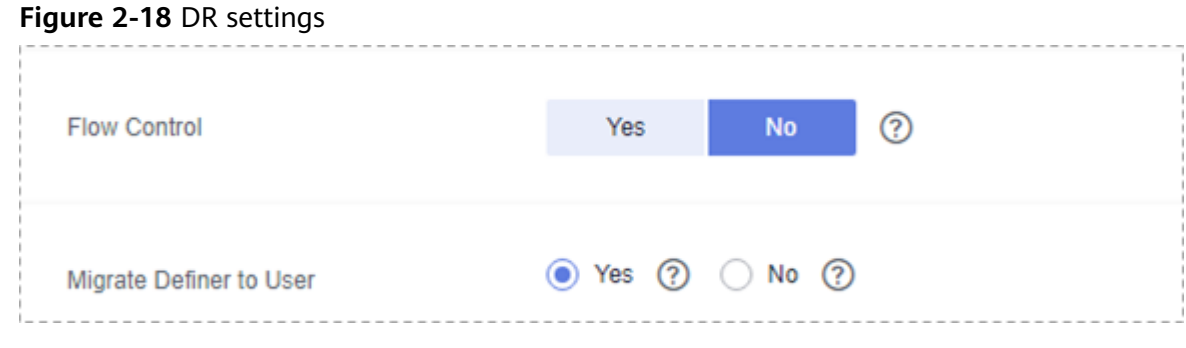

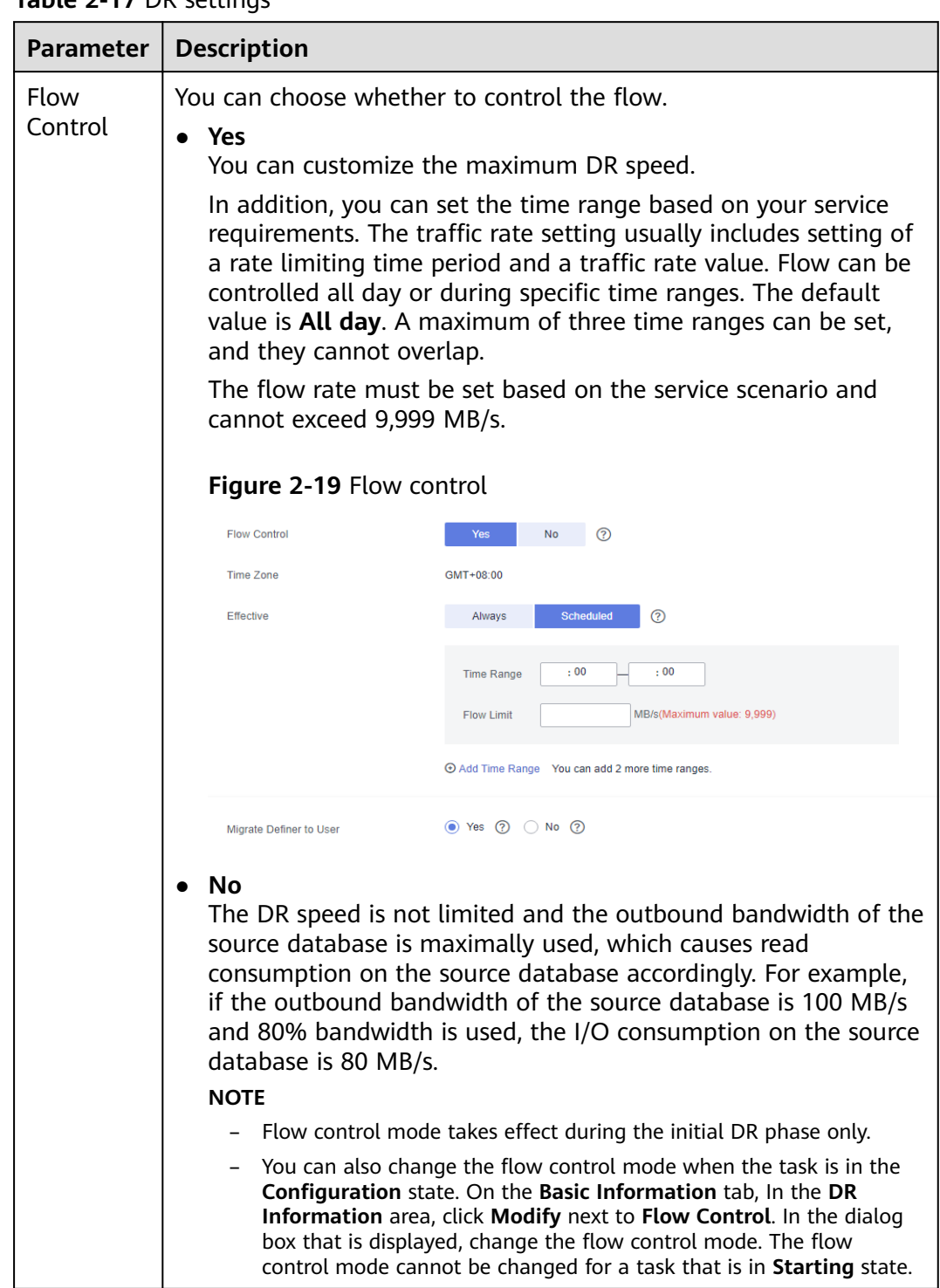

# **Table 2-17** DR settings

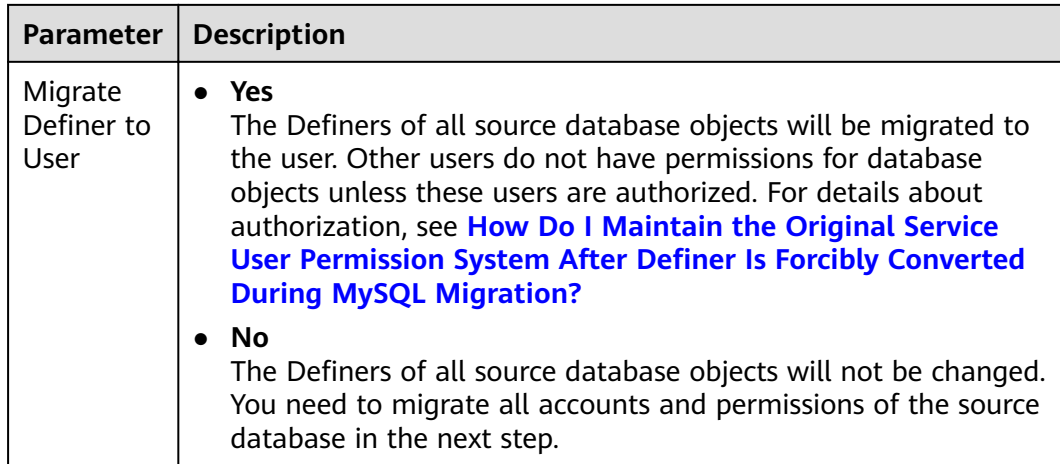

### **Step 5** On the **Check Task** page, check the DR task.

If any check fails, review the failure cause and rectify the fault. After the fault is rectified, click **Check Again**.

For details about how to handle check failures, see **[Checking Whether the](https://support.huaweicloud.com/eu/trouble-drs/drs_precheck.html) [Source Database Is Connected](https://support.huaweicloud.com/eu/trouble-drs/drs_precheck.html)** in *Data Replication Service User Guide*.

### **Figure 2-20** Pre-check

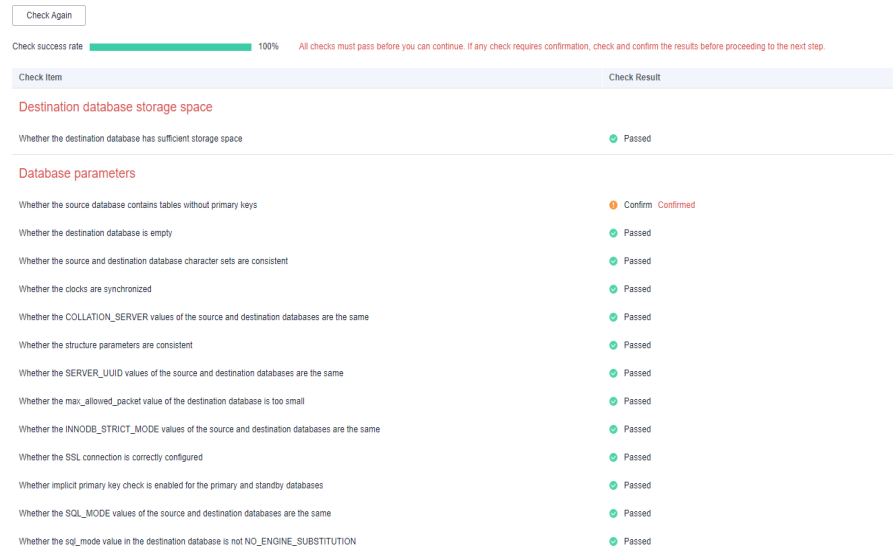

If the check is complete and the check success rate is 100%, click Next.

## $\Box$  Note

You can proceed to the next step only when all checks are successful. If there are any items that require confirmation, view and confirm the details first before proceeding to the next step.

**Step 6** On the displayed page, specify **Start Time**, **Send Notification**, **SMN Topic**, **Synchronization Delay Threshold**, **RPO Synchronization Delay Threshold**, **RTO Synchronization Delay Threshold**, **Stop Abnormal Tasks After** and DR instance details. Then, click **Submit**.

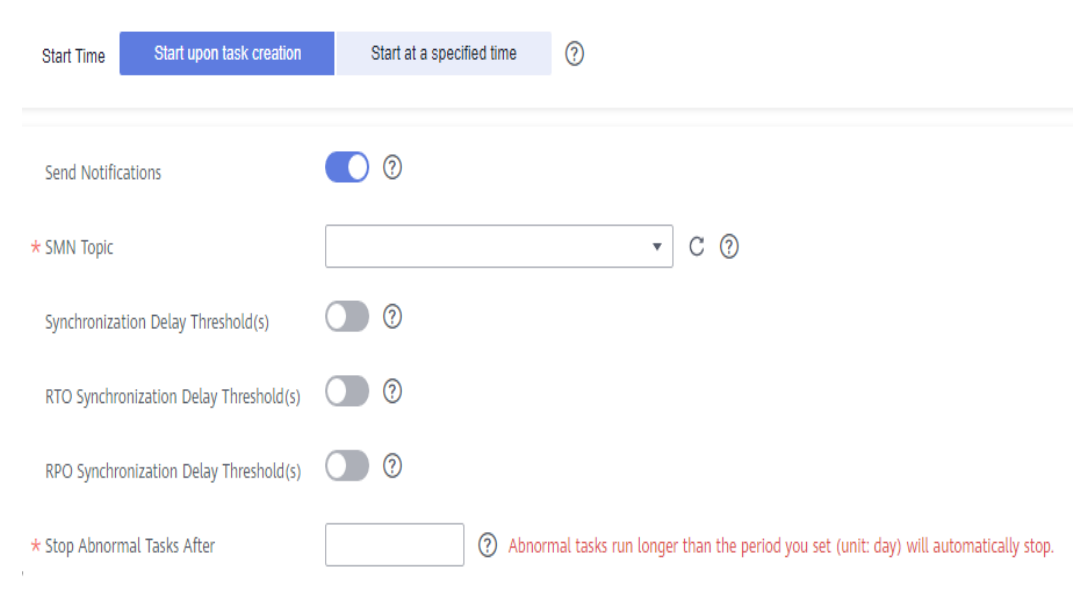

# **Figure 2-21** Task startup settings

# **Table 2-18** Task and recipient description

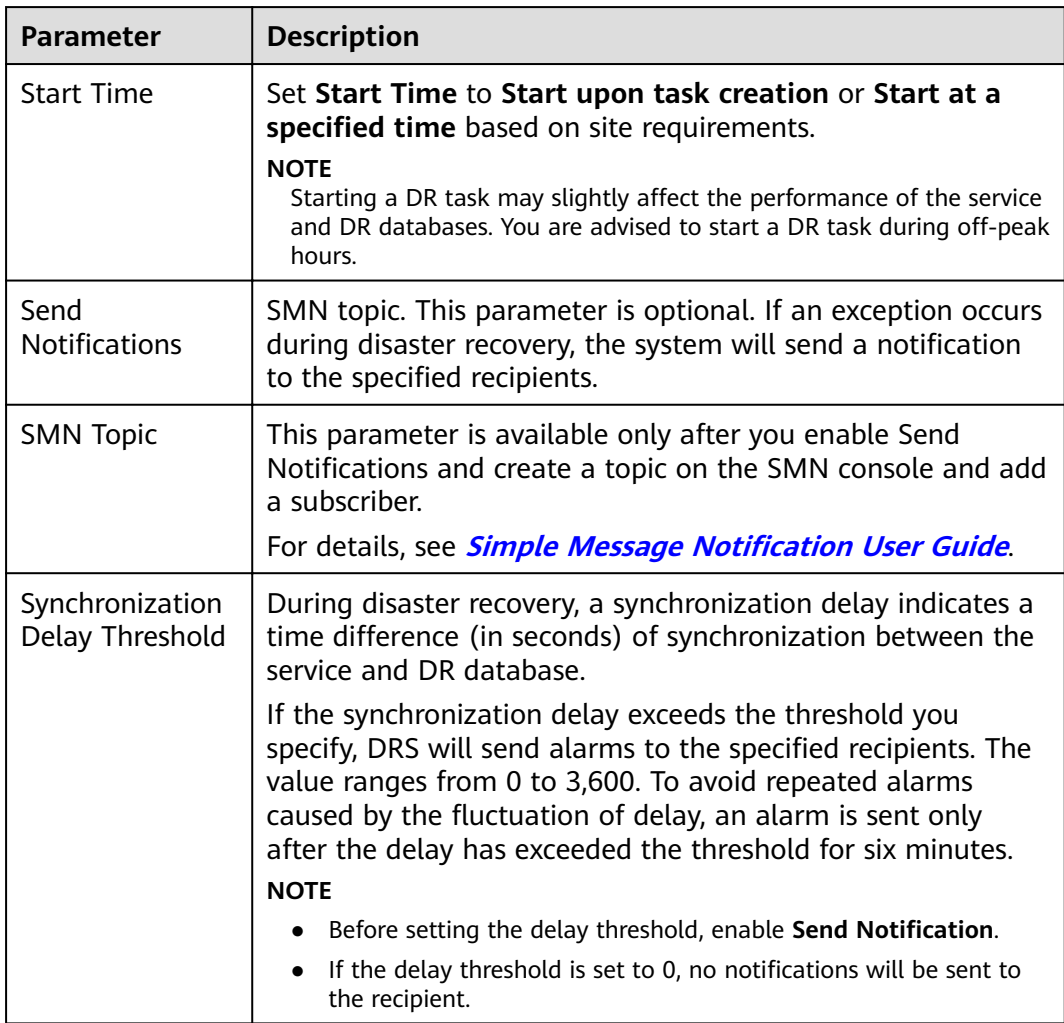

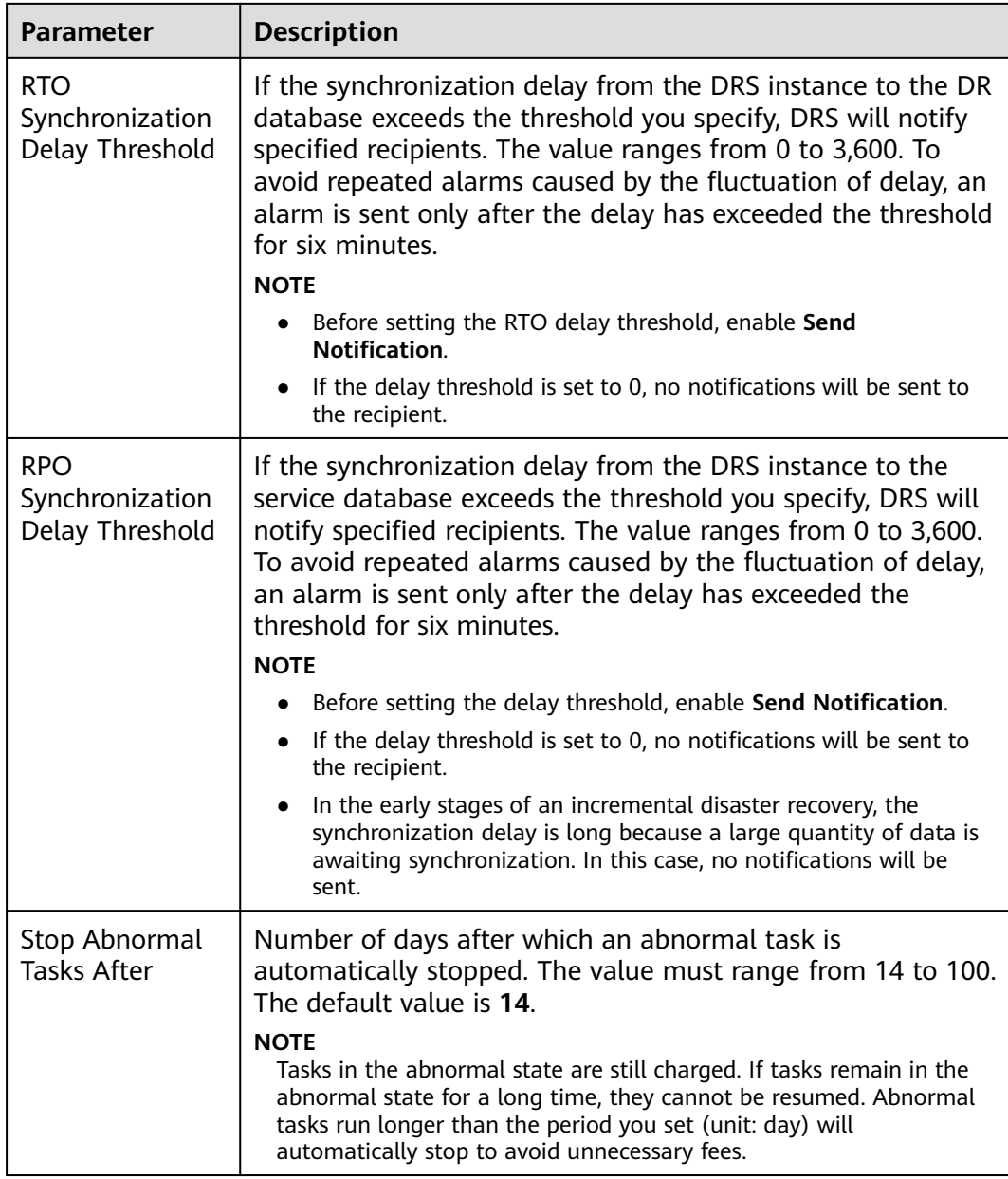

### **Step 7** After the DR task is submitted, view and manage it on the **Disaster Recovery Management** page.

- You can view the task status. For more information about task status, see **[Task Statuses](#page-139-0)**.
- You can click  $\mathbb C$  in the upper-right corner to view the latest task status.

**----End**

# **2.3 From DDM to DDM Single-Active DR**

# **Supported Source and Destination Databases**

## **Table 2-19** Supported databases

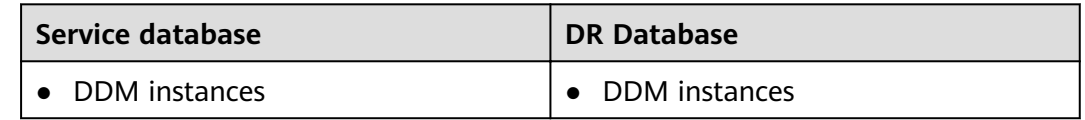

# **Prerequisites**

- You have logged in to the DRS console.
- Your account balance is greater than or equal to \$0 USD.
- For details about the supported DB types and versions, see **[Supported](https://support.huaweicloud.com/eu/productdesc-drs/drs_01_0307.html#section5) [Databases](https://support.huaweicloud.com/eu/productdesc-drs/drs_01_0307.html#section5)**.
- If a subaccount is used to create a DRS task, ensure that an agency has been added. To create an agency, see **[Agency Management](https://support.huaweicloud.com/eu/drs_faq/drs_03_1129.html)**.

# **Suggestions**

# $\land$  CAUTION

- During the DR initialization, do not perform DDL operations on the service database. Otherwise, the task may be abnormal.
- During DR initialization, ensure that no data is written to the DR database to ensure data consistency before and after DR.
- The success of DR depends on environment and manual operations. To ensure a smooth DR, perform a DR trial before you start the DR task to help you detect and resolve problems in advance.
- It is recommended that you start your DR task during off-peak hours to minimize the impact on your services.
	- If the bandwidth is not limited, initialization of DR will increase query workload of the source database by 50 MB/s and occupy 2 to 4 vCPUs.
	- To ensure data consistency, tables without a primary key may be locked for 3s during disaster recovery.
	- The data in the DR process may be locked by other transactions for a long period of time, resulting in read timeout.
	- If DRS concurrently reads data from a database, it will use about 6 to 10 sessions. The impact of the connections on services must be considered.
	- If you read a table, especially a large table, during DR, the exclusive lock on that table may be blocked.
- For more information about the impact of DRS on databases, see **[What](https://support.huaweicloud.com/eu/drs_faq/drs_16_1145.html) [Is the Impact of DRS on Source and Destination Databases?](https://support.huaweicloud.com/eu/drs_faq/drs_16_1145.html)**
- Data-Level Comparison

To obtain accurate comparison results, start data comparison at a specified time point during off-peak hours. If it is needed, select **Start at a specified time** for **Comparison Time**. Due to slight time difference and continuous operations on data, data inconsistency may occur, reducing the reliability and validity of the comparison results.

# **Precautions**

Before creating a DR task, read the following precautions:

| <b>Type</b>                              | <b>Restrictions</b>                                                                                                    |
|------------------------------------------|----------------------------------------------------------------------------------------------------|
| Database<br>permissions                  | The user of the service database must have at least one<br>$\bullet$<br>permission, for example, SELECT.                                                                       |
|                                          | • The user of the DR database must have at least one<br>permission, for example, SELECT.                                                                                       |
| <b>Disaster</b><br>recovery<br>objects   | • Tables with storage engine different to MyISAM and InnoDB<br>do not support disaster recovery.                                                                               |
|                                          | Accounts that have operation permissions on customized<br>objects in the system database cannot be used for disaster<br>recovery.                                              |
|                                          | System tables are not supported.<br>$\bullet$                                                                                                    |
|                                          | Triggers and events do not support disaster recovery.                                                                                                    |
|                                          | Backup and disaster recovery, cross-database DDL, and<br>rename operations cannot be performed on some specified<br>service databases. Otherwise, the disaster recovery fails. |
|                                          | • Disaster recovery of DDM account permissions is not<br>supported.                                                                                                    |
| Service<br>database<br>configuratio<br>n | In the public network, EIPs must be bound to each DDM<br>$\bullet$<br>instance and the associated RDS MySQL instance.                                                          |
|                                          | The binlog of the RDS MySQL instance associated with the<br>$\bullet$<br>DDM instance must be enabled and uses the ROW format and<br>GTID.                                     |
|                                          | • If the storage space is sufficient, store the service database<br>binlog for as long as possible. The recommended retention<br>period is seven days.                         |
|                                          | The service database name must contain 1 to 64 characters,<br>including only lowercase letters, digits, hyphens (-), and<br>underscores ().                                    |
|                                          | The table name in the service database cannot contain non-<br>$\bullet$<br>ASCII characters, or the following characters: '<>/\                                                |

**Table 2-20** Environment Constraints

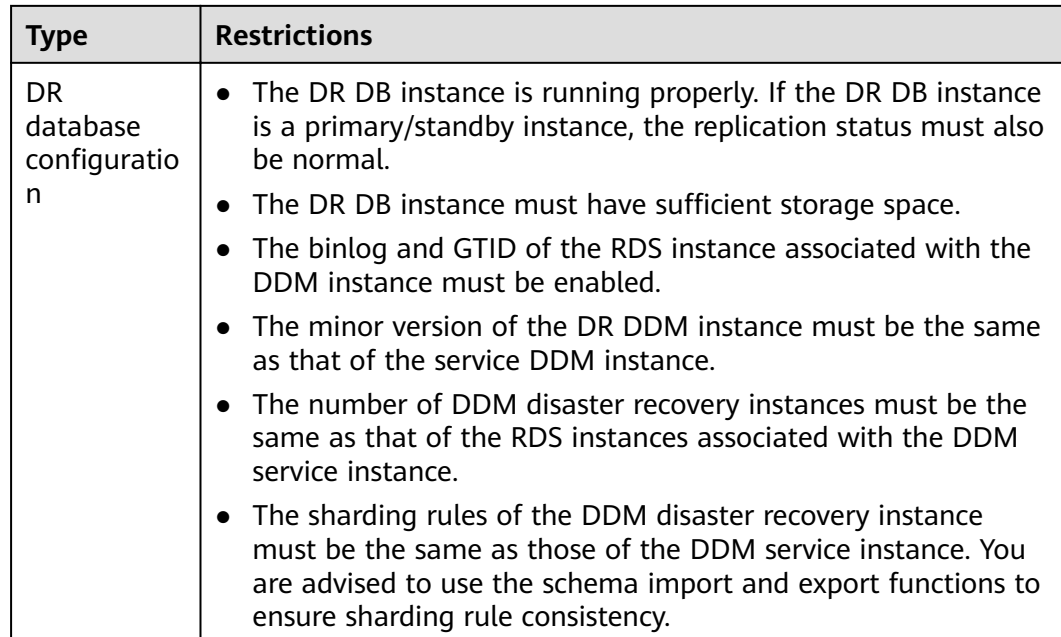

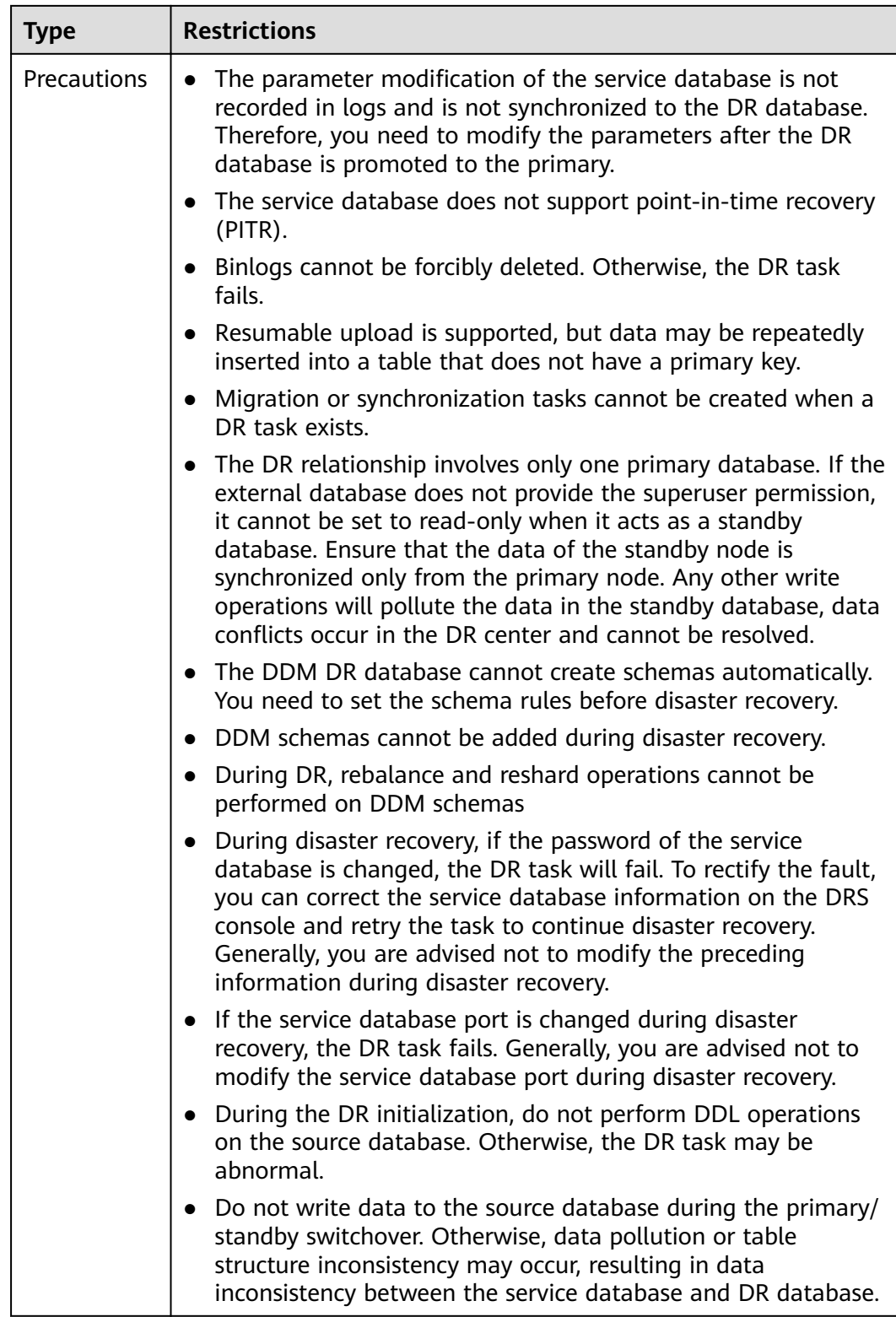

# **Procedure**

**Step 1** On the **Disaster Recovery Management** page, click **Create Disaster Recovery Task**.

<span id="page-45-0"></span>**Step 2** On the **Create Disaster Recovery Instance** page, select a region, specify the task name, description, and the DR instance details, and click **Next**.

**Figure 2-22** DR task information

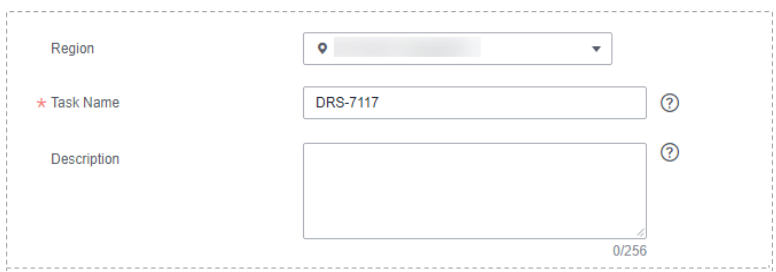

**Table 2-21** Task and recipient description

| <b>Parameter</b> | <b>Description</b>                                                                                                    |
|------------------|----------------------------------------------------------------------------------------------------|
| Region           | The region where your service is running. You can change<br>the region.                                                                                                   |
| <b>Task Name</b> | The task name consists of 4 to 50 characters, starts with a<br>letter, and can contain only letters (case-insensitive), digits,<br>hyphens $(-)$ , and underscores $($ ). |
| Description      | The description consists of a maximum of 256 characters<br>and cannot contain special characters !=<>'&"\                                                                 |

## **Figure 2-23** DR instance information

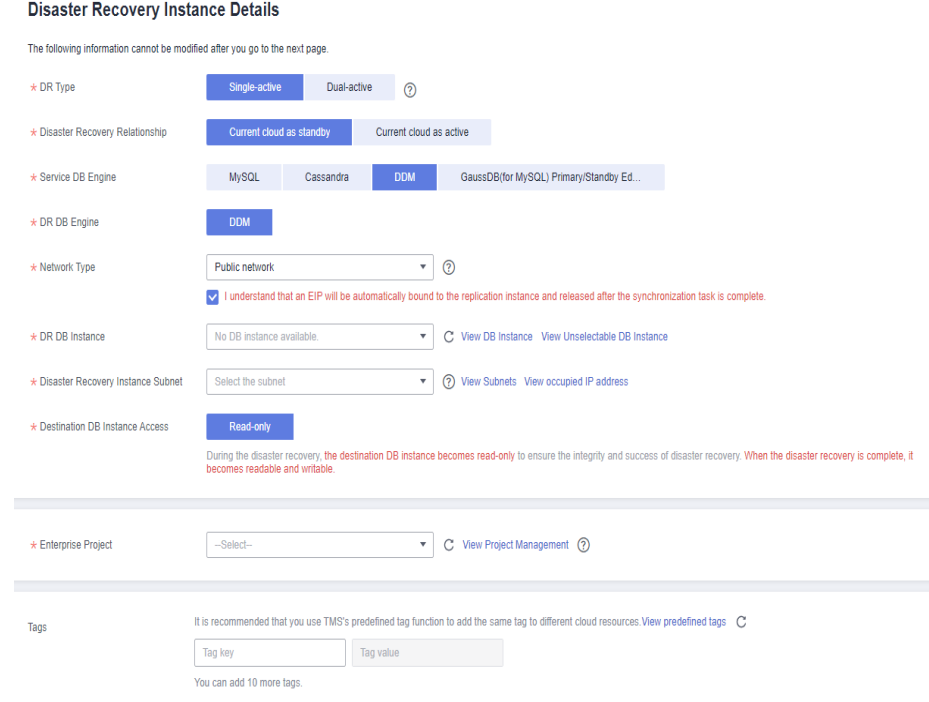

# **Table 2-22** DR instance settings

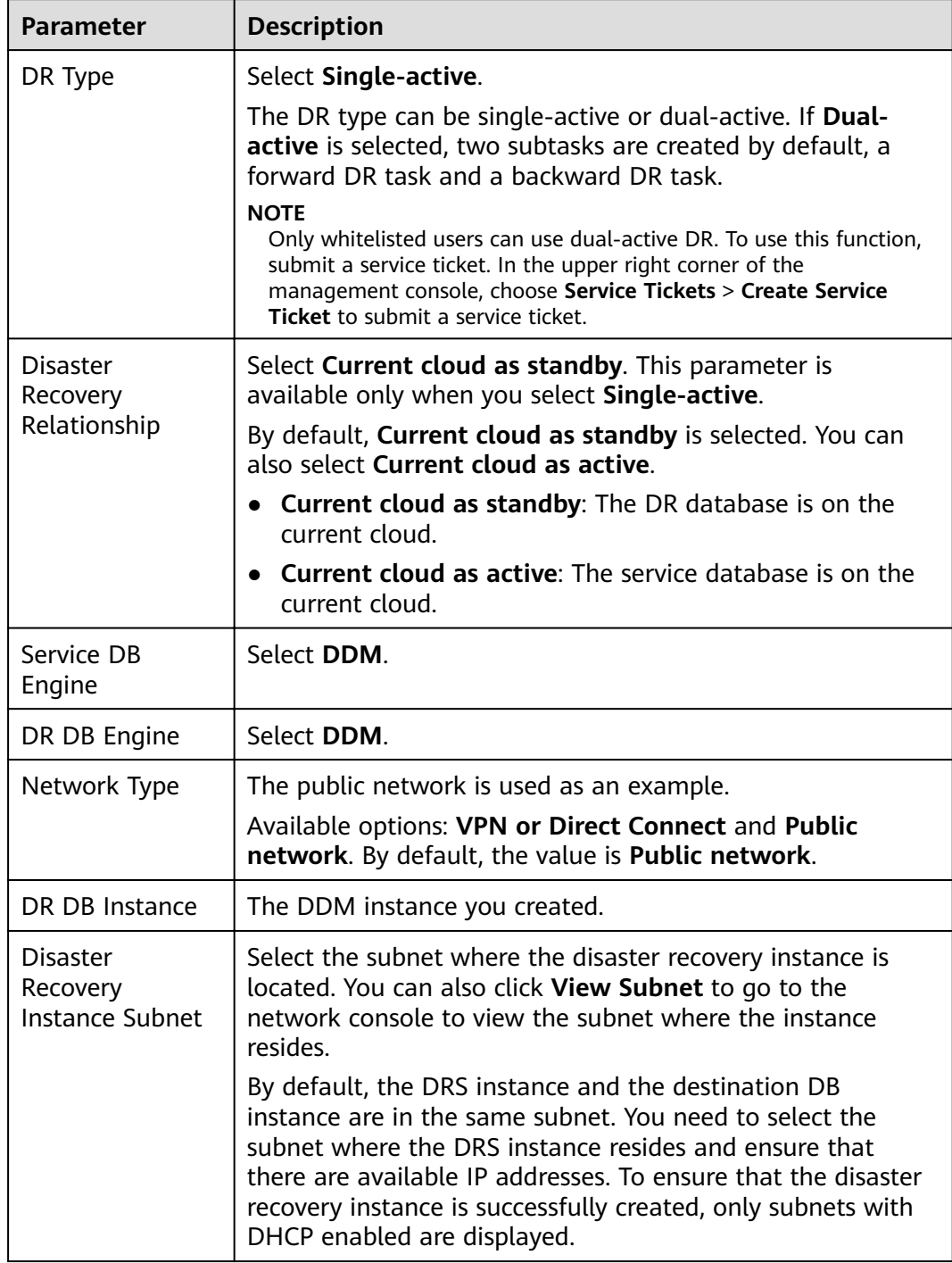

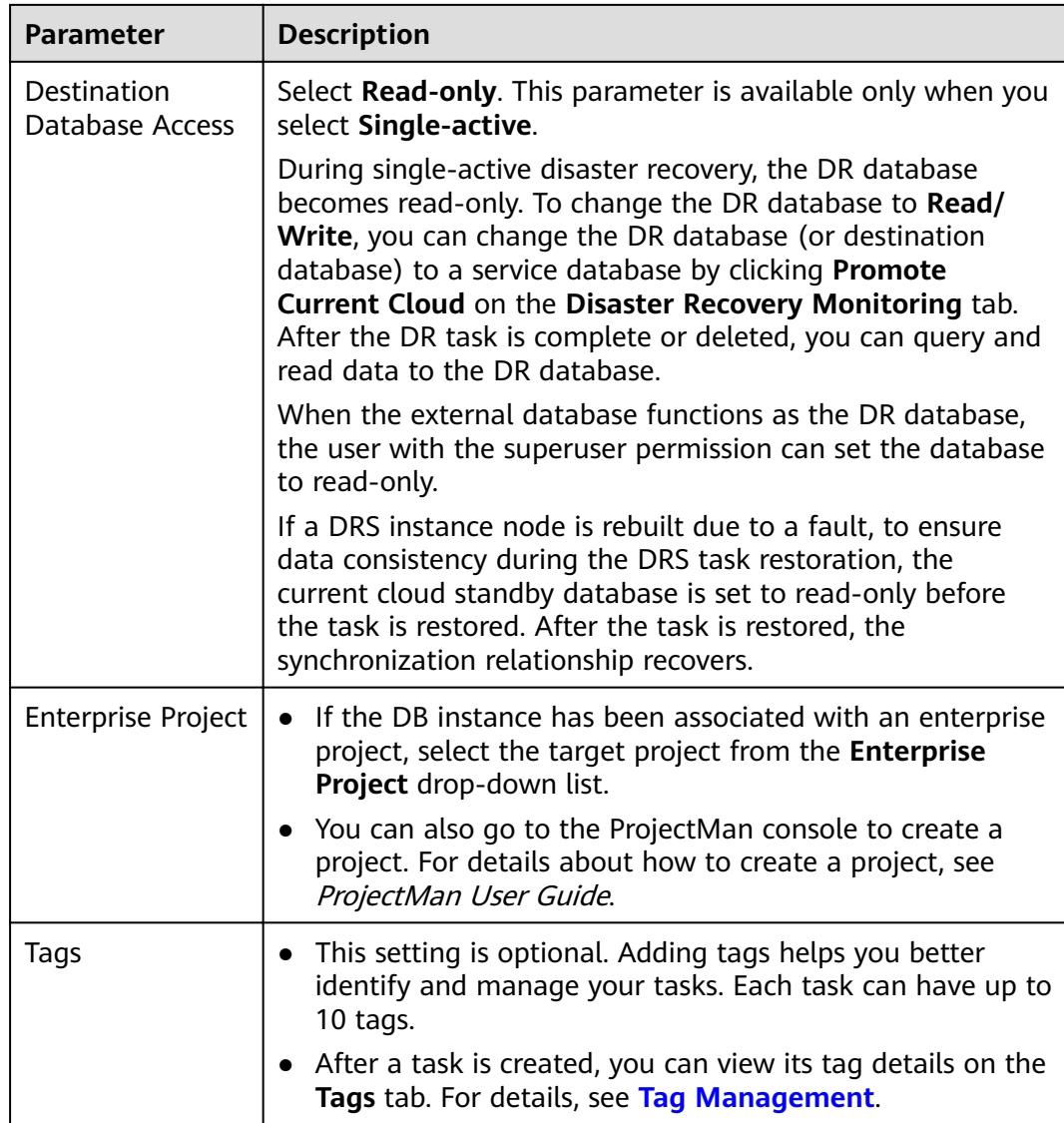

- **Step 3** On the **Configure Source and Destination Databases** page, wait until the DR instance is created. Then, specify source and destination database information and click **Test Connection** for both the source and destination databases to check whether they have been connected to the DR instance. After the connection tests are successful, select the check box before the agreement and click **Next**.
	- Select **Current cloud as the standby** for **Disaster Recovery Relationship** in **[Step 2](#page-45-0)**.

### **Figure 2-24** Service database information

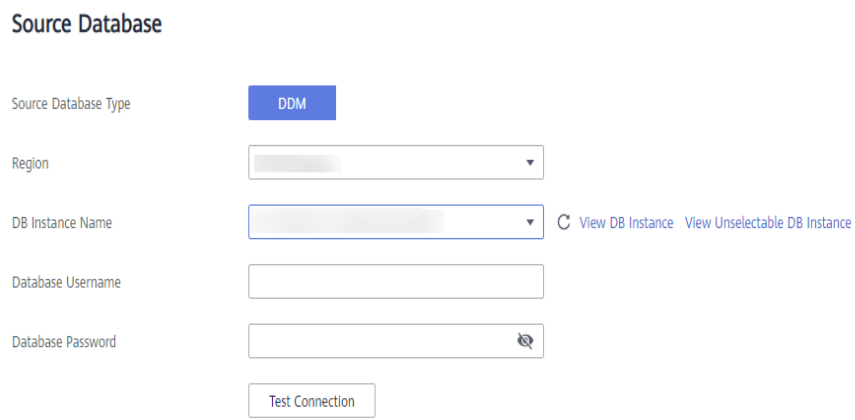

### **Table 2-23** Service database settings

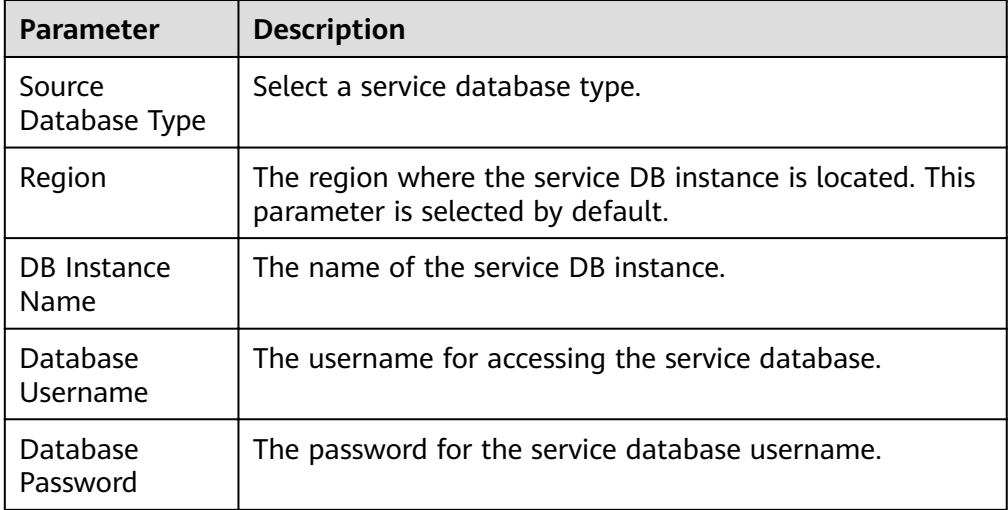

## $\Box$  note

The IP address, domain name, username, and password of the service database are encrypted and stored in DRS and will be cleared after the task is deleted.

## **Figure 2-25** DR database information

# **Destination Database**

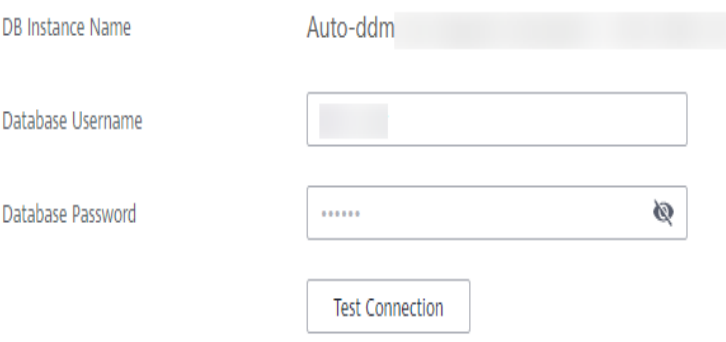

### **Table 2-24** DR database settings

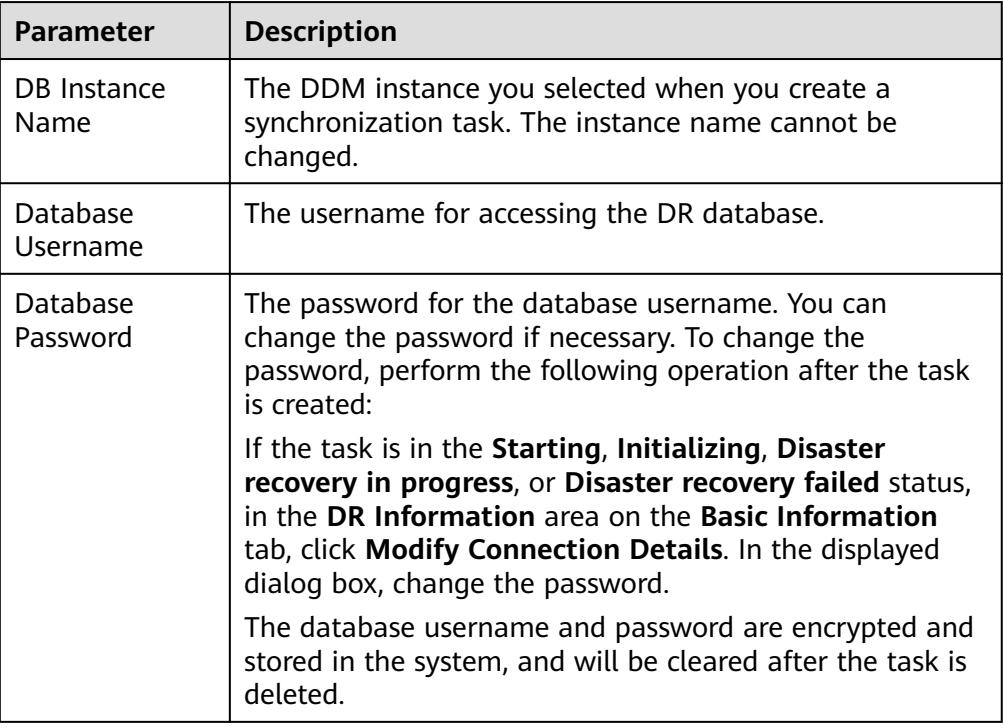

– Select **Current cloud as active** for **Disaster Recovery Relationship** in **[Step 2](#page-45-0)**.

## **Figure 2-26** Service database information

# **Source Database**

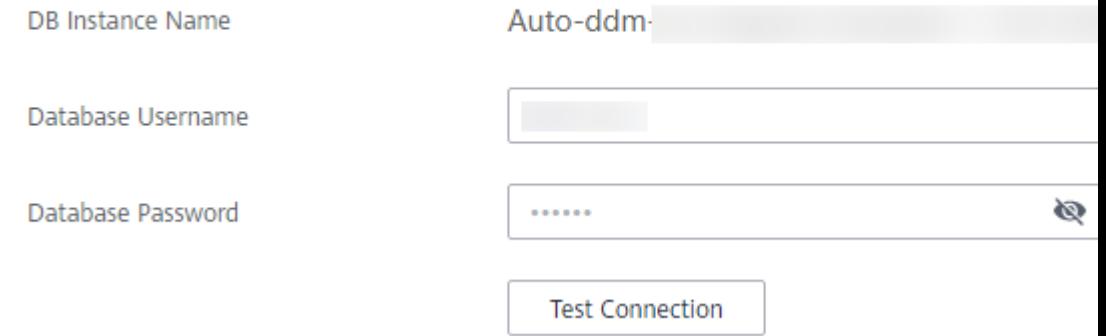

### **Table 2-25** Service database settings

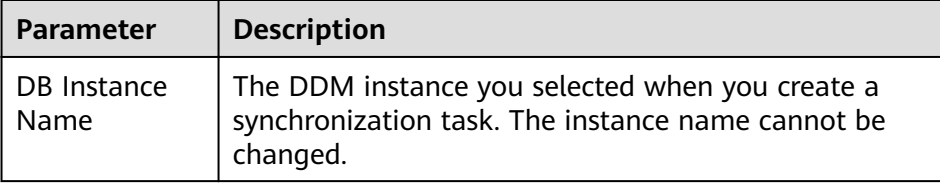

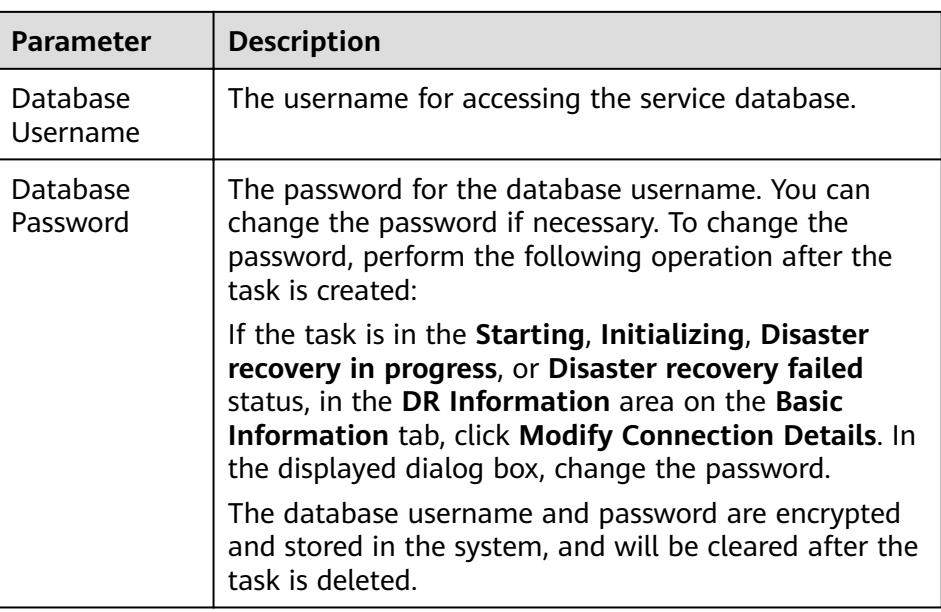

# **Figure 2-27** DR database information

### **Destination Database**

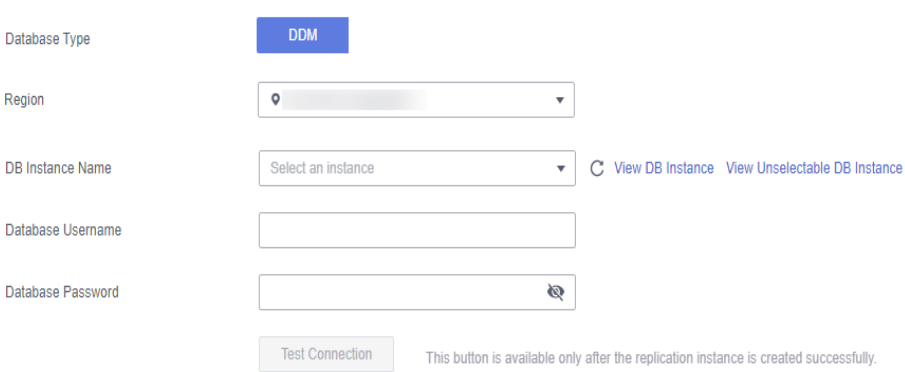

# **Table 2-26** DR database settings

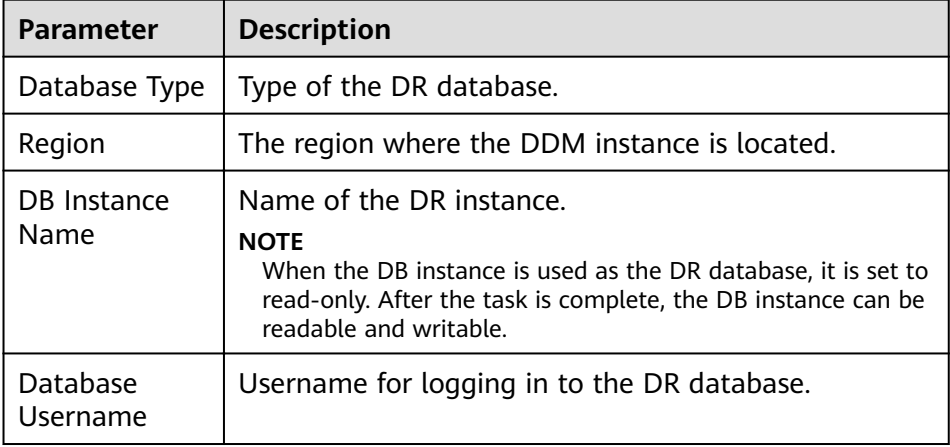

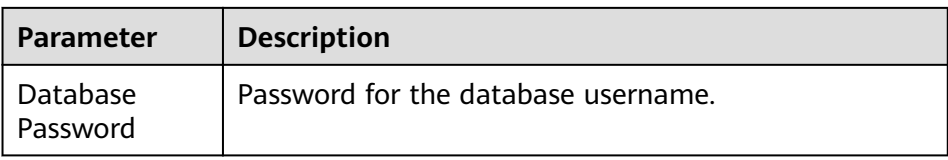

## $\Box$  note

The username and password of the DR databases are encrypted and stored in DRS, and will be cleared after the task is deleted.

**Step 4** On the **Configure DR** page, specify flow control and click **Next**.

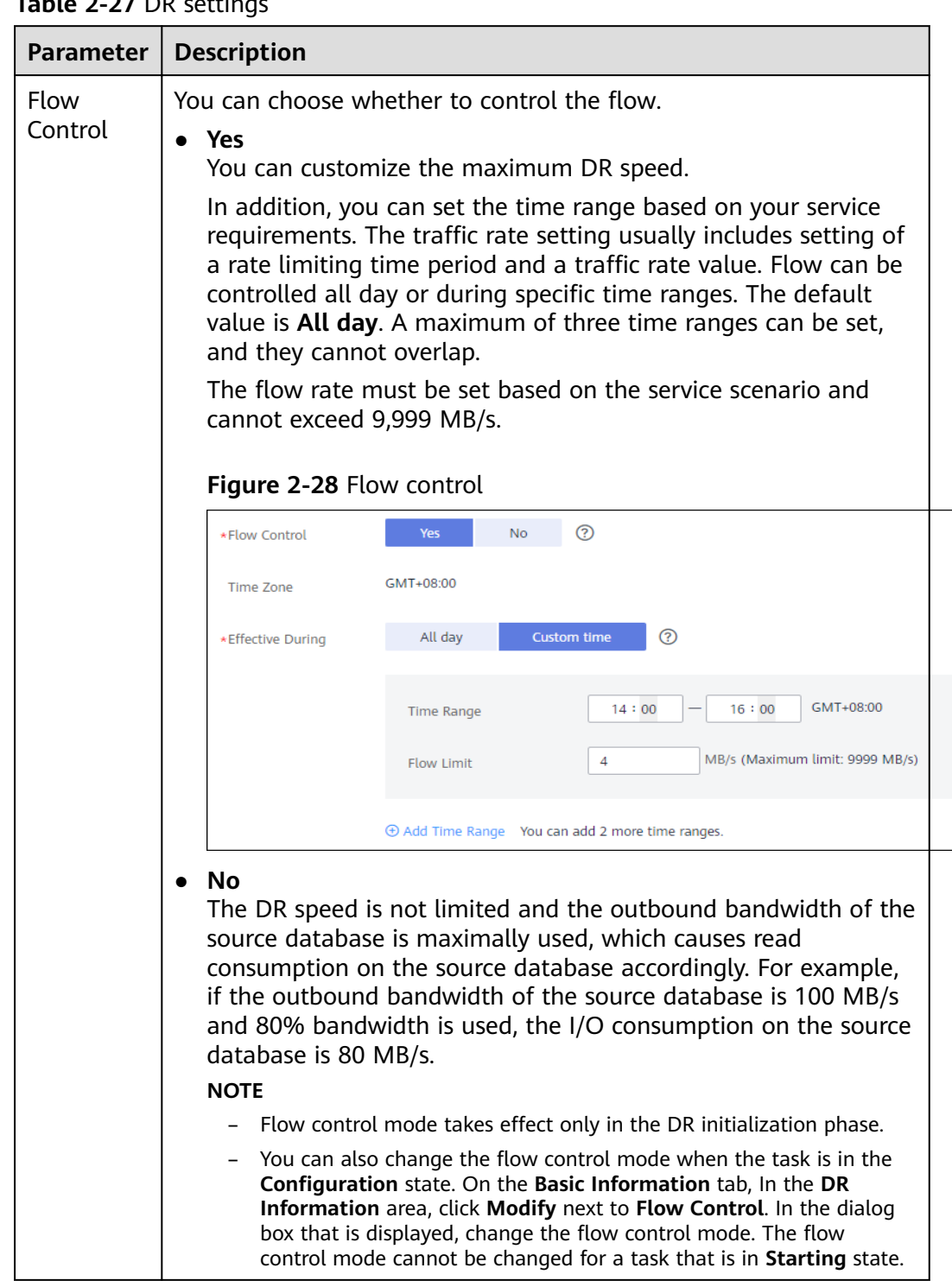

# **Table 2-27** DR settings

### **Step 5** On the **Check Task** page, check the DR task.

● If any check fails, review the failure cause and rectify the fault. After the fault is rectified, click **Check Again**.

For details about how to handle check failures, see **[Checking Whether the](https://support.huaweicloud.com/eu/trouble-drs/drs_precheck.html) [Source Database Is Connected](https://support.huaweicloud.com/eu/trouble-drs/drs_precheck.html)** in Data Replication Service User Guide.

### **Figure 2-29** Pre-check

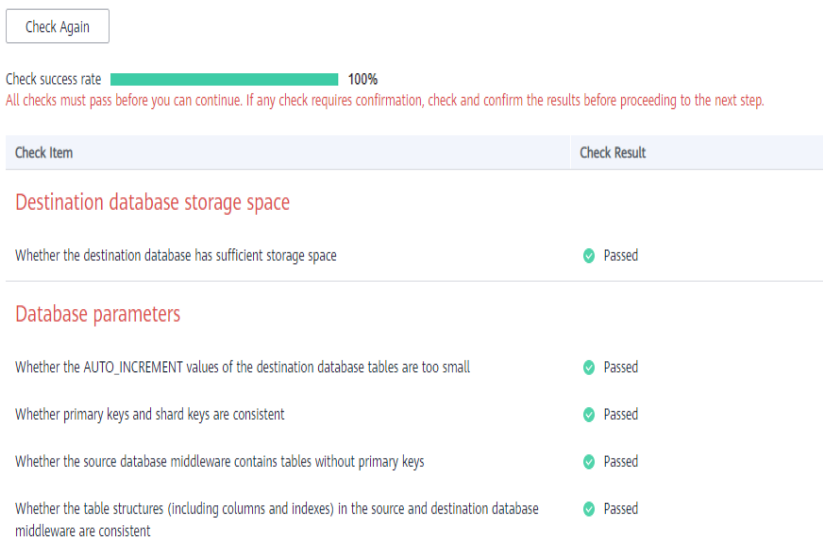

If the check is complete and the check success rate is 100%, click Next.

### $\Box$  Note

You can proceed to the next step only when all checks are successful. If there are any items that require confirmation, view and confirm the details first before proceeding to the next step.

**Step 6** On the displayed page, specify Start Time, Send Notification, SMN Topic, **Synchronization Delay Threshold**, **RPO Synchronization Delay Threshold**, **RTO Synchronization Delay Threshold**, **Stop Abnormal Tasks After** and DR instance details. Then, click **Submit**.

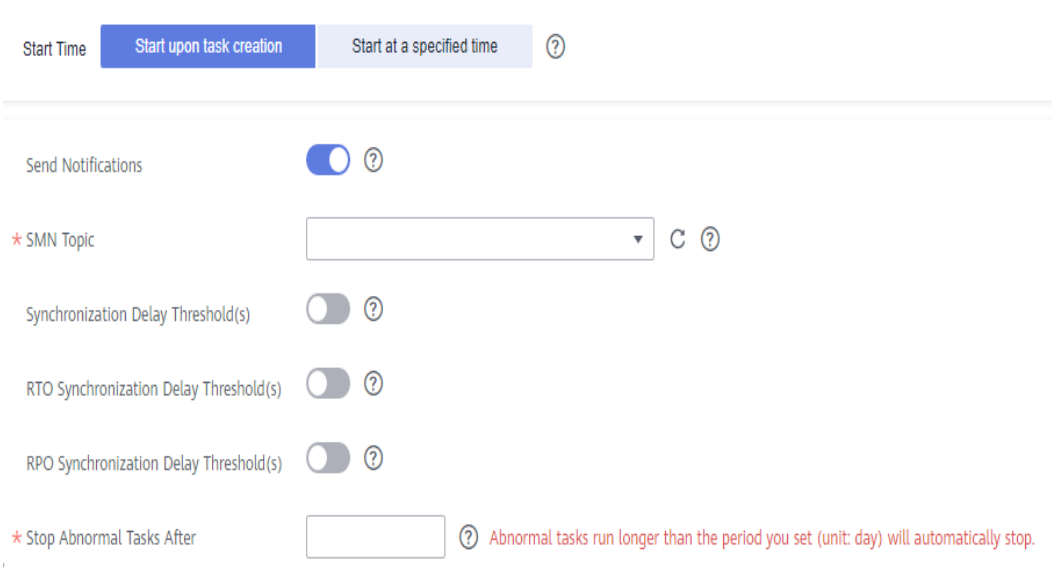

**Figure 2-30** Task startup settings

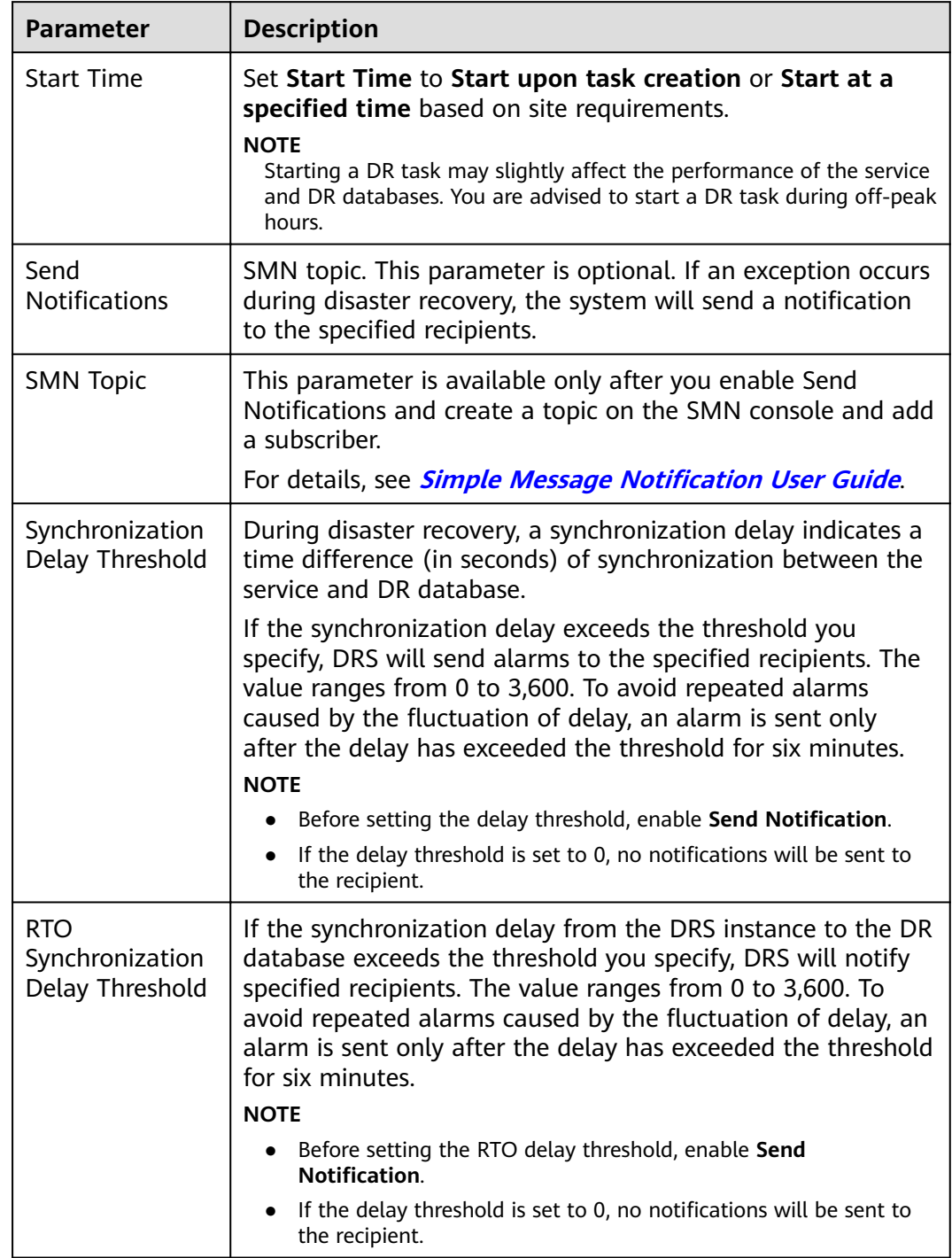

# **Table 2-28** Task and recipient description

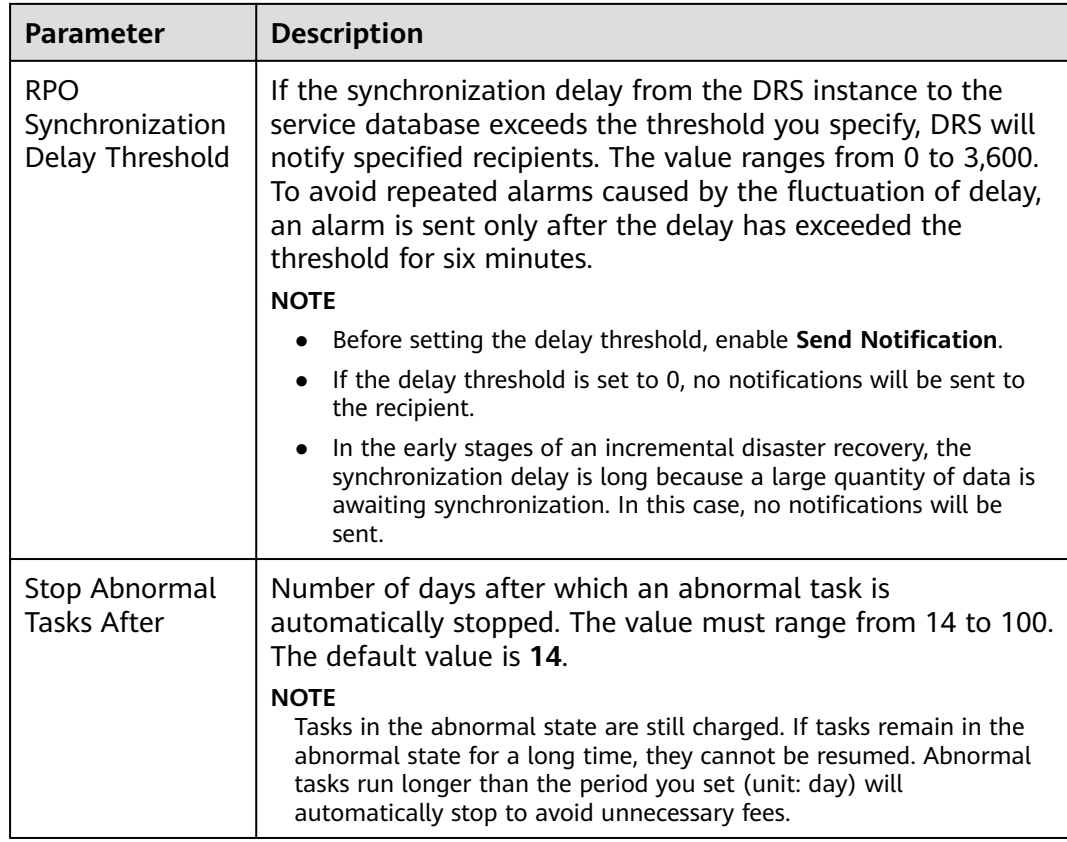

### **Step 7** After the DR task is submitted, view and manage it on the **Disaster Recovery Management** page.

- You can view the task status. For more information about task status, see **[Task Statuses](#page-139-0)**.
- You can click  $\mathbb C$  in the upper-right corner to view the latest task status.

**----End**

# **2.4 From GaussDB(for MySQL) Primary/Standby to GaussDB(for MySQL) Primary/Standby (Single-Active DR)**

# **Supported Source and Destination Databases**

## **Table 2-29** Supported databases

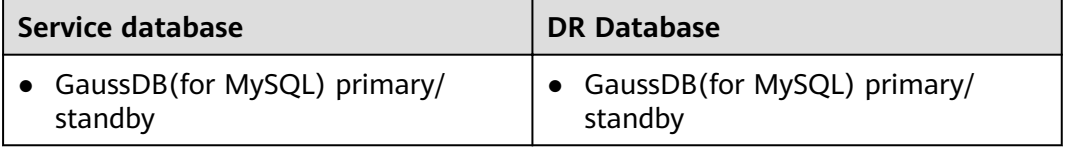

# **Prerequisites**

- You have logged in to the DRS console.
- Your account balance is greater than or equal to \$0 USD.
- For details about the supported DB types and versions, see **[Supported](https://support.huaweicloud.com/eu/productdesc-drs/drs_01_0307.html#section5) [Databases](https://support.huaweicloud.com/eu/productdesc-drs/drs_01_0307.html#section5)**.
- If a subaccount is used to create a DRS task, ensure that an agency has been added. To create an agency, see **[Agency Management](https://support.huaweicloud.com/eu/drs_faq/drs_03_1129.html)**.

# **Suggestions**

# $\wedge$  CAUTION

- During the DR initialization, do not perform DDL operations on the service database. Otherwise, the task may be abnormal.
- During DR initialization, ensure that no data is written to the DR database to ensure data consistency before and after DR.
- The success of DR depends on environment and manual operations. To ensure a smooth DR, perform a DR trial before you start the DR task to help you detect and resolve problems in advance.
- It is recommended that you start your DR task during off-peak hours to minimize the impact on your services.
	- If the bandwidth is not limited, initialization of DR will increase query workload of the source database by 50 MB/s and occupy 2 to 4 vCPUs.
	- To ensure data consistency, tables without a primary key may be locked for 3s during disaster recovery.
	- The data in the DR process may be locked by other transactions for a long period of time, resulting in read timeout.
	- If DRS concurrently reads data from a database, it will use about 6 to 10 sessions. The impact of the connections on services must be considered.
	- If you read a table, especially a large table, during DR, the exclusive lock on that table may be blocked.
	- For more information about the impact of DRS on databases, see **[What](https://support.huaweicloud.com/eu/drs_faq/drs_16_1145.html) [Is the Impact of DRS on Source and Destination Databases?](https://support.huaweicloud.com/eu/drs_faq/drs_16_1145.html)**
- Data-Level Comparison

To obtain accurate comparison results, start data comparison at a specified time point during off-peak hours. If it is needed, select **Start at a specified time** for **Comparison Time**. Due to slight time difference and continuous operations on data, data inconsistency may occur, reducing the reliability and validity of the comparison results.

# **Precautions**

Before creating a DR task, read the following precautions:

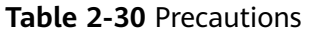

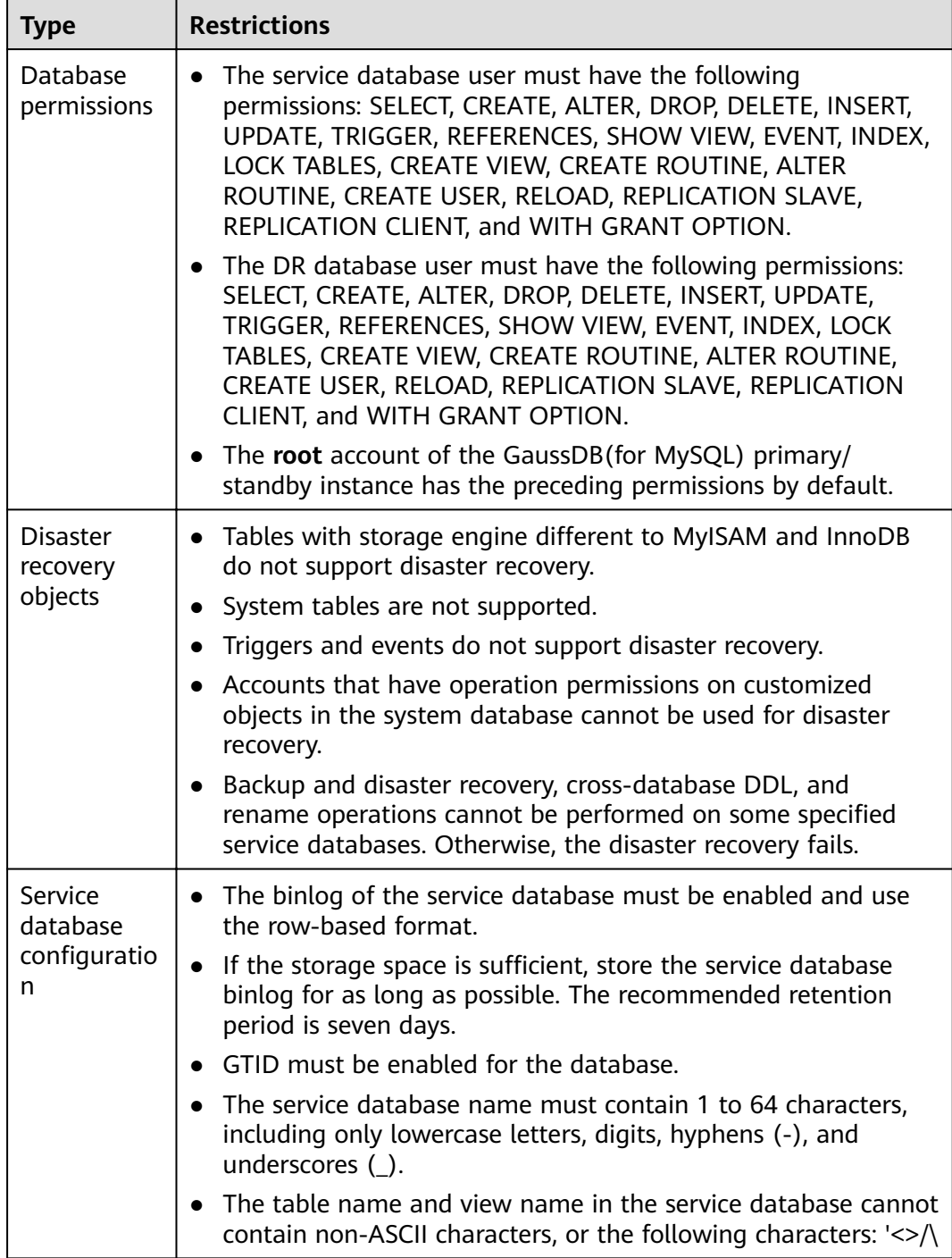

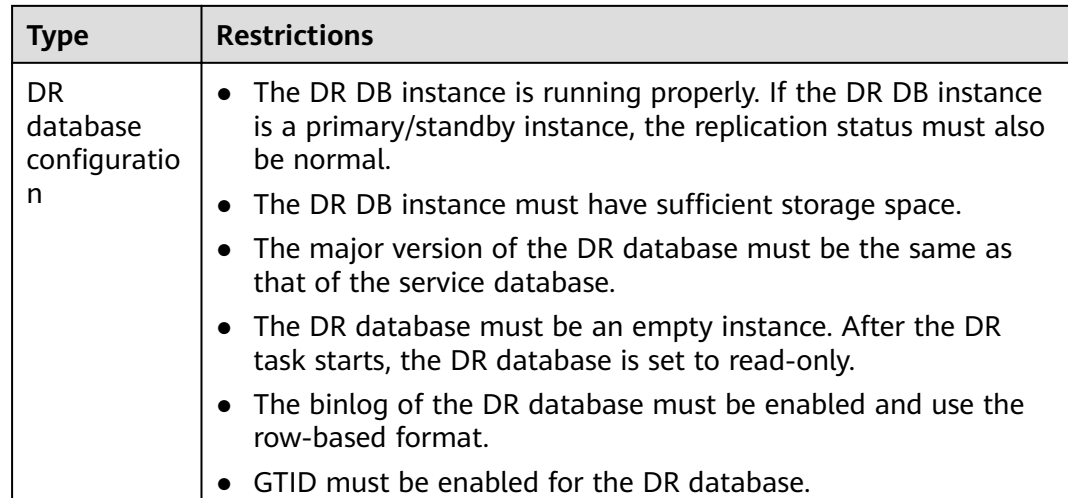

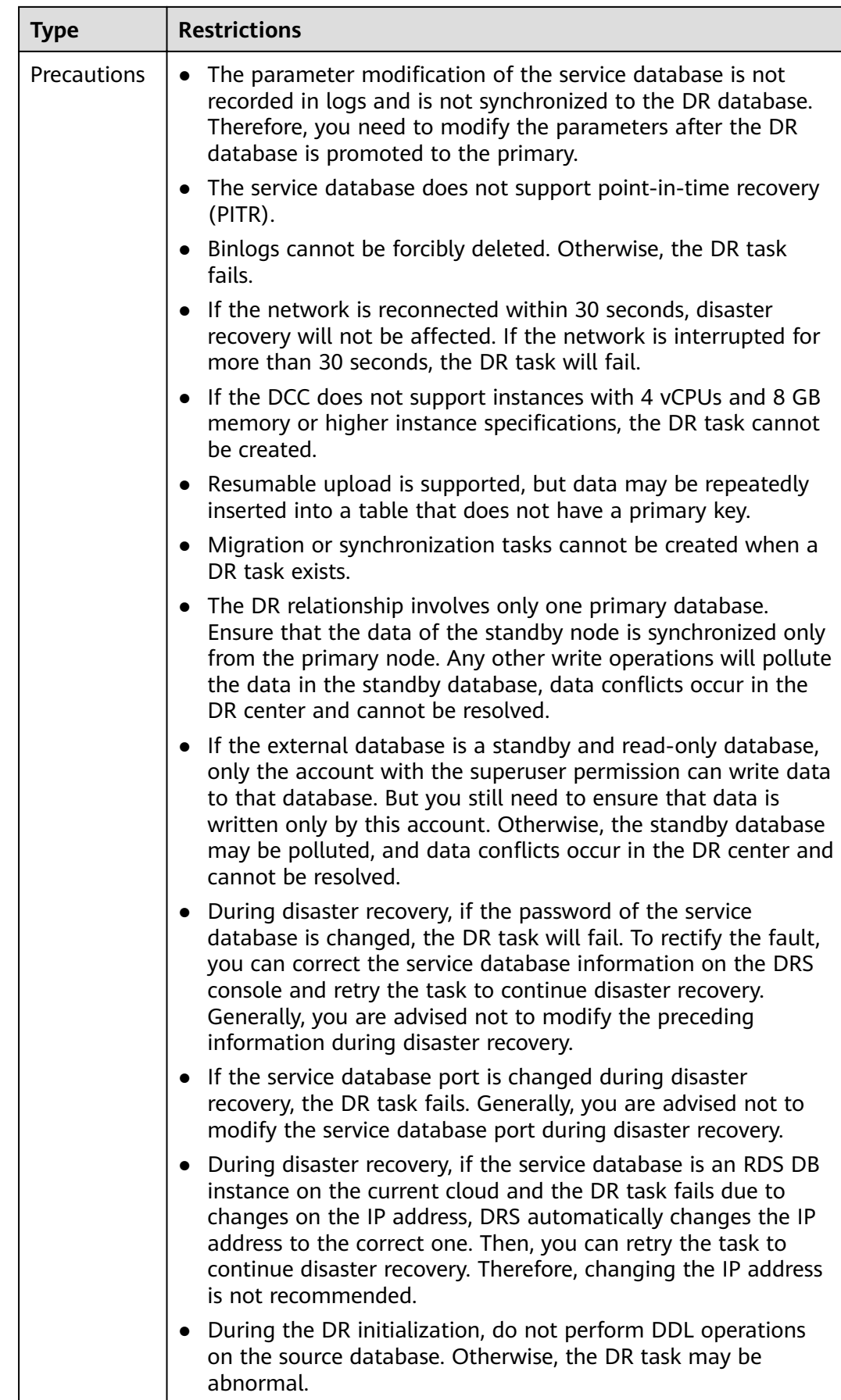

<span id="page-60-0"></span>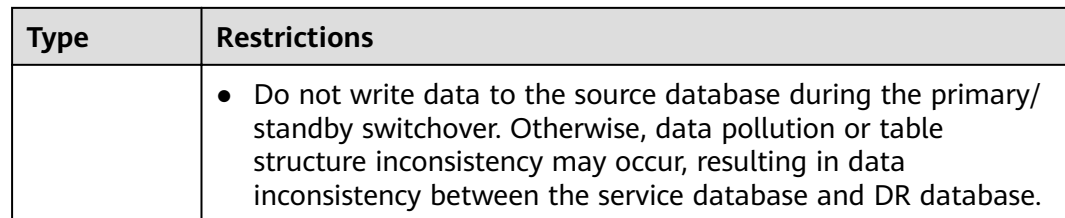

# **Procedure**

- **Step 1** On the **Disaster Recovery Management** page, click **Create Disaster Recovery Task**.
- **Step 2** On the **Create Disaster Recovery Instance** page, select a region, specify the task name, description, and the DR instance details, and click **Next**.

## **Figure 2-31** DR task information

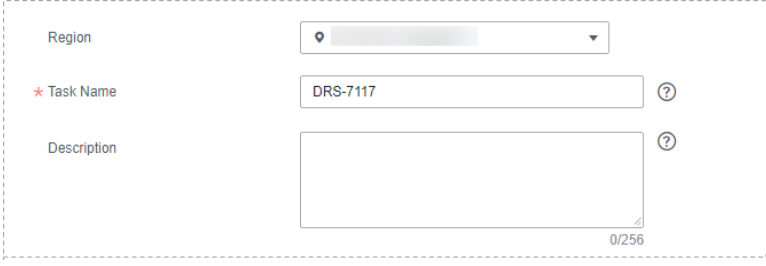

### **Table 2-31** Task and recipient description

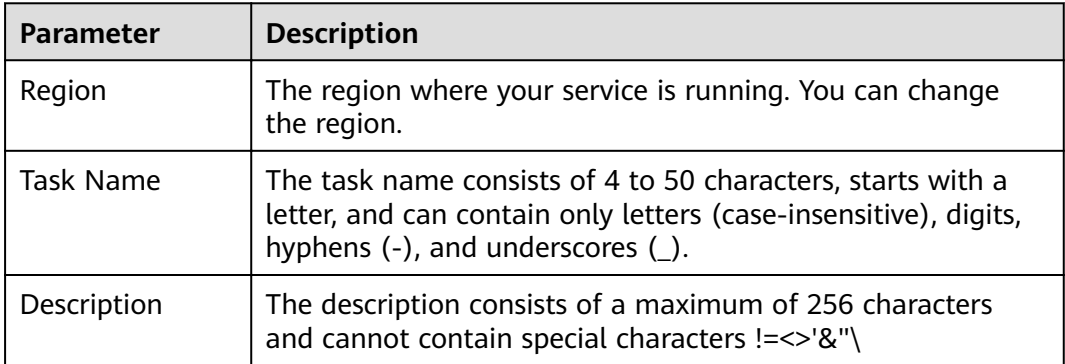

# **Figure 2-32** DR instance information

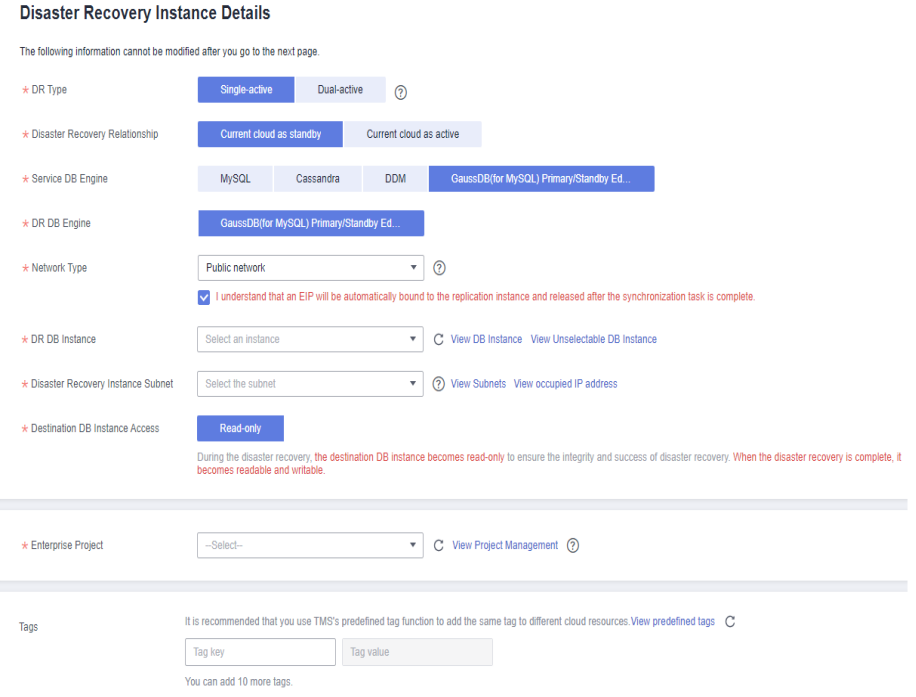

**Table 2-32** DR instance settings

| <b>Parameter</b>            | <b>Description</b>                                                                                                    |
|-----------------------------|----------------------------------------------------------------------------------------------------|
| DR Type                     | Select Single-active.                                                                                                    |
|                             | The DR type can be single-active or dual-active. If Dual-<br>active is selected, two subtasks are created by default, a<br>forward DR task and a backward DR task.                                                                                           |
|                             | <b>NOTE</b><br>Only whitelisted users can use dual-active DR. To use this function,<br>submit a service ticket. In the upper right corner of the<br>management console, choose Service Tickets > Create Service<br><b>Ticket</b> to submit a service ticket. |
| <b>Disaster</b><br>Recovery | Select Current cloud as standby. This parameter is<br>available only when you select Single-active.                                                                                                    |
| Relationship                | By default, Current cloud as standby is selected. You can<br>also select Current cloud as active.                                                                                                    |
|                             | • Current cloud as standby: The DR database is on the<br>current cloud.                                                                                                    |
|                             | • Current cloud as active: The service database is on the<br>current cloud.                                                                                                    |
| Service DB<br>Engine        | Select GaussDB(for MySQL) Primary/Standby Edition.                                                                                                    |
| DR DB Engine                | Select GaussDB(for MySQL) Primary/Standby Edition.                                                                                                    |

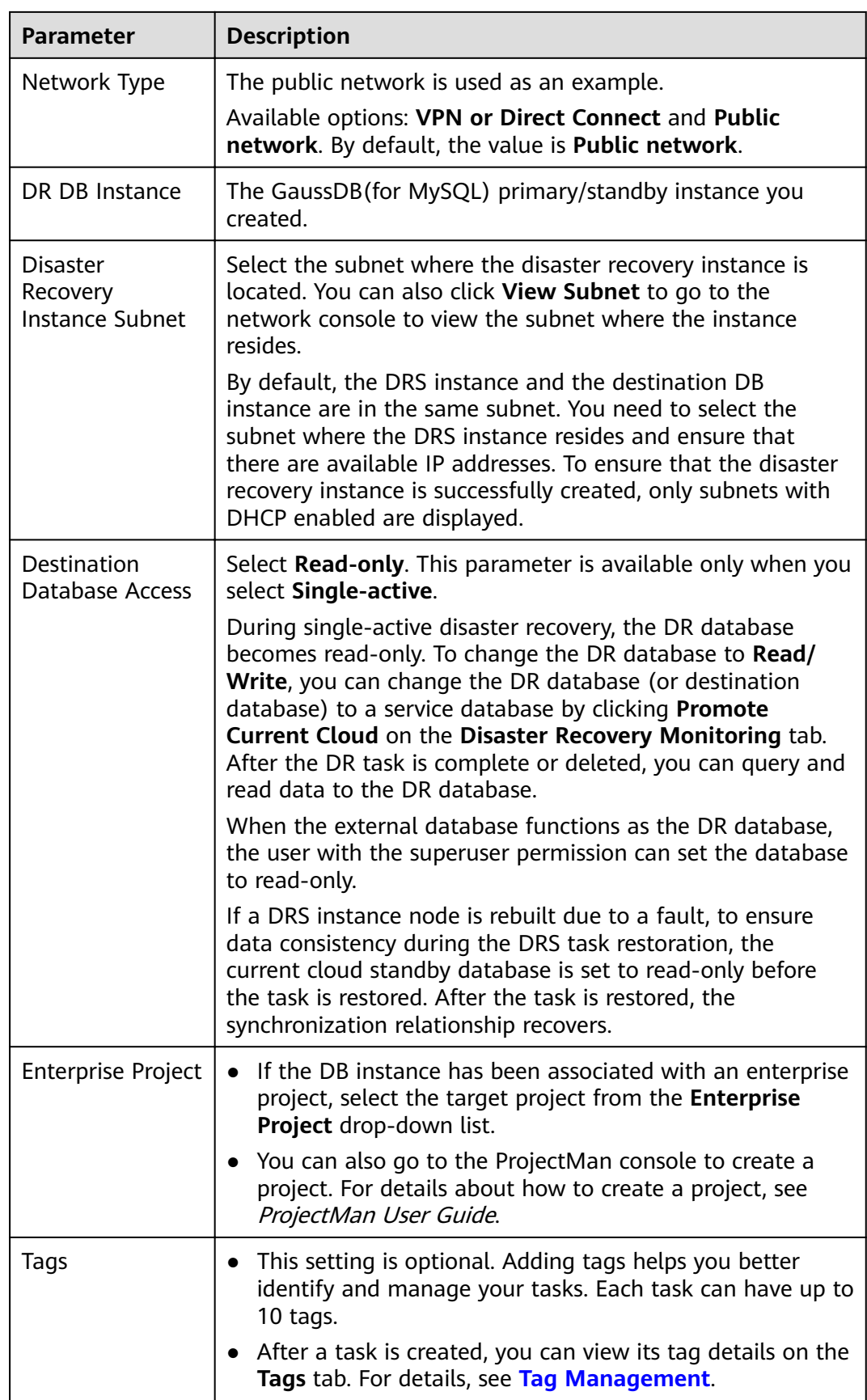

- **Step 3** On the **Configure Source and Destination Databases** page, wait until the DR instance is created. Then, specify source and destination database information and click **Test Connection** for both the source and destination databases to check whether they have been connected to the DR instance. After the connection tests are successful, select the check box before the agreement and click **Next**.
	- Select **Current cloud as the standby** for **Disaster Recovery Relationship** in **[Step 2](#page-60-0)**.

**Figure 2-33** Service database information

### **Source Database**

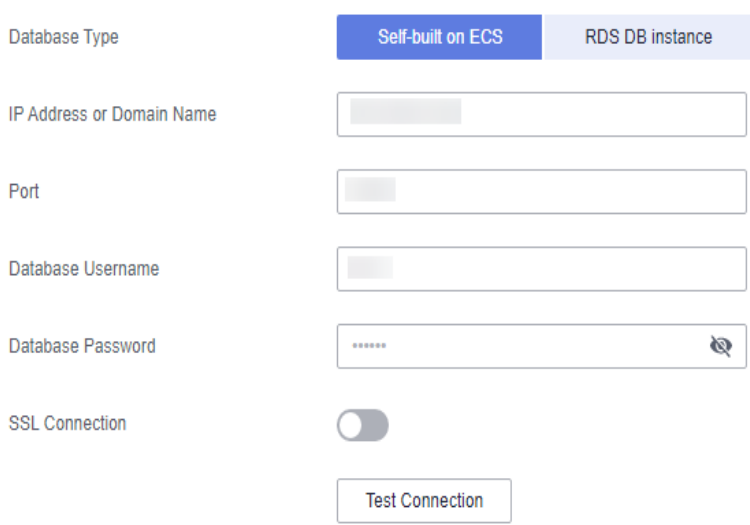

**Table 2-33** Service database settings

| <b>Parameter</b>             | <b>Description</b>                                                                                                    |
|------------------------------|----------------------------------------------------------------------------------------------------|
| Source<br>Database Type      | By default, Self-built on ECS is selected.                                                                                                    |
|                              | The source database can be a <b>Self-built on ECS</b> or an<br>RDS DB instance. After selecting RDS DB instance,<br>select the region where the source database resides and<br>the region cannot be the same as the region where the<br>destination database resides. The region where the<br>destination database is located is the region where you<br>log in to the management console. To use the RDS DB<br>instance option, submit a service ticket. |
| IP Address or<br>Domain Name | The IP address or domain name of the service database.                                                                                                    |
| Port                         | The port of the service database. Range: $1 - 65535$                                                                                                    |
| Database<br>Username         | The username for accessing the service database.                                                                                                    |

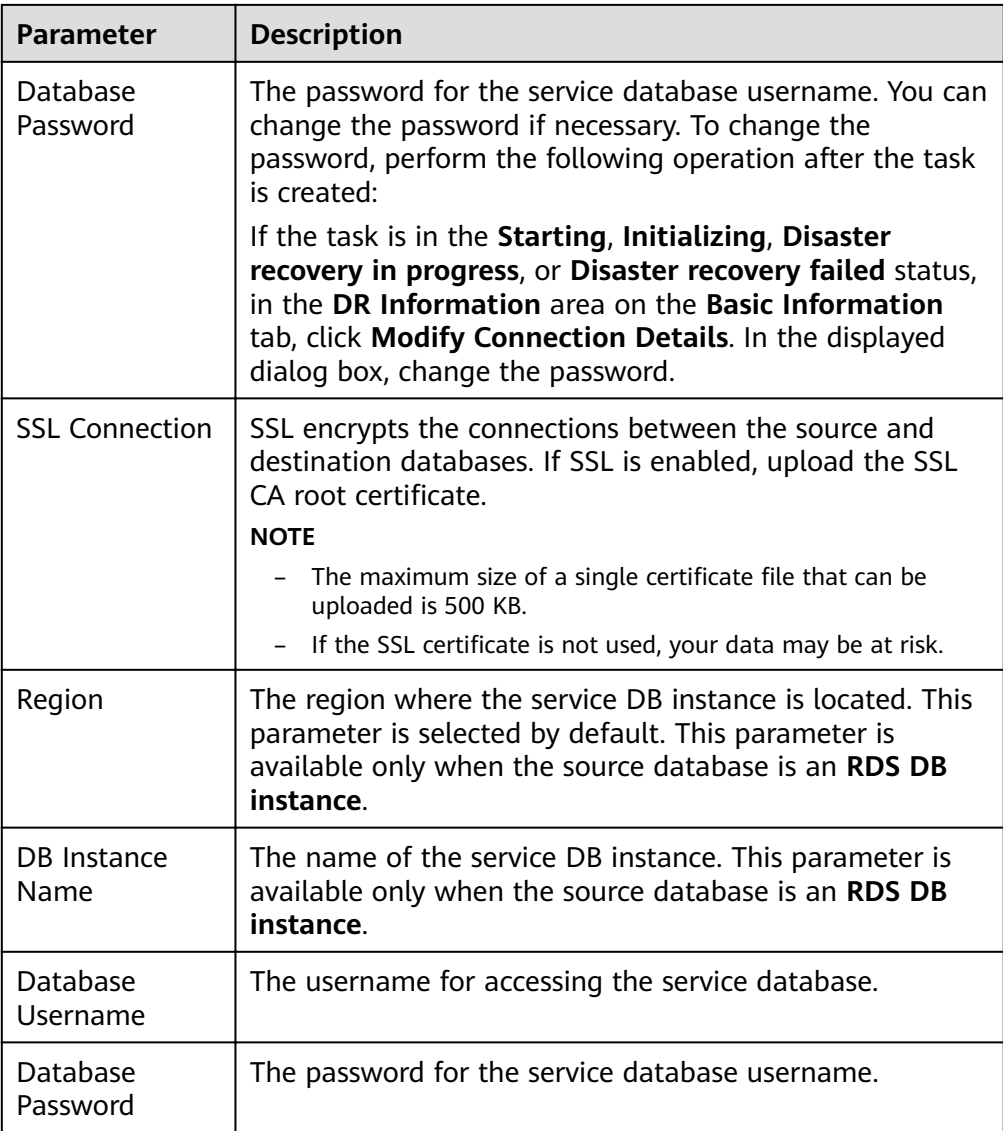

# $\Box$  Note

The IP address, domain name, username, and password of the service database are encrypted and stored in DRS and will be cleared after the task is deleted.

# **Figure 2-34** DR database information

# **Destination Database**

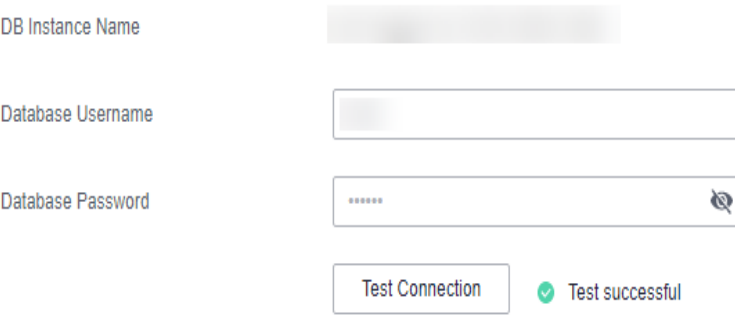

### **Table 2-34** DR database settings

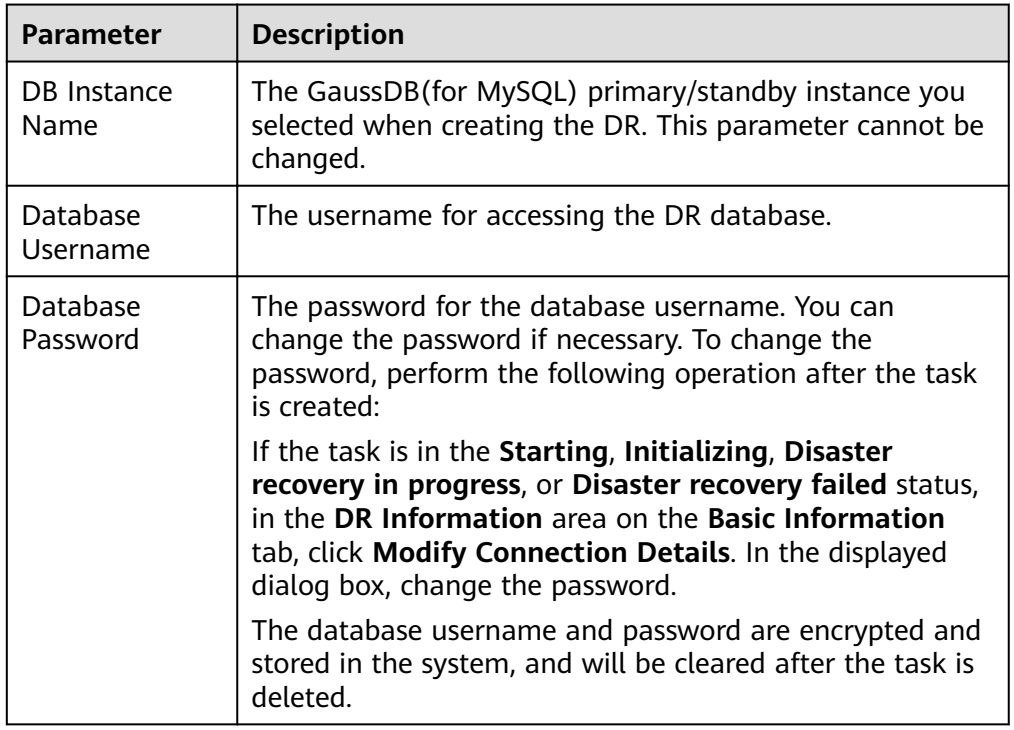

● Select **Current cloud as active** for **Disaster Recovery Relationship** in **[Step 2](#page-60-0)**.

# **Figure 2-35** Service database information

# Source Database

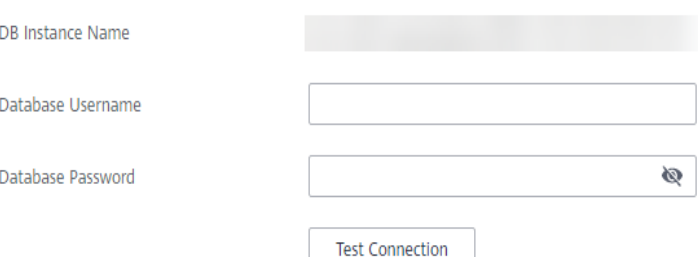

## **Table 2-35** Service database settings

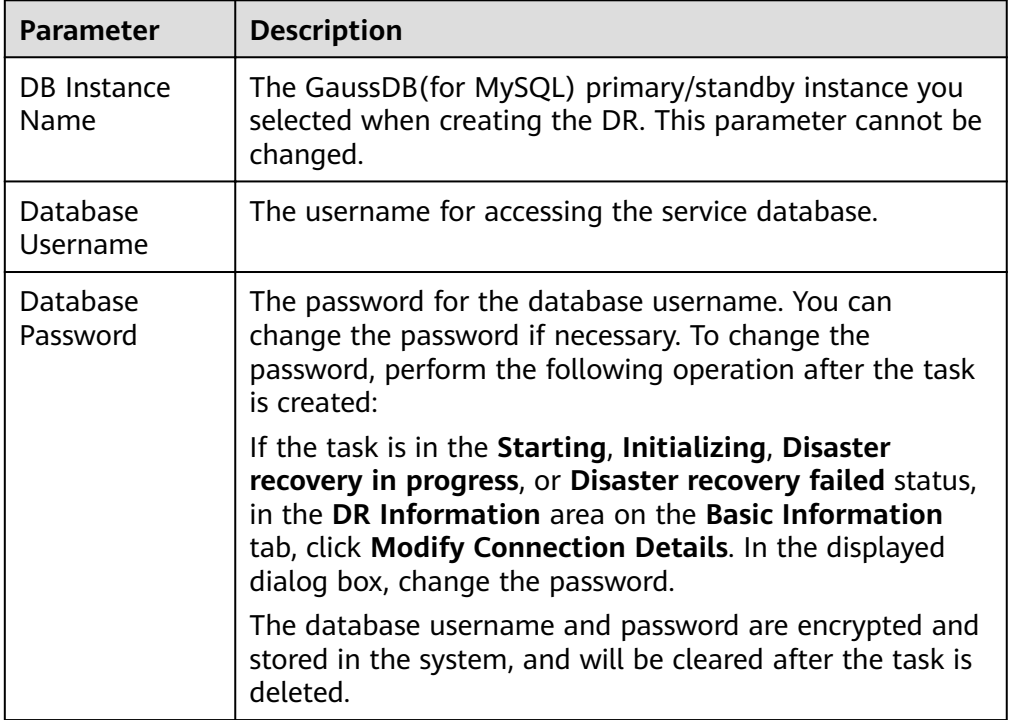

# **Figure 2-36** DR database information

### **Source Database**

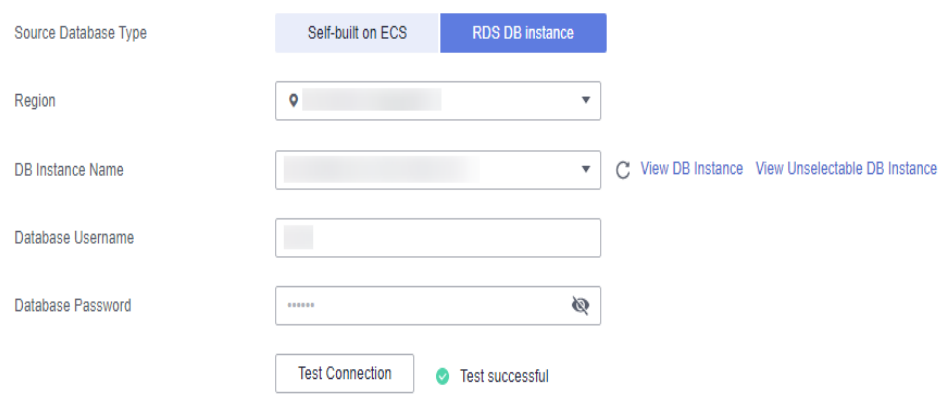

# **Table 2-36** DR database settings

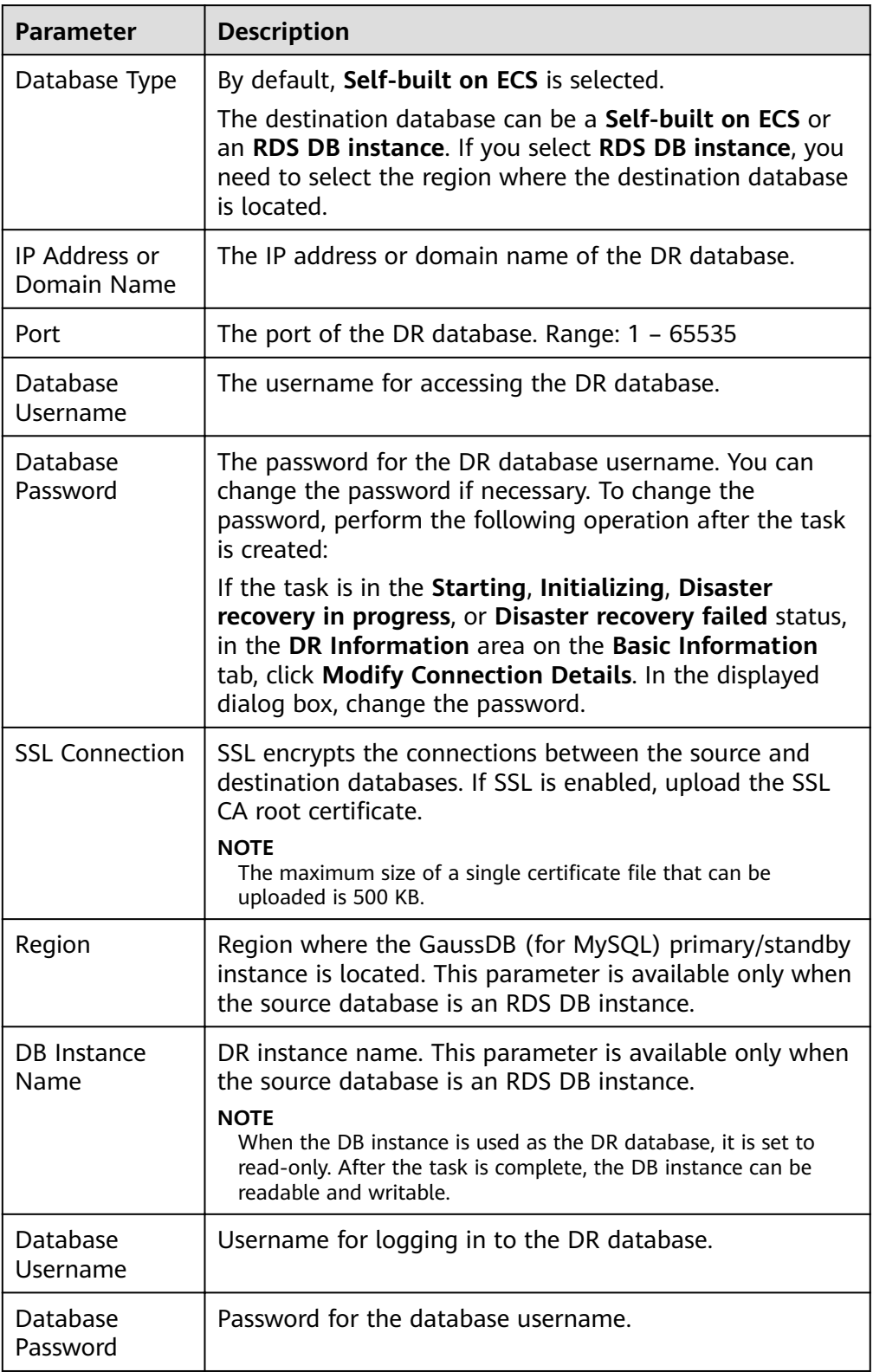

# $\Box$  Note

The IP address, domain name, username, and password of the DR database are encrypted and stored in DRS and will be cleared after the task is deleted.

## **Step 4** On the **Configure DR** page, specify flow control and click **Next**.

### **Figure 2-37** DR settings

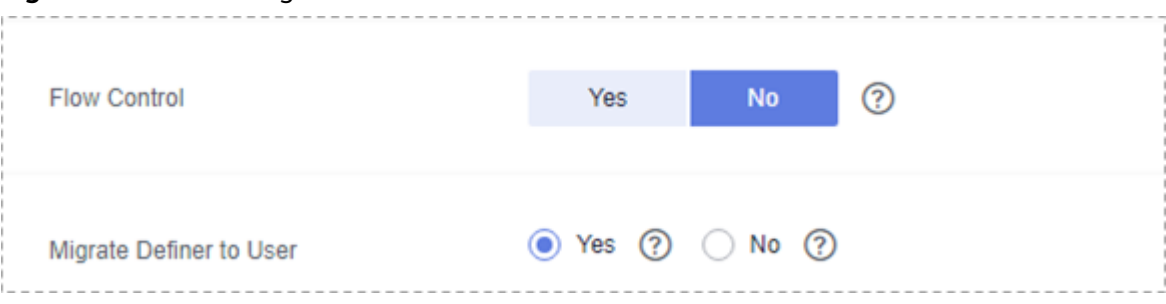

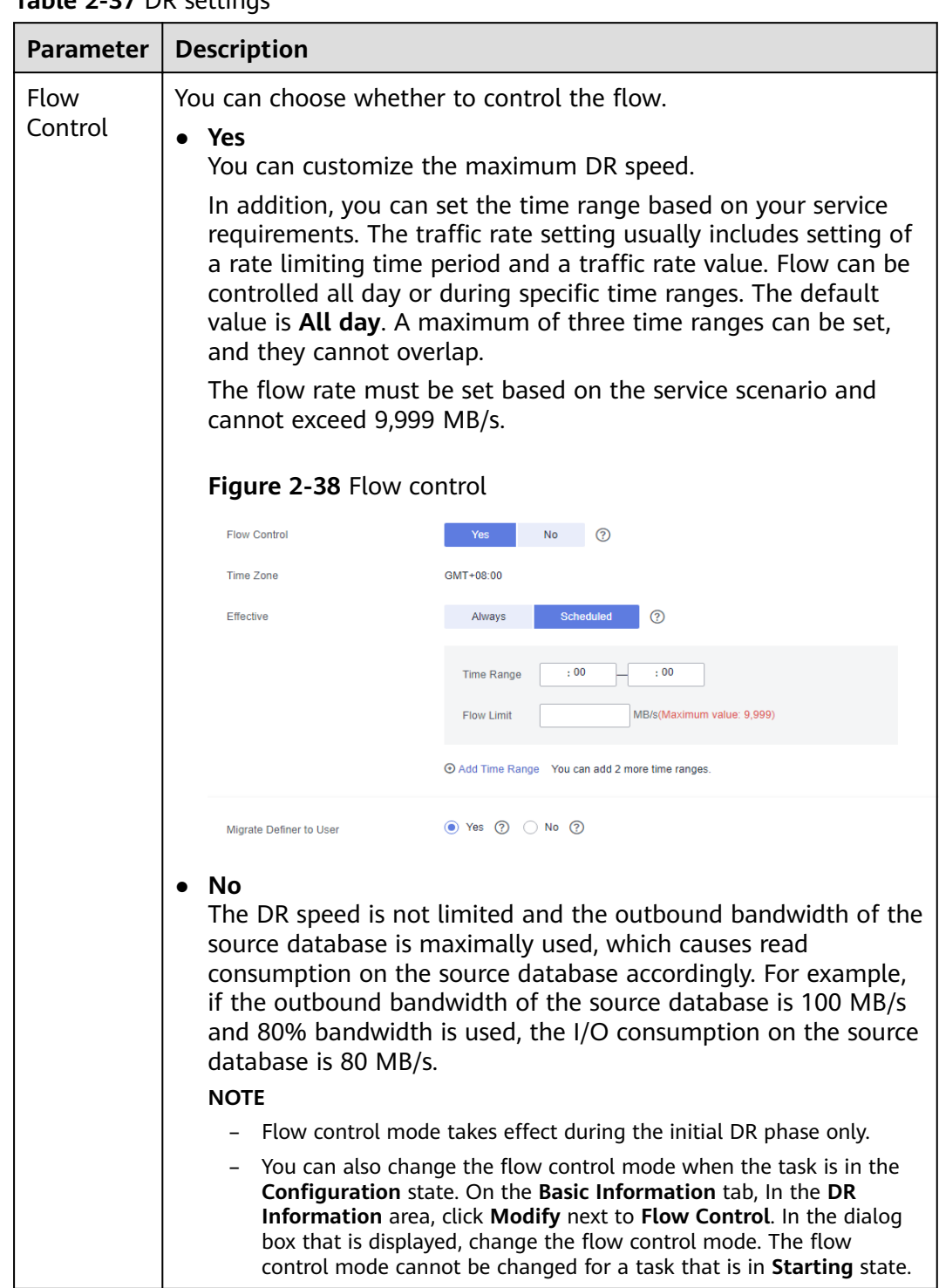

# **Table 2-37** DR settings

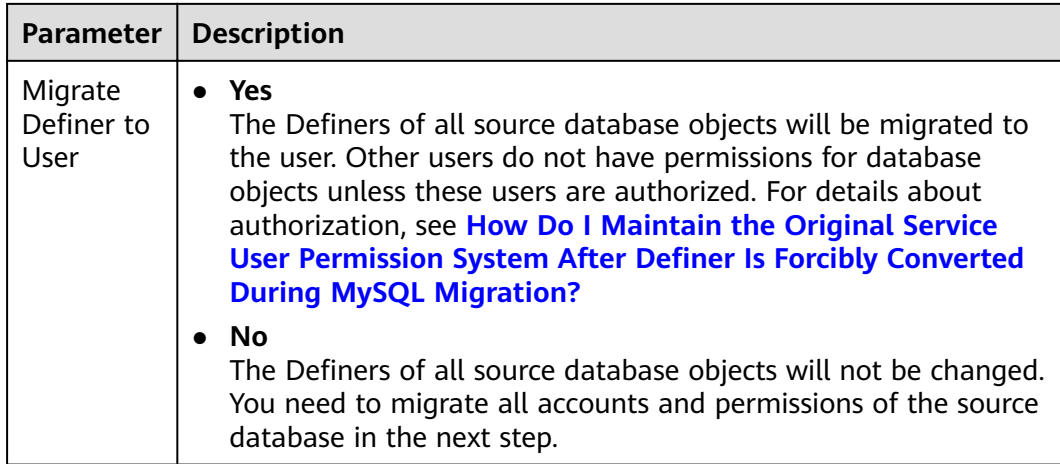

### **Step 5** On the **Check Task** page, check the DR task.

If any check fails, review the failure cause and rectify the fault. After the fault is rectified, click **Check Again**.

For details about how to handle check failures, see **[Checking Whether the](https://support.huaweicloud.com/eu/trouble-drs/drs_precheck.html) [Source Database Is Connected](https://support.huaweicloud.com/eu/trouble-drs/drs_precheck.html)** in *Data Replication Service User Guide*.

### **Figure 2-39** Pre-check

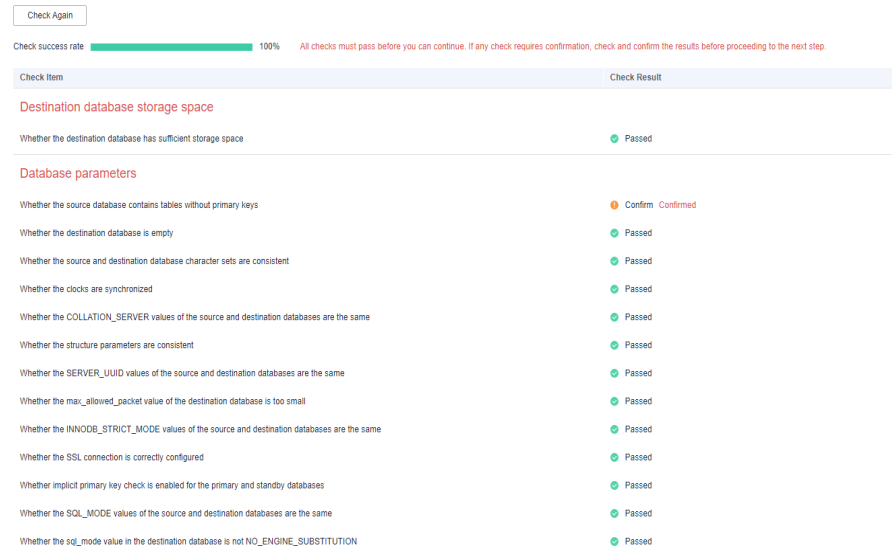

If the check is complete and the check success rate is 100%, click Next.

### $\Box$  Note

You can proceed to the next step only when all checks are successful. If there are any items that require confirmation, view and confirm the details first before proceeding to the next step.

**Step 6** On the displayed page, specify **Start Time**, **Send Notification**, **SMN Topic**, **Synchronization Delay Threshold**, **RPO Synchronization Delay Threshold**, **RTO Synchronization Delay Threshold**, **Stop Abnormal Tasks After** and DR instance details. Then, click **Submit**.

### **Figure 2-40** Task startup settings

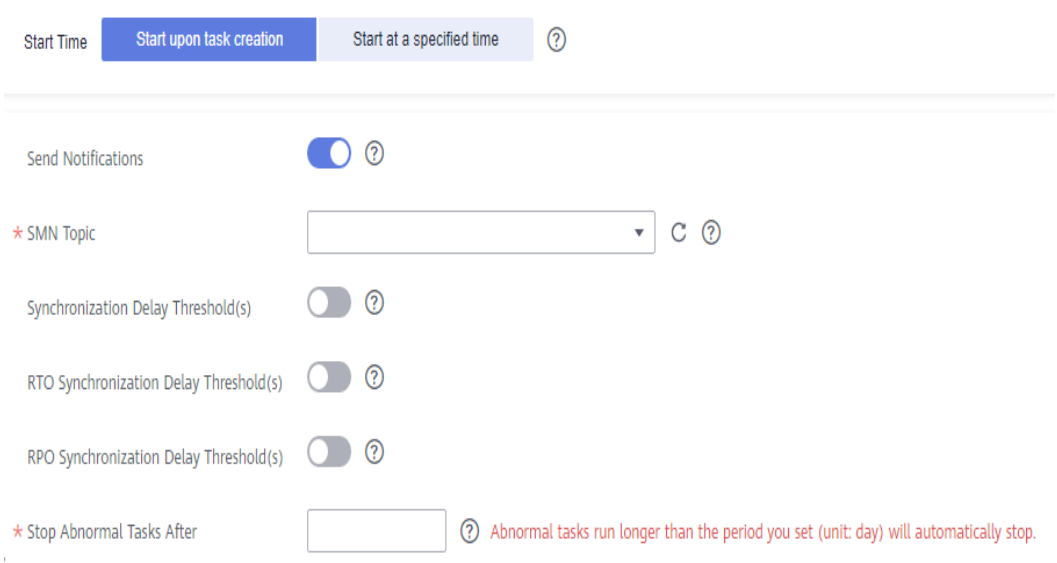

# **Table 2-38** Task and recipient description

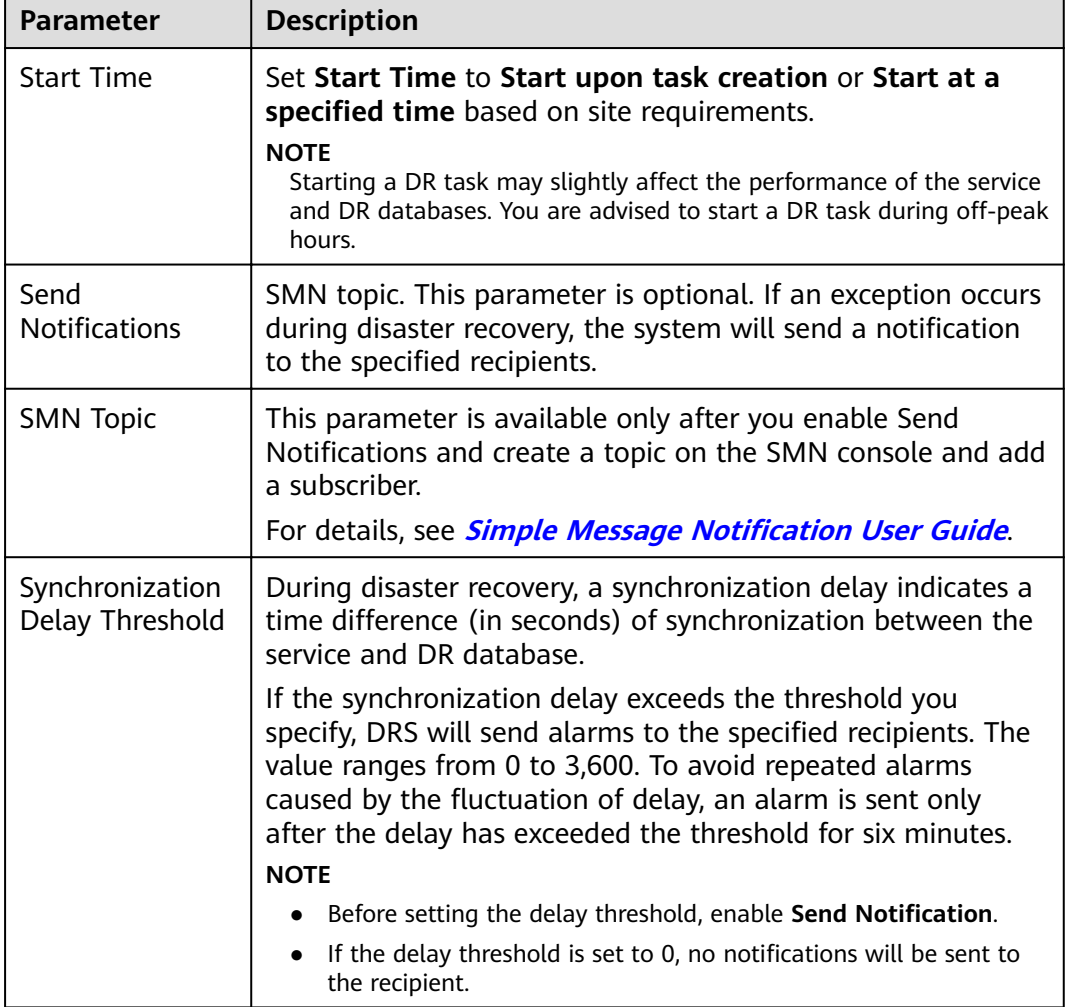
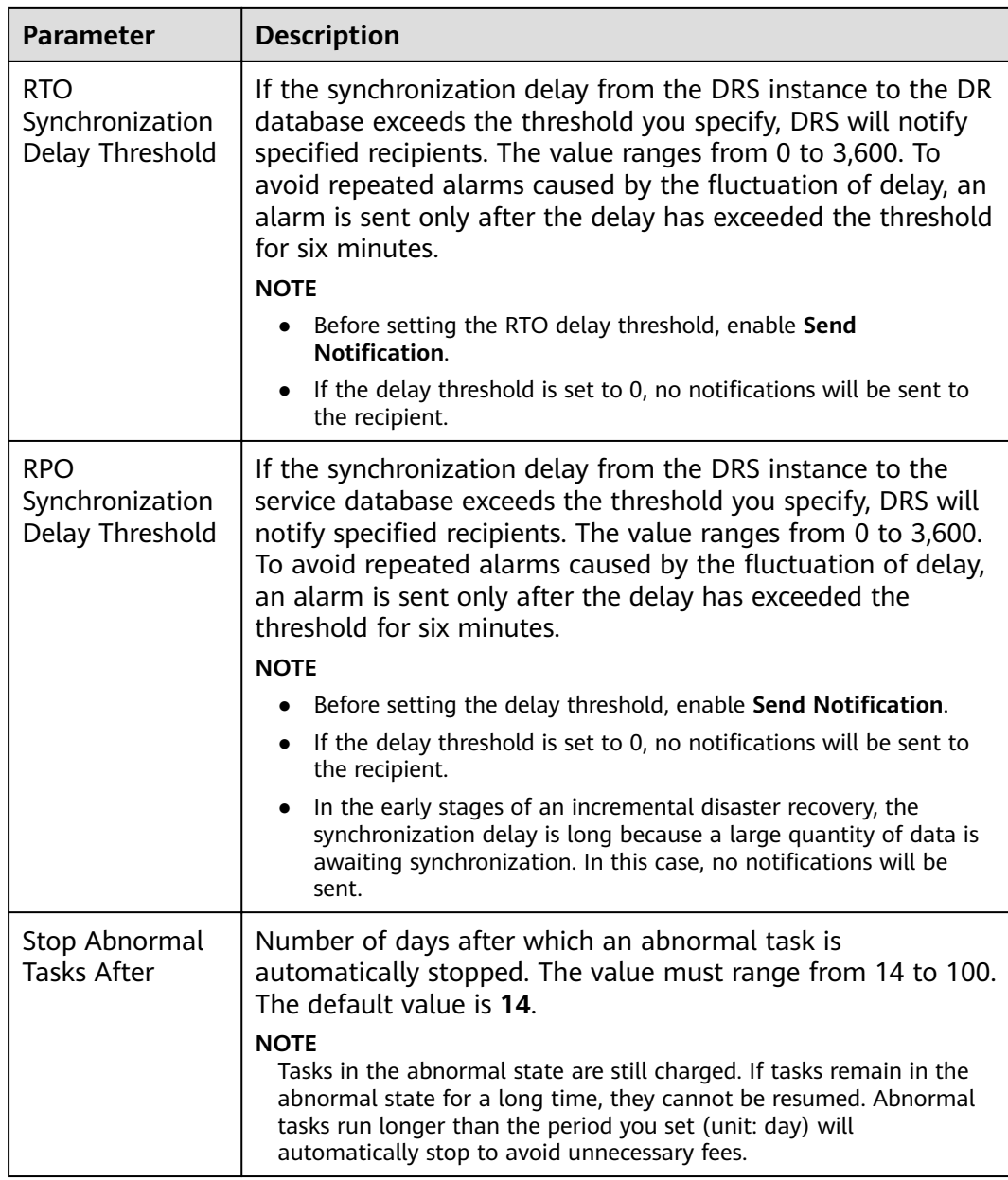

#### **Step 7** After the DR task is submitted, view and manage it on the **Disaster Recovery Management** page.

- You can view the task status. For more information about task status, see **[Task Statuses](#page-139-0)**.
- You can click  $\mathbb C$  in the upper-right corner to view the latest task status.

**----End**

# **2.5 From MySQL to MySQL (Dual-Active DR)**

# **Supported Source and Destination Databases**

#### **Table 2-39** Supported databases

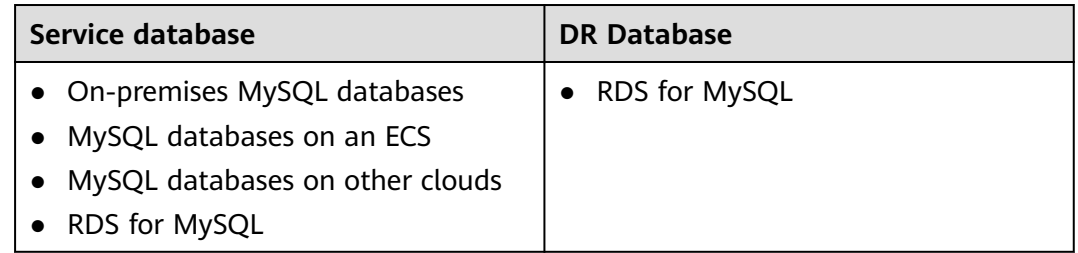

# **Prerequisites**

- You have logged in to the DRS console.
- Your account balance is greater than or equal to \$0 USD.
- For details about the supported DB types and versions, see **[Supported](https://support.huaweicloud.com/eu/productdesc-drs/drs_01_0307.html#section5) [Databases](https://support.huaweicloud.com/eu/productdesc-drs/drs_01_0307.html#section5)**.
- If a subaccount is used to create a DRS task, ensure that an agency has been added. To create an agency, see **[Agency Management](https://support.huaweicloud.com/eu/drs_faq/drs_03_1129.html)**.

# **Suggestions**

# $\wedge$  CAUTION

- During the DR initialization, do not perform DDL operations on the service database. Otherwise, the task may be abnormal.
- During DR initialization, ensure that no data is written to the DR database to ensure data consistency before and after DR.
- The success of DR depends on environment and manual operations. To ensure a smooth DR, perform a DR trial before you start the DR task to help you detect and resolve problems in advance.
- It is recommended that you start your DR task during off-peak hours to minimize the impact on your services.
	- If the bandwidth is not limited, initialization of DR will increase query workload of the source database by 50 MB/s and occupy 2 to 4 vCPUs.
	- To ensure data consistency, tables without a primary key may be locked for 3s during disaster recovery.
	- The data in the DR process may be locked by other transactions for a long period of time, resulting in read timeout.
	- If DRS concurrently reads data from a database, it will use about 6 to 10 sessions. The impact of the connections on services must be considered.
- If you read a table, especially a large table, during DR, the exclusive lock on that table may be blocked.
- For more information about the impact of DRS on databases, see **[What](https://support.huaweicloud.com/eu/drs_faq/drs_16_1145.html) [Is the Impact of DRS on Source and Destination Databases?](https://support.huaweicloud.com/eu/drs_faq/drs_16_1145.html)**
- Data-Level Comparison

To obtain accurate comparison results, start data comparison at a specified time point during off-peak hours. If it is needed, select **Start at a specified** time for **Comparison Time**. Due to slight time difference and continuous operations on data, data inconsistency may occur, reducing the reliability and validity of the comparison results.

# **Precautions**

Before creating a DR task, read the following precautions:

| <b>Type</b>                            | <b>Restrictions</b>                                                                                                    |
|----------------------------------------|----------------------------------------------------------------------------------------------------|
| Database<br>permissions                | The service database user must have the following<br>$\bullet$<br>permissions: SELECT, CREATE, ALTER, DROP, DELETE, INSERT,<br>UPDATE, TRIGGER, REFERENCES, SHOW VIEW, EVENT, INDEX,<br>LOCK TABLES, CREATE VIEW, CREATE ROUTINE, ALTER<br>ROUTINE, CREATE USER, RELOAD, REPLICATION SLAVE,<br>REPLICATION CLIENT, and WITH GRANT OPTION. |
|                                        | • The DR database user must have the following permissions:<br>SELECT, CREATE, ALTER, DROP, DELETE, INSERT, UPDATE,<br>TRIGGER, REFERENCES, SHOW VIEW, EVENT, INDEX, LOCK<br>TABLES, CREATE VIEW, CREATE ROUTINE, ALTER ROUTINE,<br>CREATE USER, RELOAD, REPLICATION SLAVE, REPLICATION<br>CLIENT, and WITH GRANT OPTION.                 |
|                                        | • The root account of the RDS MySQL DB instance has the<br>preceding permissions by default.                                                                                                    |
| <b>Disaster</b><br>recovery<br>objects | • Tables with storage engine different to MyISAM and InnoDB<br>do not support disaster recovery.                                                                                                    |
|                                        | • System tables are not supported.                                                                                                    |
|                                        | Triggers and events do not support disaster recovery.                                                                                                    |
|                                        | • Accounts that have operation permissions on customized<br>objects in the system database cannot be used for disaster<br>recovery.                                                                                                    |
|                                        | DDL operations cannot be executed on the active database 2.                                                                                                    |

**Table 2-40** Precautions

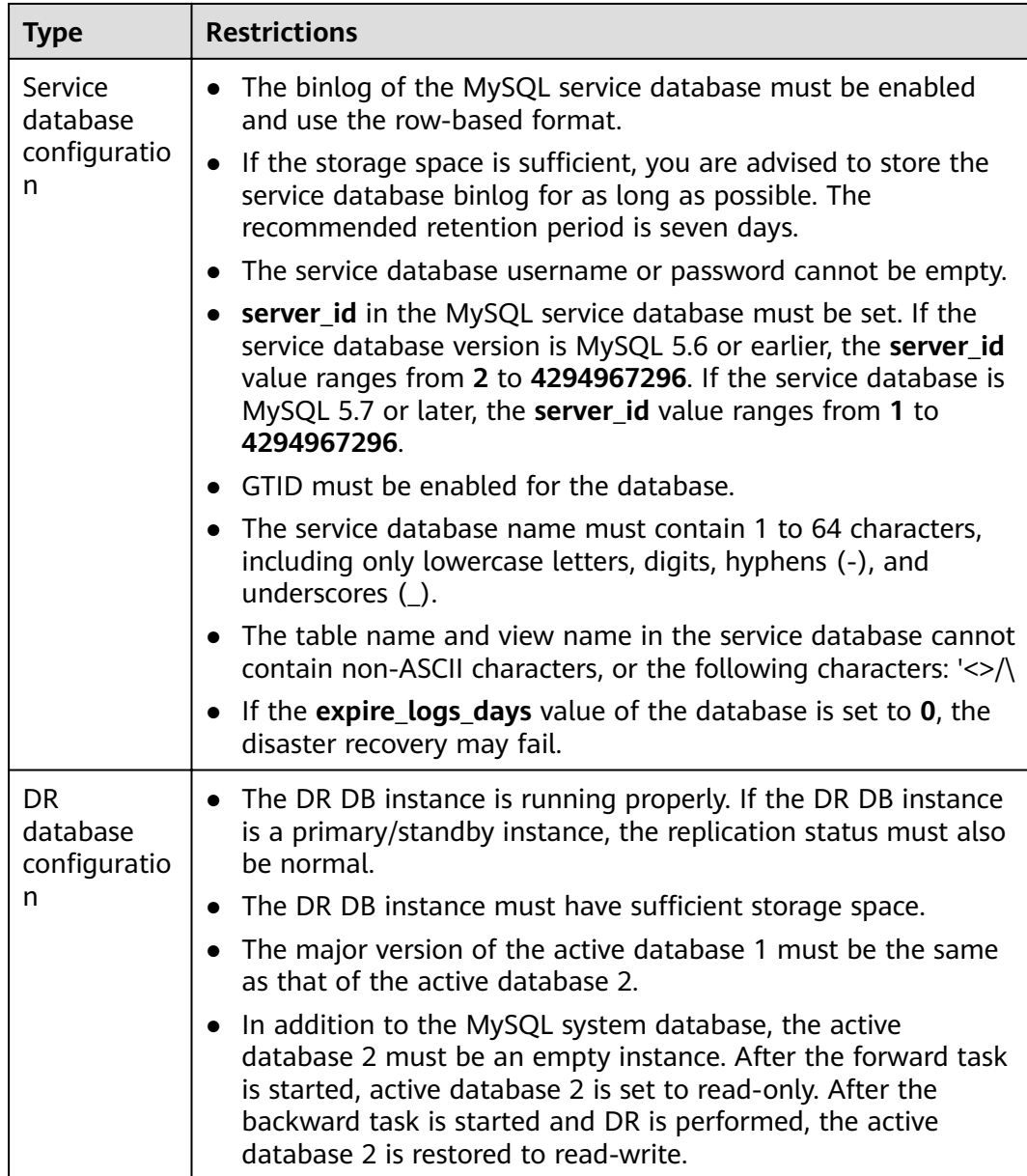

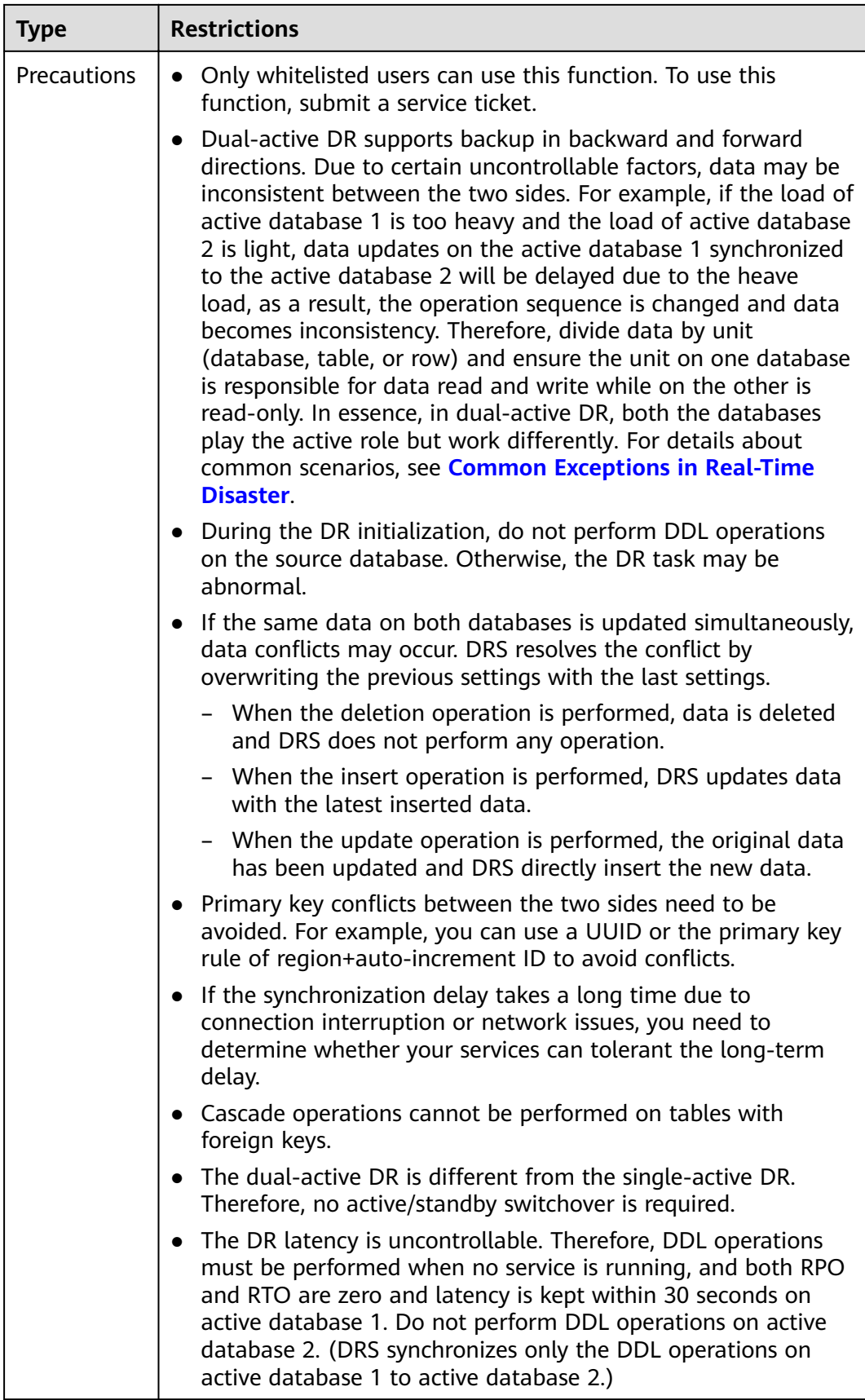

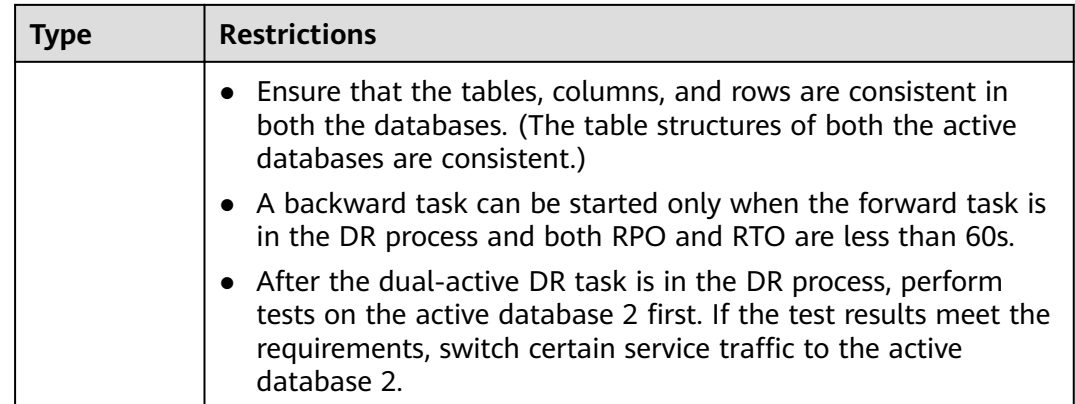

# **Procedure**

- **Step 1** On the **Disaster Recovery Management** page, click **Create Disaster Recovery Task**.
- **Step 2** On the **Create Disaster Recovery Instance** page, select a region, specify the task name, description, and the DR instance details, and click **Next**.

**Figure 2-41** DR task information

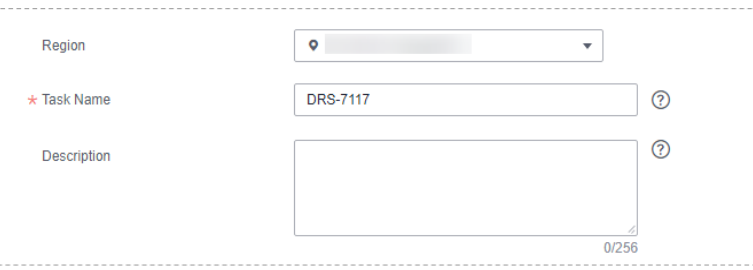

**Table 2-41** Task and recipient description

| <b>Parameter</b> | <b>Description</b>                                                                                                    |
|------------------|----------------------------------------------------------------------------------------------------|
| Region           | The region where your service is running. You can change<br>the region.                                                                                                   |
| <b>Task Name</b> | The task name consists of 4 to 50 characters, starts with a<br>letter, and can contain only letters (case-insensitive), digits,<br>hyphens $(-)$ , and underscores $($ ). |
| Description      | The description consists of a maximum of 256 characters<br>and cannot contain special characters !=<>'&"\                                                                 |

## **Figure 2-42** DR instance information

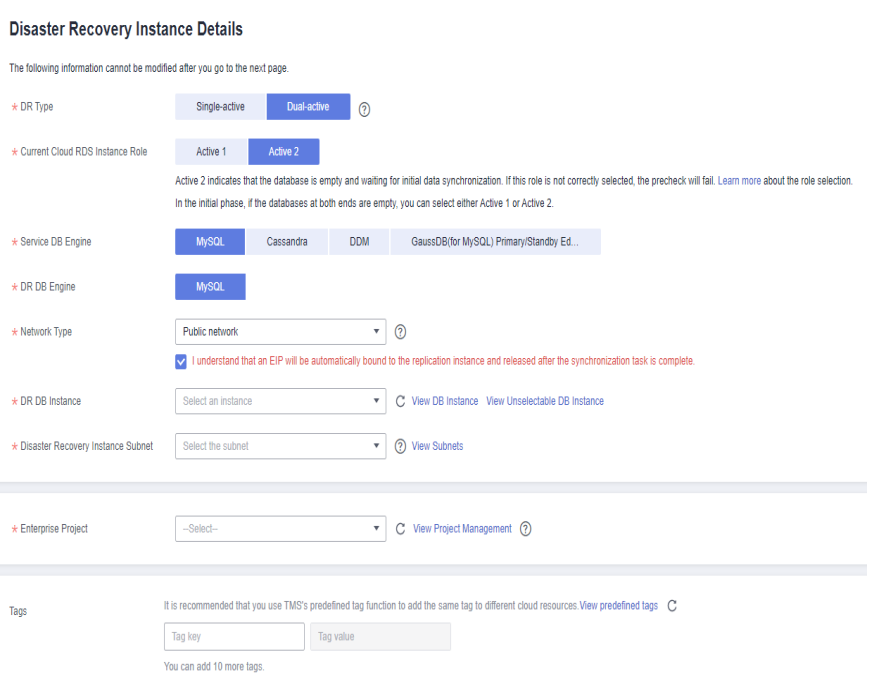

#### **Table 2-42** DR instance settings

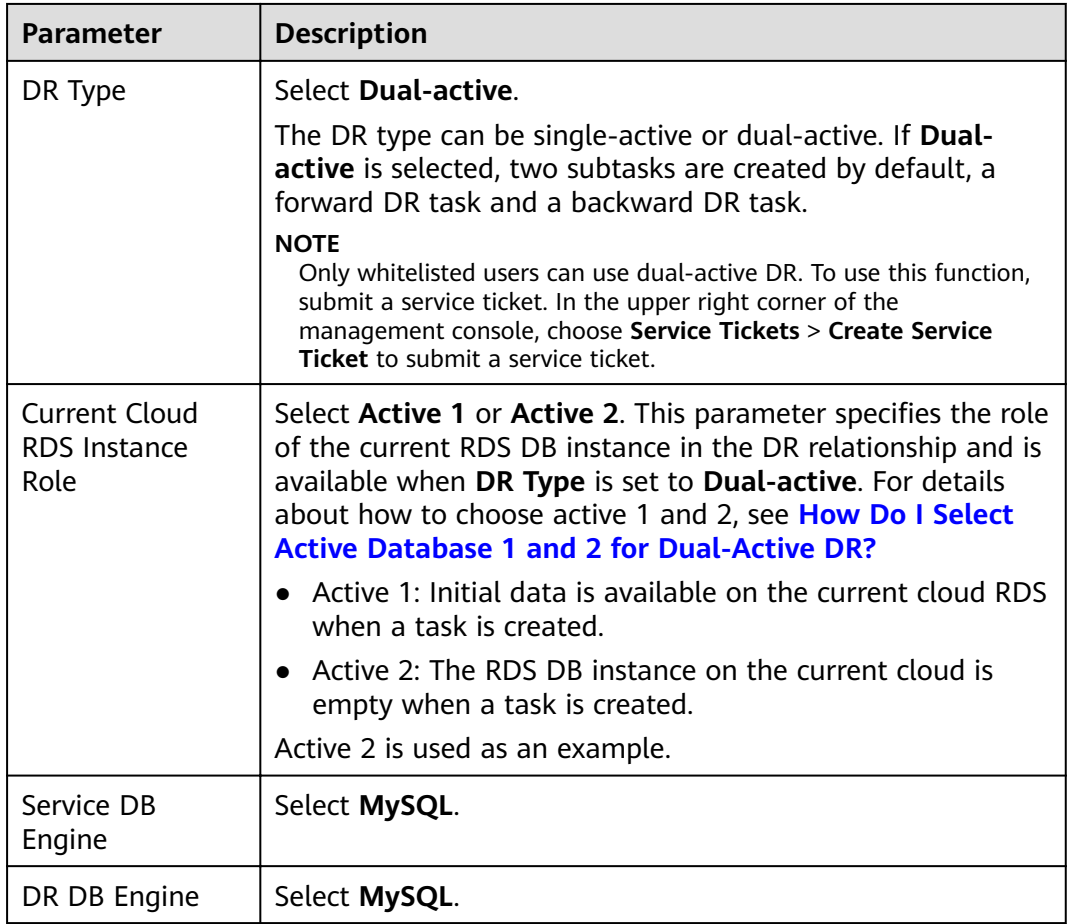

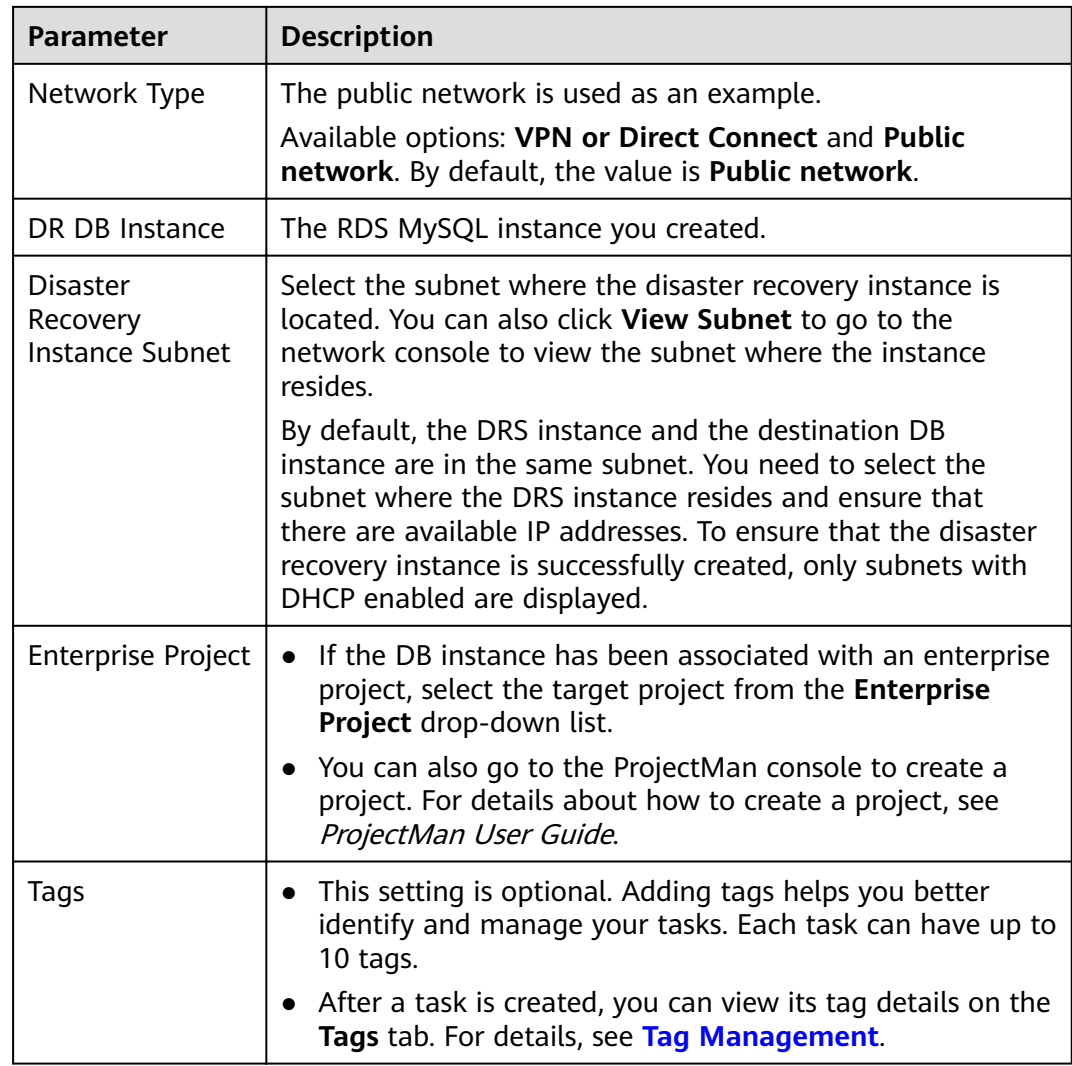

**Step 3** On the **Disaster Recovery Management** page, after the task is created, click **Edit** in the **Operation** column. The **Configure Source and Destination Databases** page.

#### **Figure 2-43** DR task list

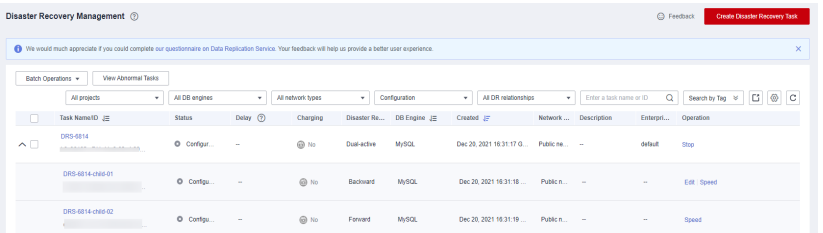

**Step 4** On the **Configure Source and Destination Databases** page, wait until the DR instance is created. Then, specify source and destination database information and click **Test Connection** for both the source and destination databases to check whether they have been connected to the DR instance. After the connection tests are successful, select the check box before the agreement and click **Next**.

# **Figure 2-44** Service database information

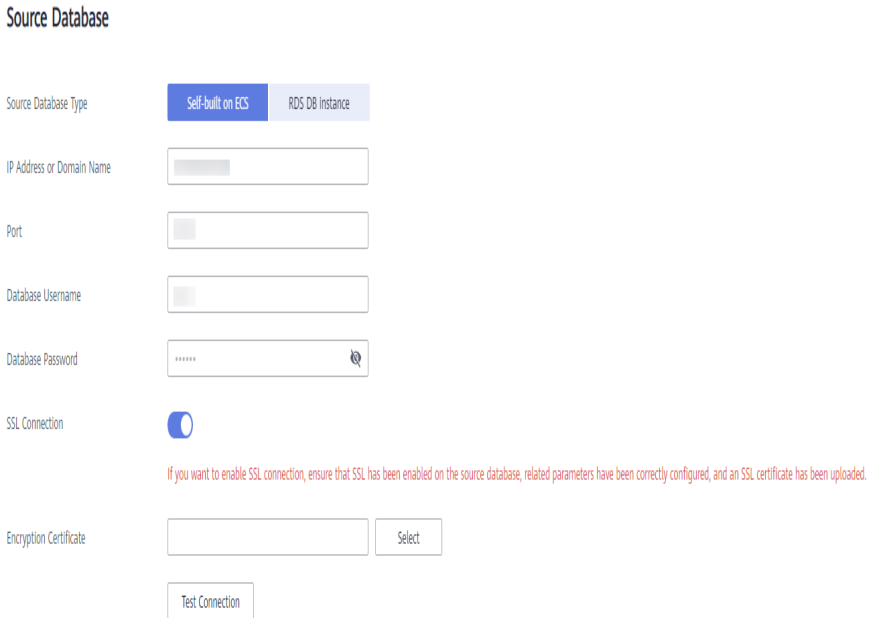

#### **Table 2-43** Service database settings

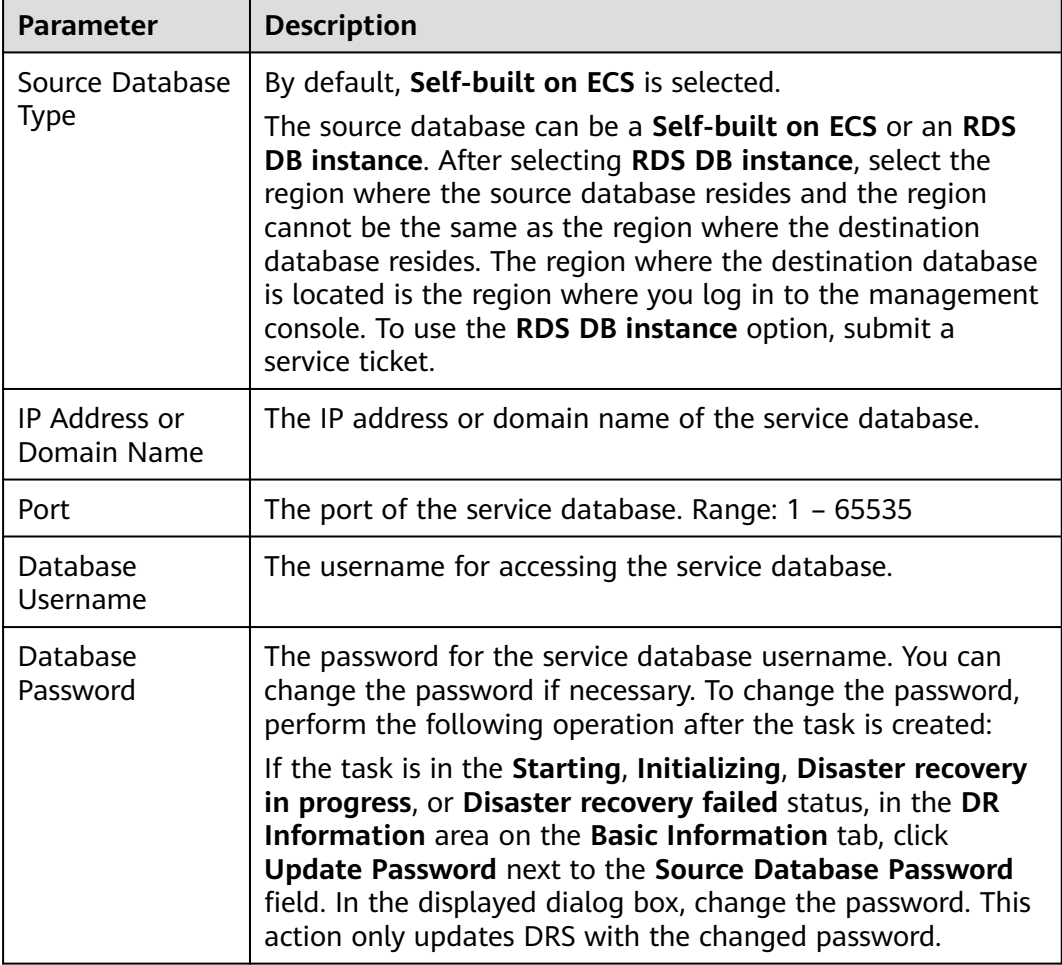

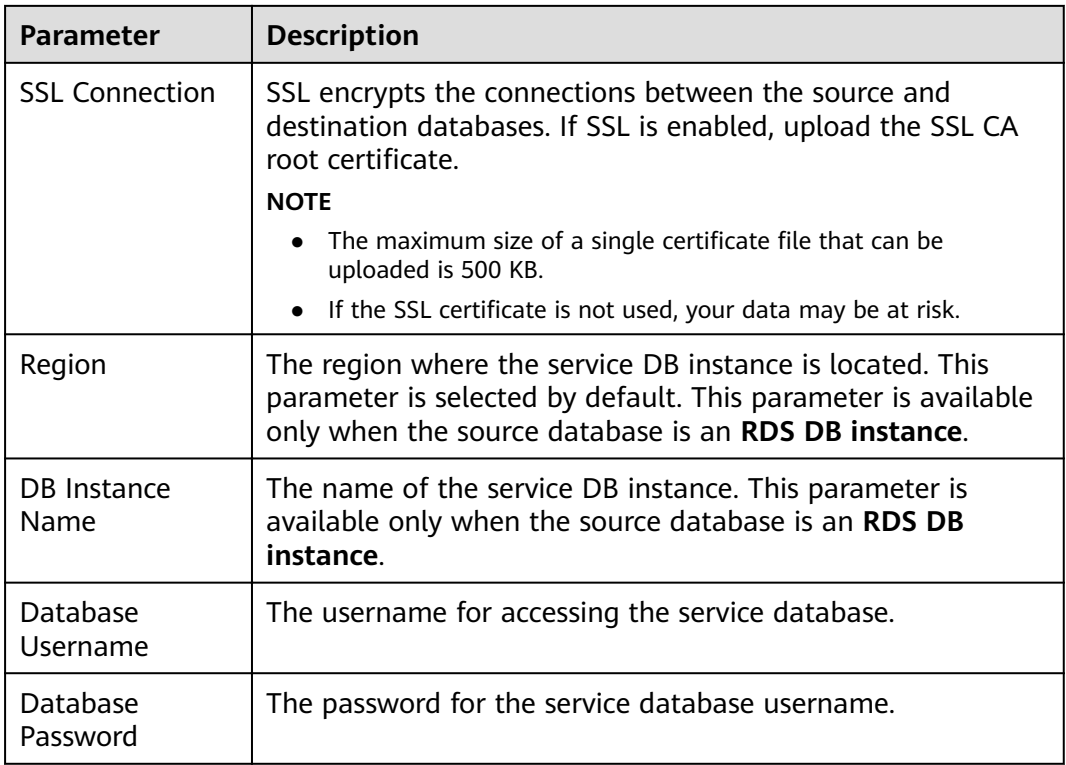

## $\Box$  note

The IP address, domain name, username, and password of the service database are encrypted and stored in DRS and will be cleared after the task is deleted.

#### **Figure 2-45** DR database information

# **Destination Database**

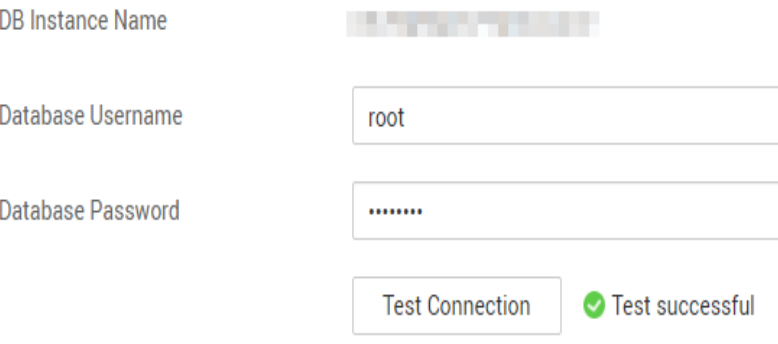

#### **Table 2-44** DR database settings

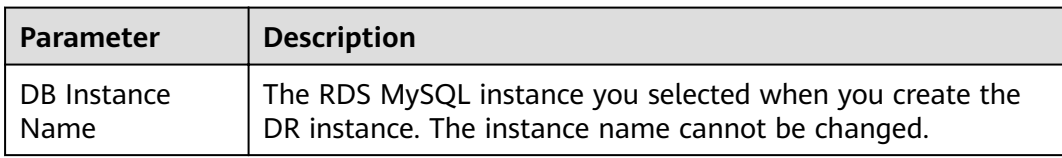

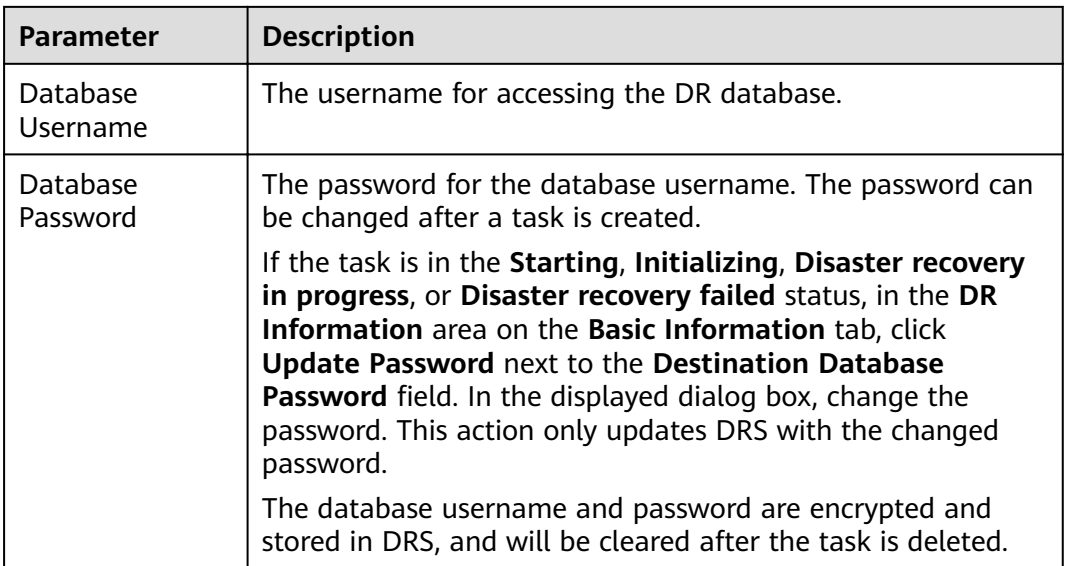

# **Step 5** On the **Configure DR** page, specify flow control and click **Next**.

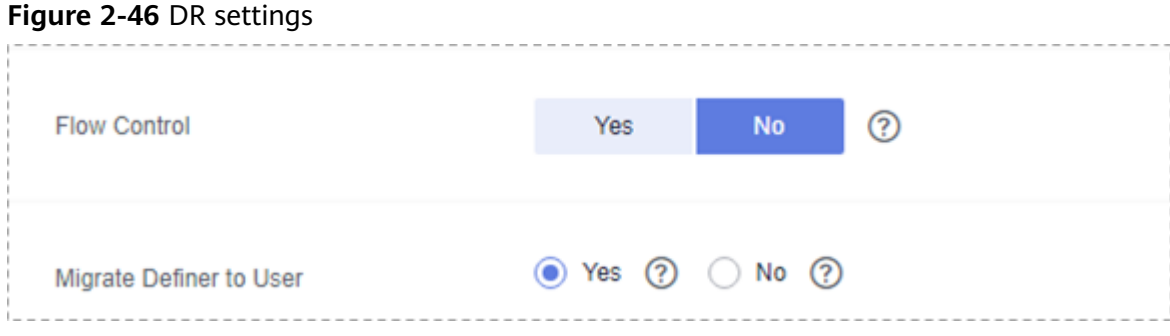

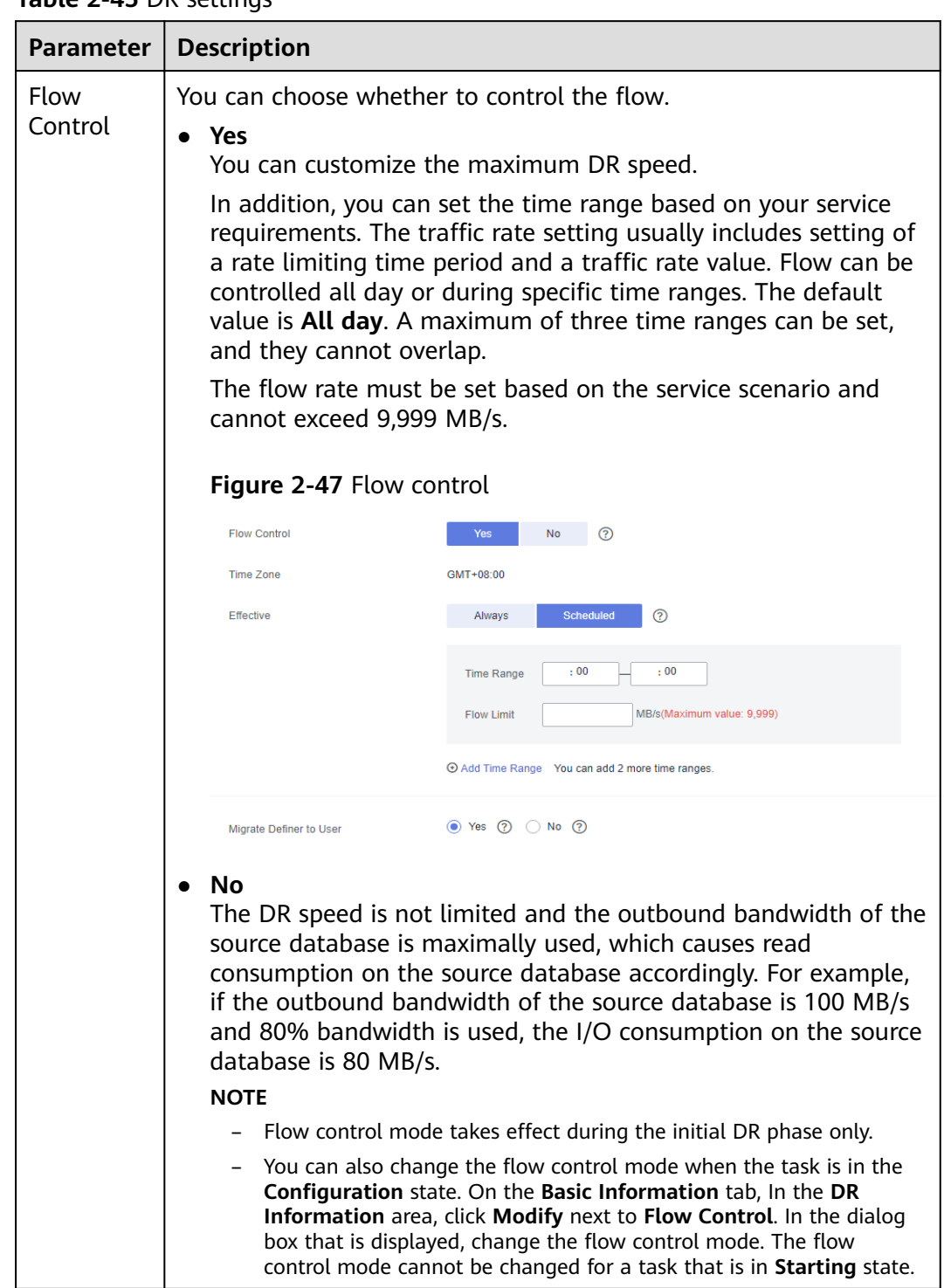

#### **Table 2-45** DR settings

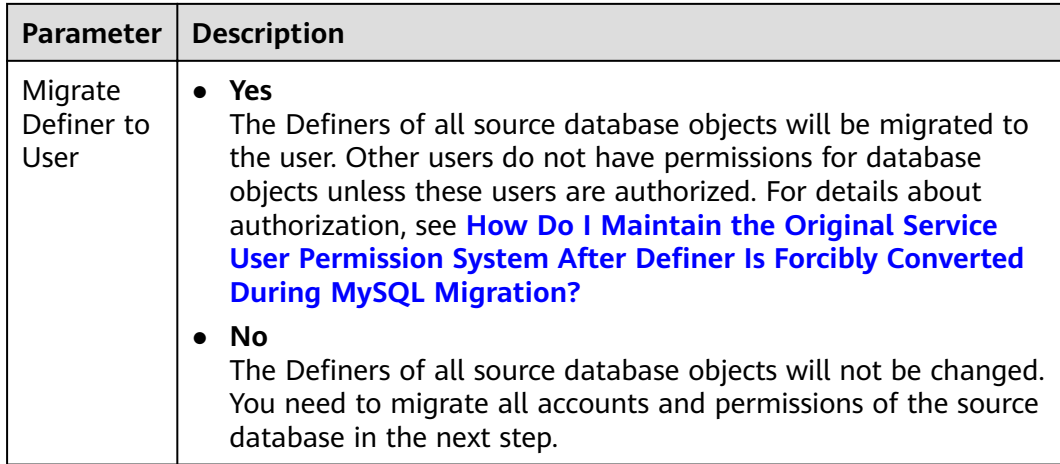

#### **Step 6** On the **Check Task** page, check the DR task.

If any check fails, review the failure cause and rectify the fault. After the fault is rectified, click **Check Again**.

For details about how to handle check failures, see **[Checking Whether the](https://support.huaweicloud.com/eu/trouble-drs/drs_precheck.html) [Source Database Is Connected](https://support.huaweicloud.com/eu/trouble-drs/drs_precheck.html)** in *Data Replication Service User Guide*.

#### **Figure 2-48** Pre-check

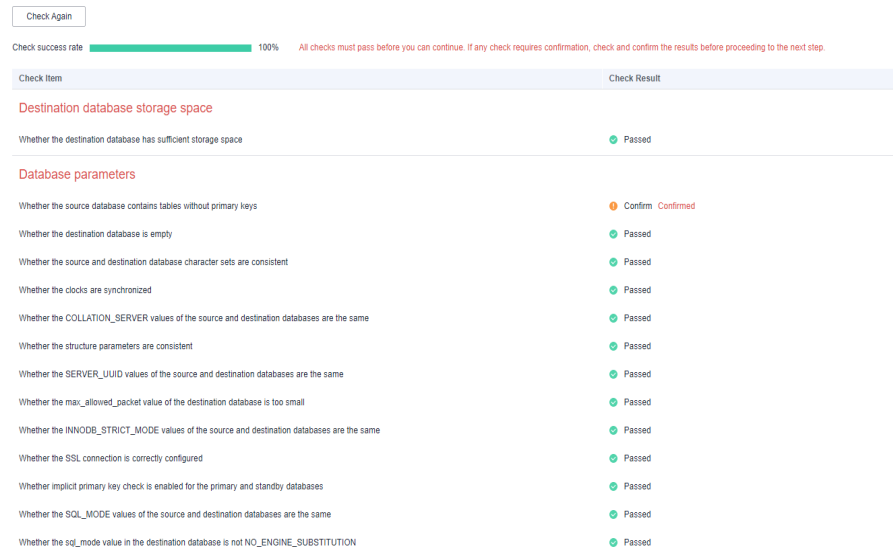

If the check is complete and the check success rate is 100%, click Next.

#### $\Box$  Note

You can proceed to the next step only when all checks are successful. If there are any items that require confirmation, view and confirm the details first before proceeding to the next step.

**Step 7** On the displayed page, specify Start Time, Send Notification, SMN Topic, **Synchronization Delay Threshold**, **RPO Synchronization Delay Threshold**, **RTO Synchronization Delay Threshold**, **Stop Abnormal Tasks After** and DR instance details. Then, click **Submit**.

#### **Figure 2-49** Task startup settings

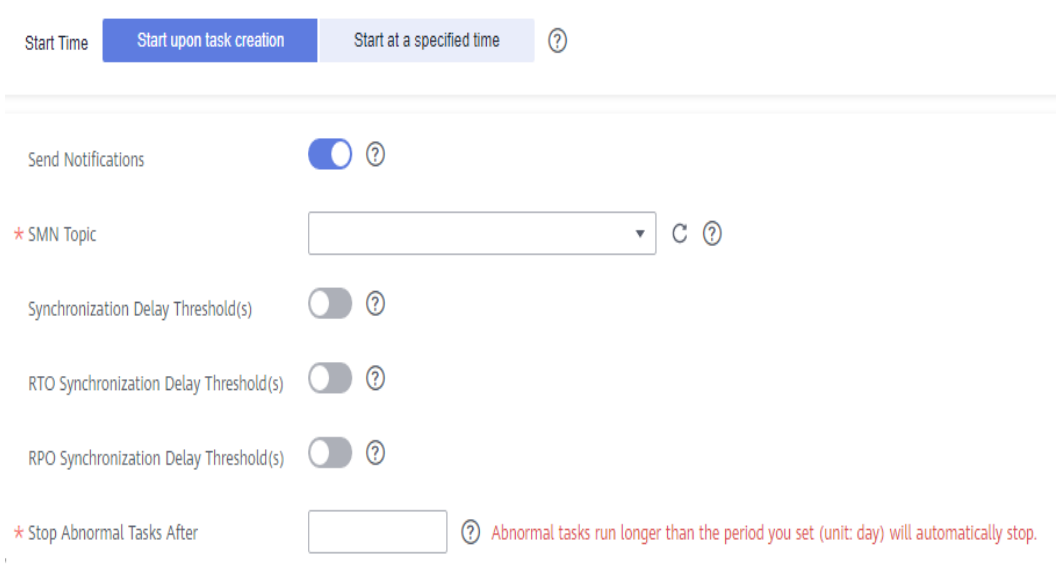

#### **Table 2-46** Task and recipient description

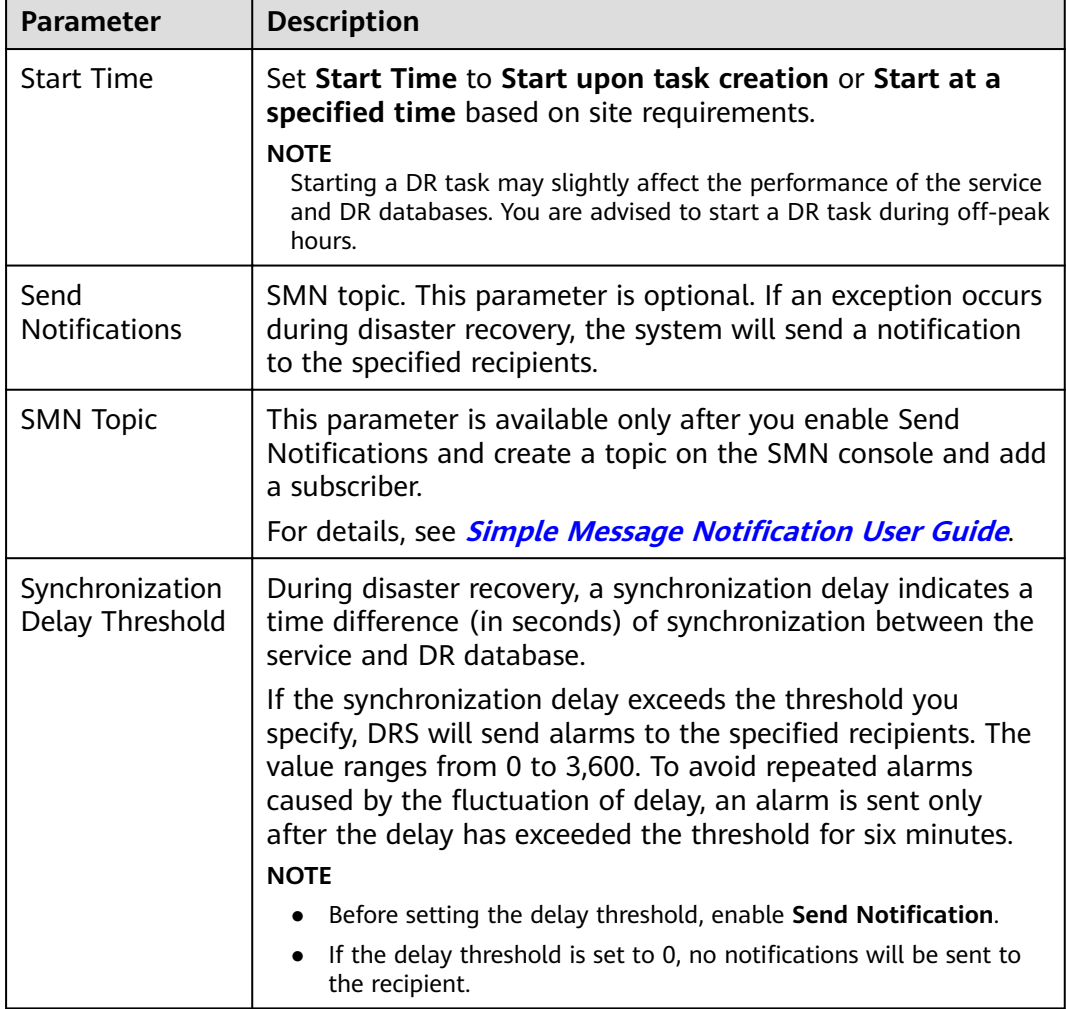

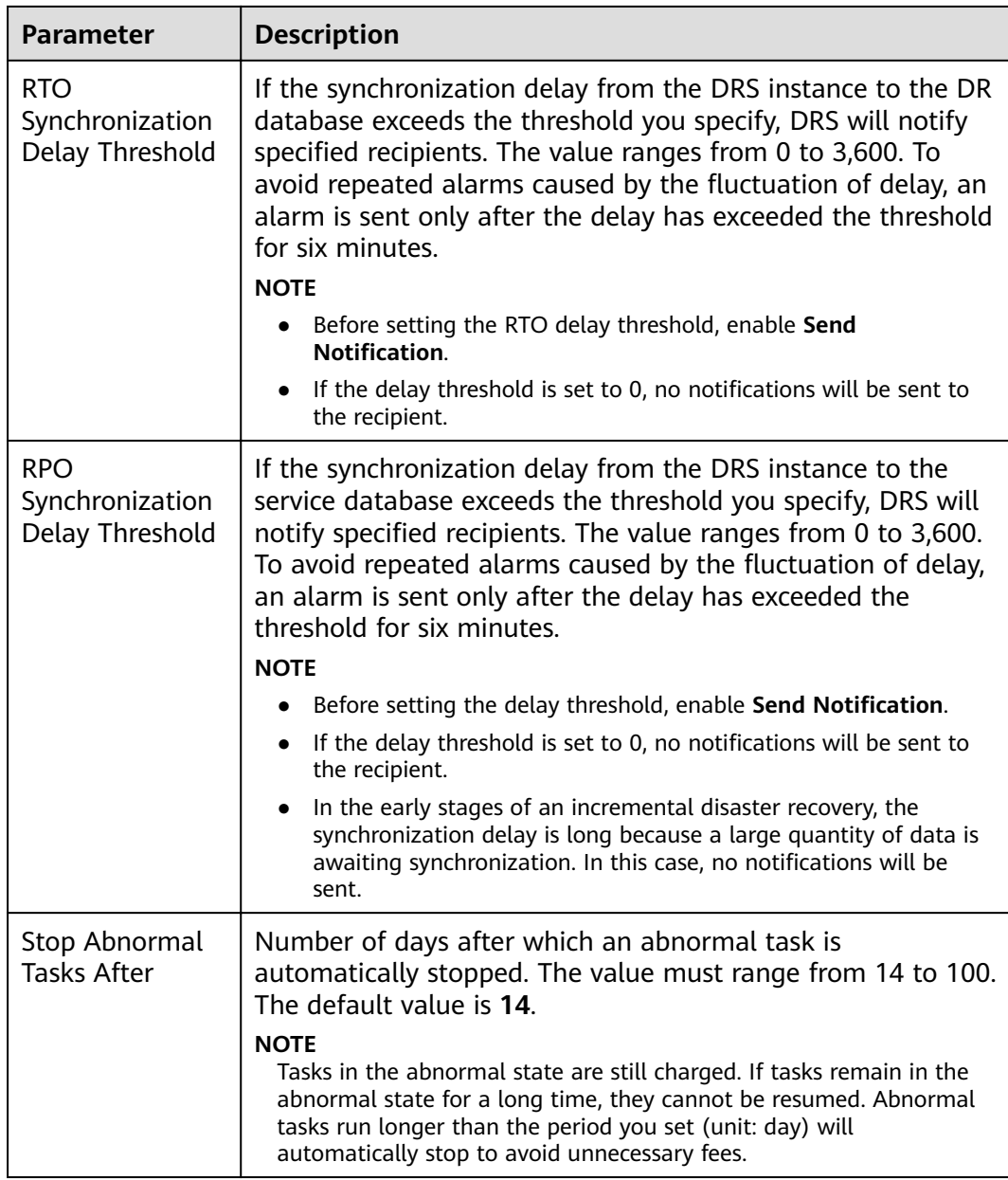

#### **Step 8** After the DR task is submitted, view and manage it on the **Disaster Recovery Management** page.

- You can view the task status. For more information about task status, see **[Task Statuses](#page-139-0)**.
- You can click  $\mathbb C$  in the upper-right corner to view the latest task status.

**----End**

# **2.6 From GaussDB(for MySQL) Primary/Standby to GaussDB(for MySQL) Primary/Standby (Dual-Active DR)**

# **Supported Source and Destination Databases**

#### **Table 2-47** Supported databases

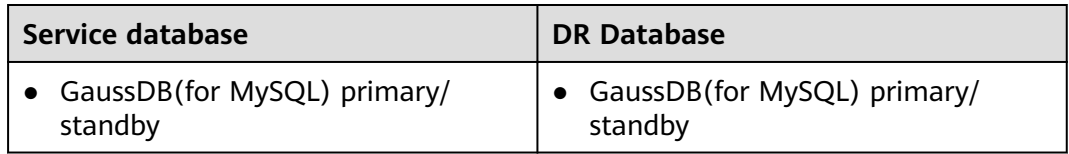

# **Prerequisites**

- You have logged in to the DRS console.
- Your account balance is greater than or equal to \$0 USD.
- For details about the supported DB types and versions, see **[Supported](https://support.huaweicloud.com/eu/productdesc-drs/drs_01_0307.html#section5) [Databases](https://support.huaweicloud.com/eu/productdesc-drs/drs_01_0307.html#section5)**.
- If a subaccount is used to create a DRS task, ensure that an agency has been added. To create an agency, see **[Agency Management](https://support.huaweicloud.com/eu/drs_faq/drs_03_1129.html)**.

# **Suggestions**

# $\Lambda$  CAUTION

- During the DR initialization, do not perform DDL operations on the service database. Otherwise, the task may be abnormal.
- During DR initialization, ensure that no data is written to the DR database to ensure data consistency before and after DR.
- The success of DR depends on environment and manual operations. To ensure a smooth DR, perform a DR trial before you start the DR task to help you detect and resolve problems in advance.
- It is recommended that you start your DR task during off-peak hours to minimize the impact on your services.
	- If the bandwidth is not limited, initialization of DR will increase query workload of the source database by 50 MB/s and occupy 2 to 4 vCPUs.
	- To ensure data consistency, tables without a primary key may be locked for 3s during disaster recovery.
	- The data in the DR process may be locked by other transactions for a long period of time, resulting in read timeout.
	- If DRS concurrently reads data from a database, it will use about 6 to 10 sessions. The impact of the connections on services must be considered.
- If you read a table, especially a large table, during DR, the exclusive lock on that table may be blocked.
- For more information about the impact of DRS on databases, see **[What](https://support.huaweicloud.com/eu/drs_faq/drs_16_1145.html) [Is the Impact of DRS on Source and Destination Databases?](https://support.huaweicloud.com/eu/drs_faq/drs_16_1145.html)**
- Data-Level Comparison

To obtain accurate comparison results, start data comparison at a specified time point during off-peak hours. If it is needed, select **Start at a specified** time for **Comparison Time**. Due to slight time difference and continuous operations on data, data inconsistency may occur, reducing the reliability and validity of the comparison results.

# **Precautions**

Before creating a DR task, read the following precautions:

| <b>Type</b>                            | <b>Restrictions</b>                                                                                                    |
|----------------------------------------|----------------------------------------------------------------------------------------------------|
| Database<br>permissions                | The service database user must have the following<br>$\bullet$<br>permissions: SELECT, CREATE, ALTER, DROP, DELETE, INSERT,<br>UPDATE, TRIGGER, REFERENCES, SHOW VIEW, EVENT, INDEX,<br>LOCK TABLES, CREATE VIEW, CREATE ROUTINE, ALTER<br>ROUTINE, CREATE USER, RELOAD, REPLICATION SLAVE,<br>REPLICATION CLIENT, and WITH GRANT OPTION. |
|                                        | • The DR database user must have the following permissions:<br>SELECT, CREATE, ALTER, DROP, DELETE, INSERT, UPDATE,<br>TRIGGER, REFERENCES, SHOW VIEW, EVENT, INDEX, LOCK<br>TABLES, CREATE VIEW, CREATE ROUTINE, ALTER ROUTINE,<br>CREATE USER, RELOAD, REPLICATION SLAVE, REPLICATION<br>CLIENT, and WITH GRANT OPTION.                 |
|                                        | • The root account of the GaussDB (for MySQL) primary/<br>standby instance has the preceding permissions by default.                                                                                                    |
| <b>Disaster</b><br>recovery<br>objects | • Tables with storage engine different to MyISAM and InnoDB<br>do not support disaster recovery.                                                                                                    |
|                                        | • System tables are not supported.                                                                                                    |
|                                        | Triggers and events do not support disaster recovery.                                                                                                    |
|                                        | Accounts that have operation permissions on customized<br>objects in the system database cannot be used for disaster<br>recovery.                                                                                                    |
|                                        | DDL operations cannot be executed on the active database 2.                                                                                                    |

**Table 2-48** Precautions

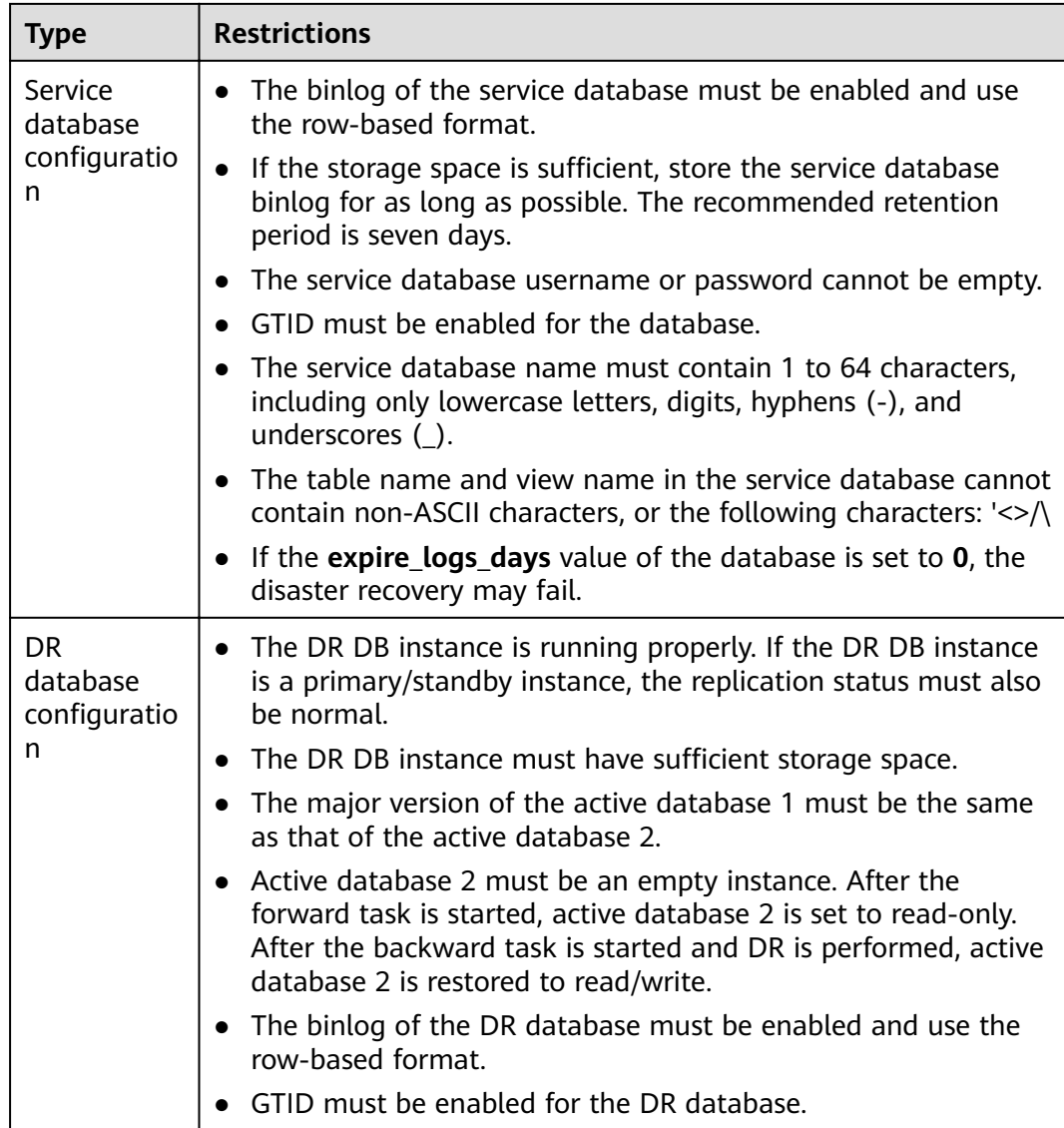

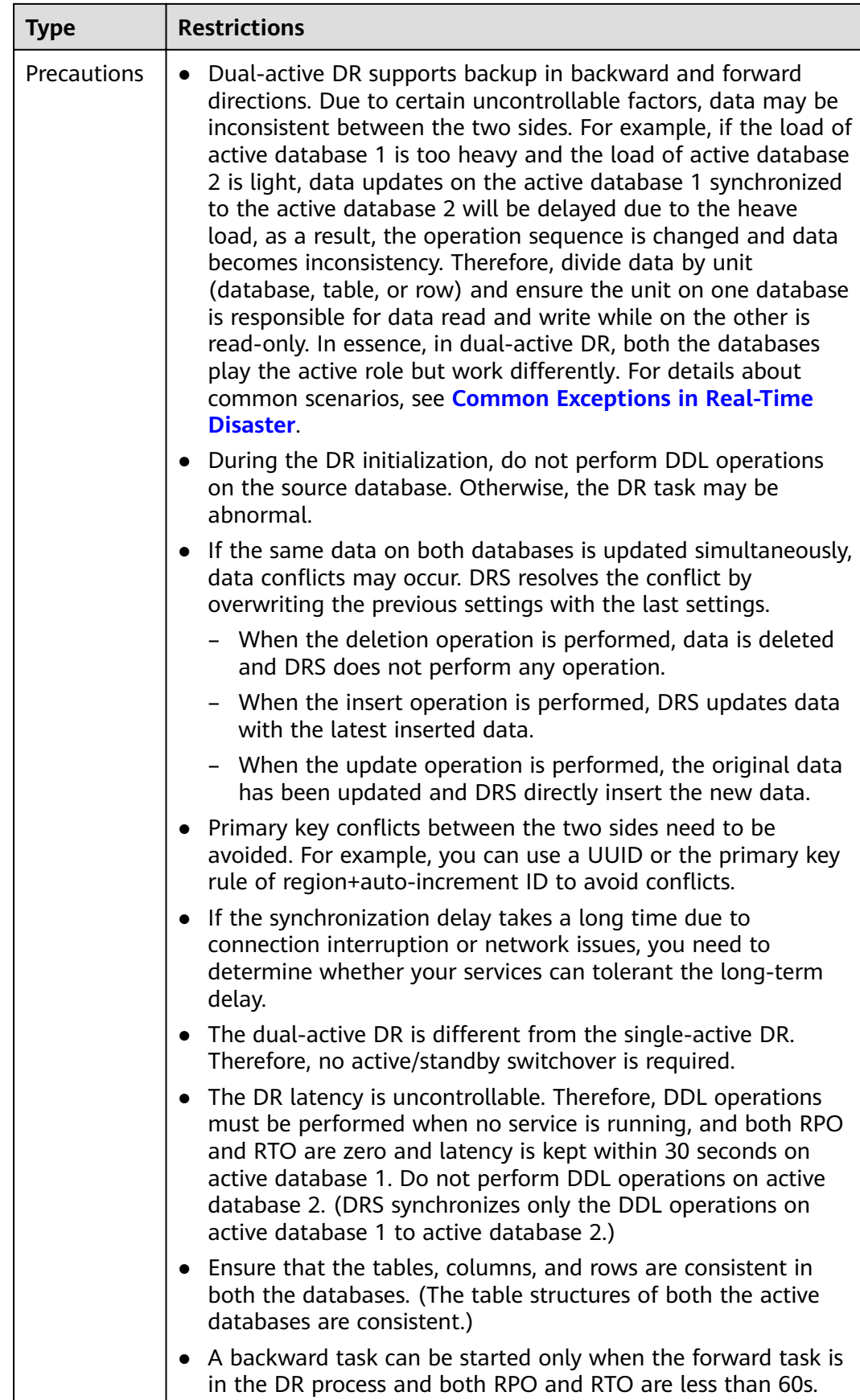

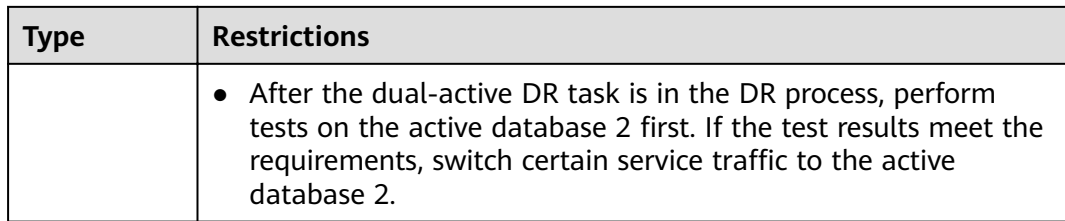

# **Procedure**

- **Step 1** On the **Disaster Recovery Management** page, click **Create Disaster Recovery Task**.
- **Step 2** On the **Create Disaster Recovery Instance** page, select a region, specify the task name, description, and the DR instance details, and click **Next**.

#### **Figure 2-50** DR task information

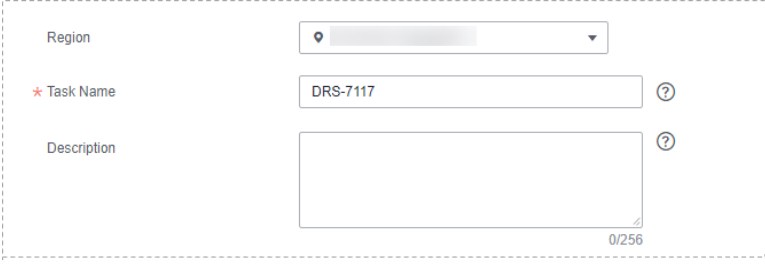

#### **Table 2-49** Task and recipient description

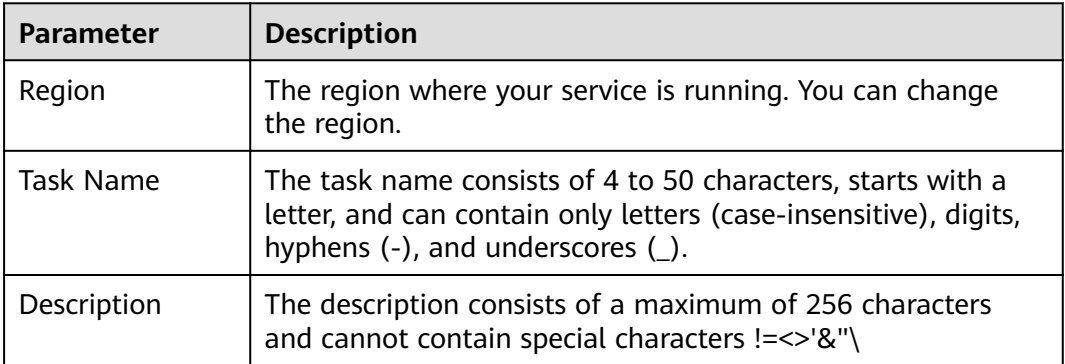

# **Figure 2-51** DR instance information

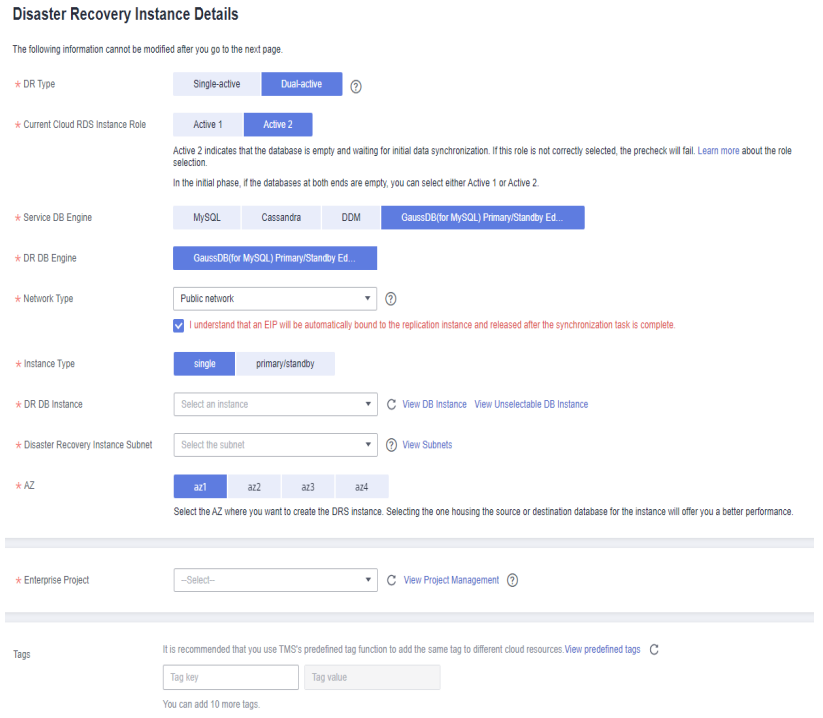

**Table 2-50** DR instance settings

| Parameter                                           | <b>Description</b>                                                                                                    |
|-----------------------------------------------------|----------------------------------------------------------------------------------------------------|
| DR Type                                             | Select Dual-active.                                                                                                    |
|                                                     | The DR type can be single-active or dual-active. If Dual-<br>active is selected, two subtasks are created by default, a<br>forward DR task and a backward DR task.                                                                                                    |
|                                                     | <b>NOTE</b><br>Only whitelisted users can use dual-active DR. To use this function,<br>submit a service ticket. In the upper right corner of the<br>management console, choose Service Tickets > Create Service<br>Ticket to submit a service ticket.                                                                       |
| <b>Current Cloud</b><br><b>RDS Instance</b><br>Role | Select <b>Active 1</b> or <b>Active 2</b> . This parameter specifies the role<br>of the current RDS DB instance in the DR relationship and is<br>available when DR Type is set to Dual-active. For details<br>about how to choose active 1 and 2, see How Do I Select<br><b>Active Database 1 and 2 for Dual-Active DR?</b> |
|                                                     | • Active 1: Initial data is available on the current cloud RDS<br>when a task is created.                                                                                                    |
|                                                     | • Active 2: The RDS DB instance on the current cloud is<br>empty when a task is created.                                                                                                    |
|                                                     | Active 2 is used as an example.                                                                                                    |
| Service DB<br>Engine                                | Select GaussDB(for MySQL) Primary/Standby Edition.                                                                                                    |
| DR DB Engine                                        | Select GaussDB(for MySQL) Primary/Standby Edition.                                                                                                    |

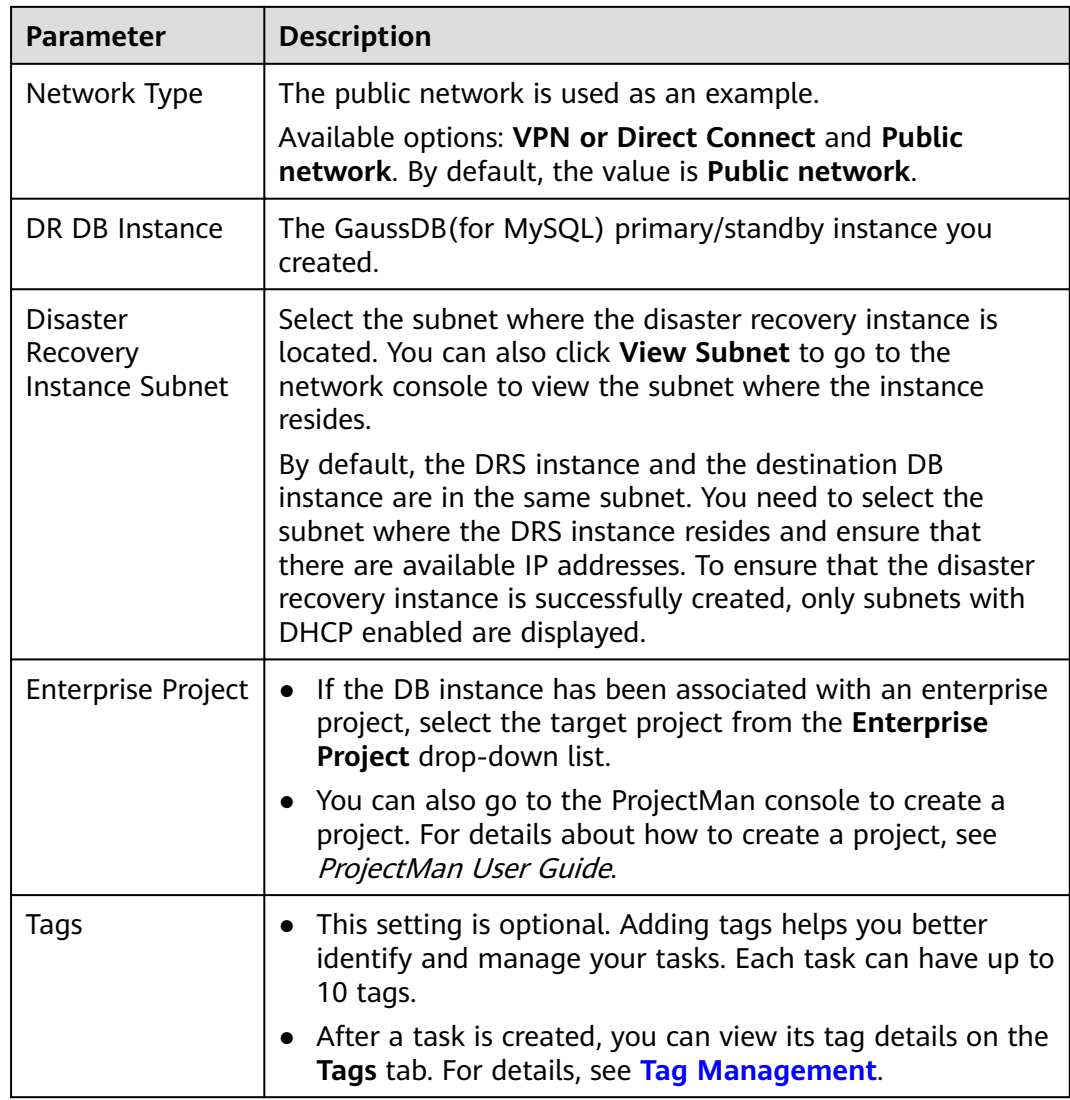

**Step 3** On the **Disaster Recovery Management** page, after the task is created, click **Edit** in the **Operation** column. The **Configure Source and Destination Databases** page.

**Figure 2-52** DR task list

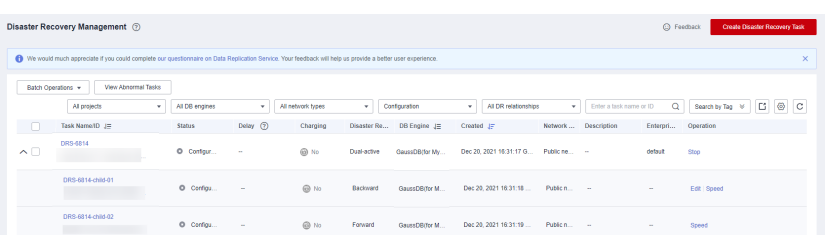

**Step 4** On the **Configure Source and Destination Databases** page, wait until the DR instance is created. Then, specify source and destination database information and click **Test Connection** for both the source and destination databases to check whether they have been connected to the DR instance. After the connection tests are successful, select the check box before the agreement and click **Next**.

# **Figure 2-53** Service database information

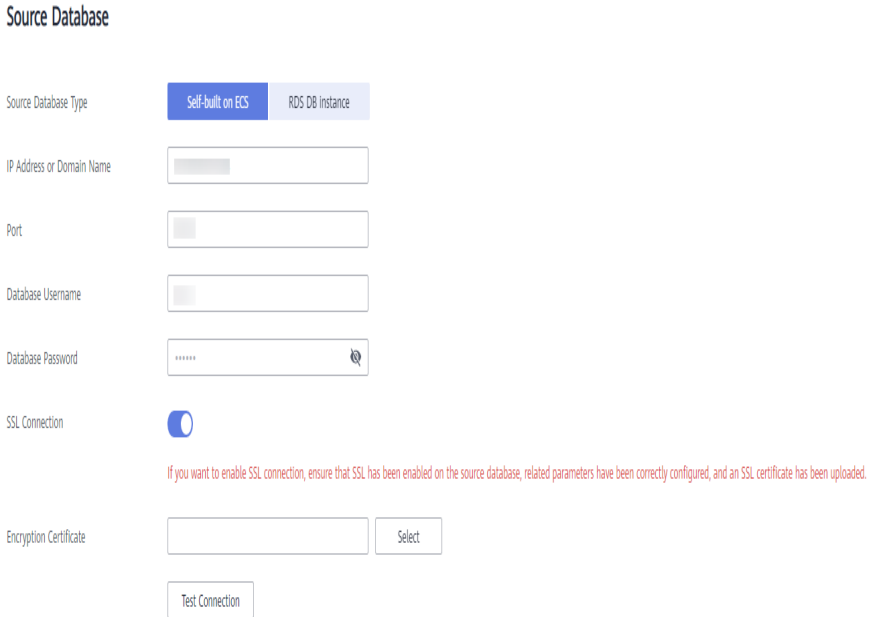

#### **Table 2-51** Service database settings

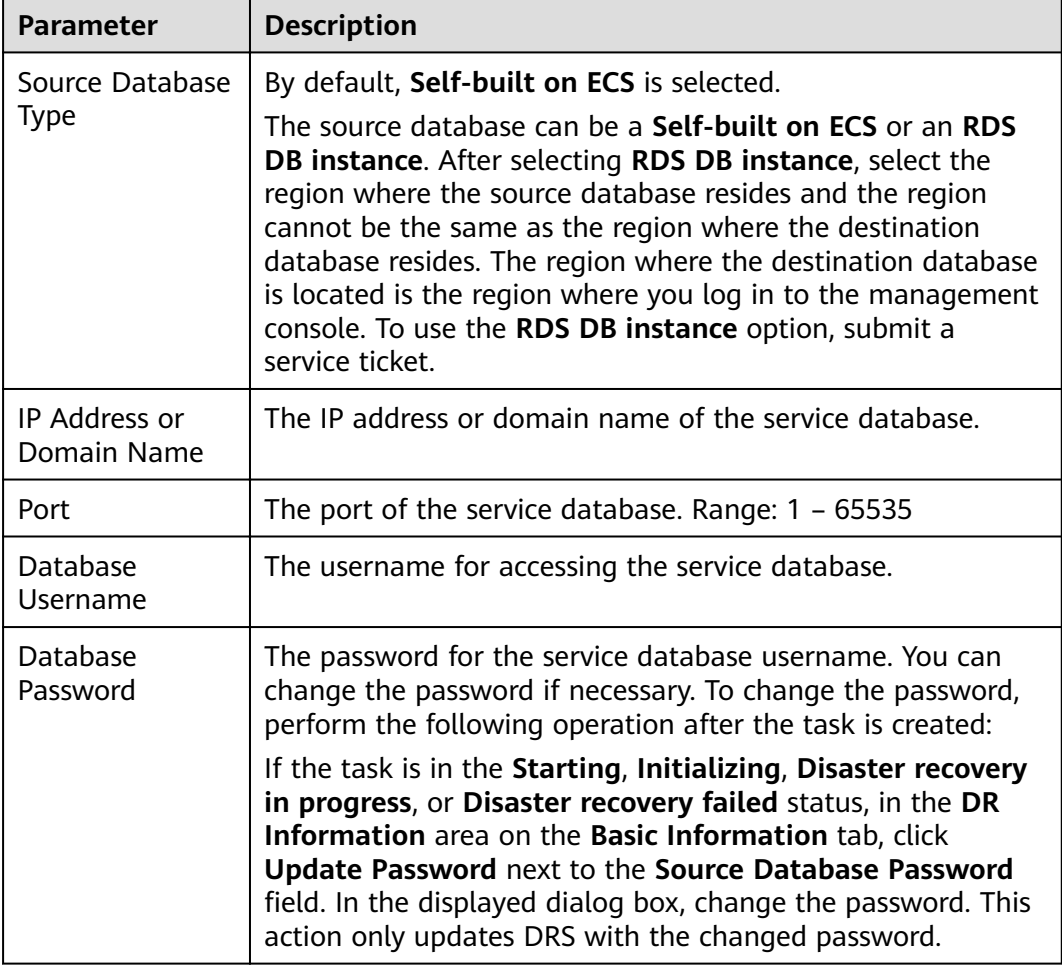

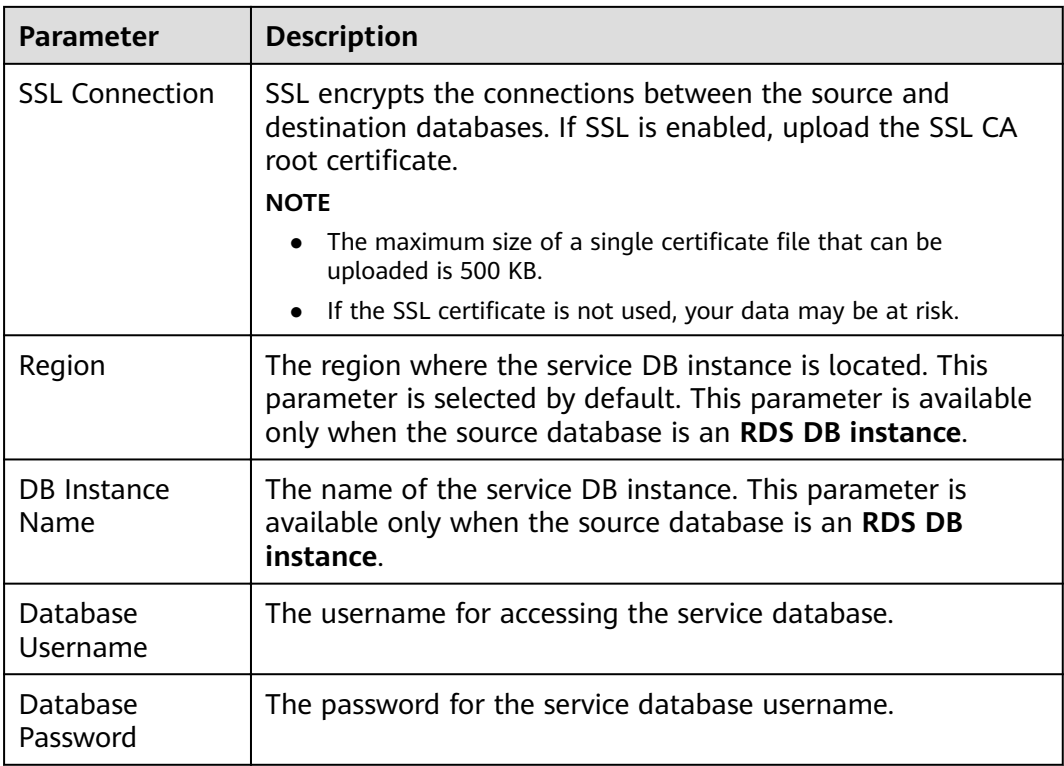

#### $\Box$  Note

The IP address, domain name, username, and password of the service database are encrypted and stored in DRS and will be cleared after the task is deleted.

**Figure 2-54** DR database information

# **Destination Database**

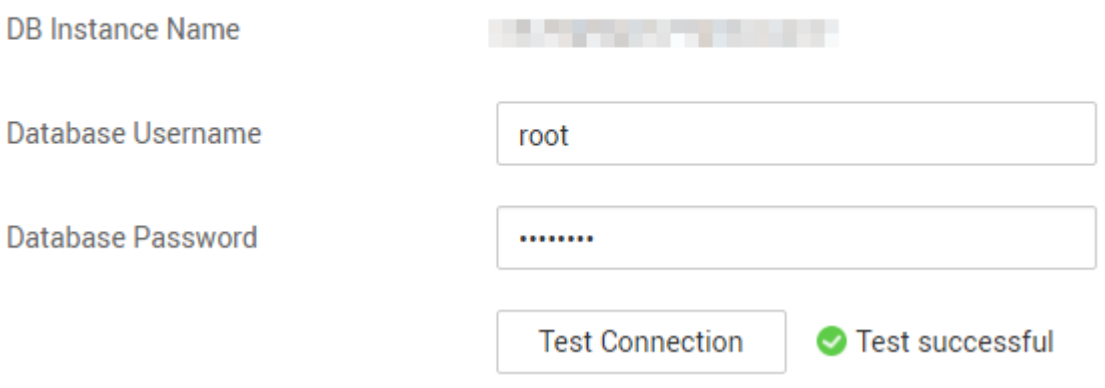

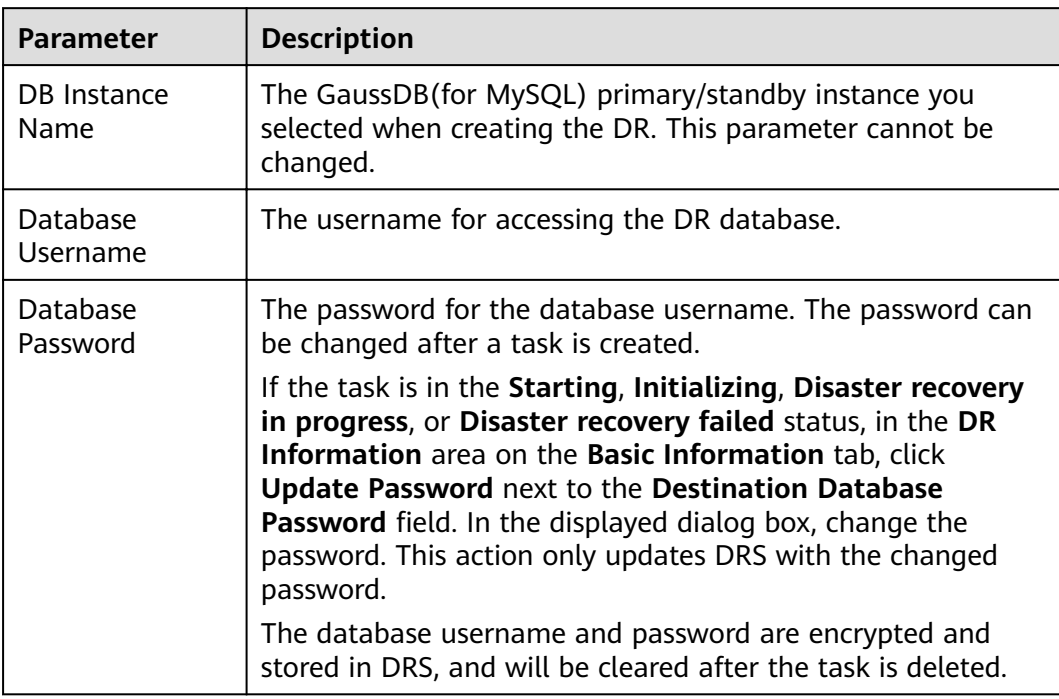

# **Table 2-52** DR database settings

**Step 5** On the **Configure DR** page, specify flow control and click **Next**.

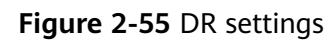

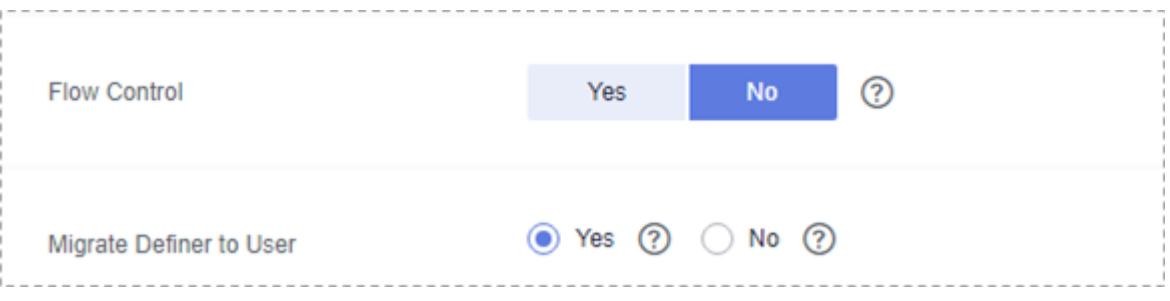

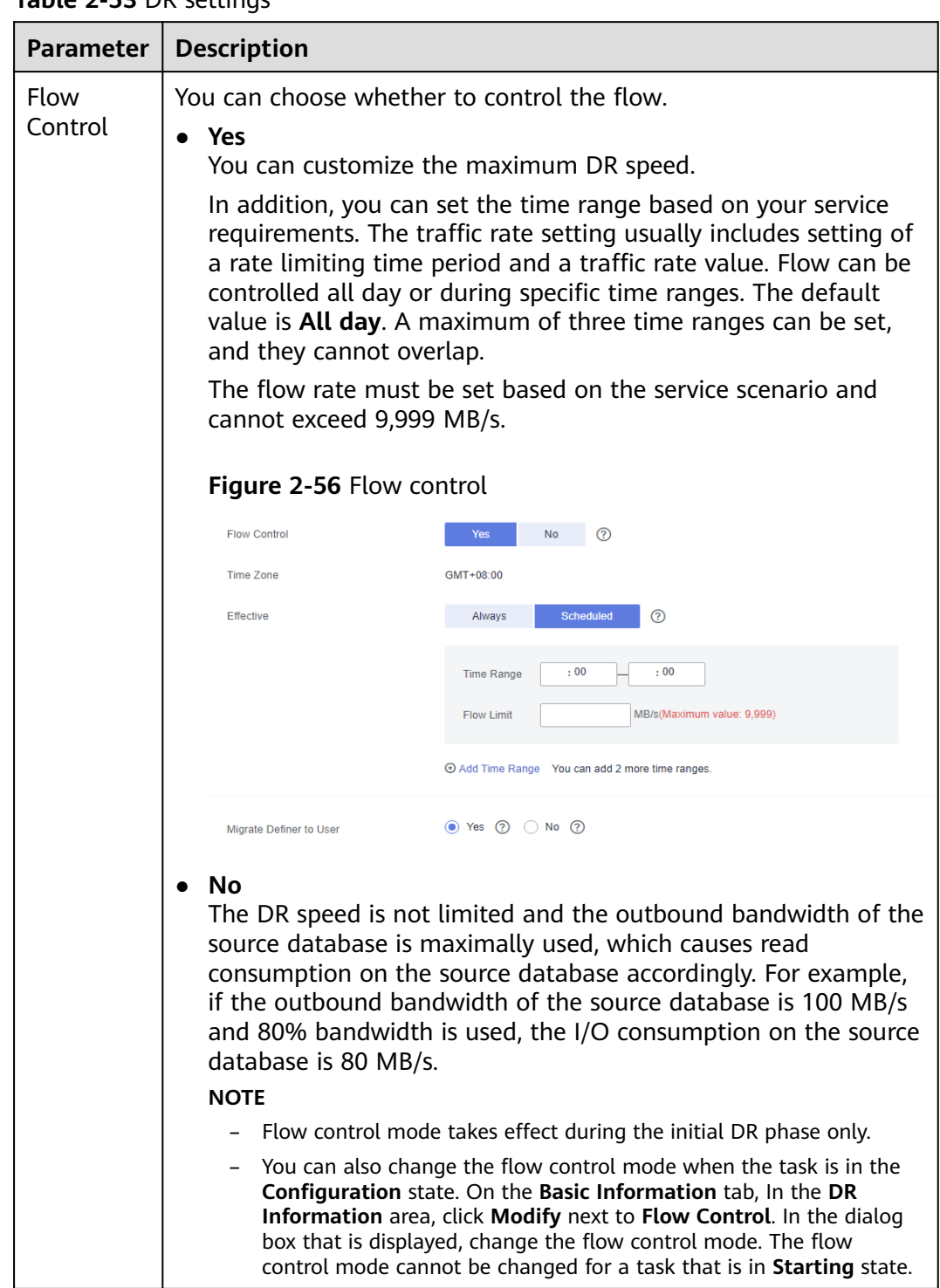

# **Table 2-53** DR settings

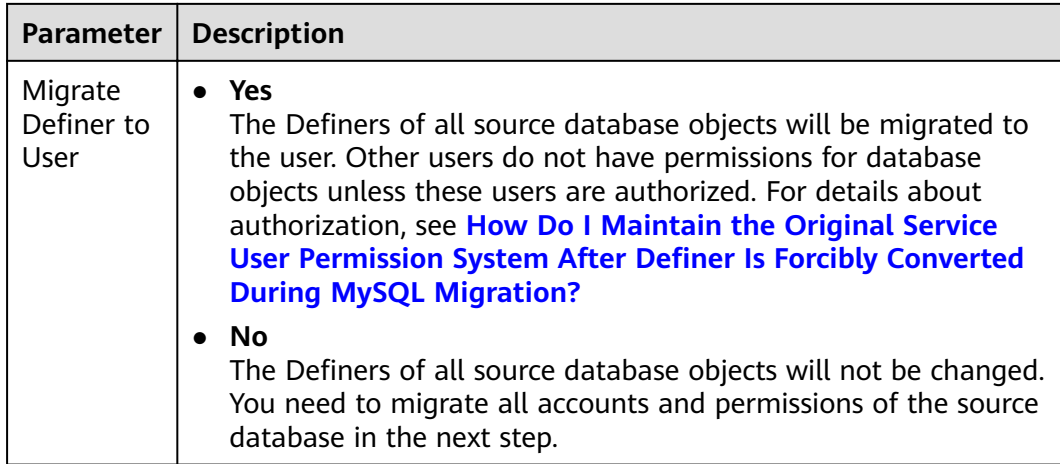

#### **Step 6** On the **Check Task** page, check the DR task.

If any check fails, review the failure cause and rectify the fault. After the fault is rectified, click **Check Again**.

For details about how to handle check failures, see **[Checking Whether the](https://support.huaweicloud.com/eu/trouble-drs/drs_precheck.html) [Source Database Is Connected](https://support.huaweicloud.com/eu/trouble-drs/drs_precheck.html)** in *Data Replication Service User Guide*.

#### **Figure 2-57** Pre-check

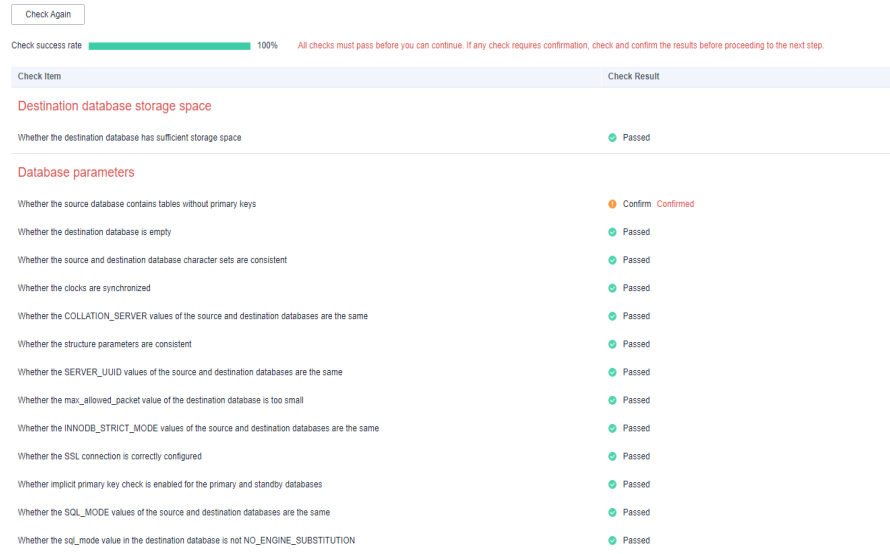

If the check is complete and the check success rate is 100%, click Next.

#### $\Box$  Note

You can proceed to the next step only when all checks are successful. If there are any items that require confirmation, view and confirm the details first before proceeding to the next step.

**Step 7** On the displayed page, specify Start Time, Send Notification, SMN Topic, **Synchronization Delay Threshold**, **RPO Synchronization Delay Threshold**, **RTO Synchronization Delay Threshold**, **Stop Abnormal Tasks After** and DR instance details. Then, click **Submit**.

#### **Figure 2-58** Task startup settings

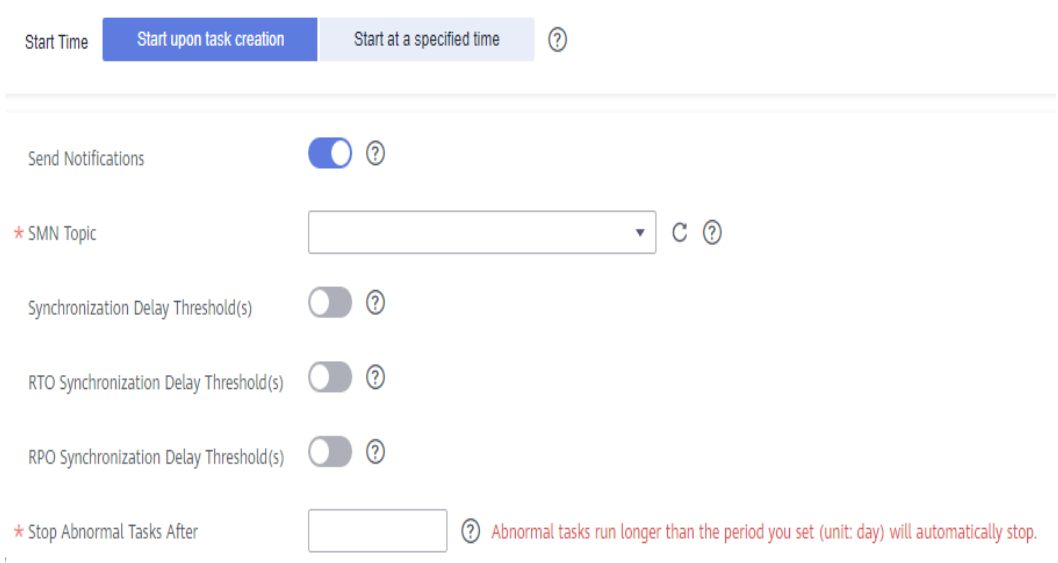

# **Table 2-54** Task and recipient description

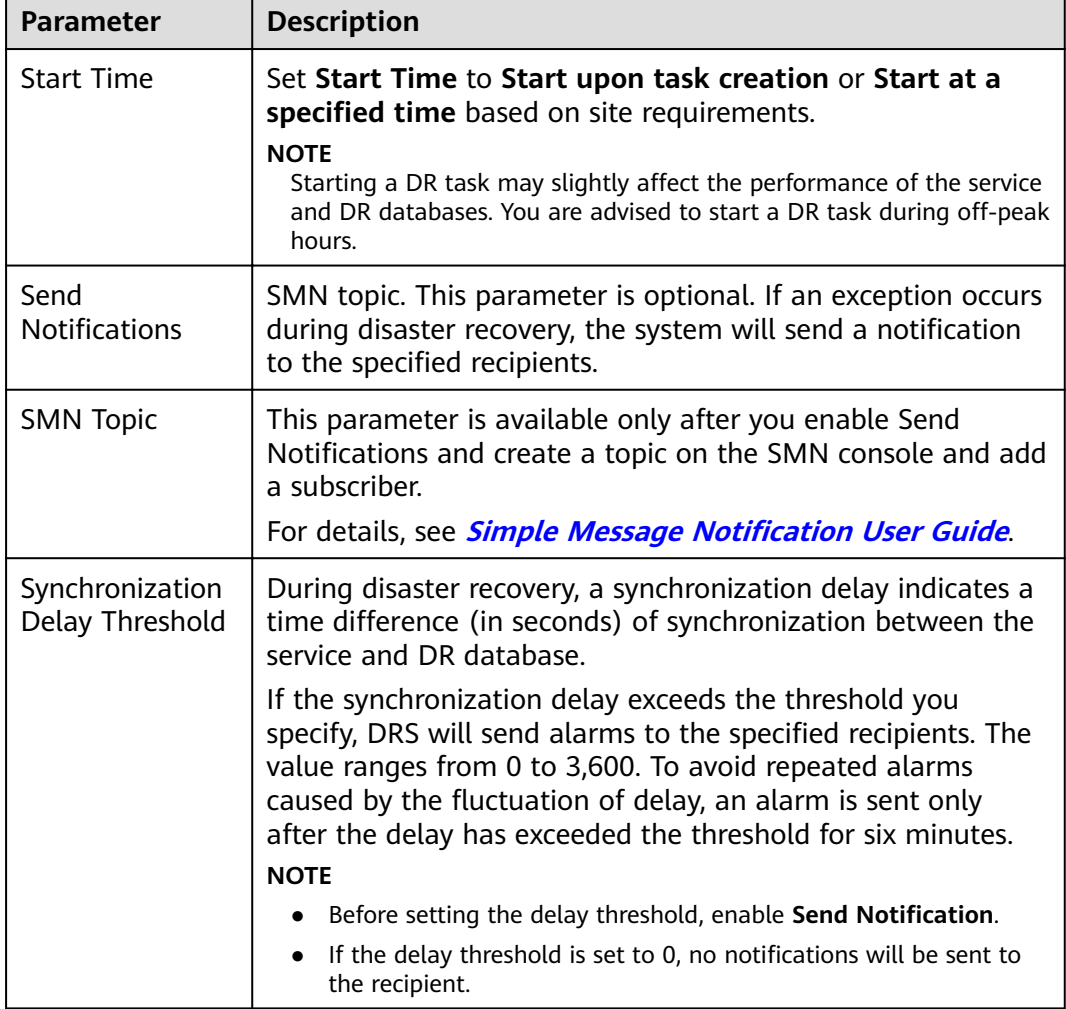

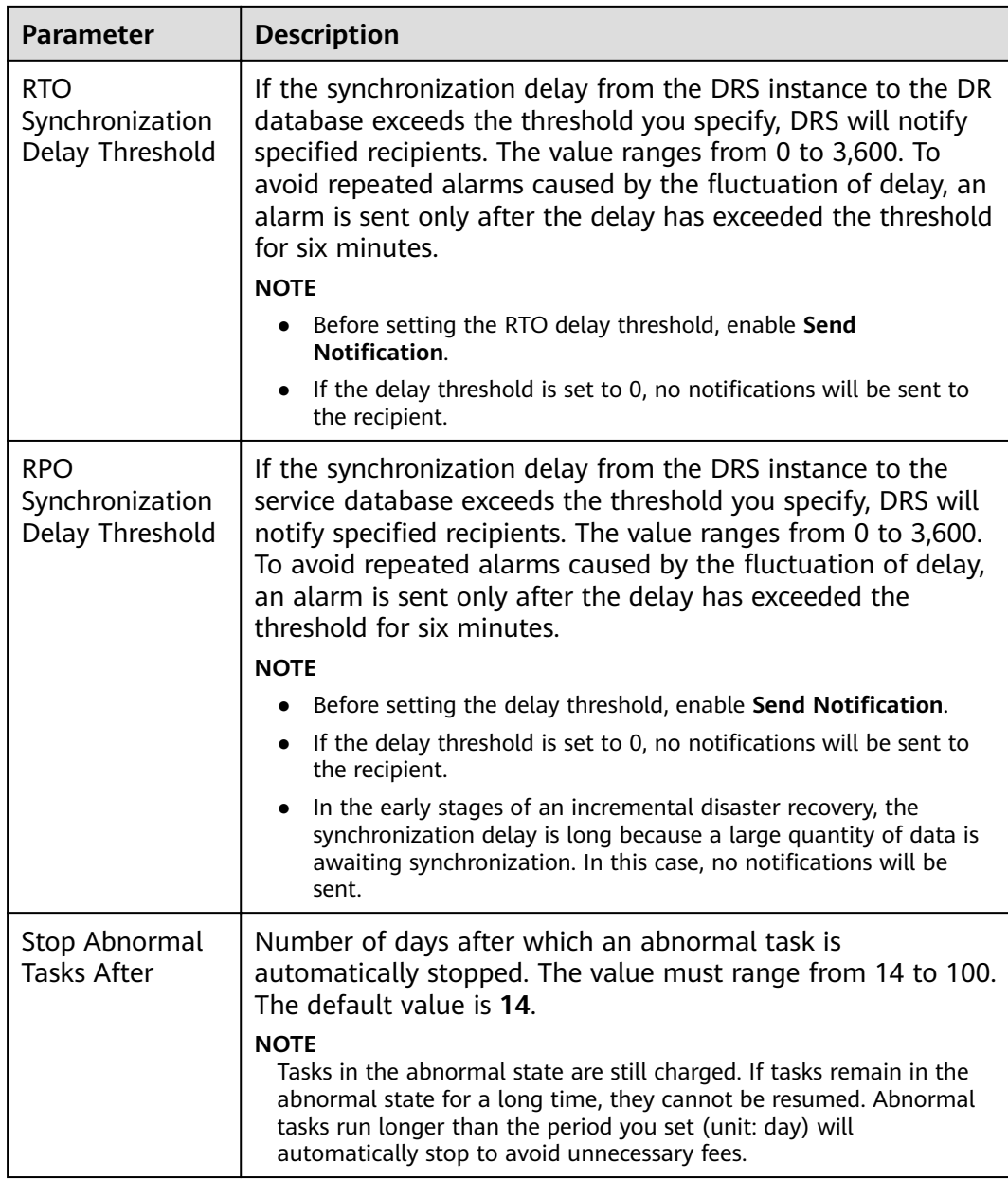

#### **Step 8** After the DR task is submitted, view and manage it on the **Disaster Recovery Management** page.

- You can view the task status. For more information about task status, see **[Task Statuses](#page-139-0)**.
- You can click  $\mathbb C$  in the upper-right corner to view the latest task status.

**----End**

# **3 Task Management**

# **3.1 Creating a DR Task**

# **Scenario**

To prevent service unavailability caused by regional faults, DRS provides disaster recovery to ensure service continuity. If the region where the primary instance is located encounters a natural disaster and cannot be connected, you can switch the remote instance to the primary instance. To reconnect to the primary instance, you only need to change the connection address on the application side. DRS allows you to perform cross-region real-time synchronization between a primary instance and a DR instance during disaster recovery

A complete online disaster recovery consists of creating a DR task, tracking task progress, analyzing DR logs, and comparing data consistency. By comparing multiple items and data, you can synchronize data between different service systems.

# **Process**

The following flowchart shows the basic processes for disaster recovery.

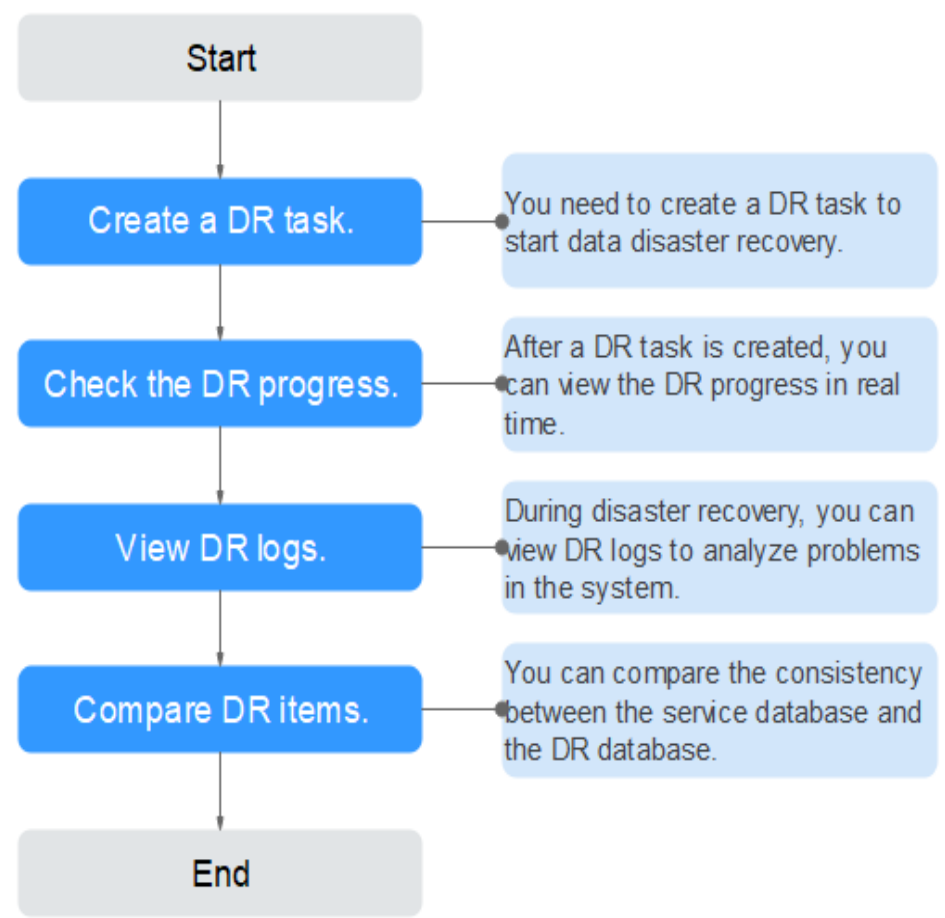

#### **Figure 3-1** Disaster recovery process

- **[Step 1: Create a DR task.](#page-103-0)** Select the service and DR databases as required and create a DR task.
- **[Step 2: Query the DR progress.](#page-117-0)** During the disaster recovery, you can view the DR progress.
- **[Step 3: View DR logs.](#page-118-0)** Disaster recovery logs contain alarms, errors, and prompt information. You can analyze system problems based on such information.
- **[Step 4: Compare DR items.](#page-119-0)** The DR system supports object-level, data-level comparison to ensure data consistency.

This section uses disaster recovery from a MySQL instance to an RDS MySQL instance as an example describes how to configure a DR task on the DRS console over a public network.

You can create a DR task that will walk you through each step of the process. After a DR task is created, you can manage it on the DRS console.

# **Prerequisites**

- You have logged in to the DRS console.
- Your account balance is greater than or equal to \$0 USD.
- For details about the supported DB types and versions, see **[Supported](https://support.huaweicloud.com/eu/productdesc-drs/drs_01_0307.html#section5) [Databases](https://support.huaweicloud.com/eu/productdesc-drs/drs_01_0307.html#section5)**.

● If a subaccount is used to create a DRS task, ensure that an agency has been added. To create an agency, see **[Agency Management](https://support.huaweicloud.com/eu/drs_faq/drs_03_1129.html)**.

# <span id="page-103-0"></span>**Procedure**

- **Step 1** On the **Disaster Recovery Management** page, click **Create Disaster Recovery Task**.
- **Step 2** On the **Create Disaster Recovery Instance** page, select a region, specify the task name, description, and the DR instance details, and click **Next**.

#### **Figure 3-2** DR task information

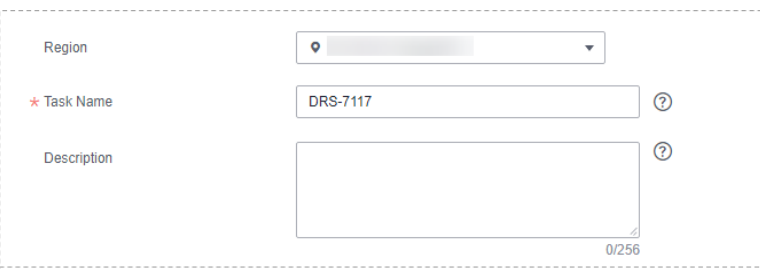

#### **Table 3-1** Task and recipient description

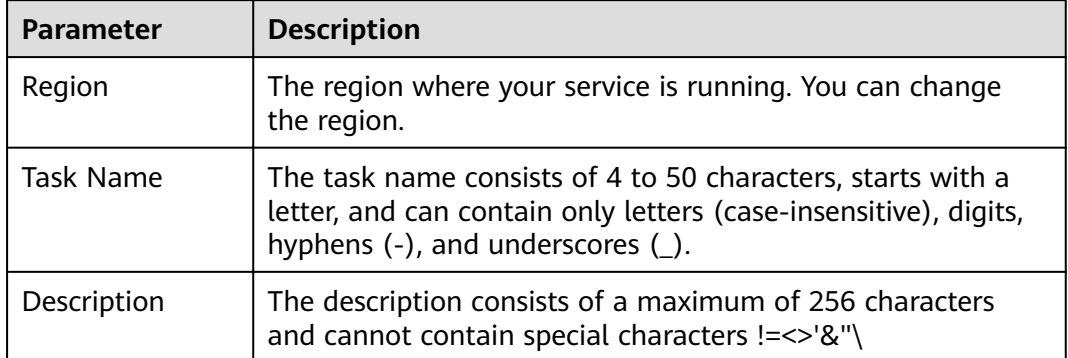

# **Figure 3-3** DR instance information

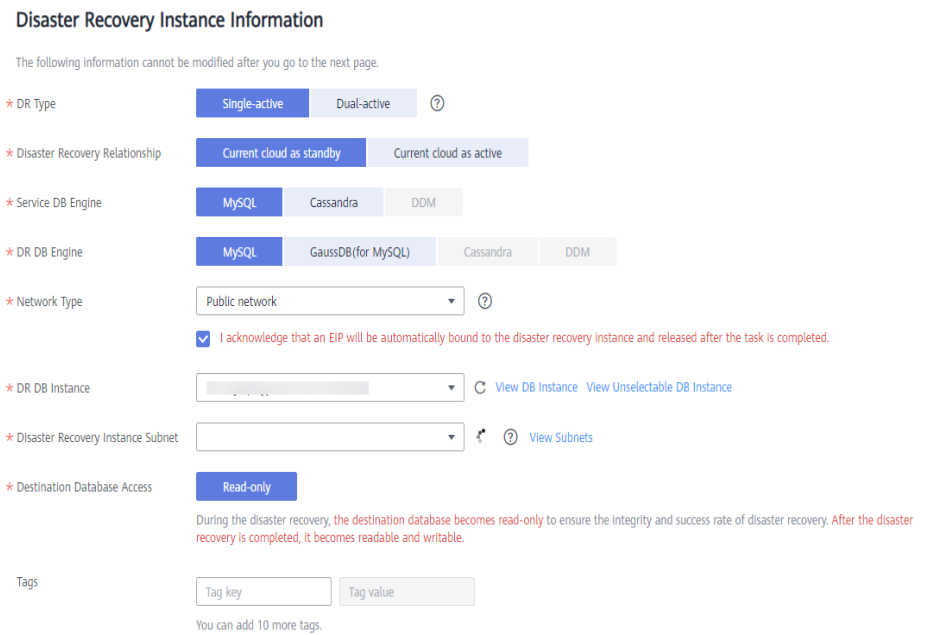

# **Table 3-2** DR instance settings

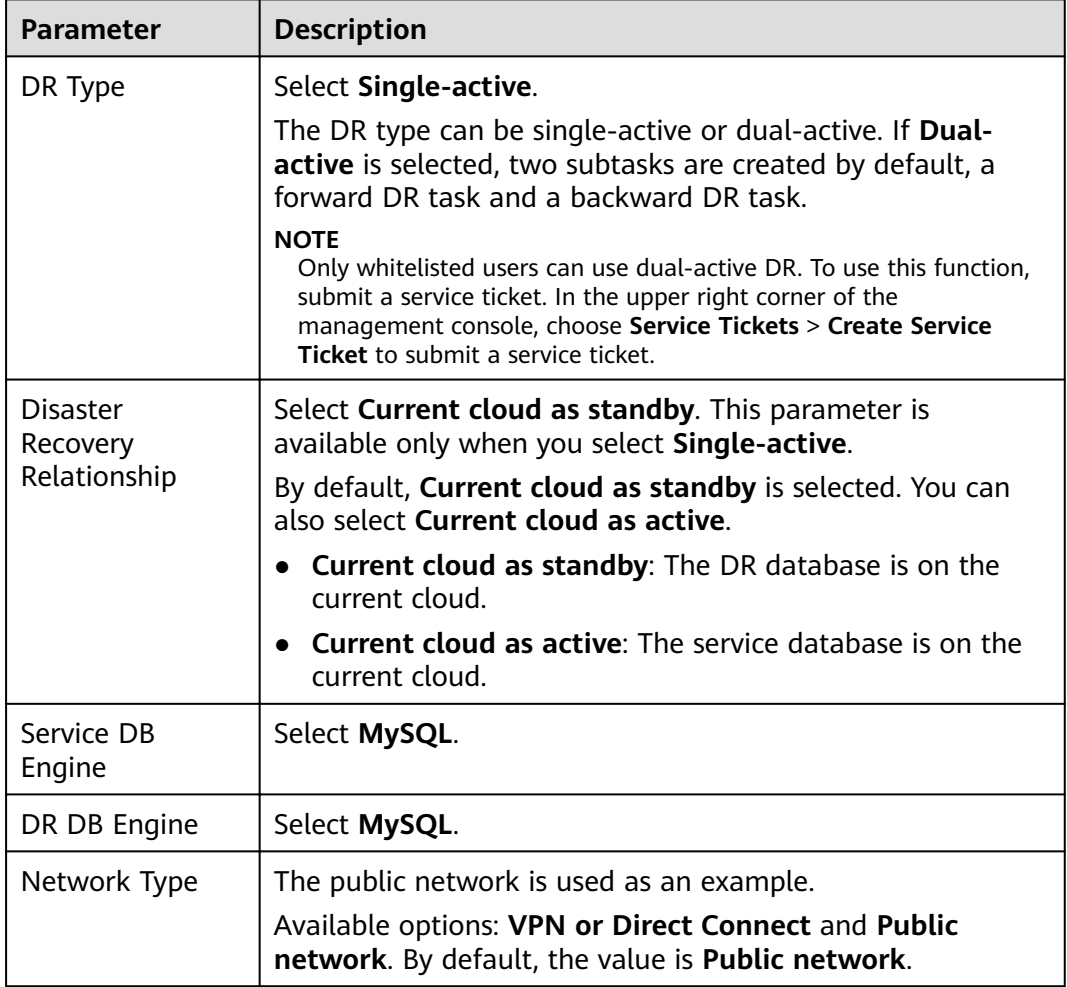

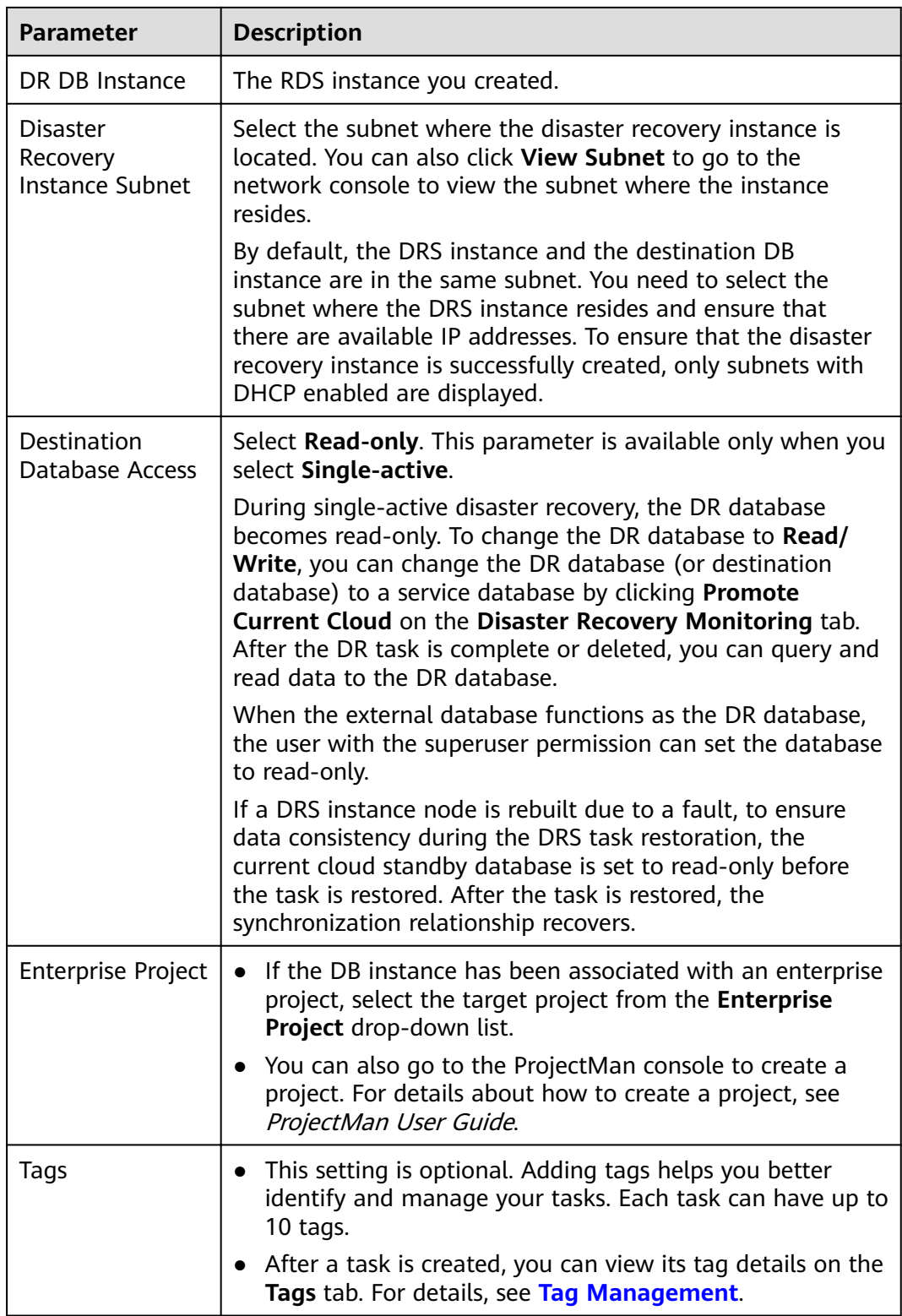

**Step 3** On the **Configure Source and Destination Databases** page, wait until the DR instance is created. Then, specify source and destination database information and click **Test Connection** for both the source and destination databases to check whether they have been connected to the DR instance. After the connection tests are successful, select the check box before the agreement and click **Next**.

#### ● Select **Current cloud as standby** for **Disaster Recovery Relationship** in **[Step](#page-103-0) [2](#page-103-0)**.

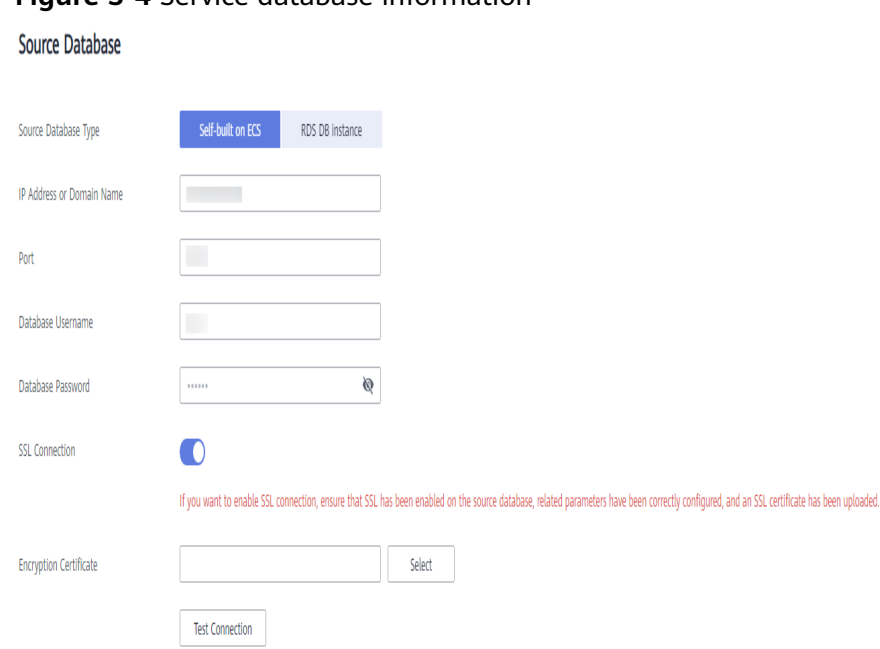

#### **Figure 3-4** Service database information

#### **Table 3-3** Service database settings

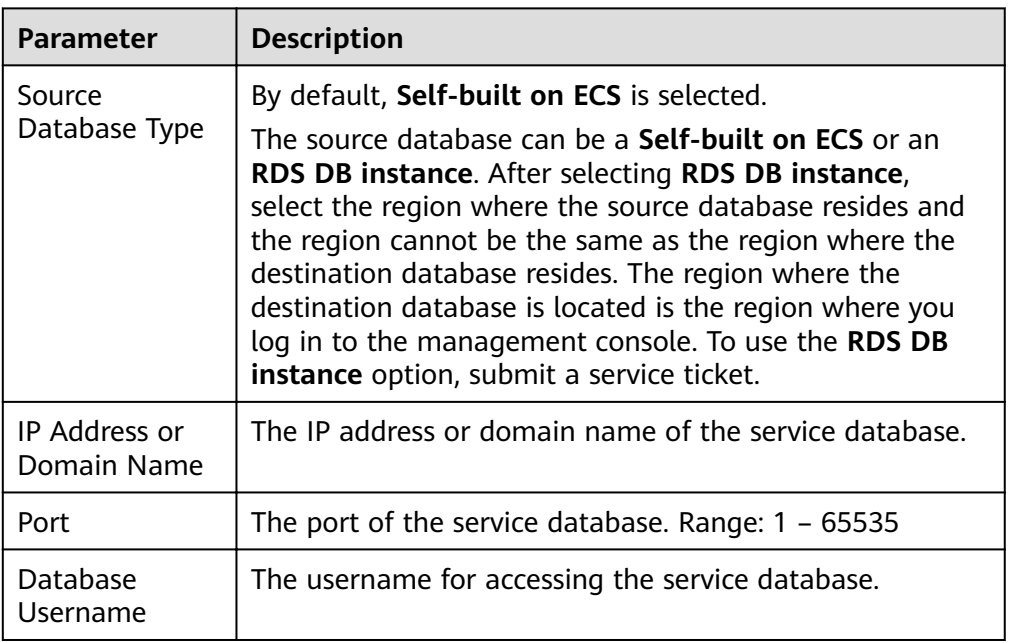

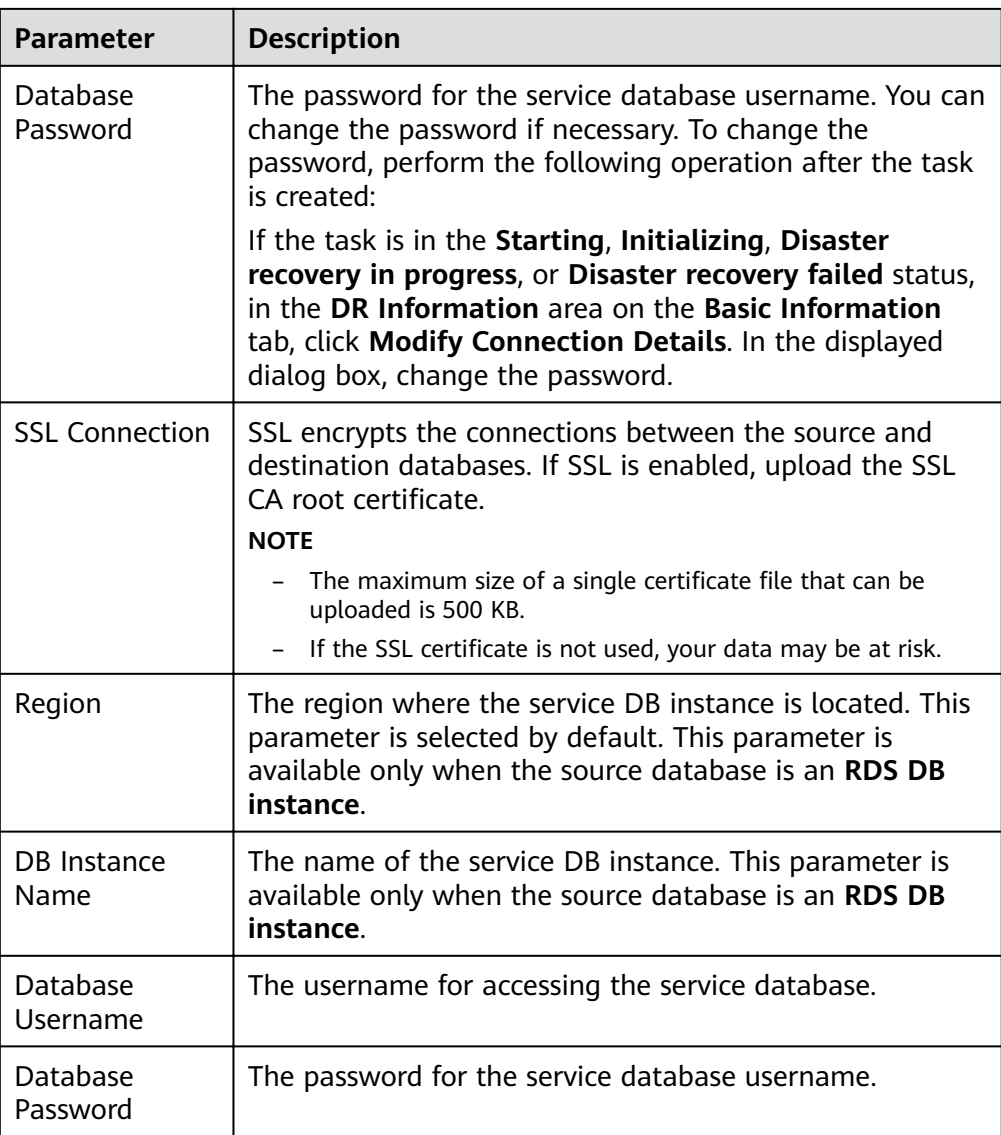

#### $\Box$  Note

The IP address, domain name, username, and password of the service database are encrypted and stored in DRS and will be cleared after the task is deleted.
### **Figure 3-5** DR database information

# **Destination Database**

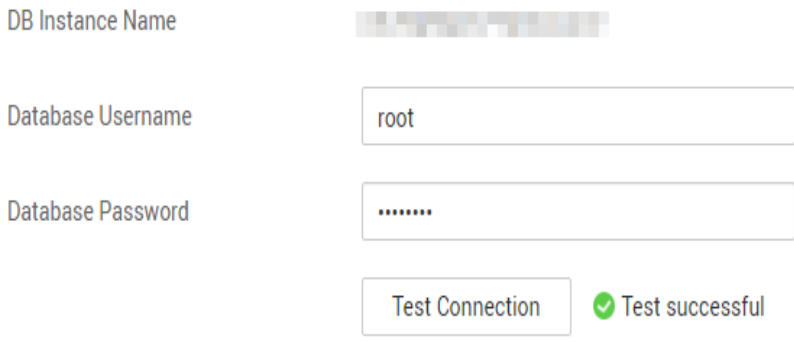

#### **Table 3-4** DR database settings

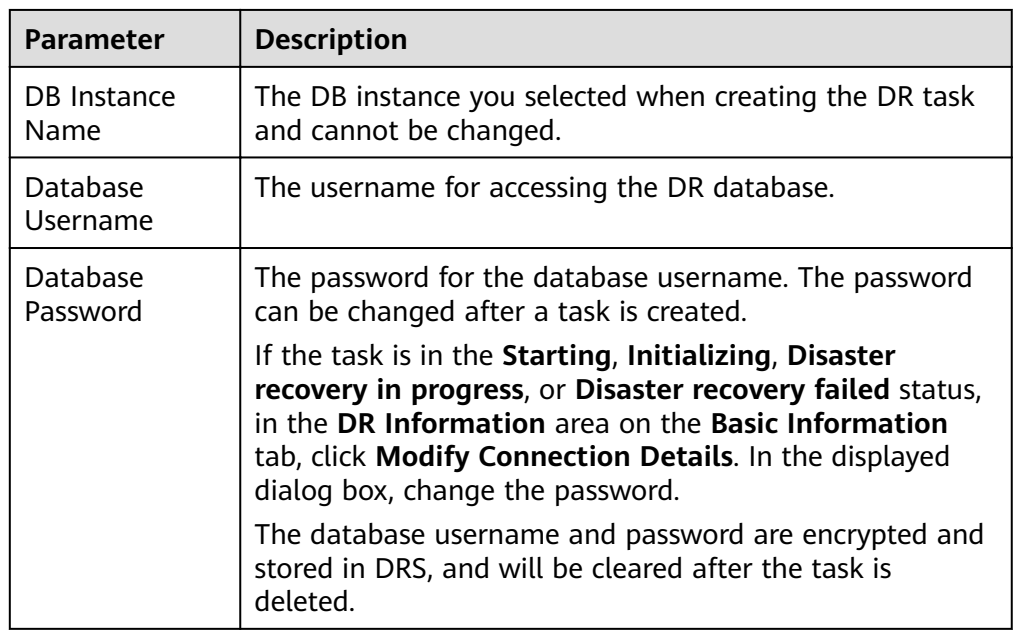

● Select **Current cloud as active** for **Disaster Recovery Relationship** in **[Step 2](#page-103-0)**.

## **Figure 3-6** Service database information

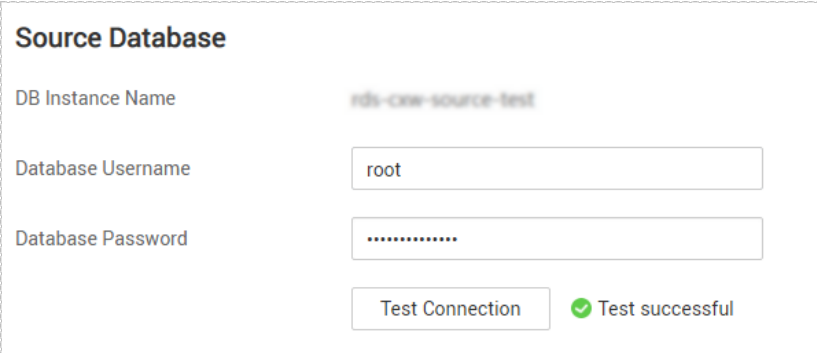

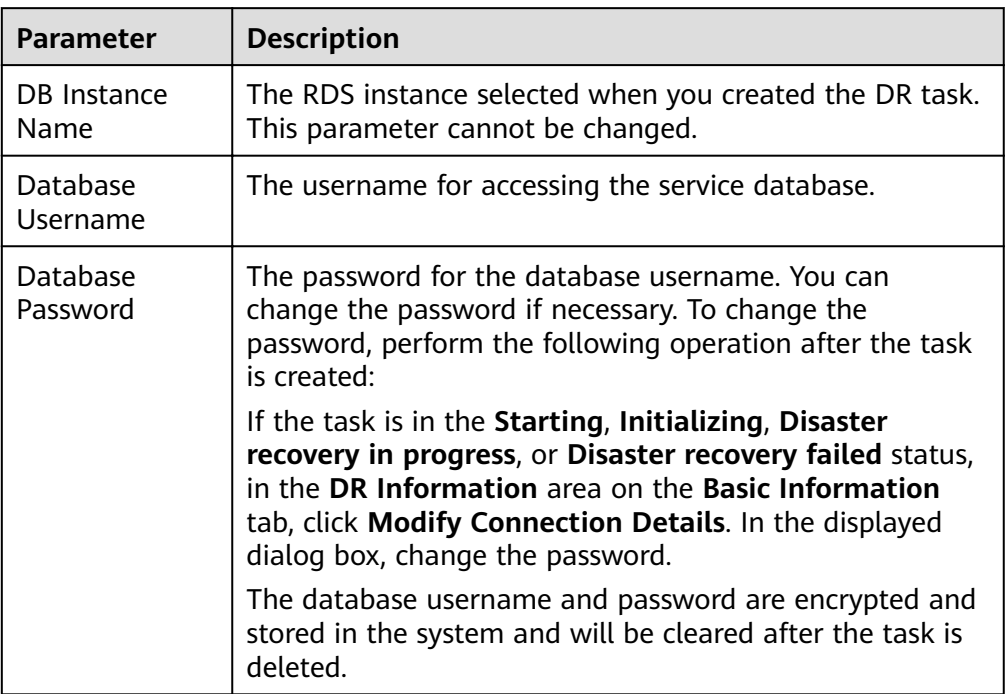

# **Table 3-5** Service database settings

# **Figure 3-7** DR database information

#### **Destination Database**

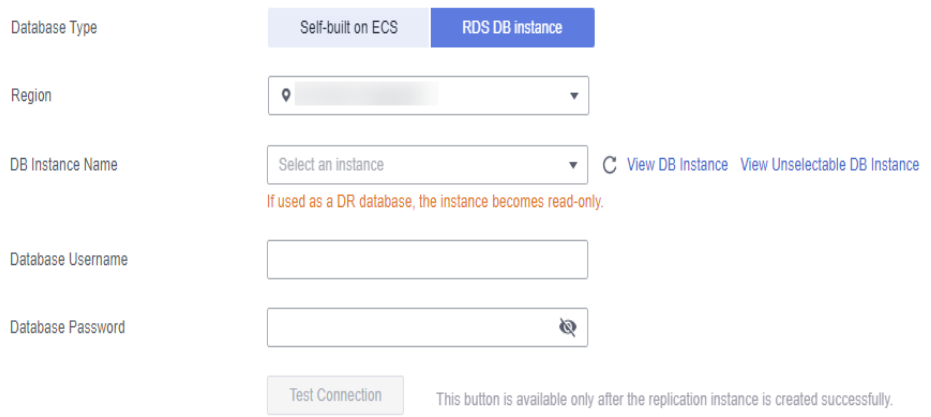

#### **Table 3-6** DR database settings

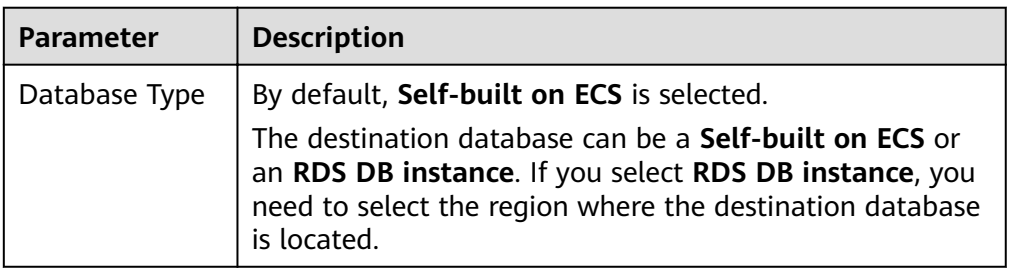

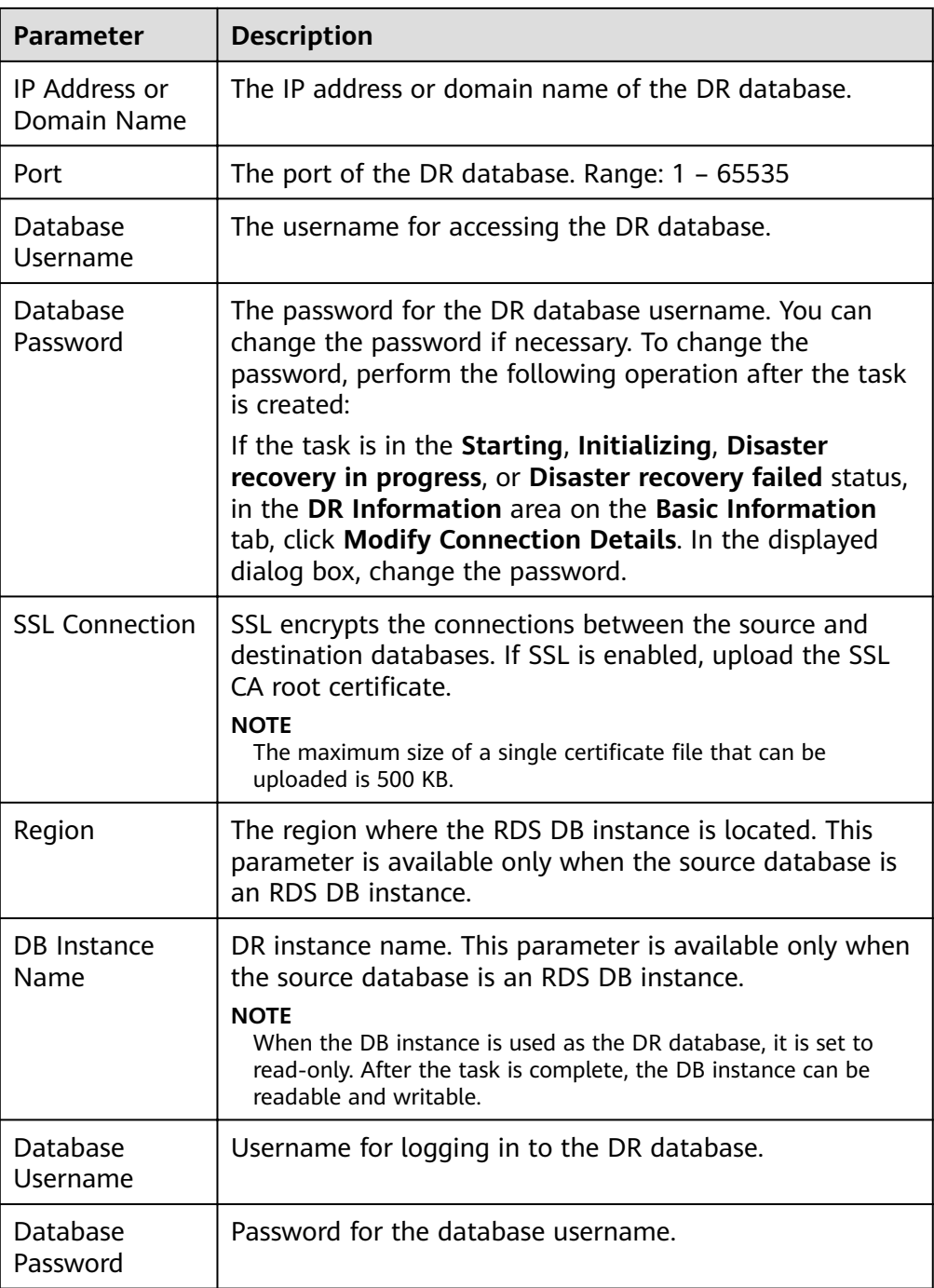

## $\Box$  Note

The IP address, domain name, username, and password of the DR database are encrypted and stored in DRS and will be cleared after the task is deleted.

#### **Step 4** On the **Configure DR** page, specify flow control and click **Next**.

# **Figure 3-8** DR settings  $^{\circledR}$ **Flow Control** Yes **No**  $\circledcirc$  Yes  $\circledcirc$   $\circledcirc$  No  $\circledcirc$ Migrate Definer to User ---------------

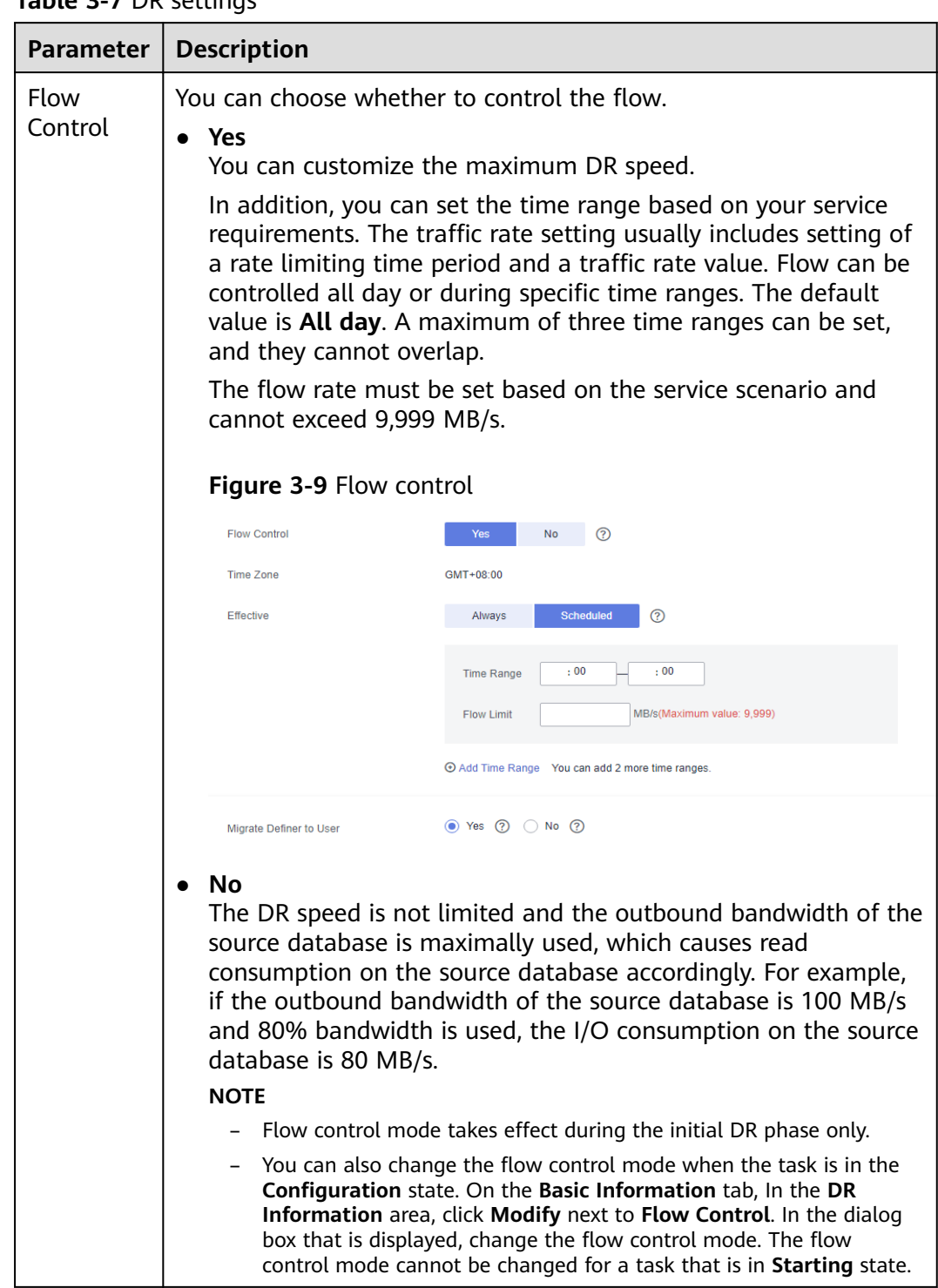

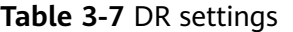

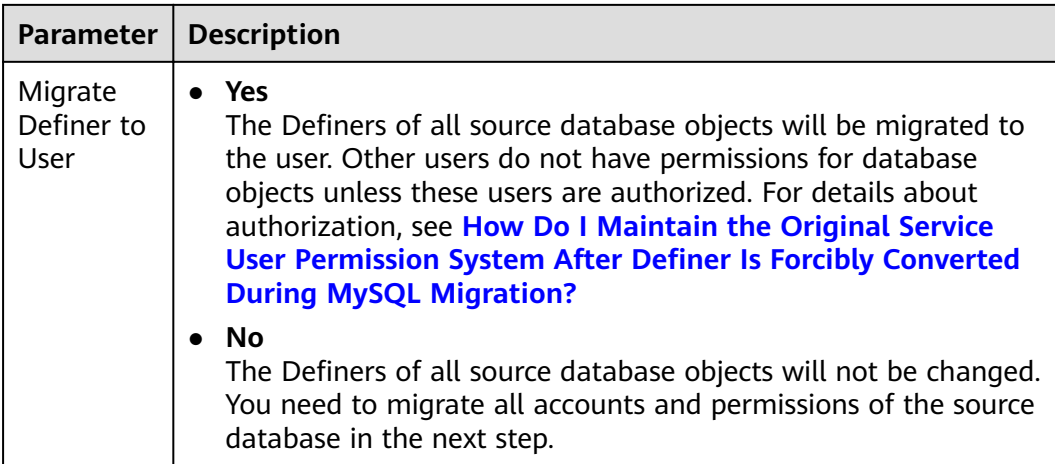

#### **Step 5** On the **Check Task** page, check the DR task.

If any check fails, review the failure cause and rectify the fault. After the fault is rectified, click **Check Again**.

```
For details about how to handle check failures, see Checking Whether the
Source Database Is Connected in Data Replication Service User Guide.
```
#### **Figure 3-10** Pre-check

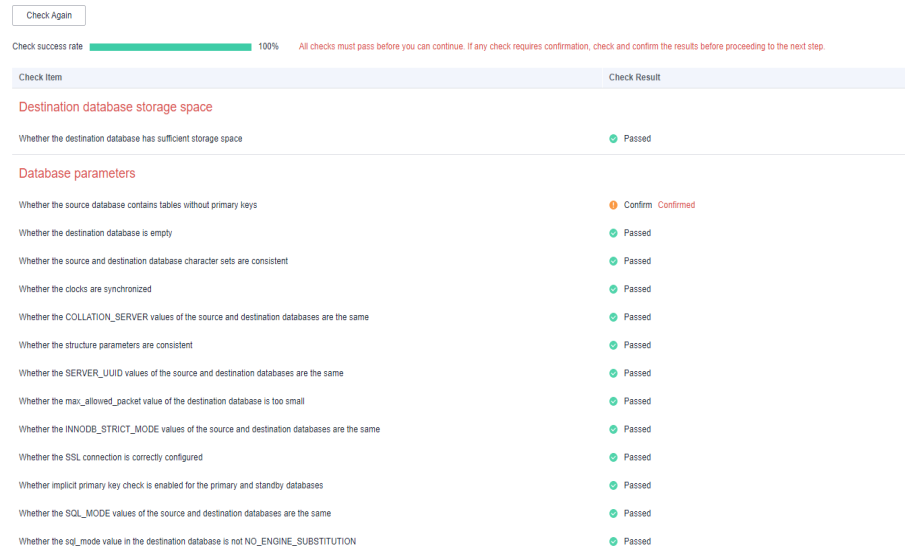

If the check is complete and the check success rate is 100%, go to the **Compare Parameter** page.

#### $\Box$  Note

You can proceed to the next step only when all checks are successful. If there are any items that require confirmation, view and confirm the details first before proceeding to the next step.

**Step 6** Compare the parameters.

The parameter comparison function helps you check the consistency of common parameters and performance parameters between service and DR databases and show inconsistent values. You can determine whether to use this function based

on service requirements. It mainly ensures that services are not affected after the DR task is completed.

- This process is optional, so you can click **Next** to skip the comparison.
- Compare common parameters:
	- For common parameters, if the parameters in the service database are different from those in the DR database, click Save Change to make the parameters of the DR database be the same as those in the service database.

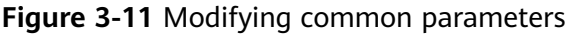

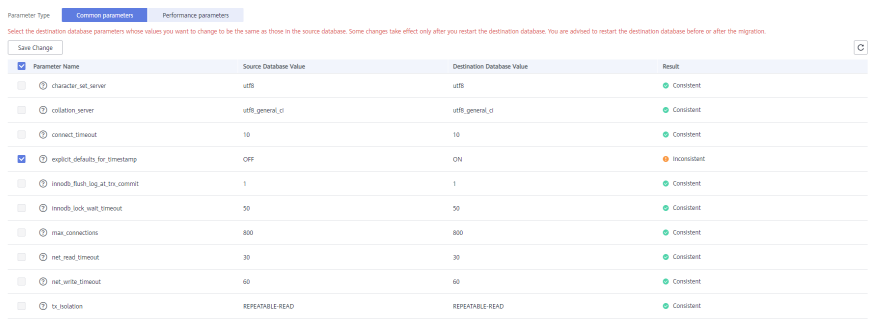

- Performance parameter values in both the service and DR databases can be the same or different.
	- **■** If you need to adjust the performance parameters, enter the value in the **Change to** column and click **Save Change**.
	- If you want to make the performance parameter values of the source and destination database be the same:
		- 1) Click **Use Source Database Value**.

DRS automatically makes the DR database values the same as those of the service database.

#### **Figure 3-12** One-click modification

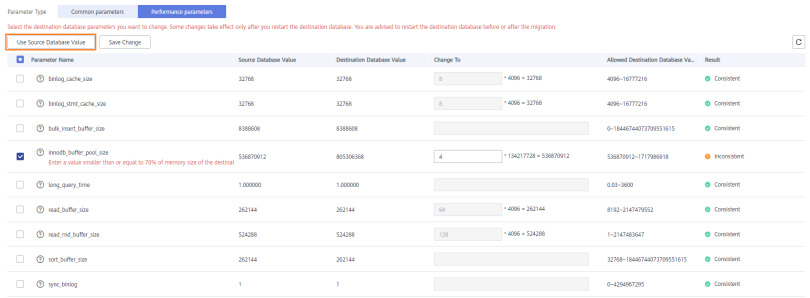

#### $\Box$  Note

You can also manually enter the value as required.

2) Click **Save Change**.

DRS changes the DR database parameter values based on your settings. After the modification, the comparison results are automatically updated.

#### **Figure 3-13** One-click modification

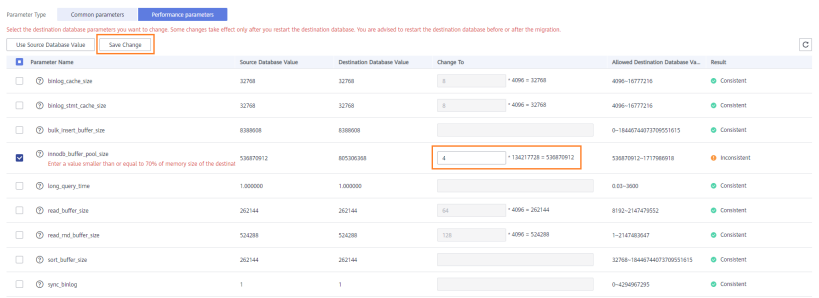

Some parameters in the DR database cannot take effect immediately, so the comparison result is temporarily inconsistent. Restart the DR database before the DR task is started or after the DR task is completed. To minimize the impact of database restart on your services, restart the DR database at the scheduled time after the disaster recovery is complete.

For details about parameter comparison, see **[Parameters for](https://support.huaweicloud.com/eu/realtimemig-drs/drs_08_0001.html) [Comparison](https://support.huaweicloud.com/eu/realtimemig-drs/drs_08_0001.html)** in the Data Replication Service User Guide.

- 3) Click **Next**.
- **Step 7** On the displayed page, specify **Start Time, Send Notification, SMN Topic, Synchronization Delay Threshold**, **RPO Synchronization Delay Threshold**, **RTO Synchronization Delay Threshold**, **Stop Abnormal Tasks After** and DR instance details. Then, click **Submit**.

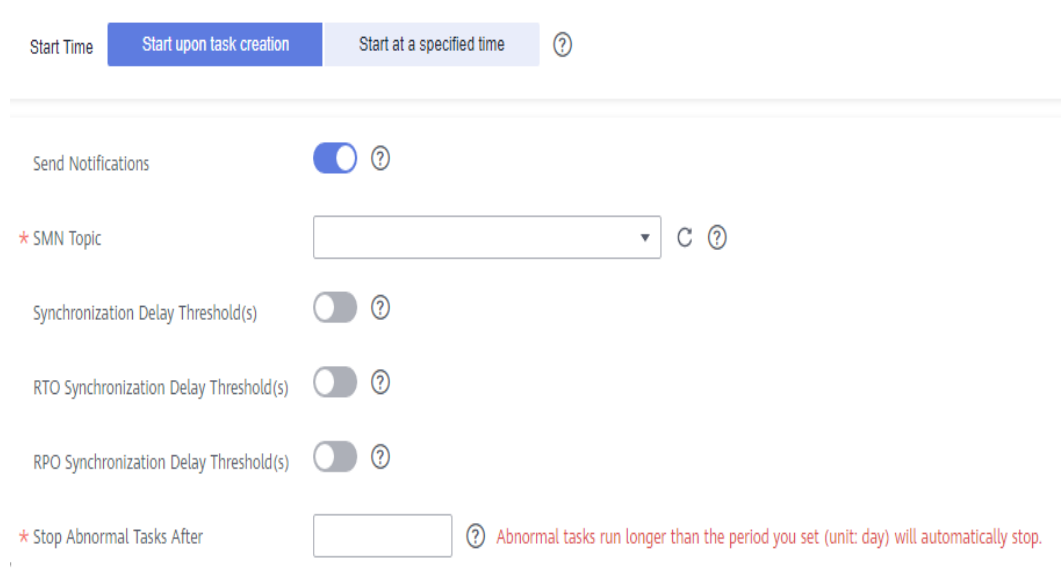

**Figure 3-14** Task startup settings

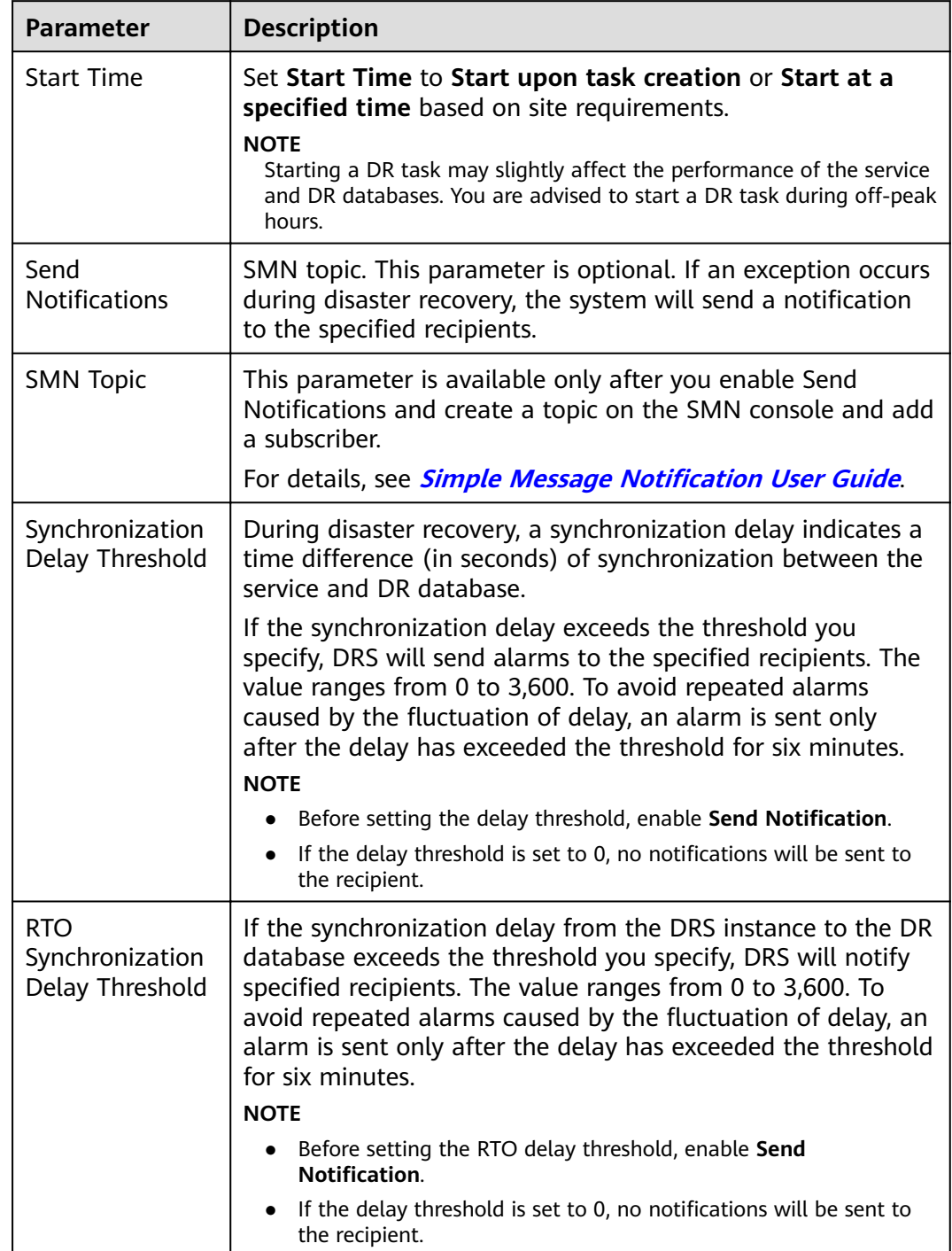

# **Table 3-8** Task and recipient description

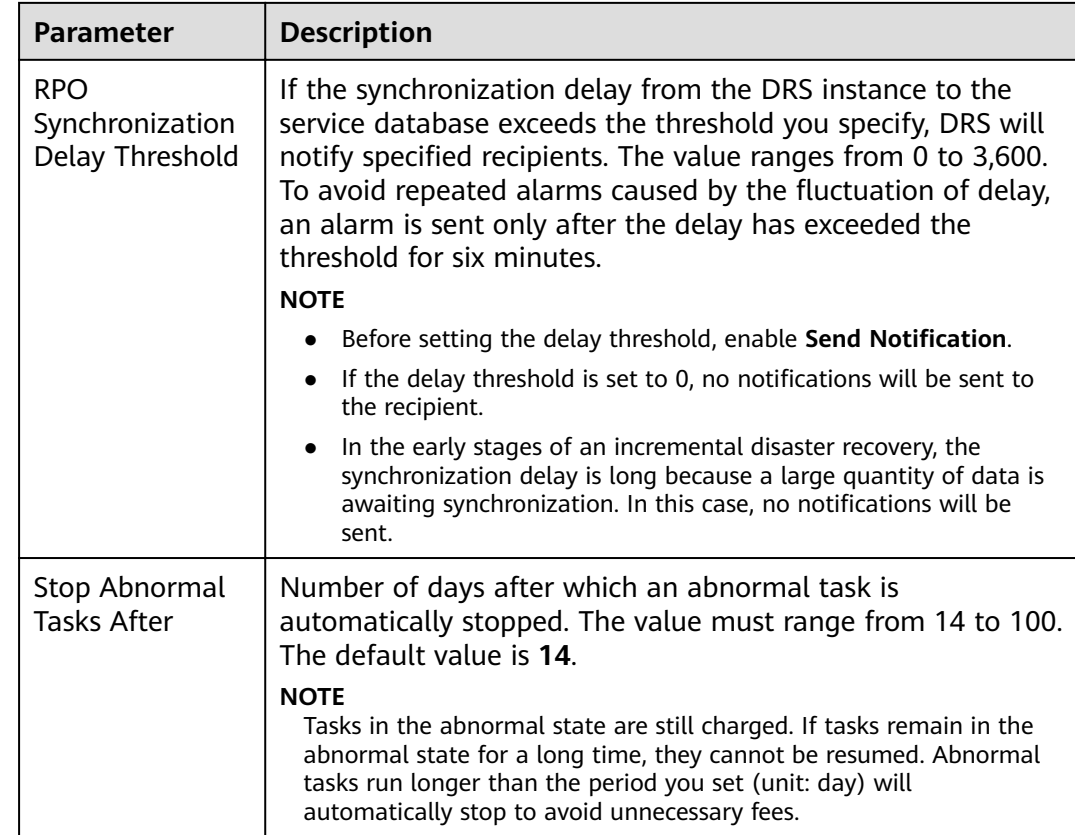

- **Step 8** After the DR task is submitted, view and manage it on the **Disaster Recovery Management** page.
	- You can view the task status. For more information about task status, see **[Task Statuses](#page-139-0)**.
	- You can click  $\mathbb C$  in the upper-right corner to view the latest task status.

**----End**

# **3.2 Querying the DR Progress**

After a DR task starts, you can check the DR progress.

# **Prerequisites**

- You have logged in to the DRS console.
- A DR task has been created and started.

# **Procedure**

- **Step 1** On the **Disaster Recovery Management** page, click the target DR task in the **Task Name/ID** column.
- **Step 2** On the displayed page, click the **Disaster Recovery Progress** tab to view the DR progress. When the data initialization is complete, the initialization progress is displayed as 100%.
- On the **Disaster Recovery Progress** tab, you can view the DR synchronization delay,
- You can also view the DR synchronization delay on the **Disaster Recovery Management** page. When the synchronization delay exceeds the preset or default threshold, the value of the synchronization delay is displayed in red in the task list.
- When the delay is 0, data is synchronized from the service database to the DR database in real-time. You can view more metrics, such as RPO and RTO, on the **Disaster Recovery Monitoring** tab.

#### $\Box$  Note

"Delay" refers to the delay from when the transaction was submitted to the source database to when it is synchronized to the destination database and executed.

Transactions are synchronized as follows:

- 1. Data is extracted from the source database.
- 2. The data is transmitted over the network.
- 3. DRS parses the source logs.
- 4. The transaction is executed on the destination database.

If the delay is 0, the source database is consistent with the destination database, and no new transactions need to be synchronized.

#### $\wedge$  CAUTION

Frequent DDL operations, ultra-large transactions, and network problems may result in excessive synchronization delay.

**----End**

# **3.3 Viewing DR Logs**

DR logs refer to the warning-, error-, and info-level logs generated during the DR process. This section describes how to view DR logs to locate and analyze database problems.

## **Prerequisites**

You have logged in to the DRS console.

#### **Procedure**

- **Step 1** On the **Disaster Recovery Management** page, click the target DR task in the **Task Name/ID** column.
- **Step 2** On the displayed page, click **Disaster Recovery Logs** to view the logs generated during DR.

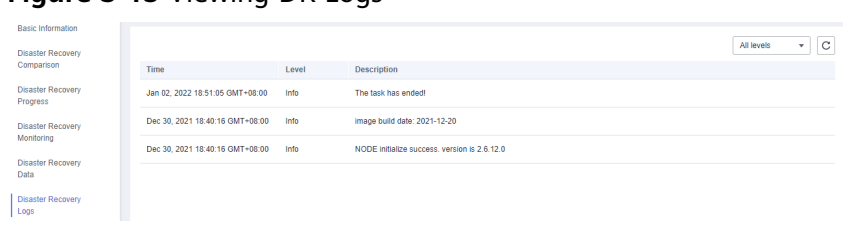

<span id="page-119-0"></span>**Figure 3-15** Viewing DR Logs

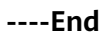

# **3.4 Comparing DR Items**

You can check the data consistency by comparing DR items in the service and DR databases. DR supports object-level and data-level comparisons.

- Object-level comparison: compares databases, events, indexes, tables, views, stored procedures, functions, and triggers.
- Data-level comparison: compares rows and values of tables. To ensure that the comparison results are valid, compare data during off-peak hours by select Start at a specified time or compare data that is rarely accessed or modified.
- Account comparison: compares the account names and permissions of the source and destination databases.

#### $\Box$  Note

- If you modify data in the DR database, the data comparison results may be inaccurate.
- To prevent resources from being occupied for a long time, DRS limits the row comparison duration. If the row comparison duration exceeds the threshold, the row comparison task stops automatically. If the source database is a relational database, the row comparison duration is 60 minutes. If the source database is a non-relational database, the row comparison duration is 30 minutes.

| <b>DR</b><br><b>Direction</b>  | <b>Data Flow</b>                               | Objec<br>t-<br>level<br>Com<br>paris<br>on | <b>Row</b><br>Com<br>paris<br>on | Value<br>Com<br>paris<br>on | <b>Acco</b><br>unt-<br>level<br>Com<br>paris<br>on |
|--------------------------------|------------------------------------------------|--------------------------------------------|----------------------------------|-----------------------------|----------------------------------------------------|
| Current<br>cloud as<br>standby | MySQL->MySQL                                   | Yes                                        | Yes                              | Yes                         | Yes                                                |
| Current<br>cloud as<br>active  | MySQL->MySQL                                   | <b>Yes</b>                                 | Yes                              | Yes                         | Yes                                                |
| Current<br>cloud as<br>standby | MySQL -> GaussDB(for MySQL)<br>primary/standby | Yes                                        | Yes                              | Yes                         | Yes                                                |

**Table 3-9** Supported comparison mode

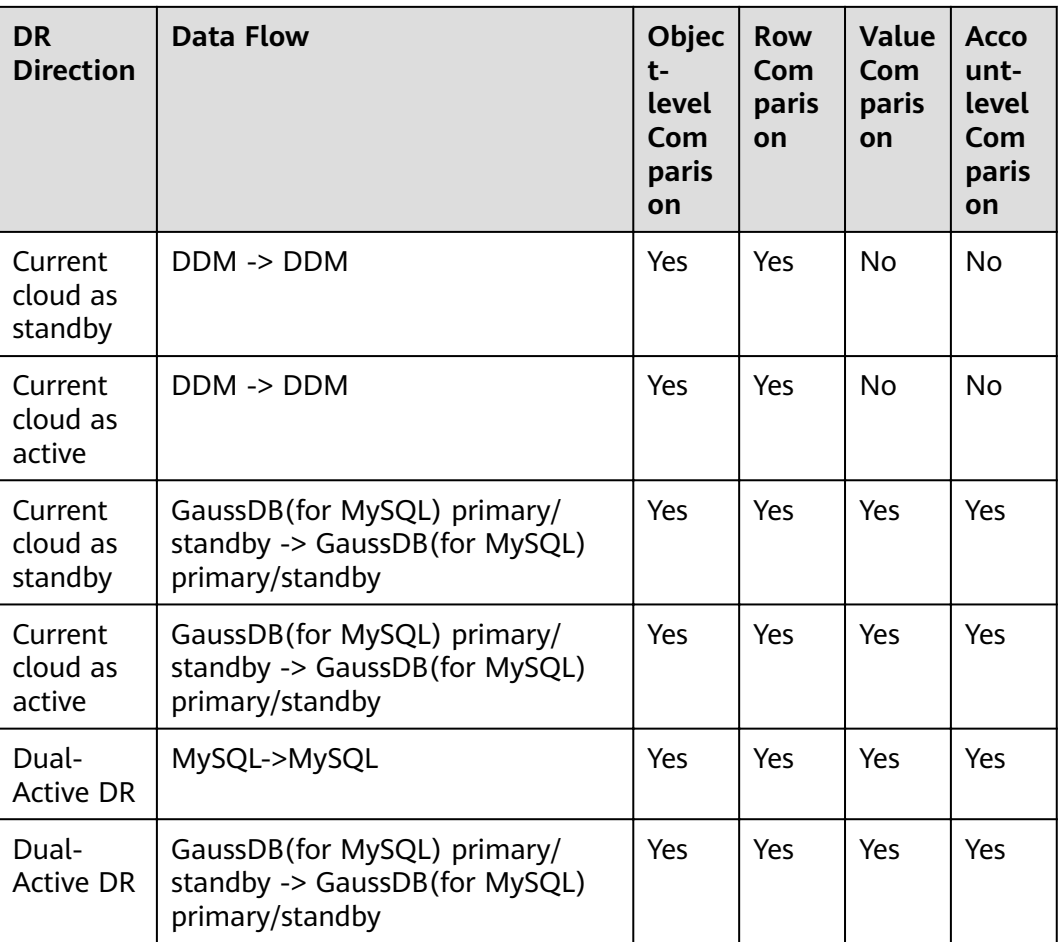

# **Prerequisites**

You have logged in to the DRS console.

# **Procedure**

- **Step 1** On the **Disaster Recovery Management** page, click the target DR task in the **Task Name/ID** column.
- **Step 2** On the **Disaster Recovery Comparison** tab, compare the service and DR databases.
	- 1. Check the integrity of the database object.

Click **Validate Objects**. On the **Object-Level Comparison** tab, click **Compare**. Wait for a while and click  $\mathbb C$ , and view the comparison result of each comparison item.

#### **Figure 3-16** Comparing objects

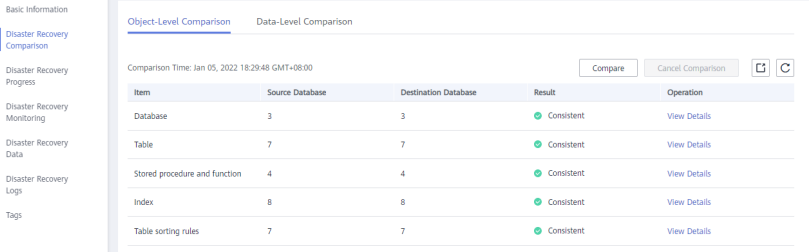

Locate a comparison item you want to view and click **View Details** in the **Operation** column.

2. After the check is complete, compare the number of rows and values.

On the **Data-Level Comparison** tab, click **Create Comparison Task**. In the displayed dialog box, specify **Compute Method**, **Comparison Type**, **Comparison Time**, and **Object**. Then, click **OK**.

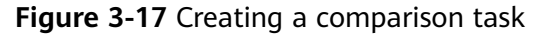

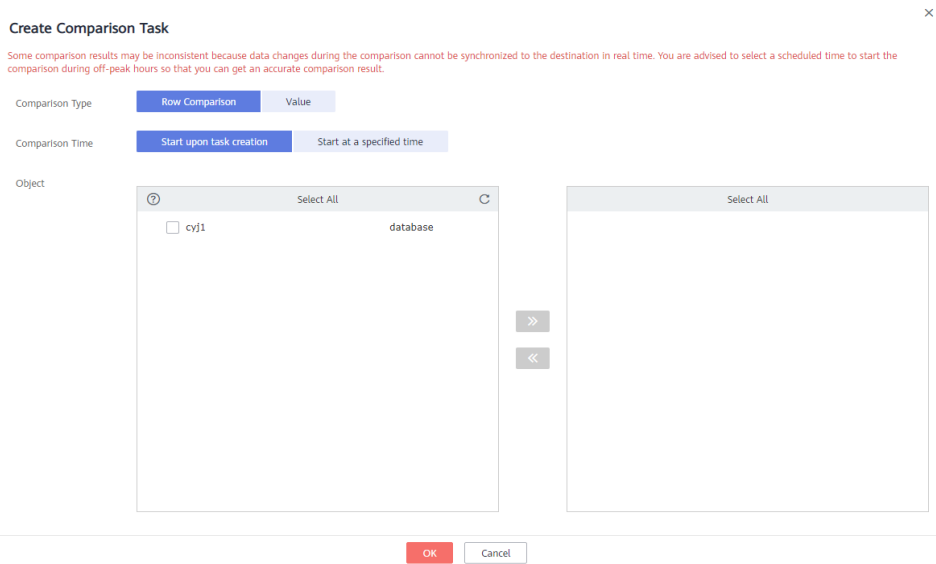

- **Comparison Type**: compares rows and values.
- **Comparison Method**: DRS provides static and dynamic comparison methods.
	- **Static**: All data in the source and destination databases is compared. The comparison task ends as the comparison is completed. Static comparison can only be performed when there are no ongoing services.
	- **Dynamic:** All data in the source database is compared with that in the destination database. After the comparison task is complete, incremental data in the source and destination databases is compared in real time. A dynamic comparison can be performed when data is changing.

#### $\Box$  Note

Currently, only MySQL and GaussDB(for MySQL) support the comparison mode.

- **Comparison Time**: You can select **Start upon task creation** or **Start at a specified time**. There is a slight difference in time between the source and destination databases during synchronization. Data inconsistency may occur. You are advised to compare migration items during off-peak hours for more accurate results.
- **Object:** You can select objects to be compared based on the scenarios.

#### $\Box$  Note

- Data-level comparison cannot be performed for tasks in initialization.
- 3. After the comparison creation task is submitted, the **Data-Level Comparison** tab is displayed. Click  $\mathbb C$  to refresh the list and view the comparison result of the specified comparison type.

**Figure 3-18** Viewing the data-level comparison result

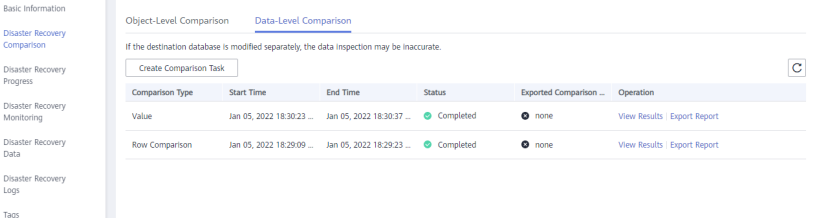

4. To view the comparison details, locate the target comparison type and click **View Results** in the **Operation** column. On the displayed page, locate a pair of service and DR databases, and click **View Details** in the **Operation** column to view detailed comparison results.

#### **Figure 3-19** Viewing comparison details

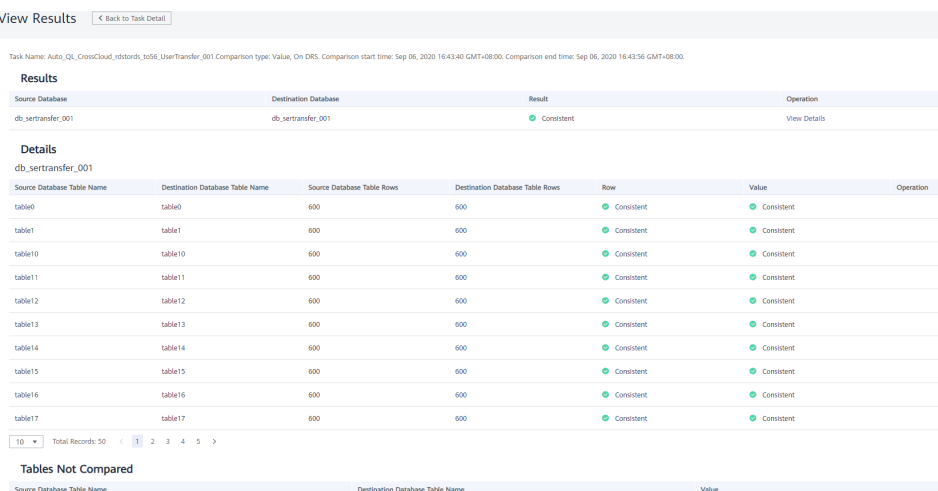

#### $\Box$  Note

You can also view comparison details of canceled comparison tasks.

5. Check the database accounts and permissions. Click the **Account-Level Comparison** tab to view the comparison results of database accounts and permissions.

#### **Figure 3-20** Account-level comparison

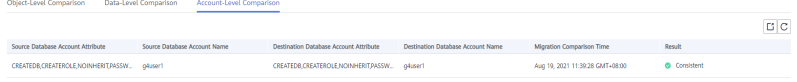

#### $\Box$  Note

– Account comparison cannot be performed for tasks in the initialization phase.

**----End**

# **3.5 Task Life Cycle**

# **3.5.1 Viewing DR Data**

The data synchronization information is recorded during a disaster recovery. You can check the integrity of DR data after synchronization.

DRS allows you to view the initialization progress and of DR data health report on the management console.

# **Prerequisites**

- You have logged in to the DRS console.
- You have created a DR task.

# **Procedure**

#### $\Box$  Note

In the task list, only tasks created by the current login user are displayed. Tasks created by different users of the same tenant are not displayed.

- **Step 1** On the **Disaster Recovery Management** page, click the target DR task in the **Task Name/ID** column.
- **Step 2** On the **Basic Information** tab, click the **Disaster Recovery Data** tab.
	- Initialization Progress

**Initialization Progress** shows the historical data import progress during the disaster recovery environment creation. After the historical data is imported, the initialization is complete, and data on this tab will not be updated anymore.

Data Health Reports

**Data Health Reports** periodically shows the data comparison result between the primary and disaster recovery instances, helping you review the data health status in the disaster recovery environment.

#### $\Box$  Note

- Data comparison is performed only for disaster recovery tasks.
- Only the latest 30 health comparison reports are retained.
- The periodical health report helps you learn the data consistency between the primary and standby instances. To avoid performance loss caused by long-term comparison of the primary instance, you can use **[DR comparison](#page-119-0)** to compare large tables (for example, tables with more than 100 million rows).

#### **Figure 3-21** Data Health Reports

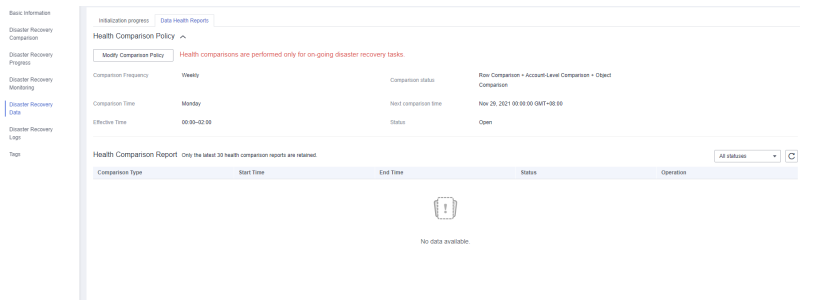

– Modify the comparison policy.

Modifying the comparison policy does not affect the current health comparison task. The modification takes effect upon the next comparison.

■ In the Health Comparison Policy area on the Data Health Reports tab, click **Modify Comparison Policy**.

**Figure 3-22** Modify Comparison Policy

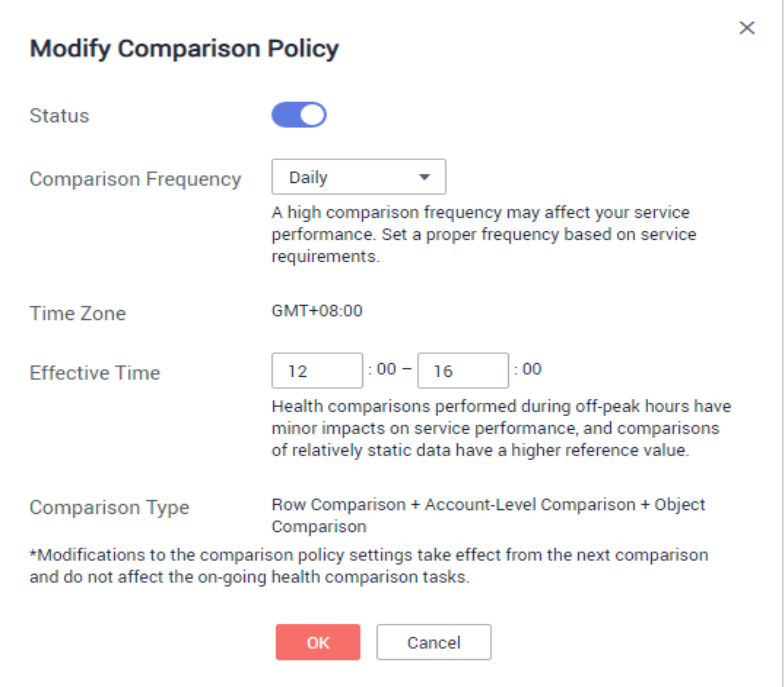

- On the **Modify Comparison Policy** page, set the required parameters.
	- **Status**: After the health comparison policy is disabled, the health comparison will not be performed, and historical health reports can still be viewed.
	- **Comparison Frequency**: The comparison can be performed weekly or daily.
	- **Comparison Time**: When **Comparison Frequency** is set to **Weekly**, you can set one or more days from Monday to Sunday as the comparison time.
	- **Time Zone**: The default value is the local time zone.
	- **Effective Time**: Specifies the time period during which the comparison policy takes effect. You are advised to perform the comparison in off-peak hours. If the health comparison is not complete within the validity period, the health comparison is automatically interrupted. You can still view the health comparison results of the completed task.
	- **Comparison Type**: Rows, accounts, and objects are compared by default.
- Click **OK**.

After the modification is successful, the new policy applies to the following comparison tasks. You can cancel the ongoing tasks but the health reports of the comparison tasks that have been completed can still be viewed.

**----End**

# **3.5.2 Editing Subscription Task Information**

After a DR task is created, you can modify task information to identify different tasks.

The following task information can be edited:

- Task name
- Description
- SMN Topic
- Synchronization delay threshold
- Number of days when an abnormal task is stopped
- Task start time

## **Prerequisites**

You have logged in to the DRS console.

# **Procedure**

**Step 1** On the **Disaster Recovery Management** page, click the target DR task in the **Task Name/ID** column.

#### **Step 2** On the **Basic Information** tab, locate the information to be modified in the Task **Information** area.

- You can click to modify the task name, SMN topic, delay threshold, the time to stop abnormal tasks, and description.
	- To submit the change, click  $\vee$ .
	- To cancel the change, click  $\mathsf{X}$ .

#### **Table 3-10** Real-time DR task information

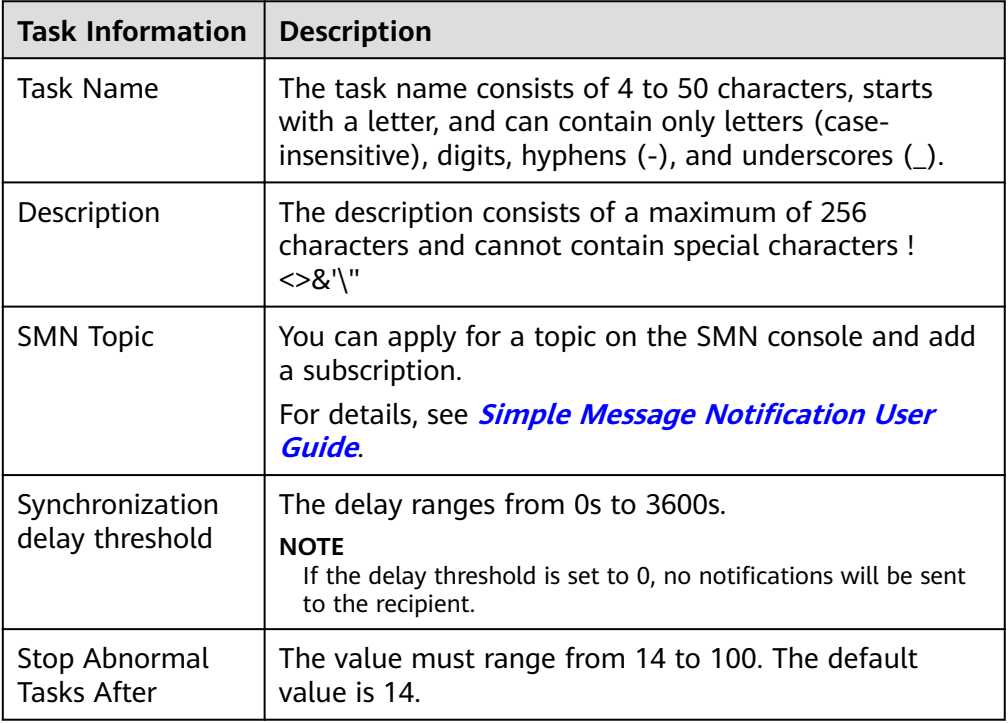

You can modify the task start time only when the task is in the Pending start status.

In the **Task Information** area, click **Modify** in the **Scheduled Start Time** field. On the displayed page, specify the scheduled start time and click OK.

#### **Step 3** View the change result on the **Basic Information** tab.

**----End**

## **Configuring Exception Notifications**

- **Step 1** On the **Disaster Recovery Management** page, select the task for which you want to modify the exception notification.
- **Step 2** Click **Batch Operations** in the upper left corner and choose **Configure Exception Notification.**

#### <span id="page-127-0"></span>**Figure 3-23** Batch Operations

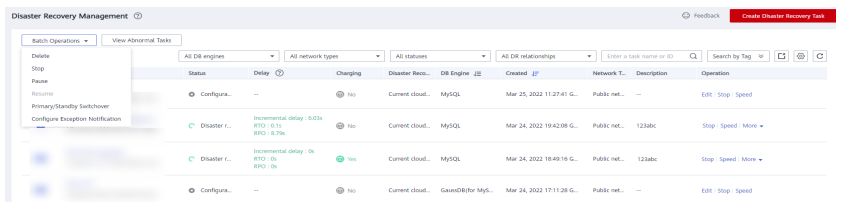

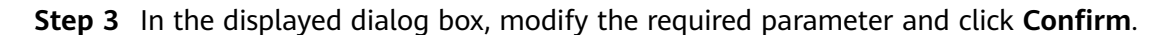

**----End**

# **3.5.3 Editing a DR Task**

This section describes how to edit configuration information of a DR task, including information about the service and DR databases. For DR tasks in the following statuses, you can edit and submit the tasks again.

- **Creating**
- Configuration

## **Prerequisites**

You have logged in to the DRS console.

## **Method 1**

- **Step 1** In the task list on the **Disaster Recovery Management** page, locate the target task and click **Edit** in the **Operation** column.
- **Step 2** On the **Configure Source and Destination Databases** page, enter information about the service and DR databases and click **Next**.
- **Step 3** On the **Check Task** page, check the DR task.
	- If any check fails, review the failure cause and rectify the fault. After the fault is rectified, click **Check Again**.

For details about how to handle check failures, see **[Checking Whether the](https://support.huaweicloud.com/eu/trouble-drs/drs_precheck.html) [Source Database Is Connected](https://support.huaweicloud.com/eu/trouble-drs/drs_precheck.html)** in *Data Replication Service User Guide.* 

#### **Figure 3-24** Pre-check

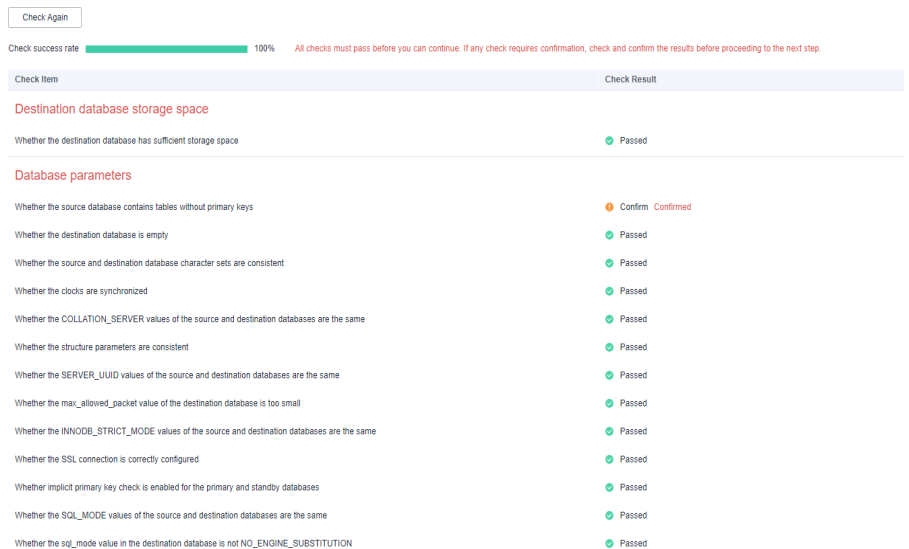

● If the check is complete and the check success rate is 100%, go to the **Compare Parameter** page.

#### $\Box$  Note

You can proceed to the next step only when all checks are successful. If there are any items that require confirmation, view and confirm the details first before proceeding to the next step.

**Step 4** Compare the parameters.

The parameter comparison function helps you check the consistency of common parameters and performance parameters between service and DR databases and show inconsistent values. You can determine whether to use this function based on service requirements. It mainly ensures that services are not affected after the DR task is completed.

- This process is optional, so you can click **Next** to skip the comparison.
- Compare common parameters:
	- For common parameters, if the parameters in the service database are different from those in the DR database, click **Save Change** to make the parameters of the DR database be the same as those in the service database.

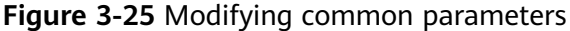

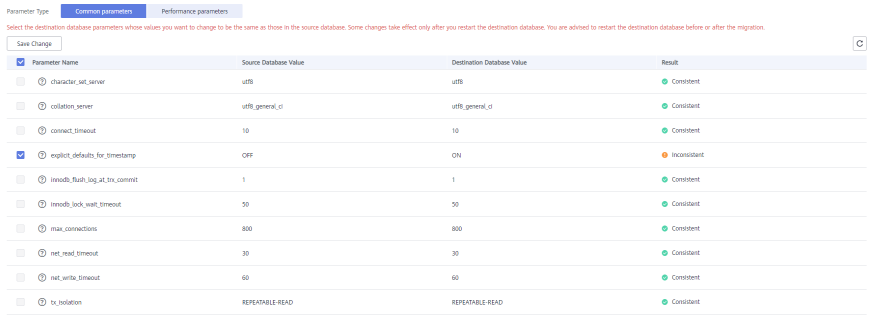

- Performance parameter values in both the service and DR databases can be the same or different.
	- If you need to adjust the performance parameters, enter the value in the **Change to** column and click **Save Change**.
	- If you want to make the performance parameter values of the source and destination database be the same:
		- 1) Click **Use Source Database Value**.

DRS automatically makes the DR database values the same as those of the service database.

#### Figure 3-26 One-click modification

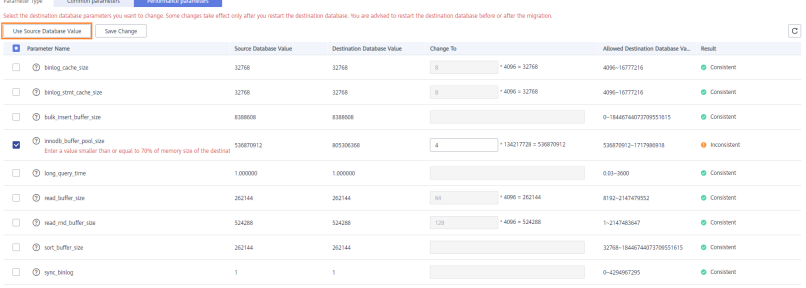

#### $\Box$  Note

You can also manually enter the value as required.

#### 2) Click **Save Change**.

DRS changes the DR database parameter values based on your settings. After the modification, the comparison results are automatically updated.

#### Figure 3-27 One-click modification

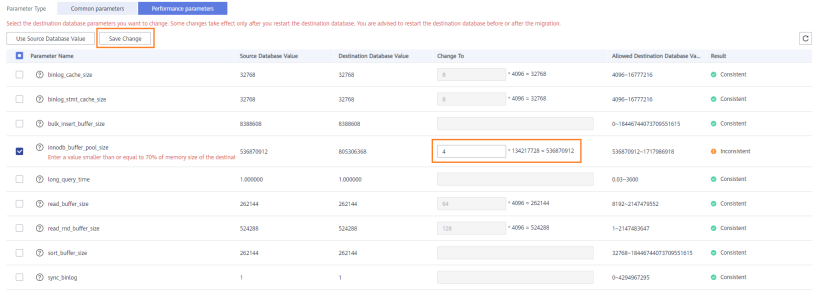

Some parameters in the DR database cannot take effect immediately, so the comparison result is temporarily inconsistent. Restart the DR database before the DR task is started or after the DR task is completed. To minimize the impact of database restart on your services, restart the DR database at the scheduled time after the disaster recovery is complete.

For details about parameter comparison, see **[Parameters for](https://support.huaweicloud.com/eu/realtimemig-drs/drs_08_0001.html) [Comparison](https://support.huaweicloud.com/eu/realtimemig-drs/drs_08_0001.html)** in the Data Replication Service User Guide.

- 3) Click **Next**.
- **Step 5** On the displayed page, specify Start Time, Send Notification, SMN Topic, **Synchronization Delay Threshold**, **RPO Synchronization Delay Threshold**, **RTO Synchronization Delay Threshold**, **Stop Abnormal Tasks After** and DR instance details. Then, click **Submit**.

### **Figure 3-28** Task startup settings

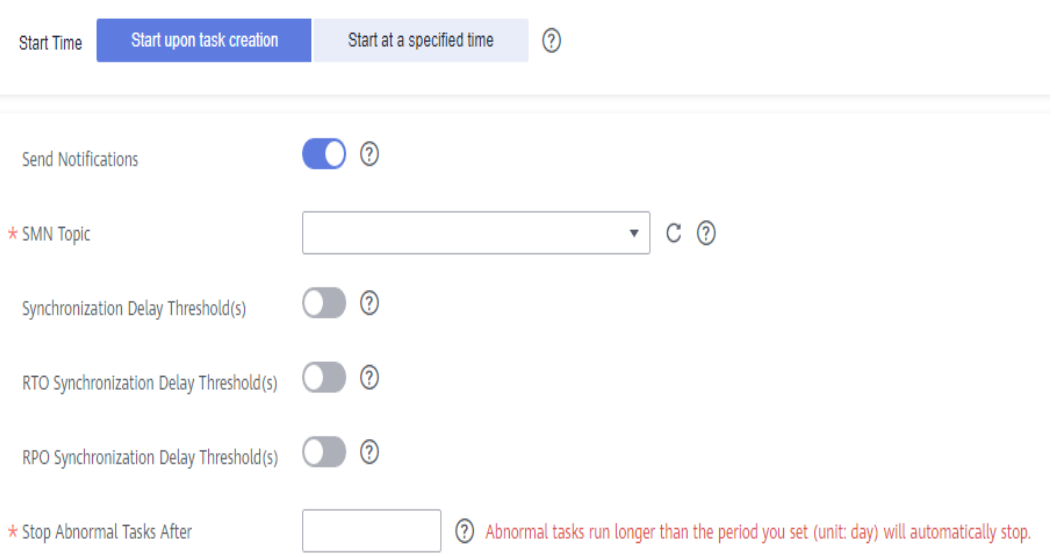

#### **Table 3-11** Task and recipient description

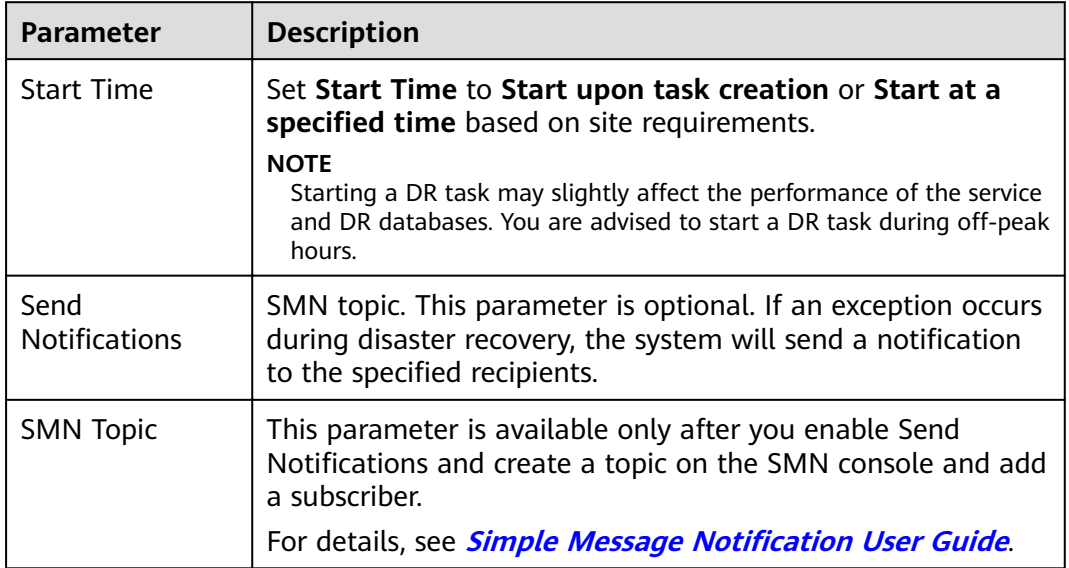

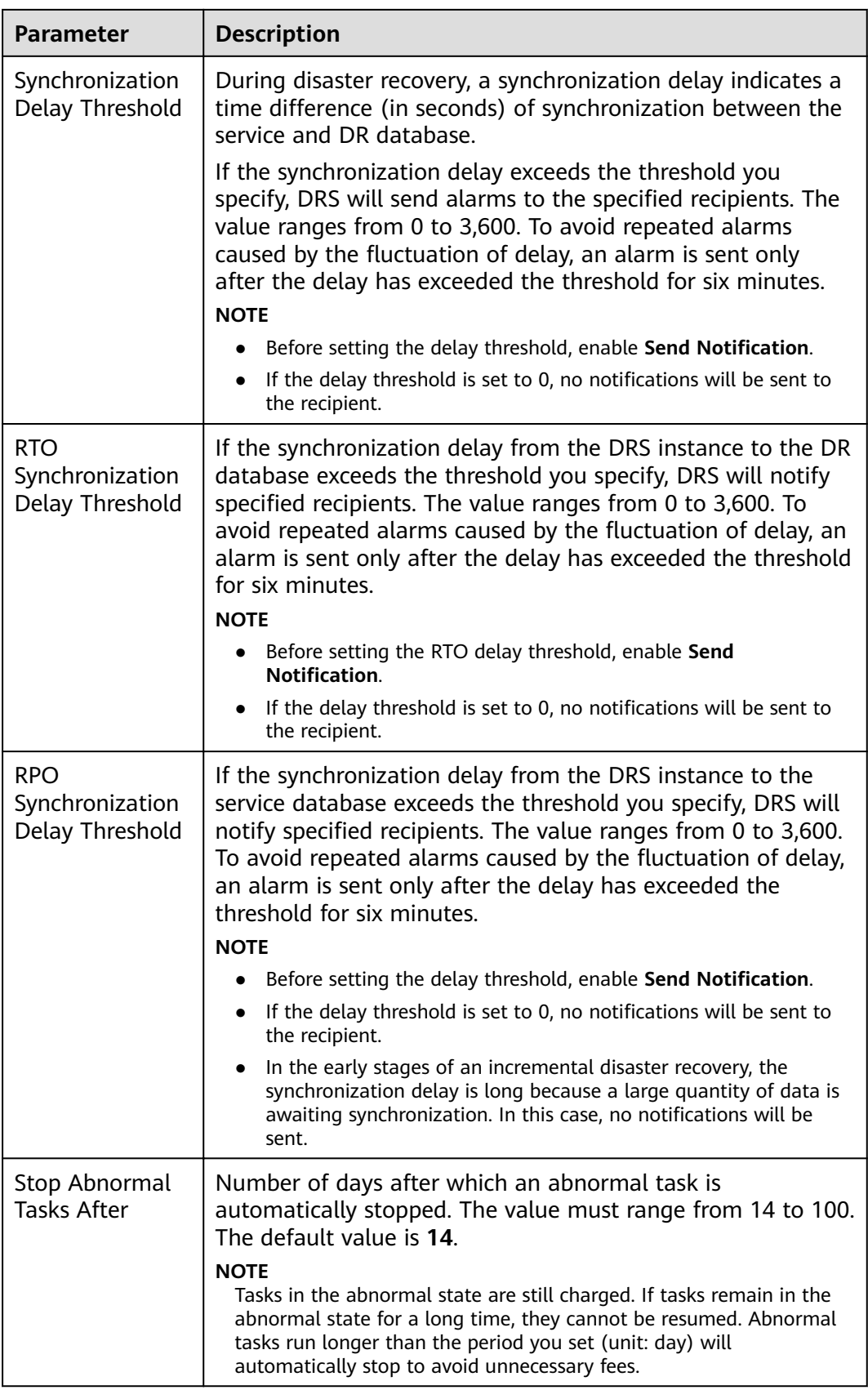

- **Step 6** After the DR task is submitted, view and manage it on the **Disaster Recovery Management** page.
	- You can view the task status. For more information about task status, see **[Task Statuses](#page-139-0)**.
	- You can click  $\mathbb C$  in the upper-right corner to view the latest task status.

**----End**

# **Method 2**

- **Step 1** On the **Disaster Recovery Management** page, click the target DR task in the **Task Name/ID** column.
- **Step 2** On the displayed page, click **edit this task** to go to the **Configure Source and Destination Databases** page.
- **Step 3** Perform **[Step 2](#page-127-0)** through **Step 6** in method 1.

**----End**

# **3.5.4 Resuming a DR Task**

A fault may occur during DR due to external factors, such as insufficient storage space.

#### $\Box$  note

- If a DR task fails due to non-network problems, the system will automatically resume the task three times by default. If the failure persists, you can resume the task manually.
- If the DR task fails due to network problems, the system will automatically resume the task until the task is restored.
- If a snapshot-based DR task fails, it cannot be resumed.

# **Prerequisites**

- You have logged in to the DRS console.
- A failed DR task exists.

# **Method 1**

In the task list on the **Disaster Recovery Management** page, locate the target task and click **Resume** in the **Operation** column.

# **Method 2**

- **Step 1** On the **Disaster Recovery Management** page, click the target DR task in the **Task Name/ID** column.
- **Step 2** On the displayed page, click the **Migration Progress** tab, and click **Resume** in the upper left corner.

**----End**

# **Resume Tasks**

- **Step 1** On the **Disaster Recovery Management** page, select the tasks to be resumed.
- **Step 2** Click **Batch Operations** in the upper left corner and choose **Resume**.

#### **Figure 3-29** Batch Operations

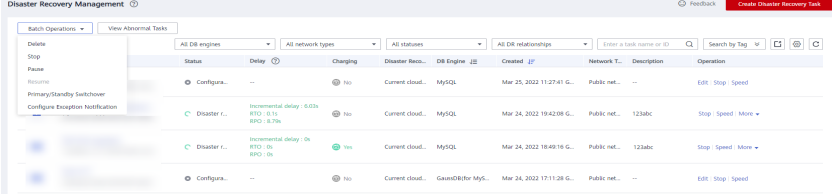

**Step 3** In the displayed dialog box, confirm the task information and click Yes.

**----End**

# **3.5.5 Pausing a DR Task**

You can pause the DR tasks if they may cause buffer overflow or network congestion during peak hours.

# **Prerequisites**

- You have logged in to the DRS console.
- The DR task is running properly.

## **Pausing a Task**

- **Step 1** In the task list on the **Disaster Recovery Management** page, locate the target task and click **Pause** in the **Operation** column.
- **Step 2** In the displayed **Pause Task** dialog box, select **Pause log capturing** and click **Yes**.

#### $\Box$  Note

- After the task is paused, the status of the task becomes **Paused**.
- After you select **Pause log capturing**, the DRS instance will no longer communicate with the source and destination databases. If the pause duration is too long, the task may fail to be resumed because the logs required by the source database expire. It is recommended that the pause duration be less than or equal to 24 hours.
- You can use the resumable transfer function to continue the DR task.

**----End**

## **Pausing Tasks**

**Step 1** On the **Disaster Recovery Management** page, select the tasks to be paused.

**Step 2** Click **Batch Operations** in the upper left corner and choose **Pause**.

#### **Figure 3-30** Batch Operations

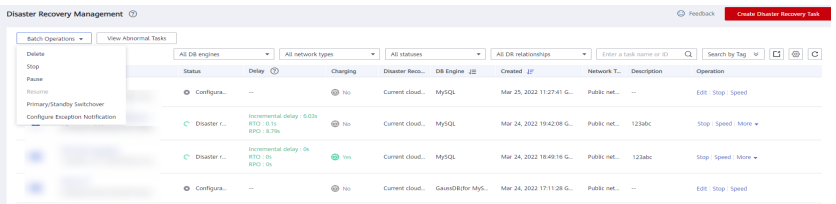

**Step 3** In the displayed dialog box, confirm the task information and click Yes.

**----End**

# **3.5.6 Stopping a DR Task**

When the DR task is complete or no longer needed, you can stop the DR task. You can stop a task in any of the following statuses:

- Creating
- Configuration
- Initializing
- Disaster recovery in progress
- Paused
- Disaster recovery failed

#### **NOTICE**

- For a task in the **Configuration** state, it cannot be stopped if it fails to be confiaured.
- After a task is stopped, it cannot be reset.

## **Procedure**

- **Step 1** In the task list on the **Disaster Recovery Management** page, locate the target task and click **Stop** in the **Operation** column.
- **Step 2** In the displayed dialog box, click **OK**.

#### $\Box$  Note

- If the task status is abnormal (for example, the task fails or the network is abnormal), DRS will select **Forcibly stop task** to preferentially stop the task to reduce the waiting time.
- Forcibly stopping a task will release DRS resources. Check whether the synchronization is affected.
- To stop the task properly, restore the DRS task first. After the task status becomes normal, click **Stop**.

**----End**

# **Stopping Tasks**

- **Step 1** On the **Disaster Recovery Management** page, select tasks you wan to stop.
- **Step 2** Click **Batch Operations** in the upper left corner and choose **Stop**.

#### **Figure 3-31** Batch Operations

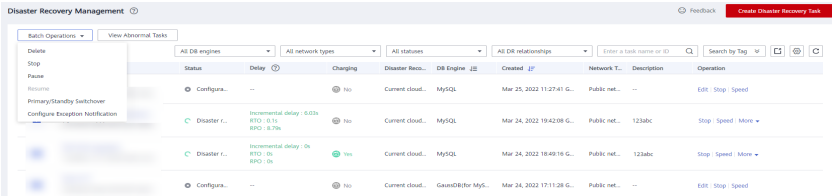

**Step 3** In the displayed dialog box, confirm the task information and click Yes.

**----End**

# **3.5.7 Deleting a DR Task**

You can delete a DR task, when it is no longer needed Deleted tasks will no longer be displayed in the task list. Exercise caution when performing this operation.

## **Prerequisites**

You have logged in to the DRS console.

## **Deleting a Task**

- **Step 1** In the task list on the **Disaster Recovery Management** page, locate the target task and click **Delete** in the **Operation** column.
- **Step 2** Click **Yes** to submit the deletion task.

**----End**

## **Deleting Tasks**

- **Step 1** On the **Disaster Recovery Management** page, select the tasks to be deleted.
- **Step 2** Click **Batch Operations** in the upper left corner and choose **Delete**.

#### **Figure 3-32** Batch Operations

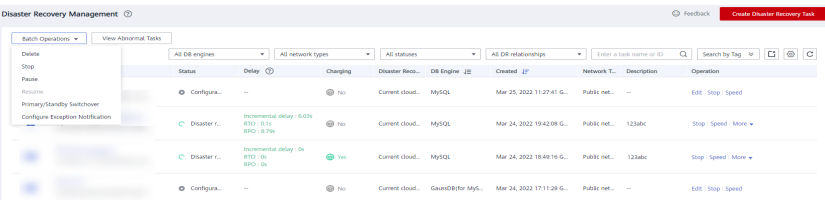

**Step 3** In the displayed dialog box, confirm the task information and click Yes.

**----End**

# **3.5.8 Viewing DR Metrics**

DRS monitors the DB instance performance and the migration progress. With the monitoring information, you can determine the link health status, data integrity, and data consistency. If both RPO and RTO are 0, data has been completely migrated to the DR database. Then, you can determine whether to perform a switchover.

# **Prerequisites**

- You have logged in to the DRS console.
- You have created a DR task.

# **Procedure**

- **Step 1** On the **Disaster Recovery Management** page, click the target DR task in the **Task Name/ID** column.
- **Step 2** On the **Basic Information** tab, click the **Disaster Recovery Monitoring** tab.
	- Recovery Point Objective (RPO) measures the consistency between the data in the service database and the data in the DRS instance. When RPO is 0, all the data in the service database has been migrated to the DRS instance.
	- Recovery Time Objective (RTO) measures the amount of data being transmitted. When RTO is 0, all transactions on the DRS instance have been completed on the DR database.
	- Delay: Monitors the historical RPO and RTO, which helps predict the amount of lost data if a disaster occurs. You can pay attention to the following time ranges during which:
		- The RPO or RTO is high for a long time.
		- The RPO or RTO is consistently high or spiking high on a regular basis.
	- Autonomy Management: Monitors the following DRS intelligent autonomy capabilities:
		- Number of times that DRS automatically resumes data transfer after a network is disconnected
		- Number of times that DRS automatically overwrites old data with the latest data when a data conflict occurs
	- Performance: You can use performance monitoring to help diagnose the network quality.
	- Resource: You can use resource monitoring to help determine whether to scale up the DRS instance specifications.

#### **Figure 3-33** DR monitoring

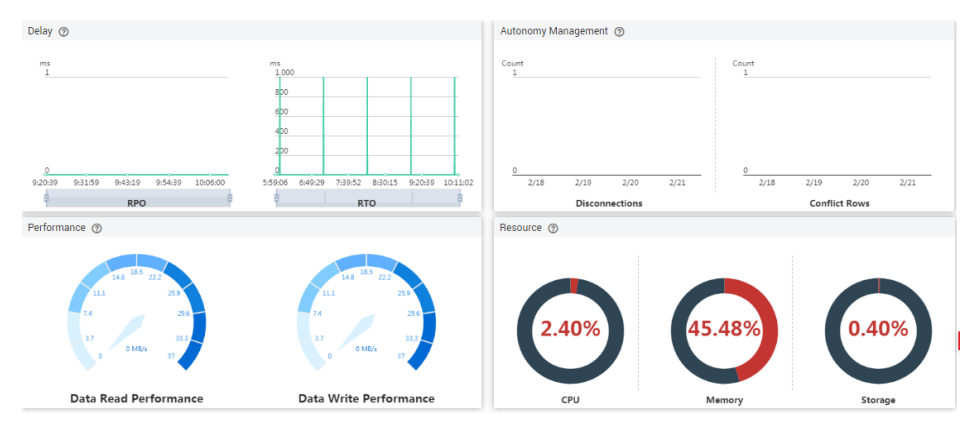

**----End**

# **3.5.9 Performing a Primary/Standby Switchover**

DRS supports primary/standby switchover for DR tasks. If both RPO and RTO are 0, data has been completely migrated to the DR database. Then, you can determine whether to perform a switchover.

- RPO measures the difference between the data in the service database and the data in the DRS instance. When RPO is 0, all the data in the service database has been migrated to the DRS instance.
- RTO measures the amount of data being transmitted. When RTO is 0, all transactions on the DRS instance have been completed on the DR database.

# **Prerequisites**

- You have logged in to the DRS console.
- You have created a DR task.

# **Primary/Standby Switchover**

- **Step 1** On the **Disaster Recovery Management** page, click the target DR task in the **Task Name/ID** column.
- **Step 2** On the **Basic Information** tab, click the **Disaster Recovery Monitoring** tab.
- **Step 3** A primary/secondary switchover can be performed only when the task status is disaster recovery in progress. Click **Promote Current Cloud** to promote the current instance to the service database. Click **Demote Current Cloud** to demote the current instance to the disaster recovery database.

The DR relationship involves only one primary database. During a primary/ secondary switchover, ensure that there is no data written to the database that will be the standby node, and no data will be written to the standby node in the future. The data of the standby node is synchronized only from the primary node. Any other write operations will pollute the data in the standby database, data conflicts occur in the DR center and cannot be resolved.

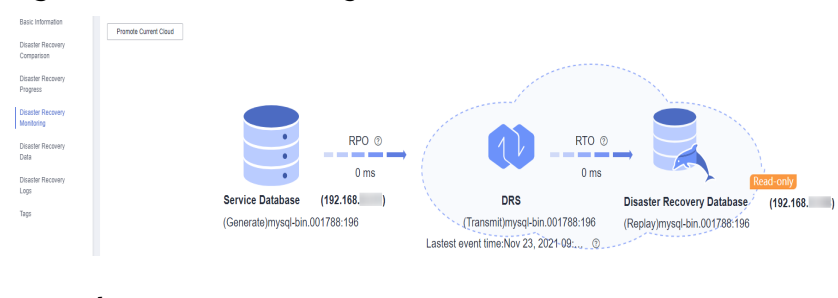

#### **Figure 3-34** DR monitoring

**----End**

# **Performing Primary/Standby Switchover in Batches**

- **Step 1** On the **Disaster Recovery Management** page, select the tasks.
- **Step 2** Click **Batch Operation** in the upper left corner and select **Primary/Standby Switchover**.

**Figure 3-35** Batch Operations

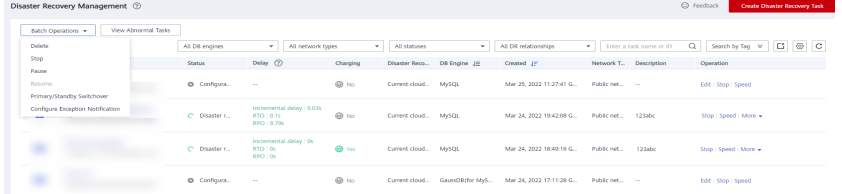

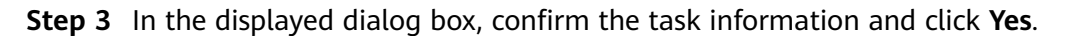

**----End**

# **3.5.10 Modifying the Flow Control Mode**

DRS allows you to change the flow control mode for a task. Currently, only the following DR tasks support this function.

- MySQL->MySQL
- MySQL -> GaussDB(for MySQL) primary/standby
- DDM->DDM
- GaussDB(for MySQL) primary/standby -> GaussDB(for MySQL) primary/ standby

# **Prerequisites**

- You have logged in to the DRS console.
- A disaster recovery task has been created and not started.

# **Method 1**

**Step 1** In the **DR Information** area on the **Basic Information** tab, click **Modify** next to the **Flow Control** field.

<span id="page-139-0"></span>**Step 2** In the displayed dialog box, modify the settings.

**----End**

# **Method 2**

- **Step 1** In the task list on the **Disaster Recover Management** page, locate the target task and choose **More** > **Speed** or **Speed** in the **Operation** column.
- **Step 2** In the displayed dialog box, modify the settings.

**----End**

# **3.5.11 Task Statuses**

DR statuses indicate different DR phases.

**Table 3-12** lists DR task statuses and descriptions.

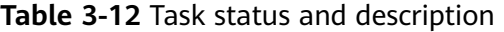

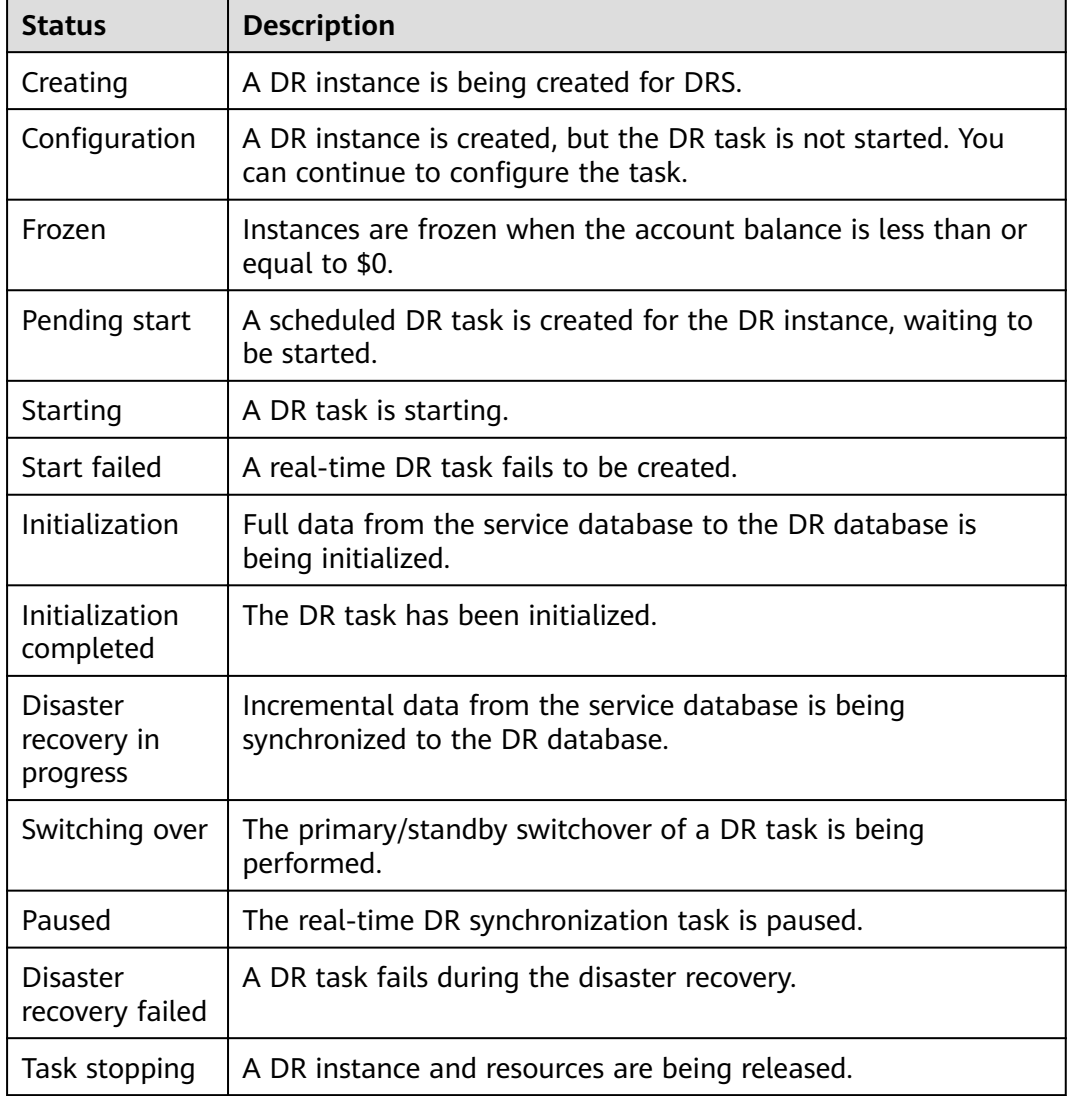

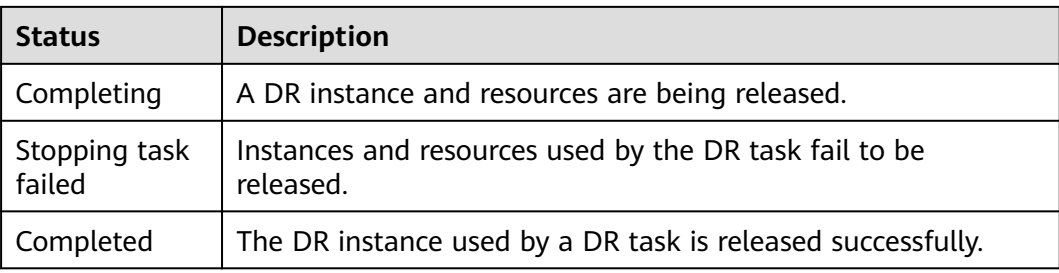

# $\Box$  note

Deleted DR tasks are not displayed in the status list.

# **4 Tag Management**

# **Scenarios**

Tag Management Service (TMS) enables you to use tags on the management console to manage resources. TMS works with other cloud services to manage tags. TMS manages tags globally, and other cloud services manage their own tags. If you have to manage a large number of tasks, you can use different tags to identify and search for tasks.

- You are advised to set predefined tags on the TMS console.
- A tag consists of a key and value. You can add only one value for each key.
- Each DB instance can have up to 10 tags.

# **Adding a Tag**

- **Step 1** On the **Disaster Recovery Management** page, click the target DR task in the **Task Name/ID** column.
- **Step 2** On the **Basic Information** tab, click the **Tags** tab.
- **Step 3** On the **Tags** tab, click **Add Tag**. In the displayed dialog box, enter a tag key and value, and click **OK**.

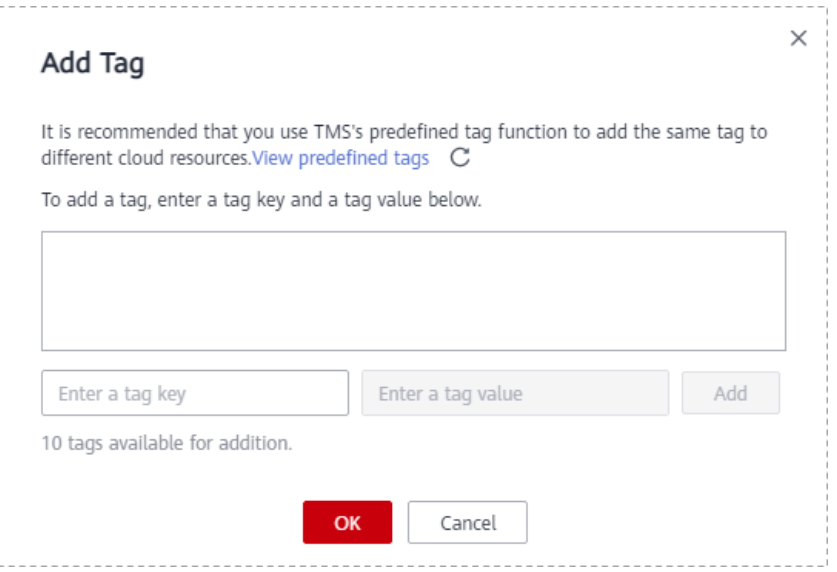

- When you enter a tag key and value, the system automatically displays all tags (including predefined tags and resource tags) associated with all DB instances except the current one.
- The tag key cannot be empty and must be unique. It cannot start or end with a space and can contain 1 to 128 characters, including letters, digits, spaces, and special characters \_:=+.-@
- The tag value can be empty. It cannot start or end with a space and can contain 0 to 255 characters, including letters, digits, spaces, and special characters  $:=+,-@$
- **Step 4** After a tag has been added, you can view and manage it on the **Tags** page.

**----End**

## **Editing a Tag**

- **Step 1** On the **Disaster Recovery Management** page, click the target DR task in the **Task Name/ID** column.
- **Step 2** On the **Basic Information** tab, click the **Tags** tab.
- **Step 3** On the **Tags** page, click **Add/Edit Tags**. In the displayed dialog box, modify the tag and click **OK**.

**----End**

## **Delete a Tag**

- **Step 1** On the **Disaster Recovery Management** page, click the target DR task in the **Task Name/ID** column.
- **Step 2** On the **Basic Information** tab, click the **Tags** tab.
- **Step 3** On the **Tags** page, locate the tag to be deleted and click **Delete** in the **Operation** column. In the displayed dialog box, click **Yes**.
- **Step 4** After the tag is deleted, it will no longer be displayed on the **Tags** page.

**----End**

# **5 Interconnecting with CTS**

# **5.1 Key Operations Recorded by CTS**

Cloud Trace Service (CTS) provides records of operations on cloud service resources, enabling you to query, audit, and backtrack operations.

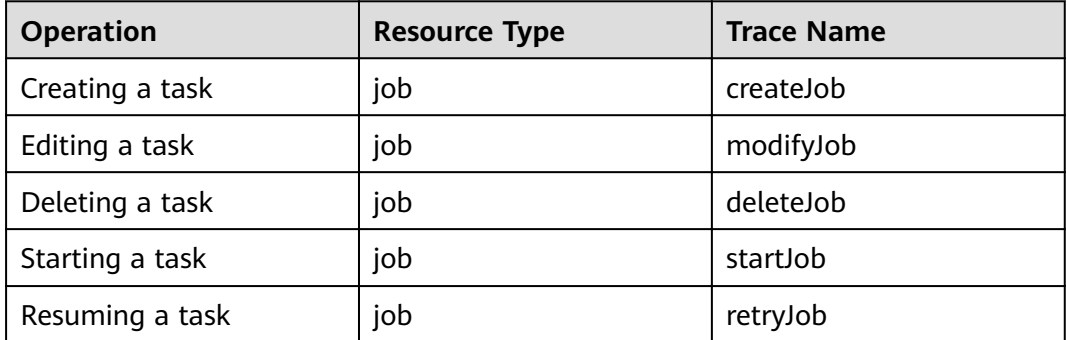

**Table 5-1** DRS operations recorded by CTS

# **5.2 Viewing Traces**

After CTS is enabled, CTS starts recording operations on cloud resources. The CTS management console stores the last seven days of operation records.

This section describes how to query the operation records of the last seven days on the CTS console.

# **Prerequisites**

The CTS service has been enabled.

# **Procedure**

**Step 1** Log in to the management console.
- **Step 2** Click  $\heartsuit$  in the upper left corner of the page and select a region and project.
- **Step 3** Click **Service List**. Under **Management & Governance**, choose **Cloud Trace Service**.
- **Step 4** Choose **Trace List** in the navigation pane on the left.
- **Step 5** Specify the search criteria as needed.
	- Search time range: In the upper right corner, choose **Last 1 hour**, **Last 1 day**, or **Last 1 week**, or specify a custom time range.
	- **Trace Type, Trace Source, Resource Type, and Search By: Select a filter from** the drop-down list.

If you select **Resource ID** for **Search By**, specify a resource ID.

If you select **Data** for **Trace Type**, you can only filter traces by tracker.

- **Operator:** Select a specific operator (a user rather than a tenant).
- **Trace Status**: Available options include **All trace statuses**, **normal**, **warning**, and **incident**. You can only select one of them.
- **Step 6** Click **Query**.
- **Step 7** Click  $\vee$  to the left of the target record to extend its details.
- **Step 8** Click **View Trace** in the **Operation** column. A dialog box is displayed, on which the trace structure details are displayed.

**----End**

# **6 Interconnecting with Cloud Eye**

# **6.1 Supported Metrics**

# **Description**

This section describes metrics reported by the Data Replication Service (DRS) to Cloud Eye as well as their namespaces and dimensions. You can use APIs provided by Cloud Eye to query the metrics of the monitored object and alarms generated for DRS.

## **Namespace**

SYS.DRS

## **DB Instance Monitoring Metrics**

**[Table 6-1](#page-146-0)** lists the DRS performance metrics.

<span id="page-146-0"></span>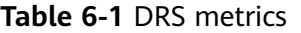

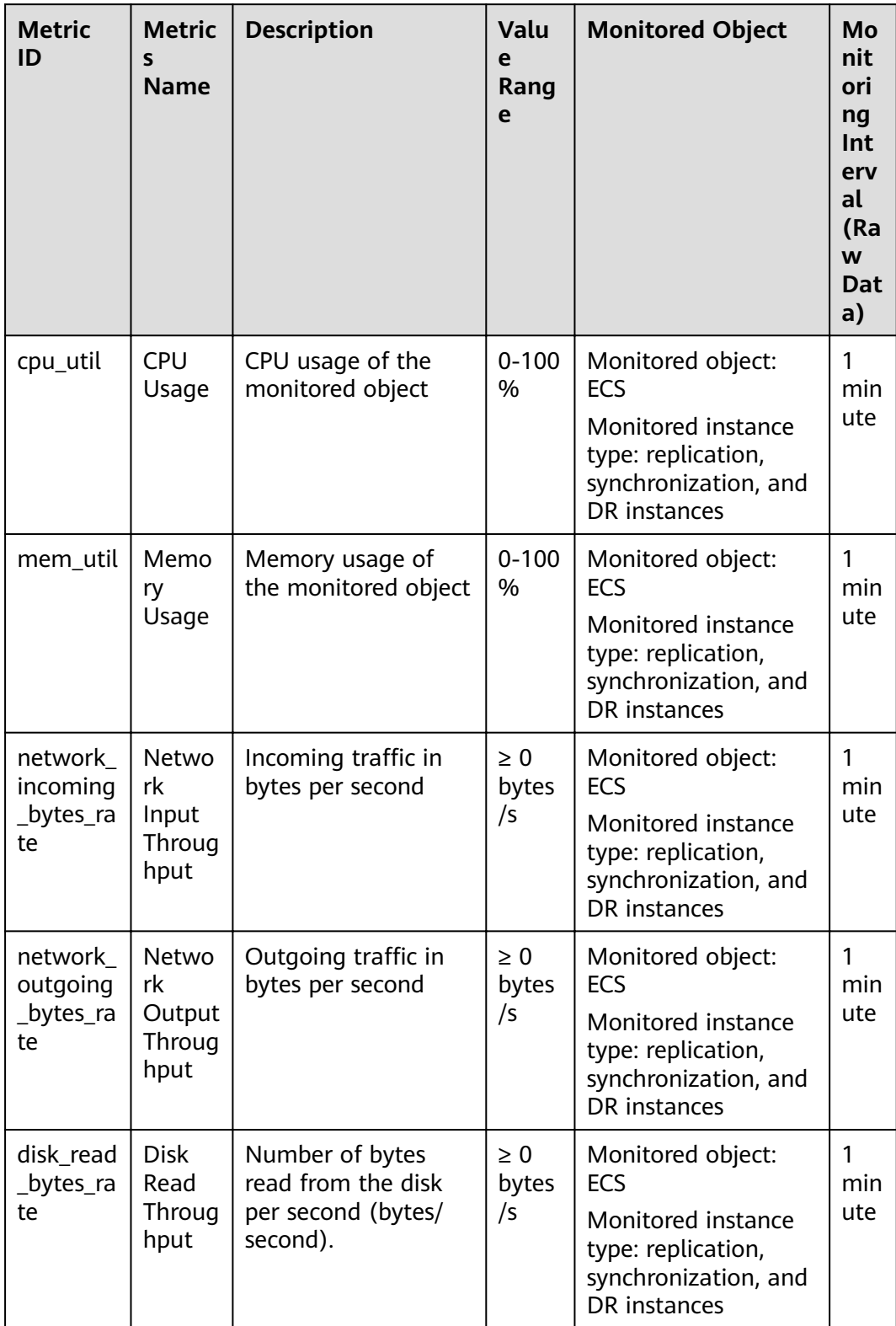

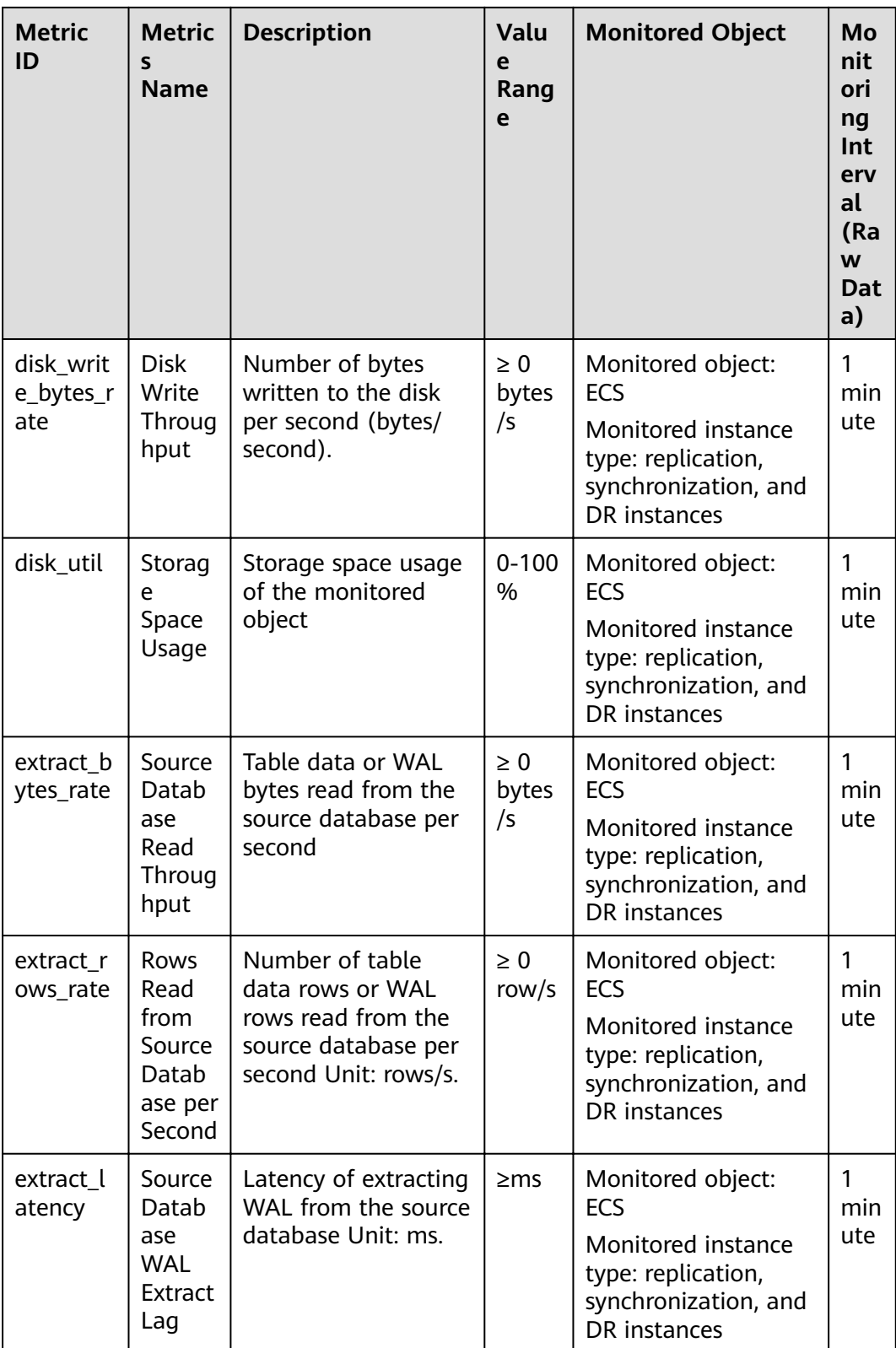

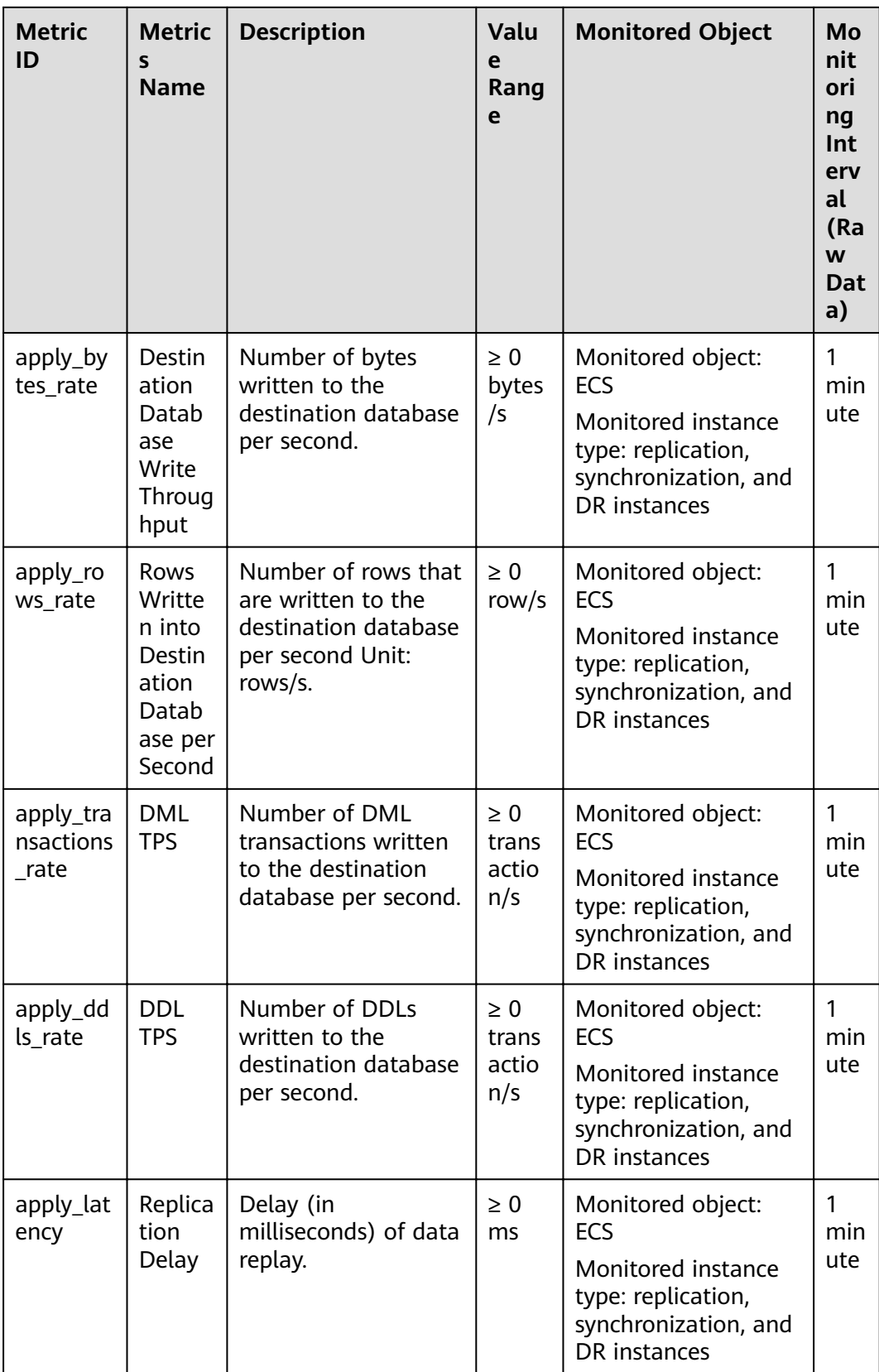

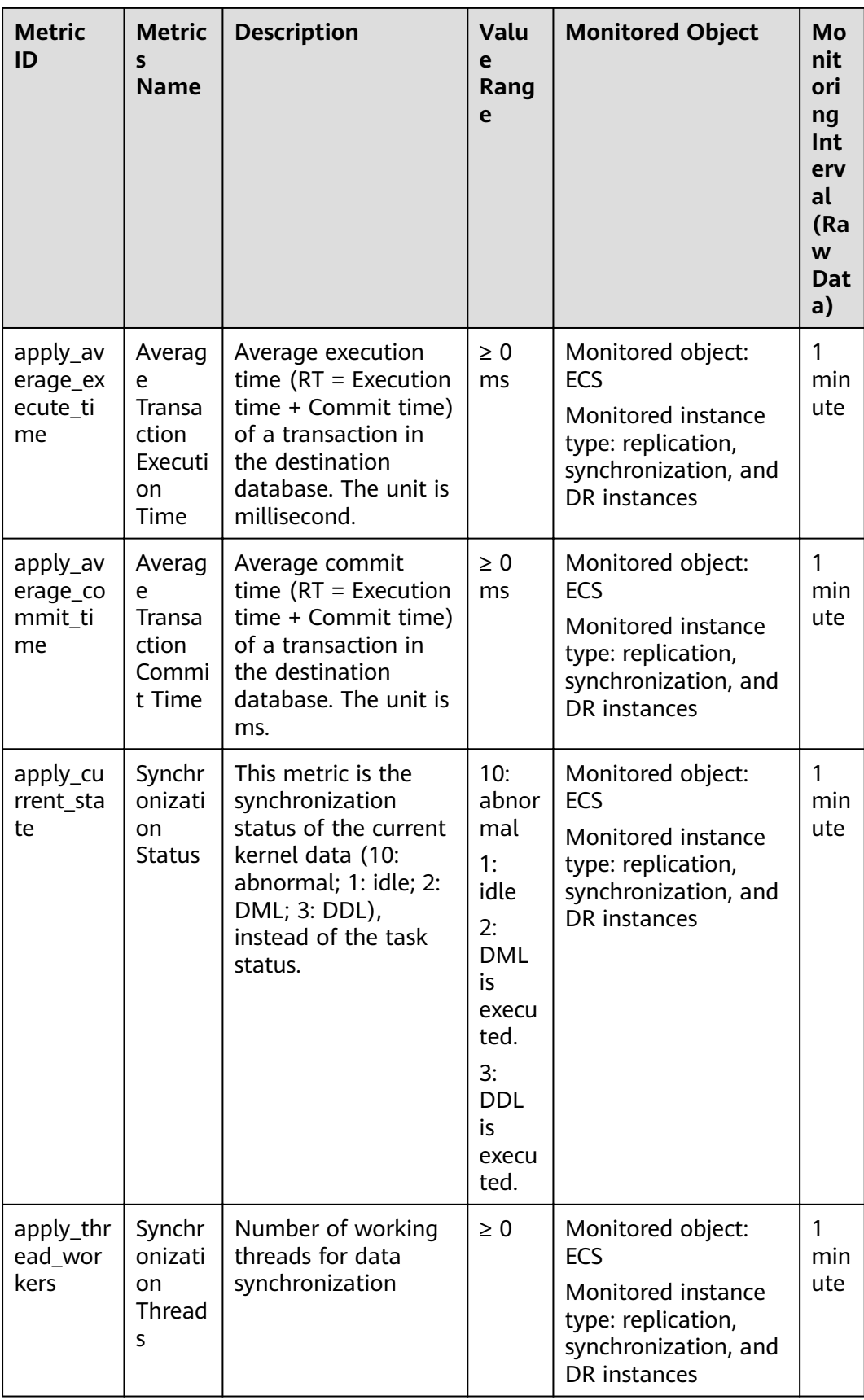

# **Dimensions**

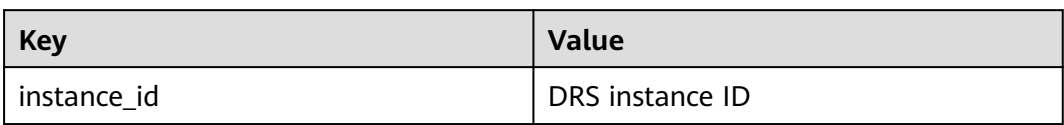

# **6.2 Configuring Alarm Rules**

### **Scenarios**

You can configure DRS alarm rules to customize the monitored objects and notification policies and learn the DRS running status in a timely manner.

This section describes how to set DRS alarm rules, including the alarm rule name, service, dimension, monitoring scope, template, and whether to send a notification.

#### **Procedure**

- **Step 1** Log in to the management console.
- **Step 2** Under **Management & Governance**, click **Cloud Eye**.
- **Step 3** In the navigation pane on the left, choose **Cloud Eye** > **Data Replication Service**.

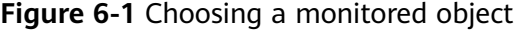

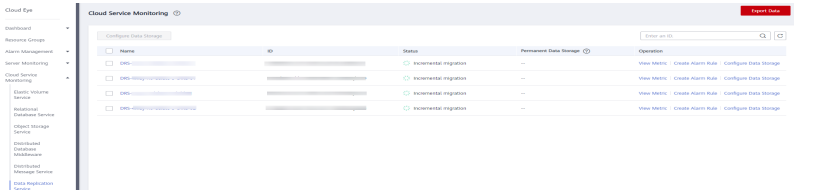

- **Step 4** Select the DB instance which you want to create an alarm rule for and click **Create Alarm Rule** in the **Operation** column.
- **Step 5** On the displayed page, set parameters as required.

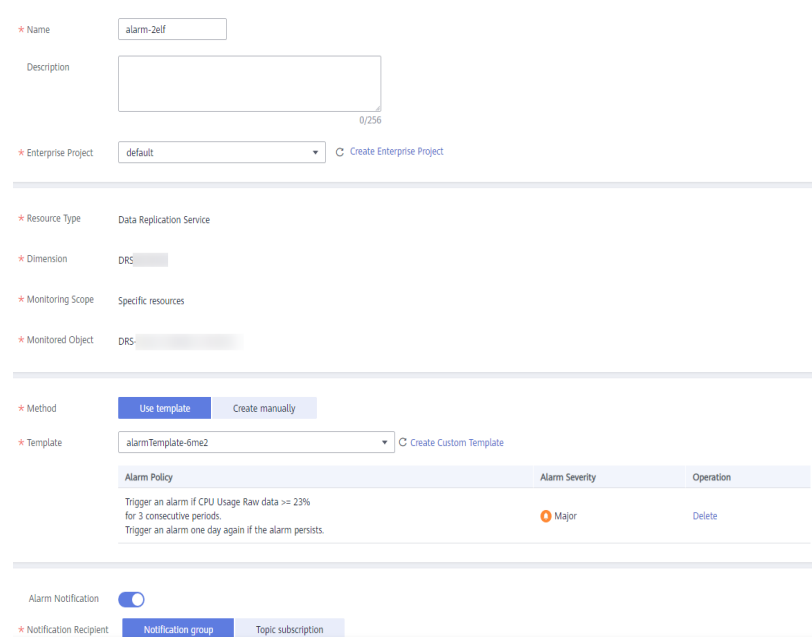

#### **Figure 6-2** Configuring alarm information

- Specify **Name** and **Description**.
- Select Use template for Method. The template contains the following common metrics: CPU usage, memory usage, and storage space usage.
- Click to enable alarm notification. The validity period is 24 hours by default. If the topics you required are not displayed in the drop-down list, click **Create an SMN topic**. Then, select **Generated alarm** and **Cleared alarm** for **Trigger Condition**.

#### $\cap$  note

Cloud Eye sends notifications only within the validity period specified in the alarm rule.

**Step 6** Click **Create**. The alarm rule is created.

For details about how to create alarm rules, see **[Creating an Alarm Rule](https://support.huaweicloud.com/eu/usermanual-ces/en-us_topic_0084572213.html)** in the Cloud Eye User Guide.

**----End**

# **6.3 Viewing Monitoring Metrics**

#### **Scenarios**

Cloud Eye monitors the running statuses of replication, synchronization, and DR instances. You can obtain the monitoring metrics on the management console. Monitored data requires a period of time for transmission and display. The status of the monitored object displayed on the Cloud Eye page is the status obtained 5 to 10 minutes before. You can view the monitored data of a newly created DB instance 5 to 10 minutes later.

## **Prerequisites**

An instance is running properly when in the following statuses:

- Real-time migration: Full migration and Incremental migration
- Real-time synchronization: Full synchronization and Incremental synchronization
- Real-time disaster recovery: Disaster recovery in progress

#### **Viewing Metrics**

**Step 1** Log in to the management console.

- **Step 2** Click  $\heartsuit$  in the upper left corner and select a region and project.
- **Step 3** Choose **Database** > **Data Replication Service**. The **Data Replication Service** page is displayed.
- **Step 4** Take real-time migration as an example. On the **Online Migration Management** page, click the target migration task name in the **Task Name/ID** column.
- **Step 5** On the displayed page, click **View Metric** in the upper right corner of the page to go to the Cloud Eye console.

By default, the monitoring information about the DRS instance is displayed on this page.

- **Step 6** View monitoring metrics of the instance.
	- On the Cloud Eye console, click the target DB instance name and click **Select Metric** in the upper right corner. In the displayed dialog box, you can select the metrics to be displayed and sort them by dragging them at desired locations.
	- You can sort graphs by dragging them based on service requirements.
	- Cloud Eye can monitor performance metrics from the last 1 hour, 3 hours, 12 hours, 1 day, 7 days, and 30 days.

#### **Figure 6-3** Viewing monitoring metrics

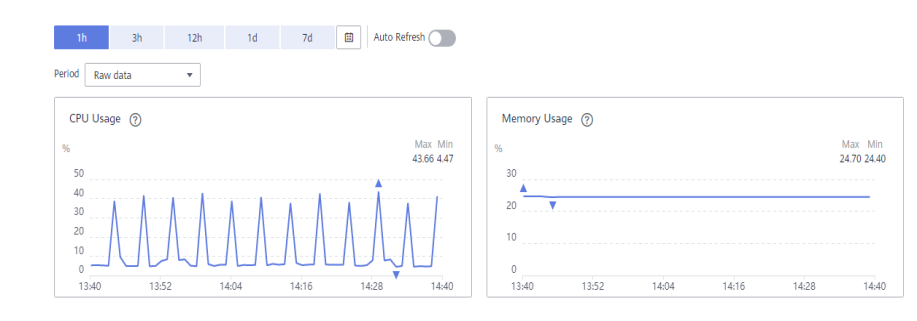

**----End**

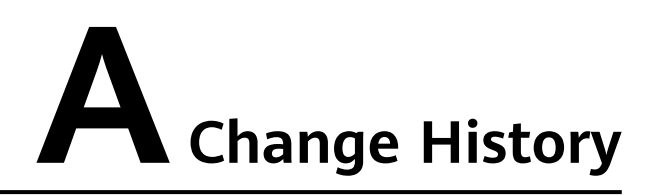

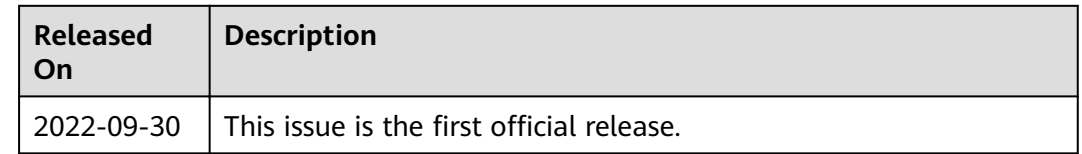